# *BreezeACCESS V*

# System Manual

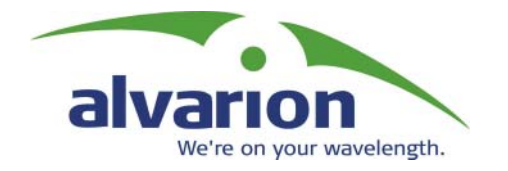

Cat. No. 213283

© 2002 by Alvarion Ltd. All rights reserved.

No part of this publication may be reproduced in any material form without the written permission of the copyright owner.

#### **Trade Names**

BreezeACCESS, BreezeNET, BreezeLINK, BreezeVIEW, BreezeMANAGE, BreezeCONFIG and BreezeWIZARD are trade names of Alvarion Ltd. Other brand and product names are registered trademarks or trademarks of their respective companies.

#### **Statement of Conditions**

The information contained in this manual is subject to change without notice. Alvarion shall not be liable for errors contained herein or for incidental or consequential damages in connection with the furnishing, performance, or use of this manual or equipment supplied with it.

#### **Warranty**

In the following warranty text, "the Company" shall mean:

Alvarion Ltd., for products located outside the USA. Alvarion Inc., for products located in the USA.

This BreezeACCESS product is warranted against defects in material and workmanship for a period of one year from date of purchase. During this warranty period the Company will, at its option, either repair or replace products that prove to be defective.

For warranty service or repair, the product must be returned to a service facility designated by the Company. Authorization to return products must be obtained prior to shipment. The buyer shall pay all shipping charges to the Company and the Company shall pay shipping charges to return the product to the buyer.

The Company warrants that the firmware designed by it for use with the unit will execute its programming instructions when properly installed on the unit. The Company does not warrant that the operation of the unit or firmware will be uninterrupted or error-free.

#### **Limitations of Warranty**

The foregoing warranty shall not apply to defects resulting from improper or inadequate maintenance by the buyer, buyer supplied interfacing, unauthorized modification or misuse, operation outside of the environmental specifications for the product, or improper site preparation or maintenance. No other warranty is expressed or implied. The Company specifically disclaims the implied warranties of merchantability and fitness for any particular purpose.

Alvarion shall not be liable to any person for any special or indirect damages, including, but not limited to, loss of profits or revenues, loss of use or damage to any associated equipment, cost of capital, cost of substitute products, facilities or services, downtime costs or claims resulting from any cause whatsoever arising from or in any way connected with the manufacture, sale, handling, service, repair, maintenance or use of the products. In no event shall the company's liability exceed the purchase price denoted on the invoice.

#### **Electronic Emission Notice**

This device complies with Part 15 of the FCC rules. Operation is subject to the following two conditions:

This device may not cause harmful interference.

This device must accept any interference received, including interference that may cause undesired operation.

### **FCC Radio Frequency Interference Statement**

This equipment has been tested and found to comply with the limits for a class B digital device, pursuant to Part 15 of the FCC rules. These limits are designed to provide reasonable protection against harmful interference when the equipment is operated in a residential environment notwithstanding use in commercial, business and industrial environments. This equipment generates, uses, and can radiate radio frequency energy and, if not installed and used in accordance with the instruction manual, may cause harmful interference to radio communications.

### **FCC Radiation Hazard Warning**

To comply with FCC RF exposure requirements in section 1.1307, a minimum separation distance of 2 m (79 inches) is required between the antenna and all persons:

### **Information to User**

Any changes or modifications of equipment not expressly approved by the manufacturer could void the user's authority to operate the equipment.

### **Safety Considerations**

For the following safety considerations, "Instrument" means the BreezeACCESS units' components and their cables.

### **Caution**

To avoid electrical shock, do not perform any servicing unless you are qualified to do so.

### **BS-GU Lithium Battery**

Caution: Danger of battery explosion if incorrectly replaced or disposed of. Replace only with the same or equivilant type battery, as recommended by the manufactuer. Dispose of used batterys according to manufactuer's instructions.

### **Line Voltage**

Before connecting this instrument to the power line, make sure that the voltage of the power source matches the requirements of the instrument.

### **Power Cord**

Use only the power cord supplied with the unit.

### **Radio**

The instrument transmits radio energy during normal operation. To avoid possible harmful exposure to this energy, do not stand or work for extended periods of time in front of its antenna. The long-term characteristics or the possible physiological effects of Radio Frequency Electromagnetic fields have not been yet fully investigated.

#### **Outdoor Unit and Antenna Installation and Grounding**

Be sure that the outdoor unit, the antenna and the supporting structure are properly installed to eliminate any physical hazard to either people or property. Verify that the outdoor unit and the antenna mast (when using external antenna) are grounded so as to provide protection against voltage surges and static charges. Make sure that the installation of the outdoor unit, antenna and cables is performed in accordance with all relevant national and local building and safety codes.

# Important Notice

This user's manual is applicable to BreezeACCESS units using software version 4.1 or later and is delivered subject to the following conditions and restrictions:

- $\lozenge$  This manual contains proprietary information belonging to Alvarion Ltd. Such information is supplied solely for the purpose of assisting explicitly and properly authorized users of BreezeACCESS.
- $\diamondsuit$  No part of its contents may be used for any other purpose, disclosed to any person or firm or reproduced by any means, electronic and mechanical, without the express prior written permission of Alvarion Ltd.
- $\diamond$  The text and graphics are for the purpose of illustration and reference only. The specifications on which they are based are subject to change without notice.
- $\diamondsuit$  The software described in this document is furnished under a license. The software may be used or copied only in accordance with the terms of that agreement.
- $\diamondsuit$  Information in this document is subject to change without notice.
- $\diamondsuit$  Corporate and individual names and data used in examples herein are fictitious unless otherwise noted.
- $\diamondsuit$  Alvarion Ltd. reserves the right to alter the equipment specifications and descriptions in this publication without prior notice. No part of this publication shall be deemed to be part of any contract or warranty unless specifically incorporated by reference into such contract or warranty.
- $\diamond$  The information contained herein is merely descriptive in nature, and does not constitute a binding offer for the sale of the product described herein.

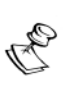

#### **NOTE:**

The currently released BreezeACCESS V product line does not include certain products and features which are described in this manual. These include the following:

- $\diamondsuit$  SU-E Subscriber units with a connector for an external antenna
- $\diamondsuit$  Subscriber Units with voice support
- ! BreezeCONFIG
- **♦ BreezeMANAGE**

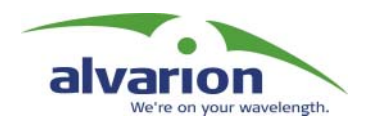

# Table of Contents

# [System Manual Book 1:](#page-12-0) System Description

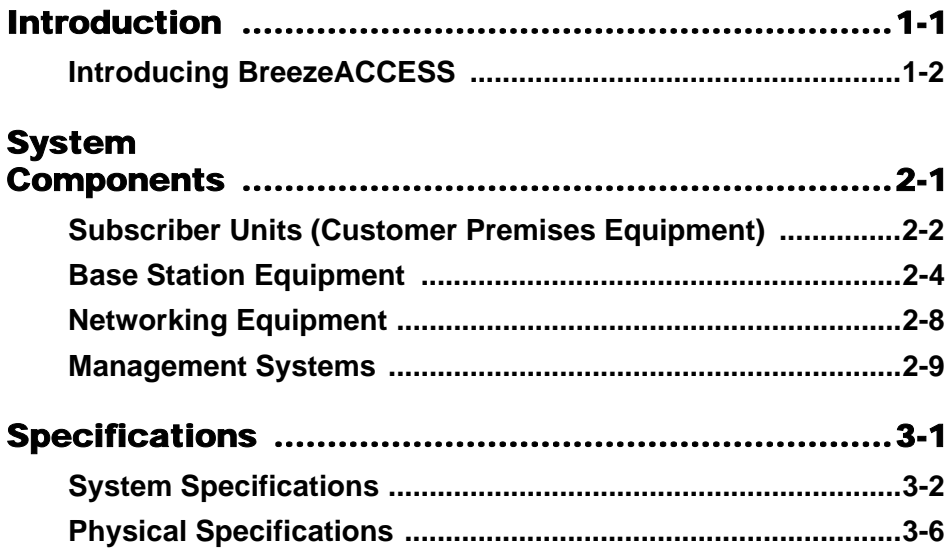

## [System Manual Book 2:](#page-38-0) Installation

# IF-Based

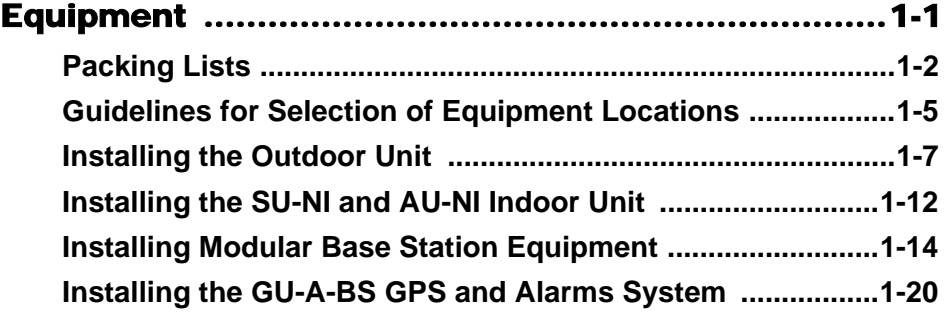

# [System Manual Book 3:](#page-66-0) Commissioning

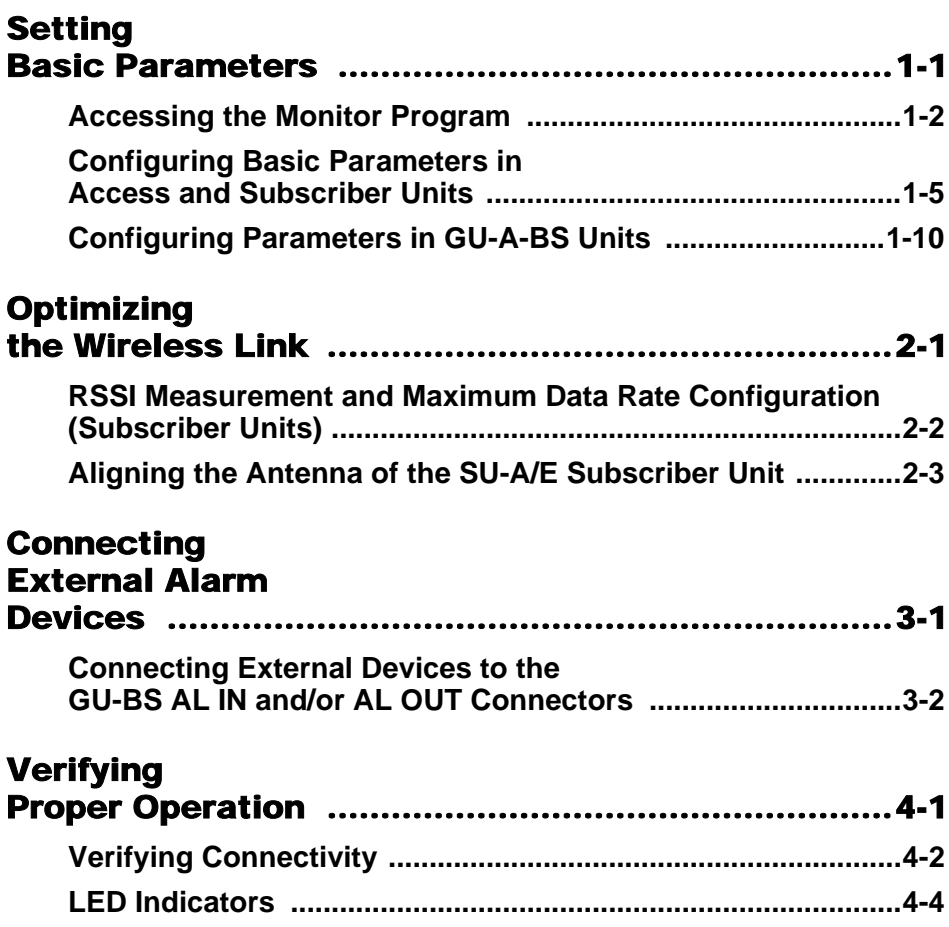

# System Manual Book 4: [Operations and Administration](#page-96-0)

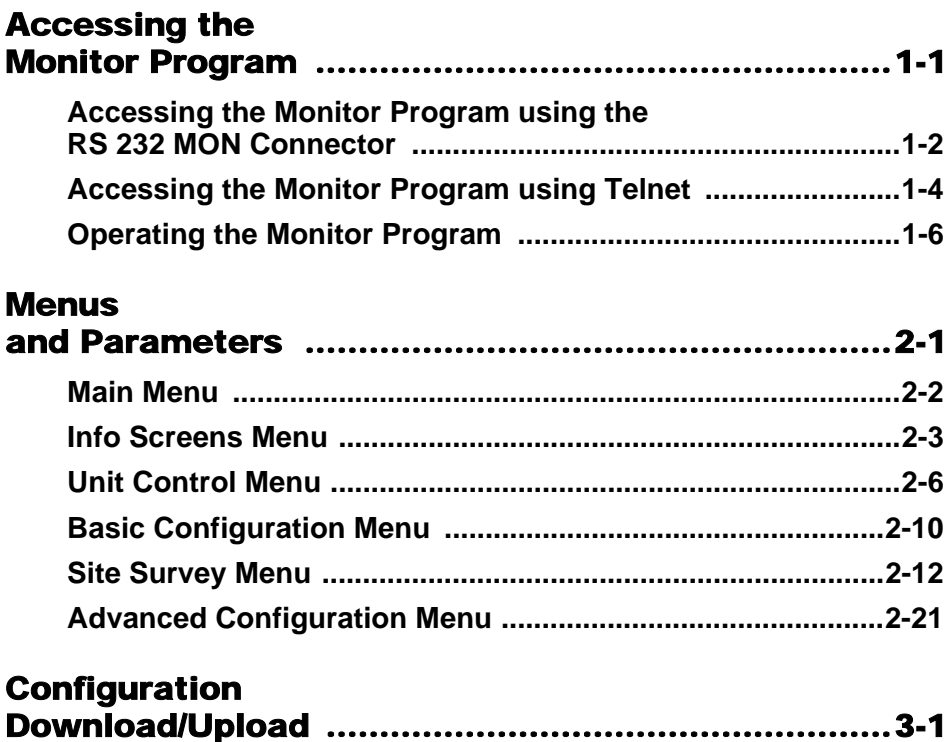

## [System Manual:](#page-190-0) Appendices

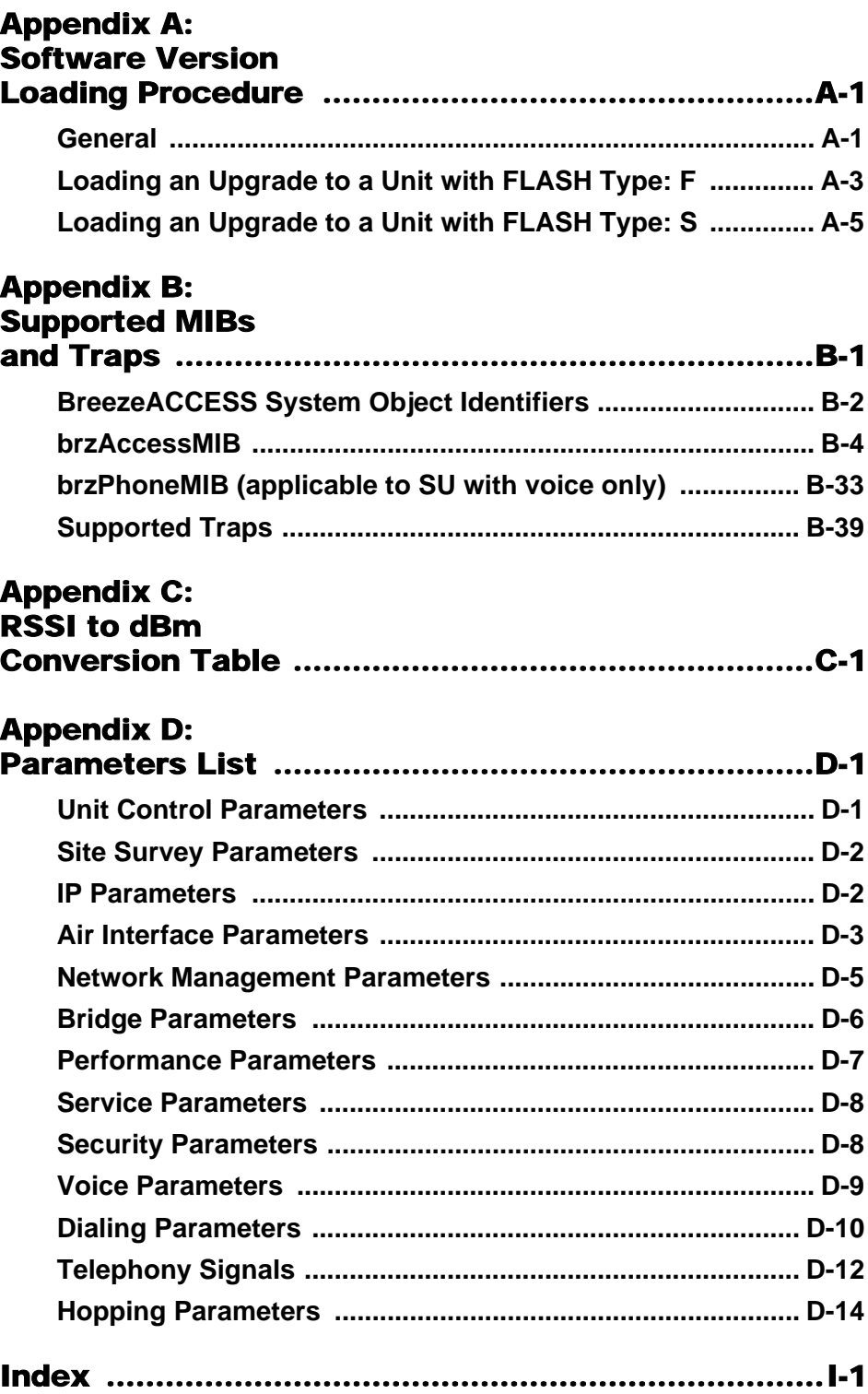

*<sup>x</sup> BreezeACCESS 4.0 System Manual*

# *BreezeACCESS V*

# <span id="page-12-0"></span>System Manual Book 1: System Description

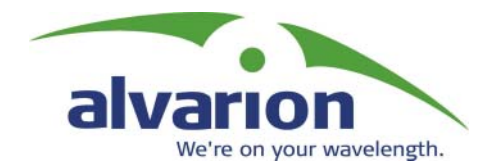

# System Description

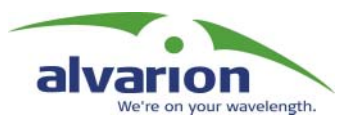

# Table of Contents

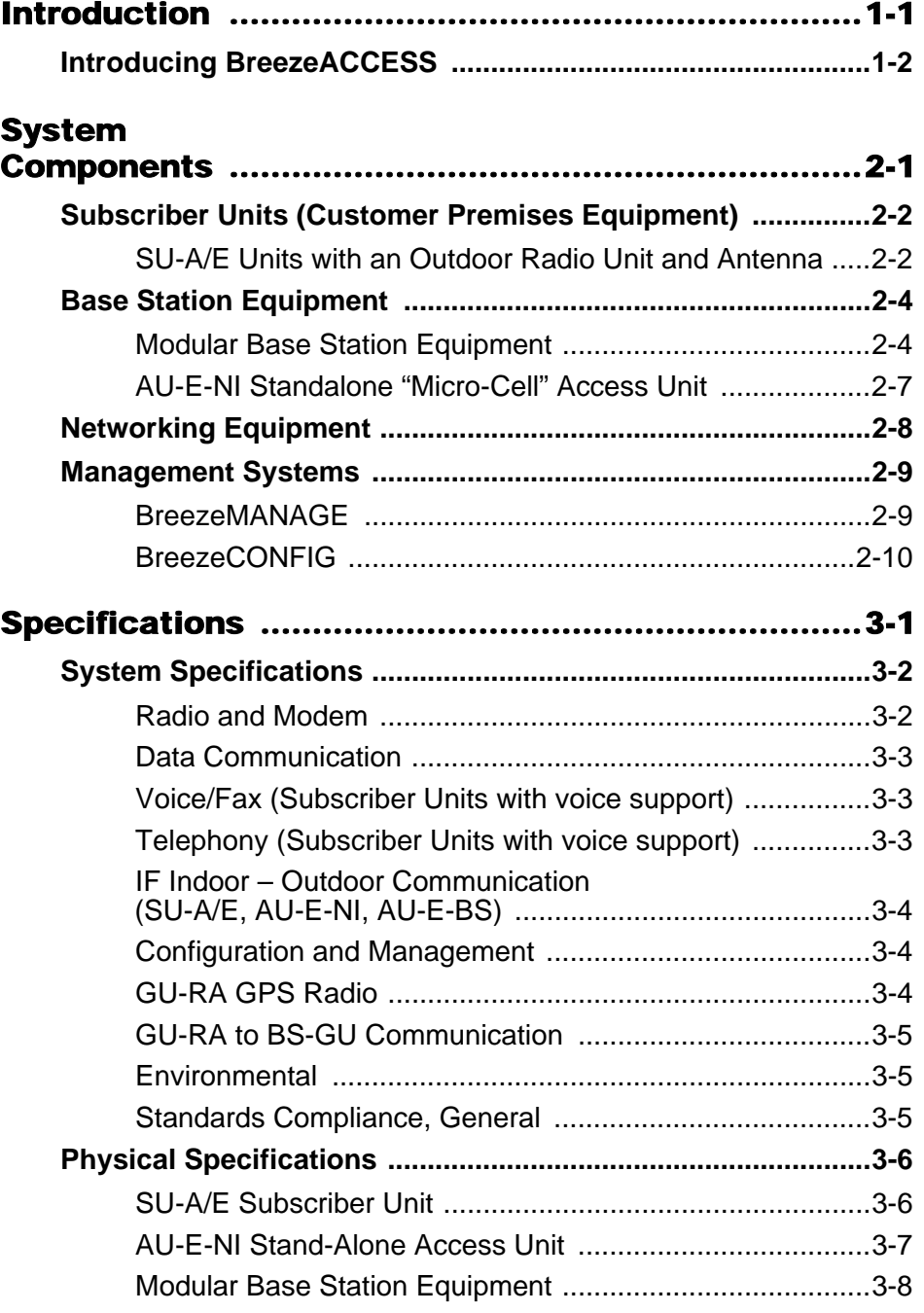

*ii BreezeACCESS 4.0 System Description*

<span id="page-16-0"></span>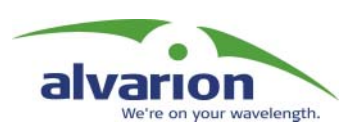

# Chapter 1 Introduction

### About This Chapter

This chapter introduces the BreezeACCESS system, its components and its functions.

# <span id="page-17-0"></span>Introducing BreezeACCESS

BreezeACCESS IP Broadband Wireless Access system is an IP based access system that supports wireless data and voice services, employing wireless packet-switched data technology to support high-speed IP services, including fast access to the Internet and Virtual Private Networks.

BreezeACCESS users are provided with a network connection that is always on, supporting access to the Internet and other IP services at data rates of up to 3 Mbps. BreezeACCESS can also support high quality telephony using the ITU-T H.323 industry standard for Voice over IP communications. The system is designed for cellular-like deployment, allowing systems of various sizes and structures to be constructed. A system may include any number of cells, each containing several Access Units, to better cover densely populated areas.

The BreezeACCESS system allows the Maximum (data burst) Information Rate (MIR) and Committed Information Rate (CIR) for both uplink and downlink to be defined separately for each subscriber. This enables a variety of Class of Service (CoS) packages, bandwidth allocations and traffic-shaping schemes. In addition, the system supports Virtual LANs based on IEEE 802.1Q, enabling secure operation and Virtual Private Network (VPN) services as well as allowing tele-workers or remote offices to conveniently access their enterprise networks. The system also supports Layer 2 traffic prioritization according to IEEE 802.1p and ToS based Layer 3 traffic prioritization according to RFC791.

BreezeACCESS V operates in the 5.7 GHz ISM band in Time Division Duplex (TDD) mode. It employs wireless packet data switching technology, utilizing Frequency Hopping Spread Spectrum (FH-SS) radios.

BreezeACCESS V units are available with one of the following options:

- $♦$  **US Option** Supports the standard ISM Frequency Hopping sequence.
- $♦$  **INT (International) Option** Allows hopping frequency selection.

A BreezeACCESS-based system consists of the following:

- ! **Customer Premise Equipment (CPE)** BreezeACCESS Subscriber Units.
- ! **Base Station Equipment (BSE)** BreezeACCESS Access Units and supporting equipment.
- ! **Networking Equipment** Standard Routers and/or Gateways/Gatekeepers supporting connections to the Internet and/or the PSTN or private telephony network.
- ! **Management Systems** SNMP based Management, Billing and Customer Care, and other Operations Support Systems.

<span id="page-18-0"></span>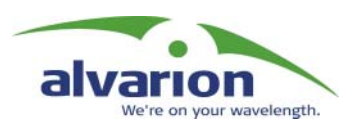

# Chapter 2 System **Components**

### About This Chapter

This chapter describes the BreezeACCESS system components. It includes the following sections:

- ! **[Subscriber Units \(Customer Premises Equipment\)' page 2-2](#page-19-0)**, describes BreezeACCESS equipment installed at the customer's premises.
- $♦$  **Base Station Equipment, page 2-4**, describes the equipment used in BreezeACCESS Base Stations.
- **↑ Networking Equipment, page 2-8**, describes how BreezeACCESS Base Station units are connected to one another and to other equipment in a network environment.
- **↑ Management Systems, page 2-9**, introduces the management features built into the BreezeACCESS system and describes the use of various standard and proprietary management systems.

# <span id="page-19-0"></span>Subscriber Units (Customer Premises Equipment)

The BreezeACCESS Subscriber Unit (SU) installed at the customer premises provides data only or data and telephone connections. The data connection is a standard IEEE 802.3 Ethernet 10BaseT (RJ 45) interface while the voice connection (in units that support voice) is a standard RJ 11 Plain Old Telephone (POTS) interface.

The Subscriber Unit provides an efficient platform for high rate Internet and Intranet services, providing subscribers with fast access to IP based services at a burst data rate of up to 3 Mbps. The use of packet switching technology provides the user with a connection to the network that is practically always on, allowing for immediate access to services.

# <span id="page-19-1"></span>SU-A/E Units with an Outdoor Radio Unit and Antenna

SU-A and SU-E series Subscriber Units are comprised of an indoor unit (SU-NI) and an outdoor unit.

- $\lozenge$  In the SU-A series, the outdoor unit (SU-RA) contains the radio module and an integral flat antenna.
- $\lozenge$  In the SU-E series, the outdoor unit (SU-RE) contains the radio module and an RF connector for an external antenna.

The indoor SU-NI unit connects to the user's equipment and is powered from the mains via its SU-PS power supply unit. The SU-NI is connected to the outdoor unit via a 50-ohm coaxial Intermediate Frequency (IF) cable. This cable carries 440 MHz IF signals between the indoor and the outdoor units and also serves for transferring power (12 VDC), management and control signals from the indoor unit to the outdoor unit.

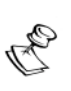

#### **NOTE:**

The currently released BreezeACCESS V product line does not support SU-E units or units with voice support.

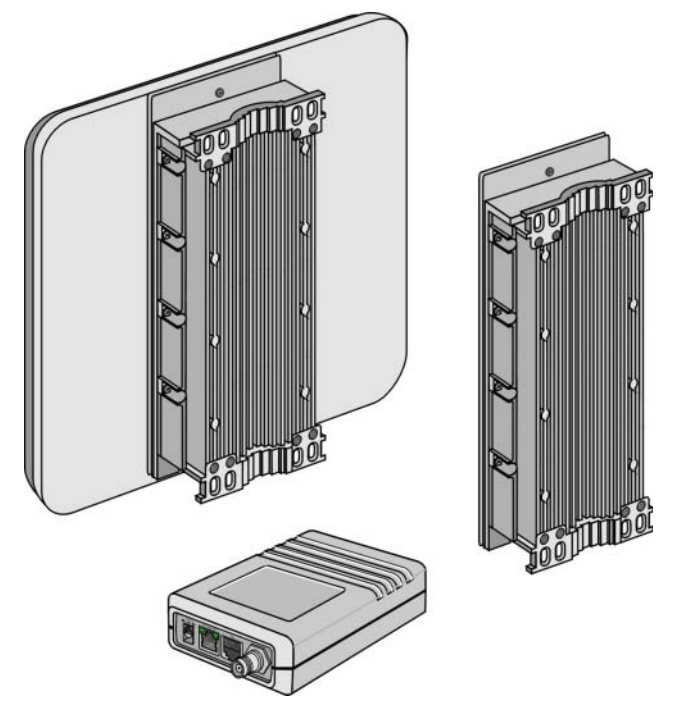

#### **Figure 2-1: BreezeACCESS SU-A/E Outdoor and Indoor Units**

The following products are available:

#### **Data-only Units:**

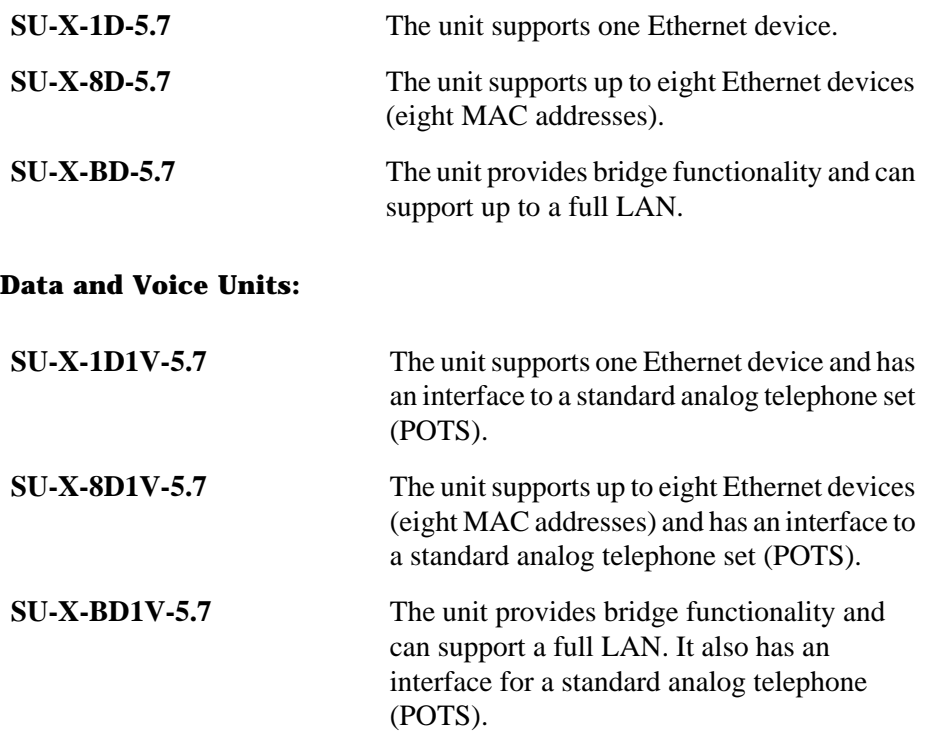

X=A: The outdoor radio unit includes an integral high gain flat antenna X=E: The outdoor radio unit has a connector for an external antenna

# <span id="page-21-0"></span>Base Station Equipment

The BreezeACCESS Access Units (AU) installed at the base station site provide all the functionality necessary to communicate with the remote Subscriber Units as well as to connect to the backbone of the service provider. Each AU connects to the network through a standard IEEE 802.3 Ethernet 10BaseT (RJ 45) interface.

There are 2 lines of Access Units with different architectures:

- $\diamond$  Modular Base Station Equipment
- ! Standalone "Micro-Cell" Access Unit

## <span id="page-21-1"></span>Modular Base Station Equipment

The Base Station equipment is based on the BS-SH 3U chassis, which is suitable for installation in 19" racks. The chassis contains one or two power supply modules, up to six active Access Unit Network Interface (BS-AU) modules and an optional BS-GU GPS and Alarms module.

Two different types of power supply modules are available: the BS-PS which is powered from a –48 VDC power source, and the BS-PS-AC, powered from the 110/230 VAC mains. The optional use of two power supply modules is for fail-safe operation through power supply redundancy.

Each BS-AU module, together with its outdoor radio unit comprises an AU-E-BS Access Unit that serves a single sector. The AU-RE outdoor unit contains the radio module and a RF connector for a separate external antenna.The BS-AU modules connect to the network through standard IEEE 802.3 Ethernet 10BaseT (RJ 45) interfaces. A coaxial Intermediate Frequency (IF) cable connects the indoor module to the outdoor unit. This cable carries 440 MHz IF signals, power (12 VDC) and management and control signals from the indoor unit to the outdoor unit.

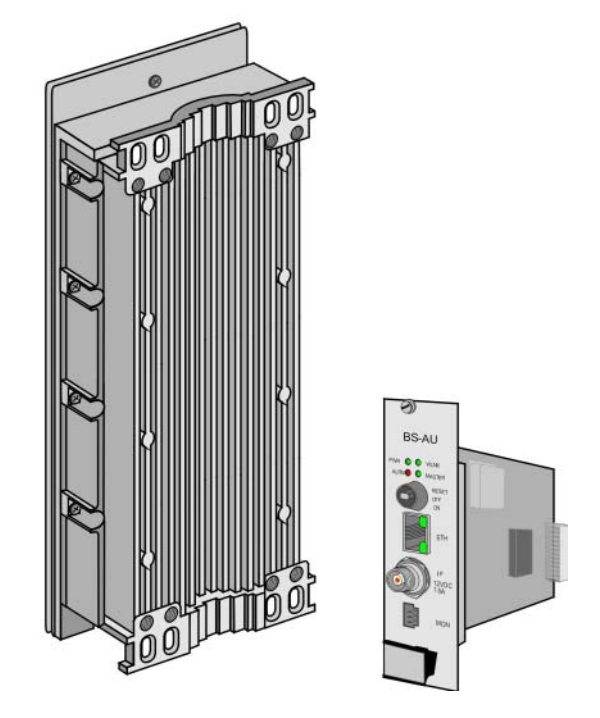

**Figure 2-2: BreezeACCESS Base Station Module and Outdoor Unit**

### GU-A-BS GPS and Alarms System

The optional GU-A-BS system can be used to synchronize the frequency hopping mechanisms of collocated AU-E-BS BreezeACCESS units (where such synchronization is permitted by local regulations) as well as to provide alarm management.

The GU-A-BS system is comprised of two units:

- $\lozenge$  An outdoor GPS Receiver and Antenna unit, the GU-RA.
- $\lozenge$  An indoor GPS and Alarms module, the BS-GU.

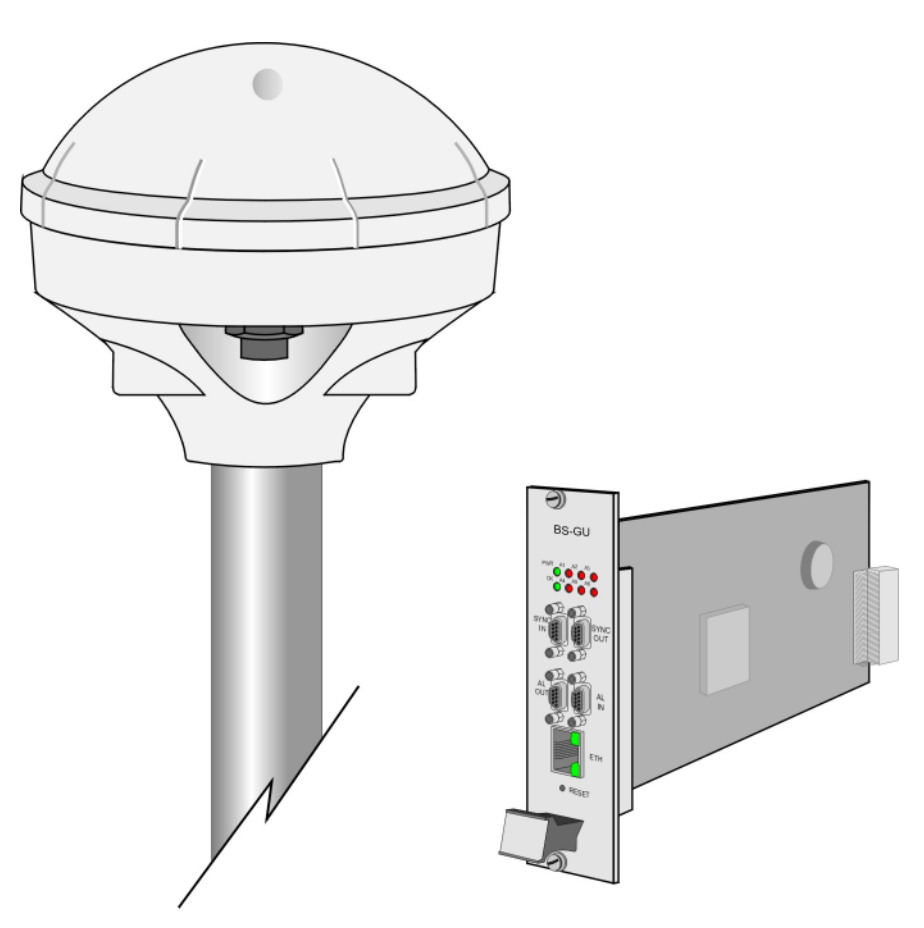

**Figure 2-3: BreezeACCESS GU-A-BS System Components**

The BreezeACCESS BS-GU module is designed to be inserted into the BS-SH 19" base station chassis to provide hopping synchronization signals to the BS-AU Access Unit modules. The card uses timing signals derived from signals received from the GU-RA GPS antenna. These signals, generated by the GPS global satellites network, allow accurate synchronization of systems located in different locations. Any number of base stations can be synchronized, guaranteeing that all AUs (Access Units) hop in unison from frequency to frequency. In addition, the GPS signal insures that all units begin their pre-defined hopping sequence at the same time.

The BS-GU module is connected to the GU-RA GPS antenna via a cable that carries power from the module to the antenna, timing signals from the antenna to the module and management signals between the two units.

The BS-GU also provides synchronization signals to other BS-GU modules by daisy-chaining any number of modules, allowing a single GU-RA GPS antenna to synchronize multiple AUs in several collocated BS-SH chassis.

When a GU-RA GPS antenna is not connected to the module (or if the connected GPS antenna is not functioning properly), the BS-GU module provides self-generated synchronization signals to all AUs.

Daisy-chained BS-GU modules use the synchronization signals generated by the first unit in the chain (the Master unit).

The BS-GU module also supports the management of alarm inputs and outputs. The module receives Alarms In indications from other BreezeACCESS modules in the base station shelf (internal alarms) and external alarms from other devices via the AL IN connector. Alarms Out management allows activation of external devices upon occurrence of user-defined events, using relays via the AL OUT connector.

## <span id="page-24-0"></span>AU-E-NI Standalone "Micro-Cell" Access Unit

The AU-E-NI is a Standalone Access Unit that is very similar to the AU-E-BS unit, the only difference being that the indoor unit, the AU-NI, is a Standalone desktop or wall-mountable unit rather than a 19" module.

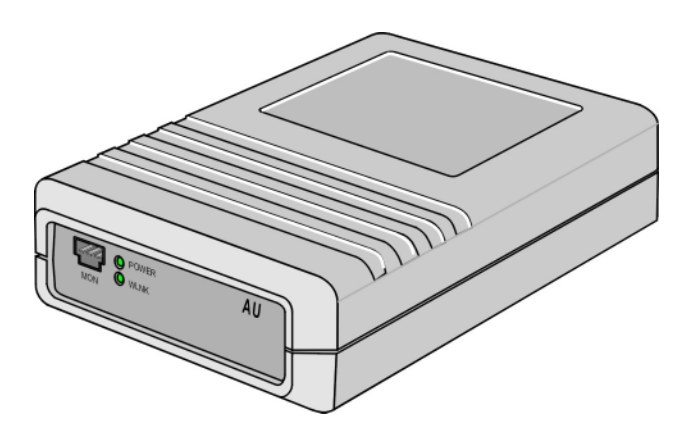

**Figure 2-4: BreezeACCESS AU-NI Unit**

The AU-RE outdoor unit is identical to that of the AU-E-BS line. The AU-NI indoor unit is powered from the mains (100-250 VAC) through an external power transformer and connects to the network through a standard IEEE 802.3 Ethernet 10BaseT (RJ 45) interface. A coaxial Intermediate Frequency (IF) cable connects between the AU-NI indoor unit and the outdoor unit. This cable carries 440 MHz IF signals, power (12 VDC) and management and control signals from the indoor unit to the outdoor unit.

# <span id="page-25-0"></span>Networking Equipment

The base station equipment is connected to the backbone through standard data communication and telecommunication equipment. For improved security, the 10BaseT ports of the AU modules are connected directly to a multi-port router. This router is connected by any means of point-to-point link to the backbone. In cases where security is less important and cost is the main concern, the Access Units can be connected to an Ethernet switch and then to a single port router.

The point-to-point link from the base station to the backbone may be wired or wireless links. The data to the Internet is routed to the Internet backbone through standard routers. The voice traffic is routed via standard Gateways/Gatekeepers to the PSTN.

# <span id="page-26-0"></span>Management Systems

The end-to-end IP based architecture of the system allows full management of all components from any point in the system. BreezeACCESS components can be managed using standard management tools through SNMP (Simple Network Management Protocol) agents that implement standard and proprietary MIBs for remote setting of operational modes and parameters. The same SNMP management tools can also be used for management of other system components including Switches, Routers, Gateways/Gatekeepers and transmission equipment.

The Ethernet WAN can also be used to connect to other Operation Support Systems including servers, Customer Care systems and AAA (Authentication, Authorization and Admission) tools.

## <span id="page-26-1"></span>BreezeMANAGE

Alvarion's SNMP-based BreezeMANAGE network management application provides a powerful tool for configuring, controlling, monitoring and effectively managing BreezeACCESS networks from a single, central network management station. BreezeMANAGE, together with the powerful tools available through its use under leading network management platforms, provides numerous benefits to operators of BreezeACCESS networks.

BreezeMANAGE system requirements are:

- ! **BreezeMANAGE for SNMPc***:* Castle Rock Computing SNMPc version 5.0.7d or higher (excluding 5.0.8), running under Windows 98/2000/NT.
- ! **BreezeMANAGE for HP-OV under UNIX***:* HP OpenView version 5.0.1 or higher running on a UNIX machine under Solaris Version 2.5 or higher.
- ! **BreezeMANAGE for HP-OV under NT***:* HP OpenView version 5.0.1 or higher running on a PC under Windows NT version 4.0 or higher with service pack 5.
- **◆ Client**: Any system supported by the network management platform such as HP-UX Xterm (HP-OV) or Windows 95/98/2000/NT.
- **↑ Database**: Any database supported by the network management platform such as Oracle, Sybase, Informix or Ingress.

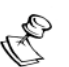

#### **NOTE:**

The currently released version of BreezeMANAGE (SW version 4.0.6) does not support BreezeACCESS V units.

## <span id="page-27-0"></span>BreezeCONFIG

The BreezeCONFIG ACCESS configuration utility can also be used to manage BreezeACCESS system components. It is an SNMP-based application that provides a consistent view of the network and the system administrator can use it to control a large number of units from a single location.

BreezeCONFIG has the following system requirements:

- $\diamond$  Windows 95/98/NT/2000/ME/XP
- ! 128 MB RAM recommended, 64 MB Minimum

Some of the features BreezeCONFIG supports are:

- $\diamond$  Verifying units' status and current configuration
- $\diamondsuit$  Changing the configuration of a selected unit
- $\diamondsuit$  Simultaneously changing the configuration of multiple units
- $\diamondsuit$  Viewing traffic statistics and performance data
- $\diamond$  Monitoring traps
- $\diamond$  Performing firmware upgrade to a single or multiple units

#### **NOTES:**

The BreezeCONFIG utility can be downloaded from the Alvarion Web site: www.alvarion.com.

The currently released version of BreezeCONFIG (SW version 4.0.50) does not support BreezeACCESS V units.

<span id="page-28-0"></span>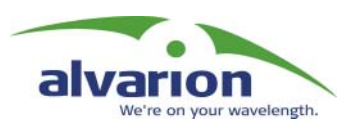

# Chapter 3 Specifications

### About This Chapter

This chapter lists the technical specifications of BreezeACCESS and includes the following sections:

- ! **[System Specifications' page 3-2](#page-29-0)**, outlines the technical specifications of the BreezeACCESS system.
- ! **[Physical Specifications' page 3-6](#page-33-0)**, lists the physical and electical specifications for different types of BreezeACCESS units.

# <span id="page-29-0"></span>System Specifications

# Radio and Modem

<span id="page-29-1"></span>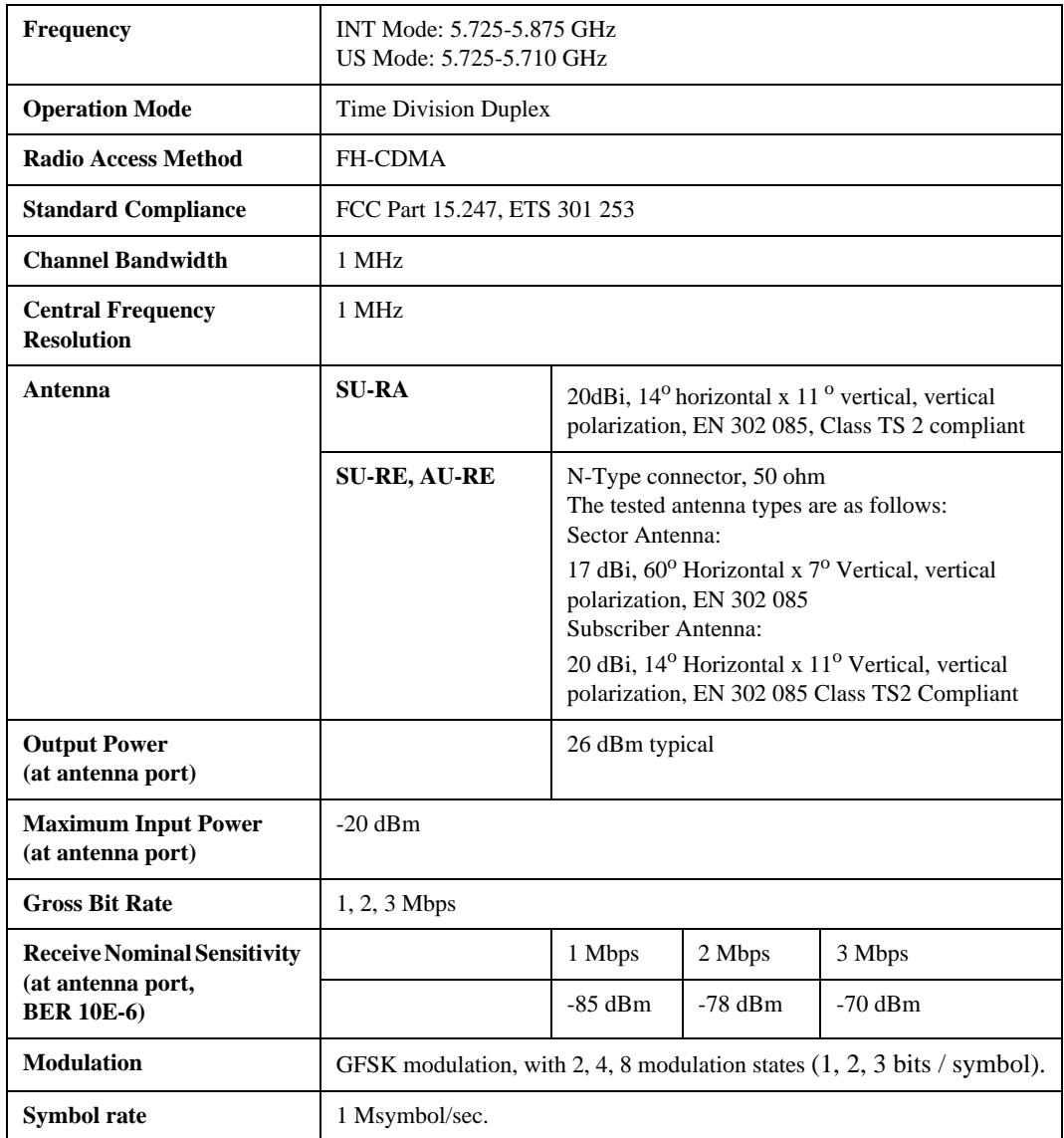

## Data Communication

<span id="page-30-0"></span>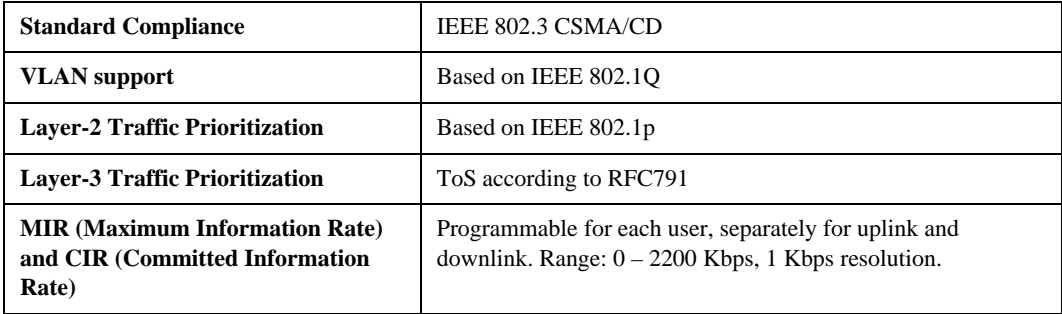

# <span id="page-30-1"></span>Voice/Fax (Subscriber Units with voice support)

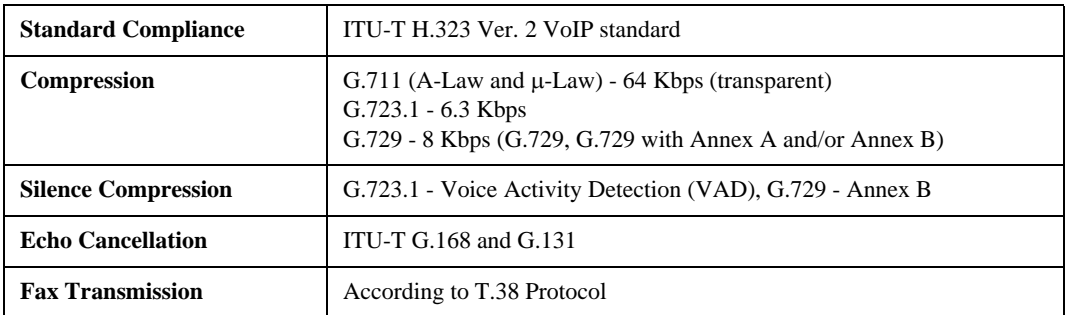

# <span id="page-30-2"></span>Telephony (Subscriber Units with voice support)

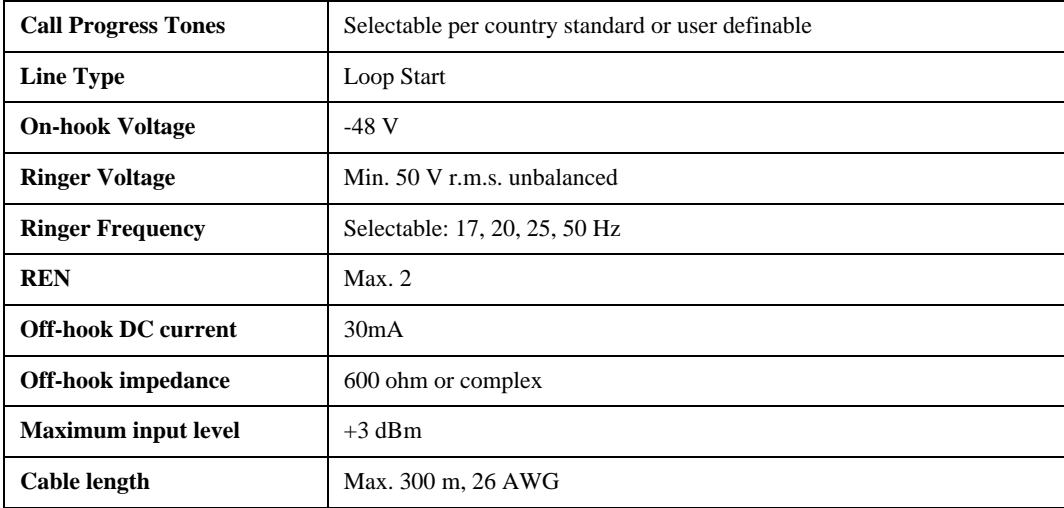

### <span id="page-31-0"></span>IF Indoor – Outdoor Communication (SU-A/E, AU-E-NI, AU-E-BS)

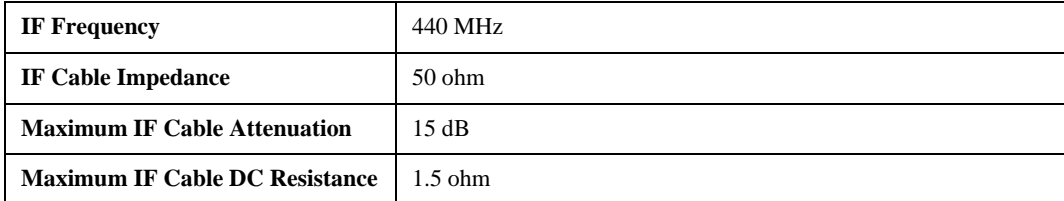

# Configuration and Management

<span id="page-31-1"></span>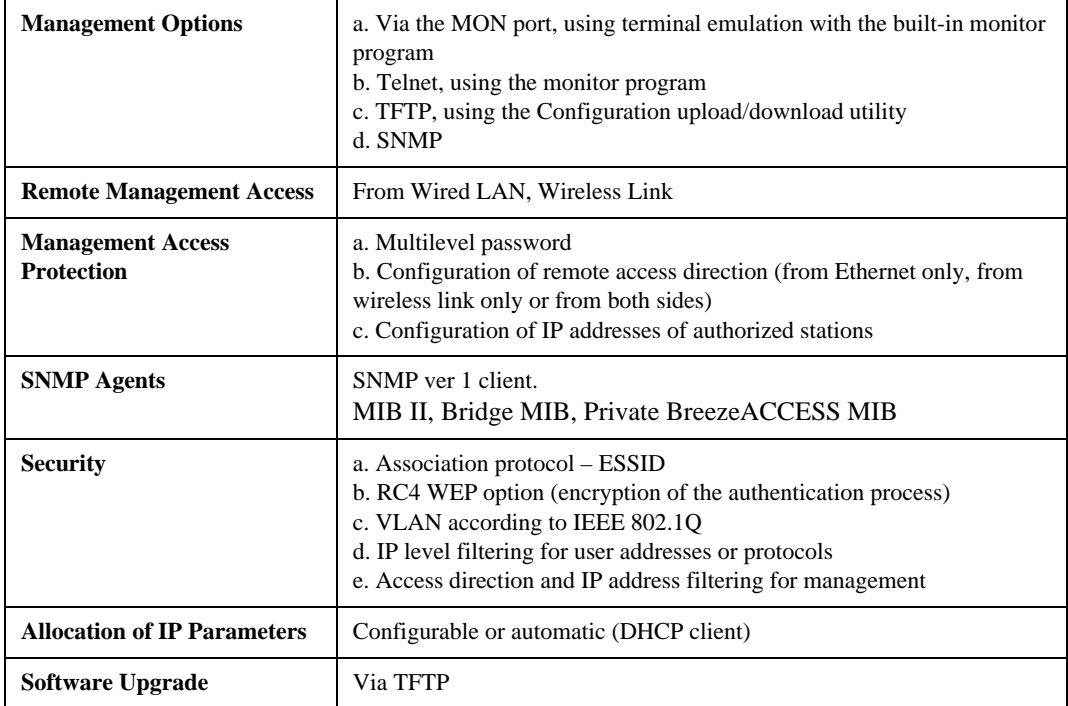

# GU-RA GPS Radio

<span id="page-31-2"></span>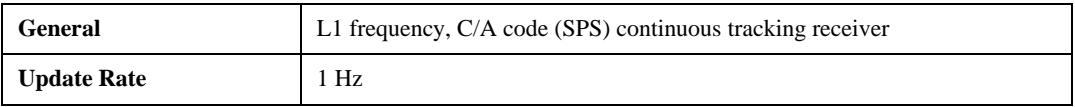

## GU-RA to BS-GU Communication

<span id="page-32-0"></span>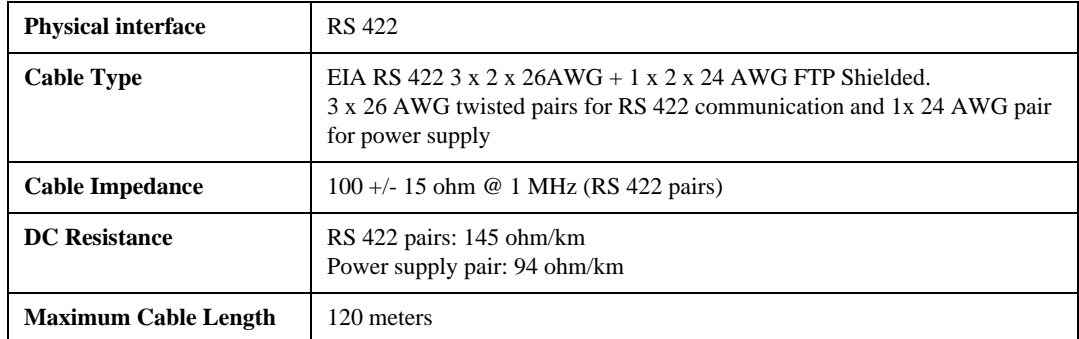

## Environmental

<span id="page-32-1"></span>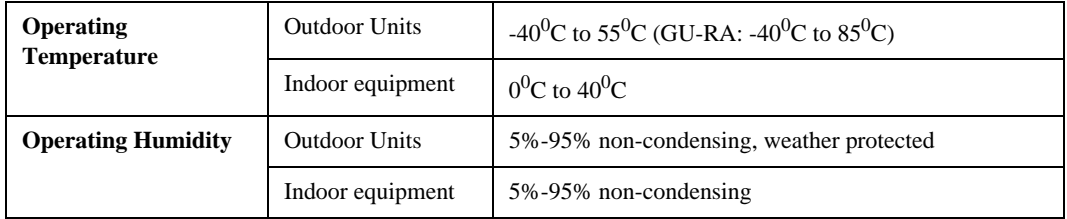

## Standards Compliance, General

<span id="page-32-2"></span>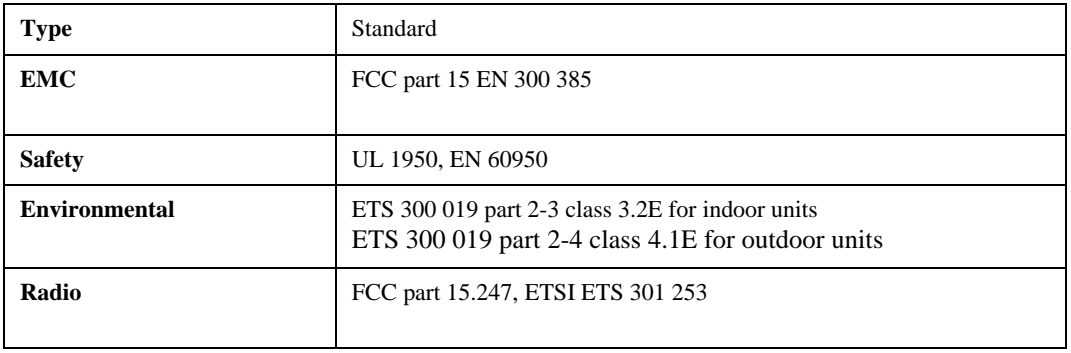

# <span id="page-33-0"></span>Physical Specifications

# <span id="page-33-1"></span>SU-A/E Subscriber Unit

### **Connectors**

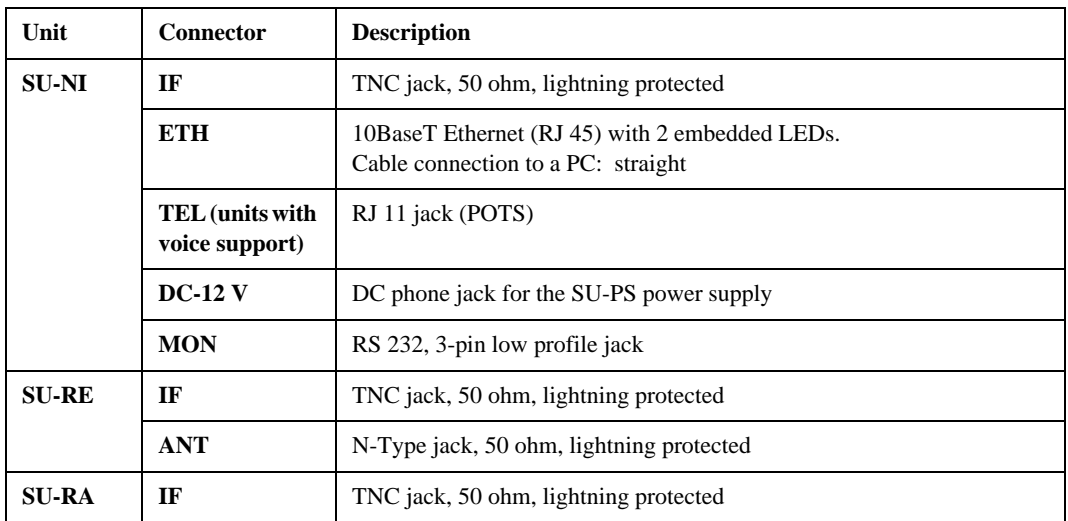

### Electrical

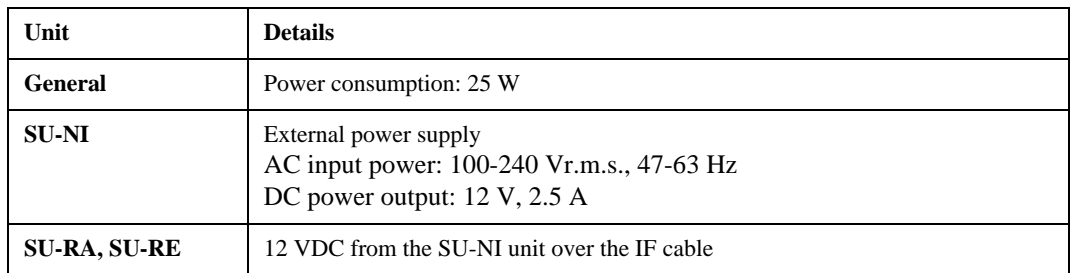

## Mechanical

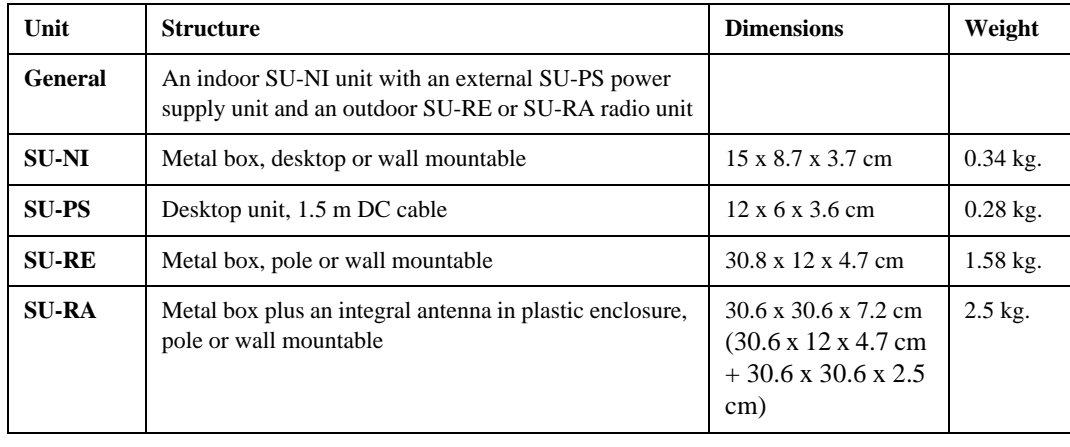

# <span id="page-34-0"></span>AU-E-NI Stand-Alone Access Unit

### **Connectors**

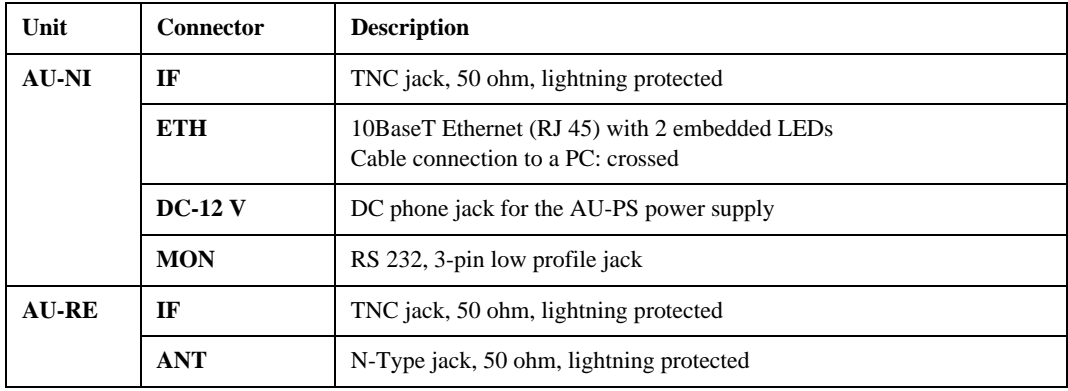

### Electrical

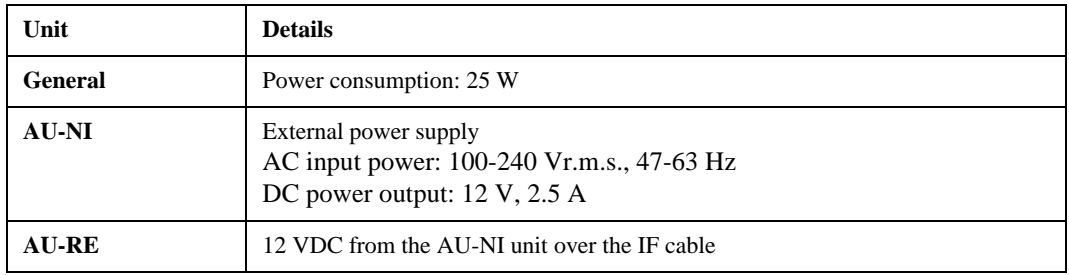

### Mechanical

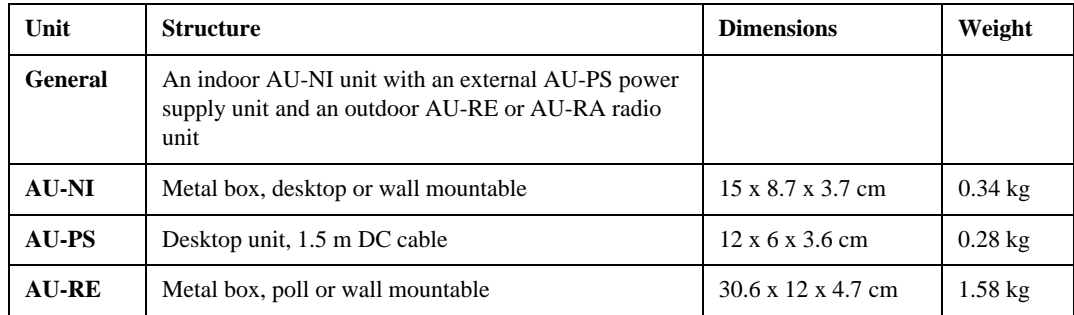

# <span id="page-35-0"></span>Modular Base Station Equipment

### **Connectors**

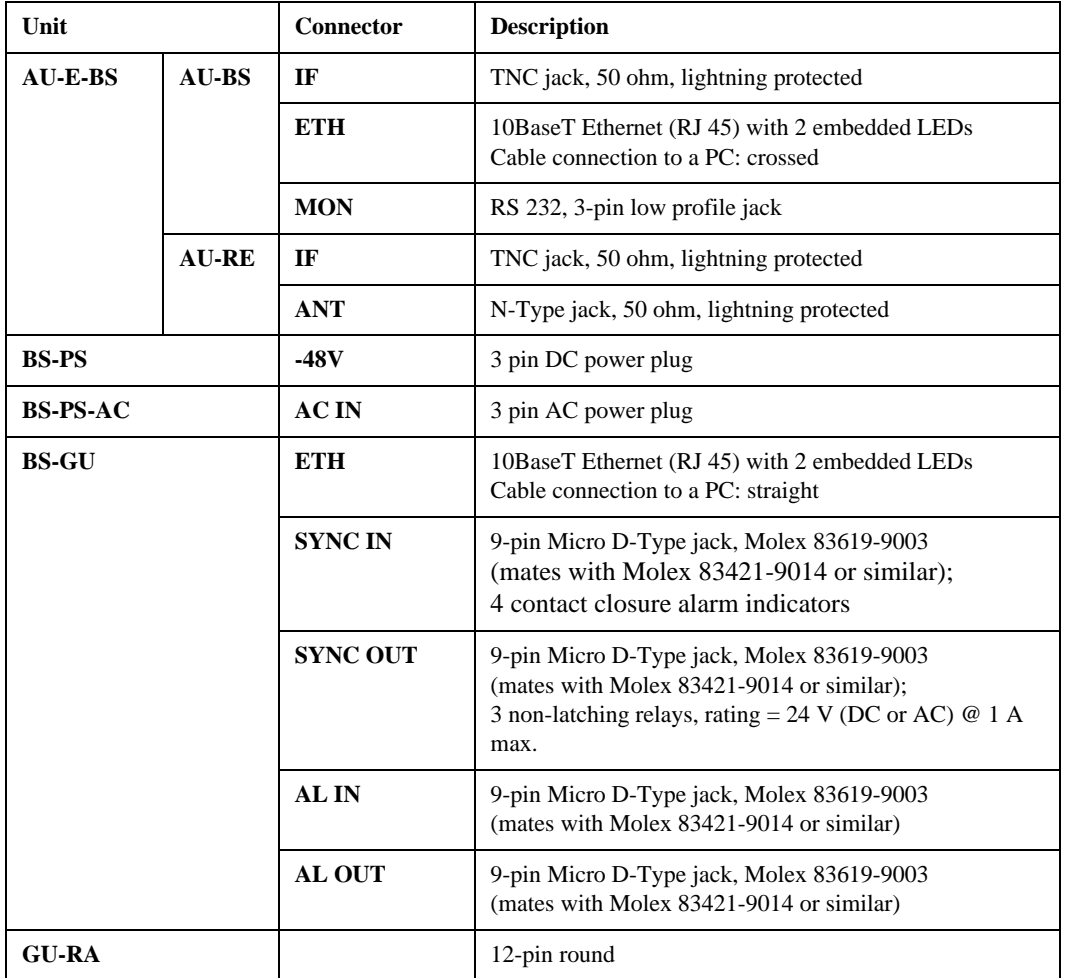
### Modular Base Station Equipment - Electrical

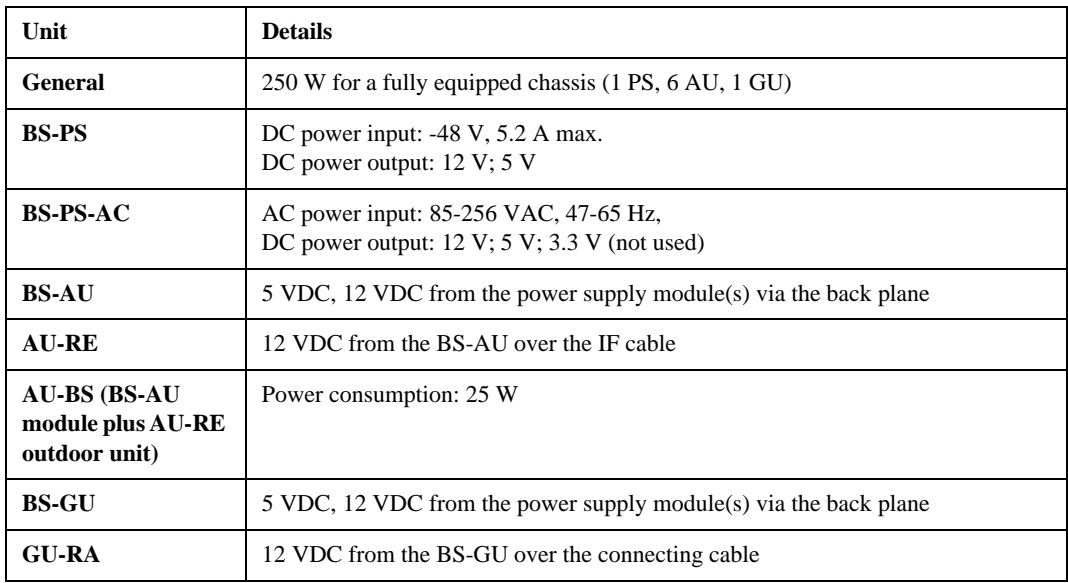

#### Mechanical

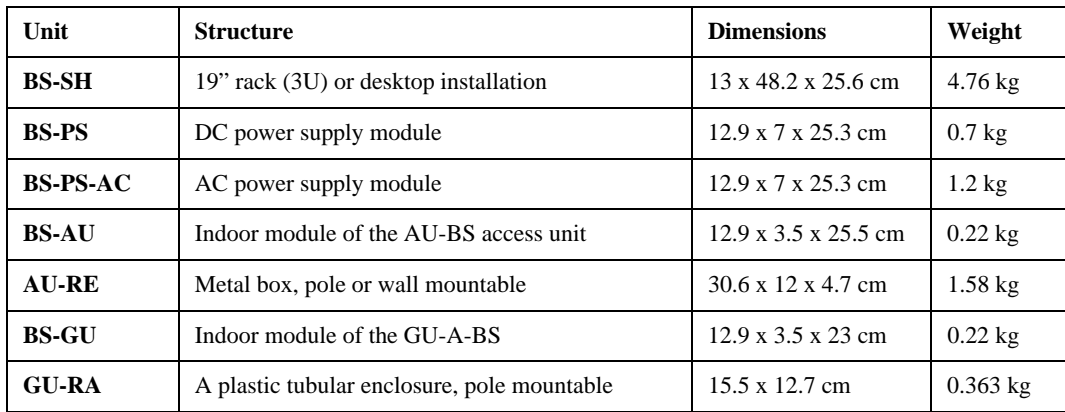

*3-10 BreezeACCESS 4.0 System Description*

# *BreezeACCESS V*

## System Manual Book 2: Installation

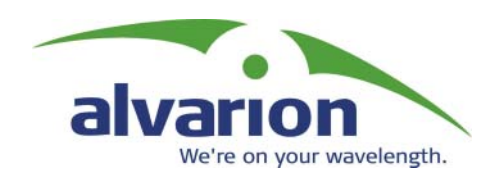

## Installation

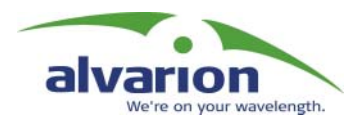

## Table of Contents

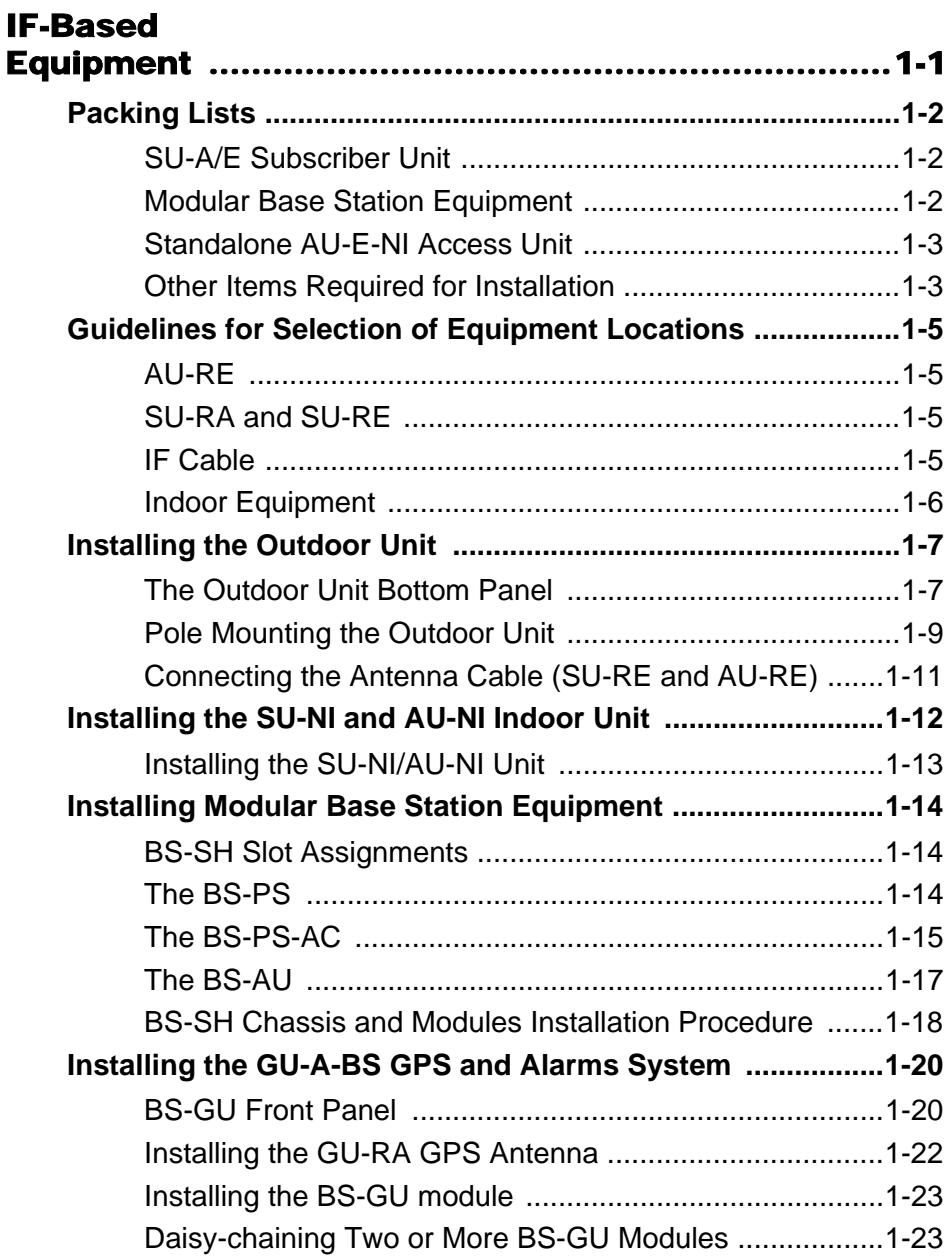

*ii BreezeACCESS 4.0 Installation*

<span id="page-42-0"></span>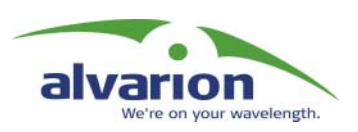

# Chapter 1 IF-Based Equipment

#### About This Chapter

This chapter describes the basic installation of BreezeACCESS IF-based equipment, including SU-A/E subscriber units, modular base station equipment and stand-alone AU-E-NI access units. It includes the following sections:

- $\diamondsuit$  **Packing Lists, page 1-2**, lists the equipment that is packed with each BreezeACCESS IF-based unit.
- **♦ Guidelines for Selection of Equipment Locations, page 1-5, gives** tips and guidence for locating BreezeACCESS equipment for optimum performance.
- $\diamondsuit$  Installing the Outdoor Unit, page 1-7, explains how to install the outdoor elements of BreezeACCESS systems.
- $\diamondsuit$  Installing the SU-NI and AU-NI Indoor Unit, page 1-12, outlines the installation procedures for SU-NI and AU-NI units.
- **↑ Installing Modular Base Station Equipment, page 1-14**, outlines the installation procedures for modular base station equipment.
- $\diamondsuit$  Installing the GU-A-BS GPS and Alarms System, page 1-20, outlines the installation procedures for a GPS and Alarms system.

# <span id="page-43-0"></span>Packing Lists

### <span id="page-43-1"></span>SU-A/E Subscriber Unit

- $\diamond$  SU-NI Indoor unit
- **♦** Outdoor unit:

SU-RA with integral antenna

 $-Or-$ 

- SU-RE with a connector to an external antenna (not included)
- ! SU-PS power supply with a mains power cord
- $\diamondsuit$  Pole mounting kit for the outdoor unit
- ! Wall mounting kit for the SU-NI unit

### <span id="page-43-2"></span>Modular Base Station Equipment

#### BS-SH Base Station Chassis

- $\triangle$  BS-SH chassis (with blank panels)
- $\diamondsuit$  Rubber legs for optional desktop installation
- $\triangle$  BS-PS DC power supply
- $\triangle$  DC power cable
- **♦** Documentation CD

#### BS-SH-AC Base Station Chassis

- $\triangle$  BS-SH-AC Chassis (with blank panels)
- $\diamondsuit$  Rubber legs for optional desktop installation
- ! BS-PS-AC AC Power Supply
- **♦ AC Power Cable**
- **♦ Documentation CD**

#### AU-E-BS Access Units (up to six per chassis)

- $\lozenge$  AU-RE with a connector to an external antenna (not included)
- $\diamondsuit$  Pole mounting kit for the outdoor unit
- **♦ BS-AU Network Interface module**
- $\Leftrightarrow$  Monitor cable

#### BS-PS DC Power Supply (one or two per chassis)

- $\triangle$  BS-PS power supply module
- $\lozenge$  DC power cable

#### BS-PS-AC Power Supply (one or two per chassis)

- **♦ BS-PS-AC power supply module**
- $\triangle$  AC power cable

#### GU-A-BS GPS and Alarms System

- $\triangle$  BS-GU module
- **♦ GU-RA GPS antenna and receiver**
- $\lozenge$  1" threaded mounting pole for the GU-RA GPS antenna
- $\triangle$  Antenna Mounting kit

### <span id="page-44-0"></span>Standalone AU-E-NI Access Unit

- $\triangle$  AU-RE with a connector to an external antenna (not included)
- $\diamondsuit$  Pole mounting kit for the outdoor unit
- $\triangle$  AU-NI indoor unit
- $\diamond$  Wall mounting kit for the AU-NI unit
- ! AU-PS power supply with a mains power cord
- $\lozenge$  Monitor cable
- $\triangle$  Documentation CD

### <span id="page-44-1"></span>Other Items Required for Installation

- $\triangle$  IF cable\* (available from Alvarion in different lengths)
- $\diamondsuit$  Grounding cable with an appropriate termination
- $\triangle$  Antenna\* and RF cable\* according to specific installation conditions for units with external separate antennas
- $\triangle$  Ethernet cable to connect the equipment to the Ethernet outlet (see Table  $1-1$ , page  $1-4$ )
- $\Diamond$  Telephone cord for connecting a Subscriber Unit with voice support to a telephone set (RJ 11 connector at the Subscriber Unit side)
- $\triangle$  GPS cable (30, 60 or 120 meter supplied separately according to order)\*
- $\diamondsuit$  SYNC cable\* for daisy-chaining GPS modules (if necessary)
- $\triangle$  Alarms-In and Alarms-Out cables\* for the GPS module (if necessary)
- $\diamondsuit$  Installation tools and materials

For local configuration of parameters:

 $\triangle$  A portable PC with Terminal Emulation software and Monitor cable\* (Monitor cable is supplied with Access Units)

–Or–

 $\triangle$  A portable PC equipped with an Ethernet card and with Telnet software, and an Ethernet cable (see Table 1-1, page 1-4)

Items marked with an asterisk (\*) are available as options from Alvarion.

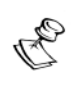

**NOTE:** The BS-GU does not have an external Monitor port and it should be configured via the Ethernet port using Telnet.

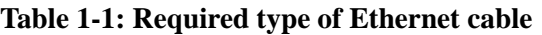

<span id="page-45-0"></span>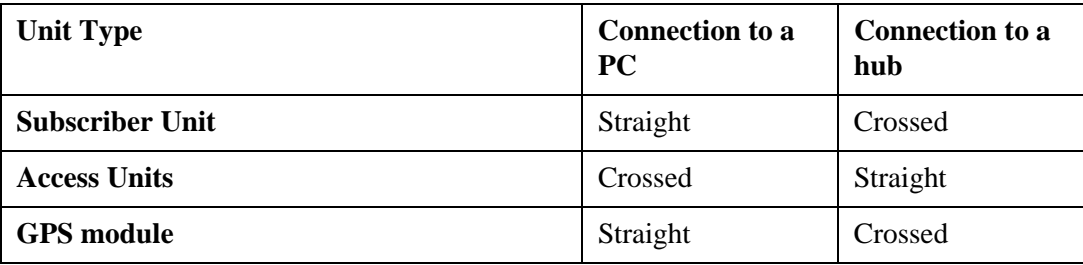

## <span id="page-46-0"></span>Guidelines for Selection of Equipment Locations

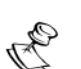

#### **NOTE:**

Outdoor units and antennas should be installed ONLY by experienced installation professionals who are familiar with local building and safety codes and, wherever applicable, are licensed by the appropriate government regulatory authorities.

Failure to do so may void the BreezeACCESS product warranty and may expose the end user or the service provider to legal and financial liabilities. Alvarion and its resellers or distributors are not liable for injury, damage or violation of regulations associated with the installation of outdoor units or antennas.

Select appropriate locations for the outdoor unit and for the indoor equipment using the following guidelines:

- $\lozenge$  The outdoor unit can be pole or wall mounted. Its location should allow easy access to the unit for installation and testing.
- $\triangle$  The higher the antenna, the better the achievable link quality.

Units with an external antenna should be installed as near as possible to the antenna.

### <span id="page-46-1"></span>AU-RE

The external antenna connected to the AU-RE unit, should be installed where it provides coverage of all Subscriber Terminals in the area it is intended to serve. The higher the antenna, the better coverage it can provide.

<span id="page-46-2"></span>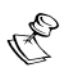

#### **NOTE:**

The distance between any two antennas should be greater than 40 cm.

### SU-RA and SU-RE

The SU-RA outdoor unit with its integrated antenna, or the external antenna connected to the SU-RE unit, should be installed where it has a direct line of sight with the Base Station antenna.

The antenna (integrated on the front side of the SU-RA outdoor unit or external if using SU-RE) should be directed towards the Base Station. The unit should be installed in a way that allows optimal alignment towards the Base Station.

### <span id="page-46-3"></span>IF Cable

The outdoor unit is connected to the indoor unit by means of an IF cable carrying signaling, control signals and power. The IF frequency is

440 MHz. The maximum allowed attenuation of the IF cable connecting the outdoor unit to the indoor unit is 15 dB at 440 MHz, and the maximum allowed DC resistance (the sum of the DC resistance of the inner and outer conductors) is 1.5 ohm. This allows for cable length of up to 30 m when using the standard RG 58 cable.

If longer cables are required, a cable with lower attenuation and/or DC resistance should be used. Table 1-2, page 1-6 provides details regarding some popular cables such as the RG 58 and RG 213. If the spectral environment is polluted with noise in the 440 MHz band, it is recommended to use a higher quality double-shielded cable such as the LMR 200, LMR 240 and LMR 400 (manufactured by Times Communications).

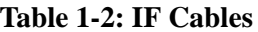

<span id="page-47-1"></span>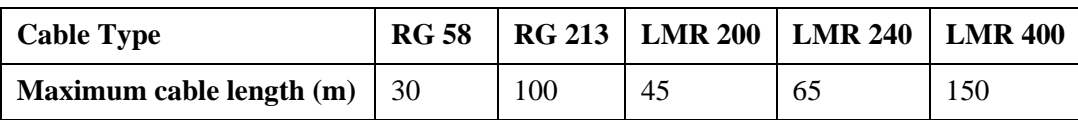

### <span id="page-47-0"></span>Indoor Equipment

The Indoor unit should be installed as close as possible to the point where the IF cable enters the building. The location of the indoor unit should also take into account the need to connect it to a power mains outlet and to the CPE.

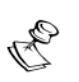

**NOTE:**

The system complies with the ETS 300 385 standard and is protected against secondary lightning strikes when its outdoor unit is properly grounded according to the applicable country-specific industry standards for protection of structures against lightning. The system complies with EN 61000-4-5, test level 3 (2kV).

## <span id="page-48-0"></span>Installing the Outdoor Unit

<span id="page-48-1"></span>O

**NOTE:**

SU-RE and AU-RE units must be installed by a professional installer only.

### The Outdoor Unit Bottom Panel

The SU-RA outdoor unit includes the radio and an integral high-gain flat antenna located on the front of the unit. The SU-RE and AU-RE outdoor radio units have an RF connector for connection to an external antenna.

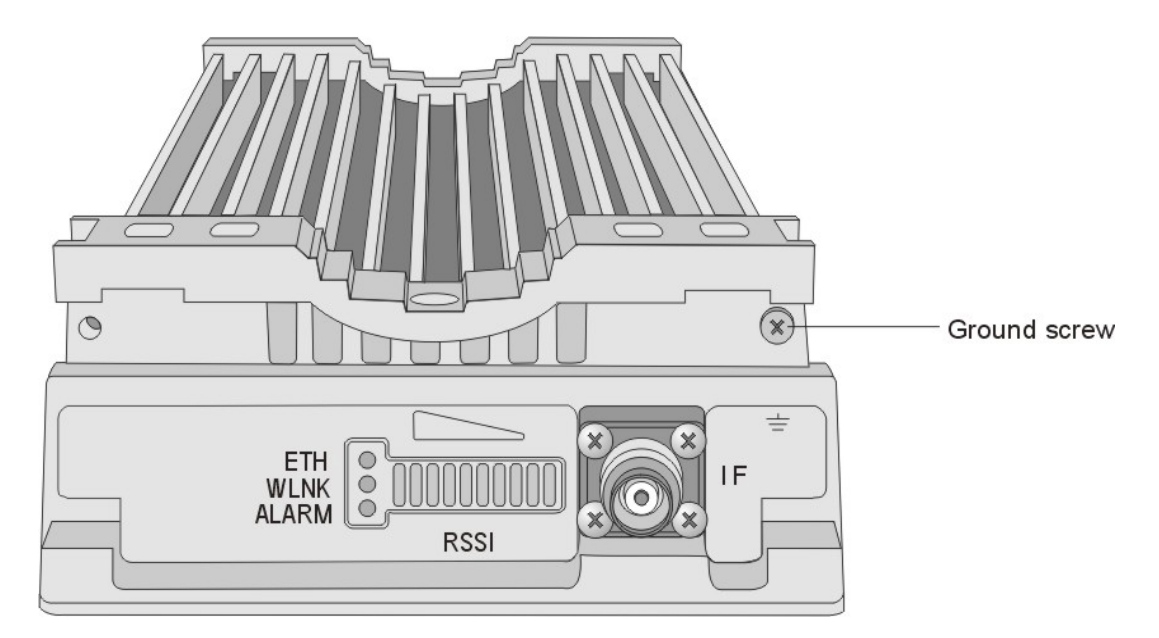

**Figure 1-1SU-RA/RE Bottom Panel**

**Table 1-3: SU-RA/RE LEDs**

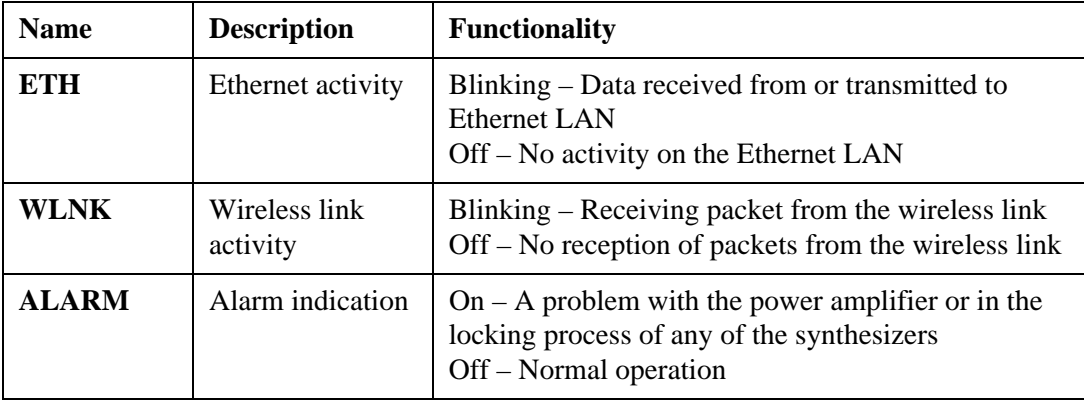

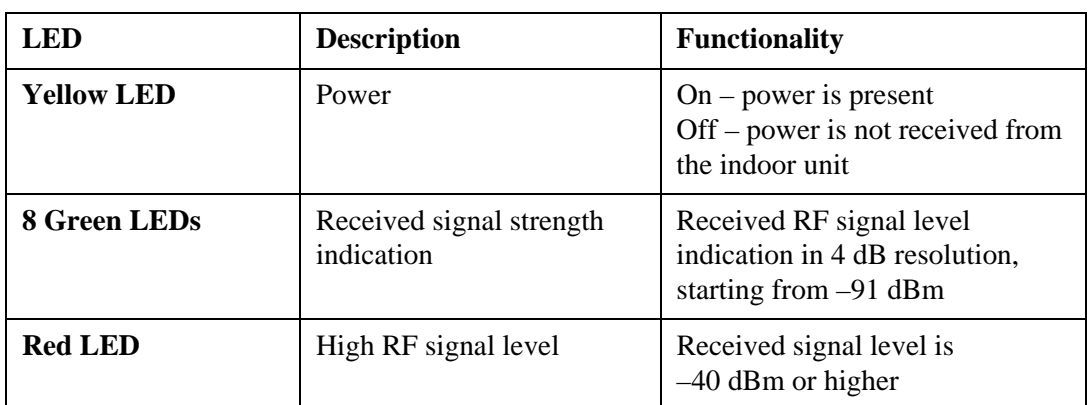

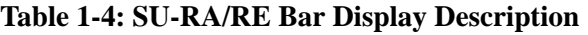

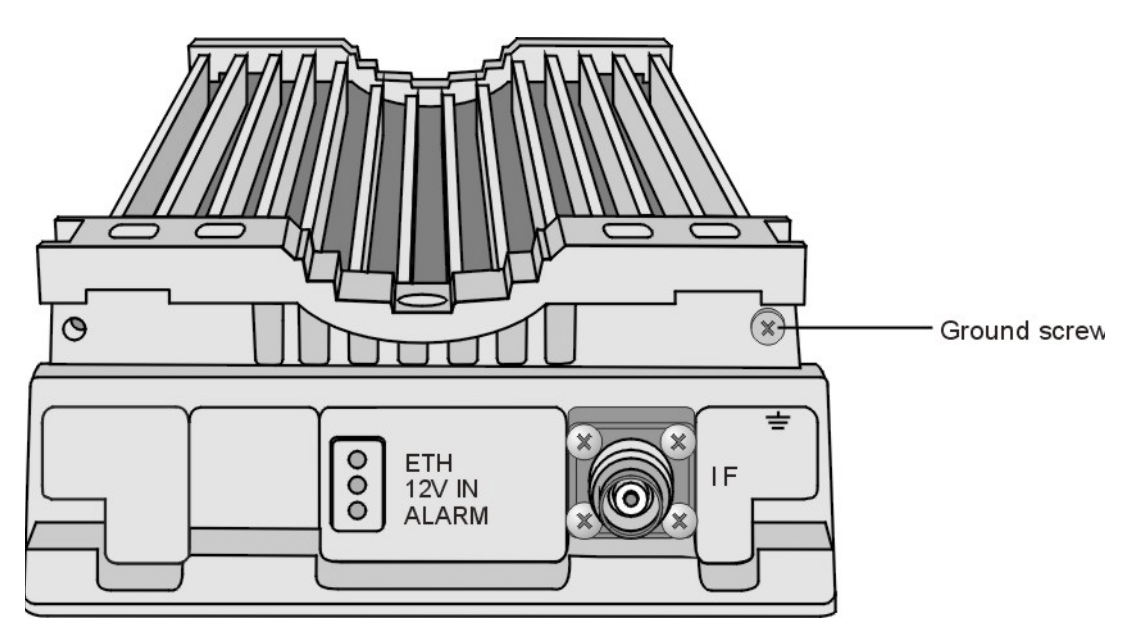

**Figure 1-2: AU-RE Bottom Panel**

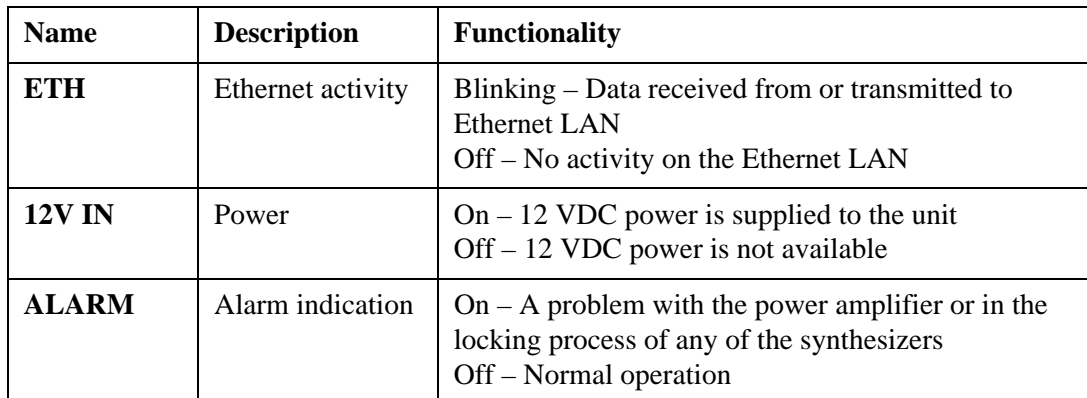

#### **Table 1-5: AU-RE LEDs**

### <span id="page-50-0"></span>Pole Mounting the Outdoor Unit

The outdoor unit can be secured to the pole using one of the following options:

- $\diamondsuit$  Special brackets and open-ended screws (supplied with each unit). There are two pairs of screw holes on the back of the unit, allowing use of the special brackets with various pole widths.
- $\diamondsuit$  U-bolts size A (inner installation holes, up to 2" pole).
- $\triangle$  U-bolt size B (outside installation holes, up to 3" pole).
- $\diamond$  Metal bands (9/16" wide, minimum 12" long).

Figure 1-3, page 1-10 shows the locations of the U-bolt holes, band grooves and screw holes on the rear side of the outdoor unit.

Figure 1-4, page 1-10 illustrates the method of installing an outdoor unit on a pole, using the brackets and open-ended screws.

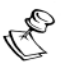

#### **NOTE:**

Make sure to install the unit with the bottom panel (the panel with the IF connector) facing downward.

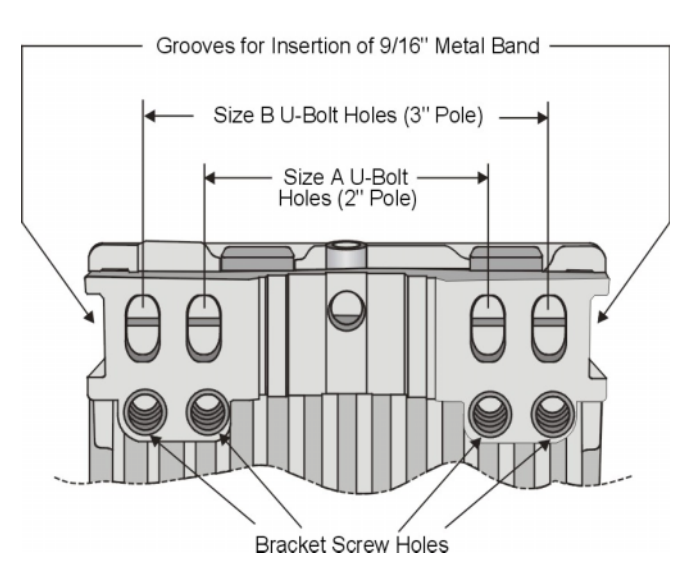

**Figure 1-3: Holes/Grooves/Screw Holes**

<span id="page-51-1"></span>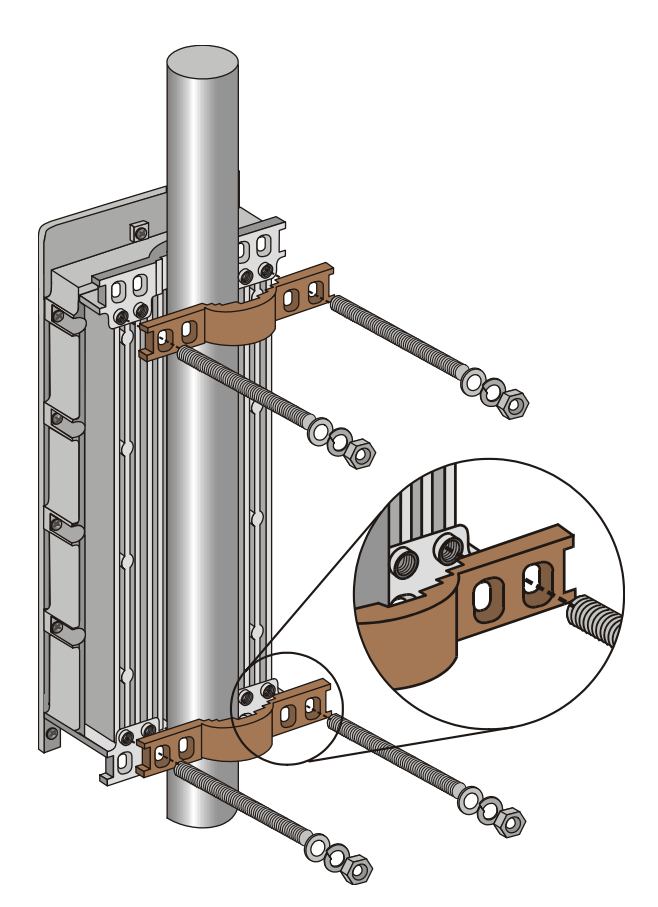

**Figure 1-4: 3" Pole Mounting Installation Using the Special Brackets**

<span id="page-51-0"></span>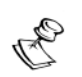

#### **NOTE:**

When inserting the open-ended screws, make sure to insert them with the grooves pointing outwards; these grooves are intended to allow fastening of the screws with a screwdriver.

### <span id="page-52-0"></span>Connecting the Antenna Cable (SU-RE and AU-RE)

Connect an RF cable between the **ANT** connector (located on the top panel of the unit) and the antenna.

### Connecting the Ground and IF Cables

The ground terminal (marked  $\neq$ ) and the IF cable connector (marked **IF**) are located on the bottom panel of the unit.

- 1. Connect one end of the ground cable to the ground terminal and tighten the ground screw firmly. Connect the other end of the ground cable to a protective ground connection.
- 2. Connect the coaxial cable to the IF connector. Verify that the length of the IF cable is sufficient and that it can easily reach the indoor unit.

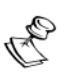

#### **NOTE:**

Make sure to switch off the power at the indoor unit prior to connecting/disconnecting the IF cable to/from the outdoor unit.

## <span id="page-53-0"></span>Installing the SU-NI and AU-NI Indoor Unit

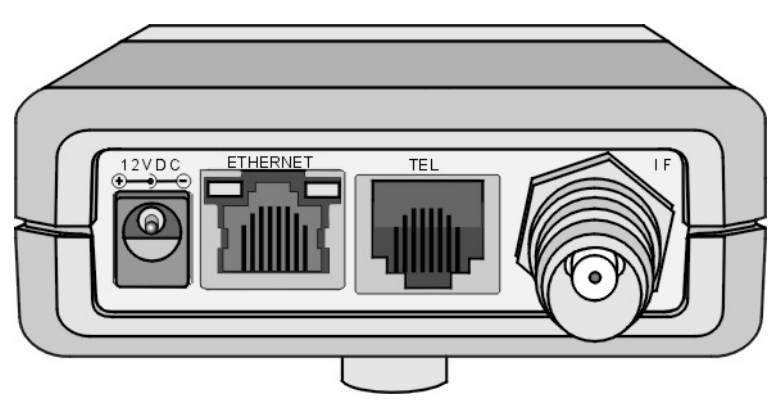

**Figure 1-5: SU-NI with Voice Support Rear Panel**

<span id="page-53-1"></span>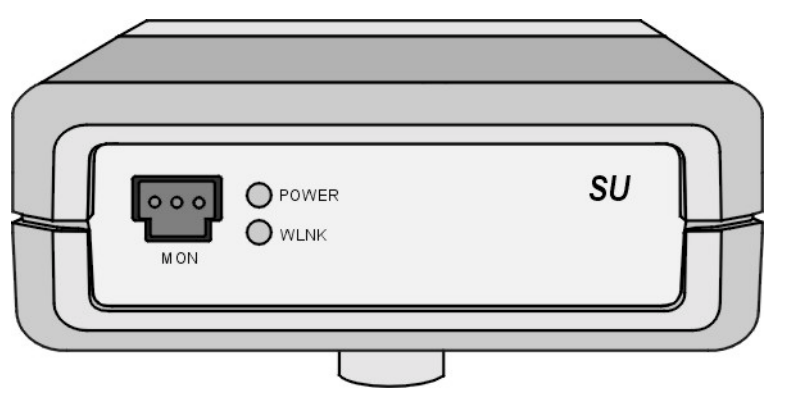

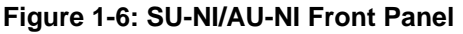

<span id="page-53-2"></span>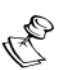

#### **NOTE:**

The rear panel pictured above in [Figure 1-5](#page-53-1) is a SU-NI with voice support; AU-NI units and SU-NI units that belong to Subscriber Units without voice support are identical, except that they have no TEL port.

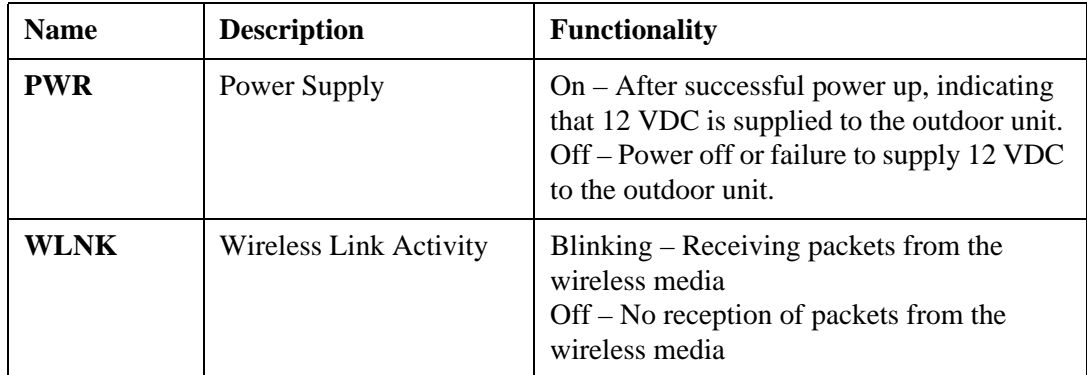

#### **Table 1-6: SU-NI/AU-NI LEDs**

The SU-NI/AU-NI provides the following interfaces:

- ! An Ethernet connector (marked **ETH**) for connecting the unit to the network. See Table 1-1, page 1-4 for information on the required type of Ethernet cable.
- $\lozenge$  An IF connector for connecting the unit to an outdoor unit.
- $\triangle$  A **DC-12V** connector for the power supply.
- **↑** A MON connector for connecting an ASCII terminal with terminal emulation software for configuration and maintenance purposes.
- **↑** A TEL connector (Sunscriber Units with voice support only) for connecting a regular telephone.

### <span id="page-54-0"></span>Installing the SU-NI/AU-NI Unit

- 1. Place the unit in an appropriate location on a shelf or a table. The unit can be wall mounted using the installation materials provided with the unit. Use a  $6 \text{ mm } (1/4")$  drill and the supplied template plate for easy and accurate marking of the holes.
- 2. Connect the power supply DC power cord to the DC In jack (marked **DC-12V**) located on the rear panel of the unit (shown in Figure 1-5, [page 1-12](#page-53-1)).
- 3. Connect the IF cable to the IF connector (marked **IF**). The other side of the IF cable should already be connected to the outdoor unit.
- 4. Connect the mains power cord to the power supply unit. Connect the mains power plug to a mains power outlet.
- 5. Verify that the Power LED (marked **PWR**) located on the front panel of the unit, as shown in Figure 1-6, page  $1-12$ , is lit.

# <span id="page-55-0"></span>Installing Modular Base Station Equipment

### BS-SH Slot Assignments

The base station chassis has ten slots.

<span id="page-55-1"></span>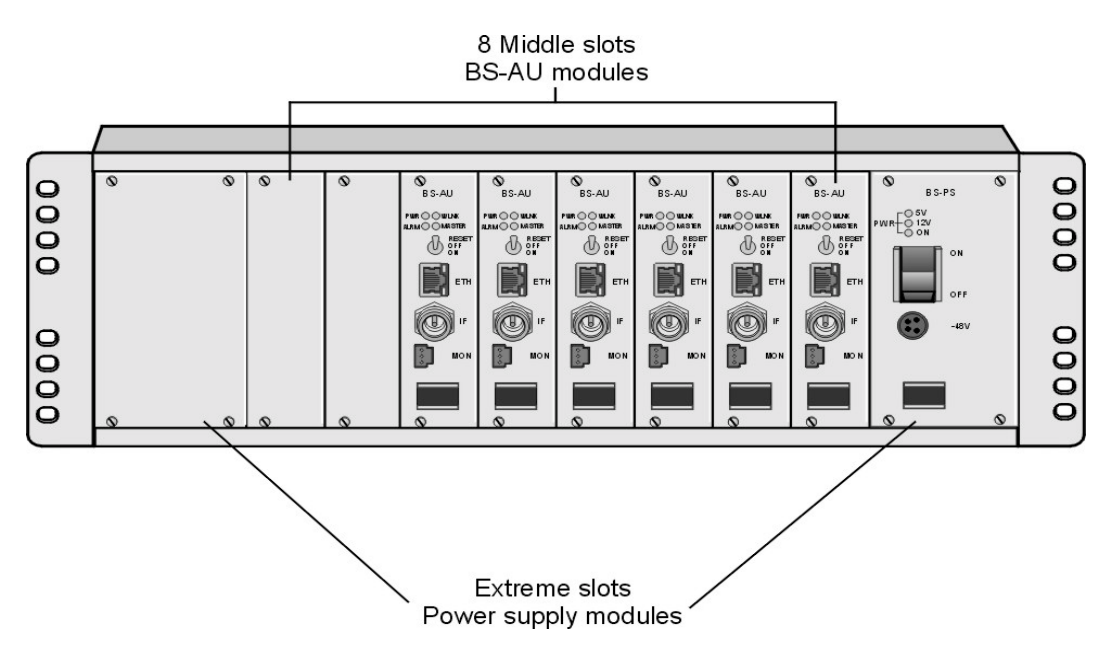

**Figure 1-7: BS-SH Chassis Slot Assignments**

The two wide slots on both sides of the shelf accommodate the BS-PS or BS-PS-AC power supply modules. The shelf is designed to support power supply redundancy through the use of two power supply modules. If a single power supply is used, it can be inserted in any of the two available slots. When using two power supply modules, both modules must be the same type (either both BS-PS or both BS-PS-AC).

The remaining eight slots can accommodate up to six active BS-AU modules. Two extra slots are for an optional BS-GU GPS module and/or for future use. Active BS-AU modules can be installed in any of the eight slots. Unused slots should be covered by blank panels.

### <span id="page-55-2"></span>The BS-PS

The BS-PS provides power to all the modules installed in the BS-SH chassis. The BS-PS front panel is shown in Figure 1-8, page 1-15.

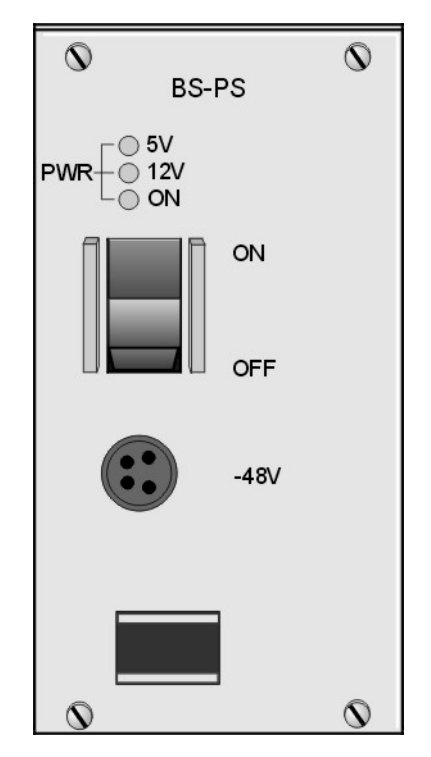

**Figure 1-8: BS-PS Front Panel**

<span id="page-56-1"></span>The BS-PS provides a power input connector (marked **-48V**) for connecting the -48VDC power source to the module. The color codes of the cable wires are:

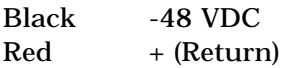

The power switch turns the mains power to the power supply ON and OFF.

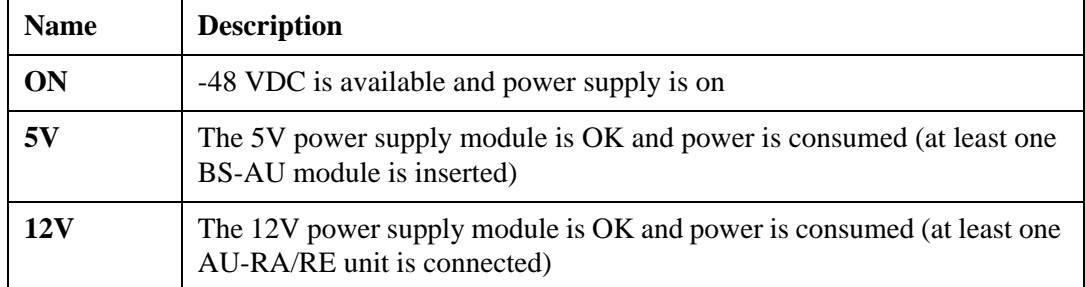

#### **Table 1-7: BS-PS LEDs Functionality**

### <span id="page-56-0"></span>The BS-PS-AC

The BS-PS-AC is an AC to DC converter that provides power to all the modules installed in the BS-SH chassis. The BS-PS-AC front panel is shown in Figure 1-9, page 1-16.

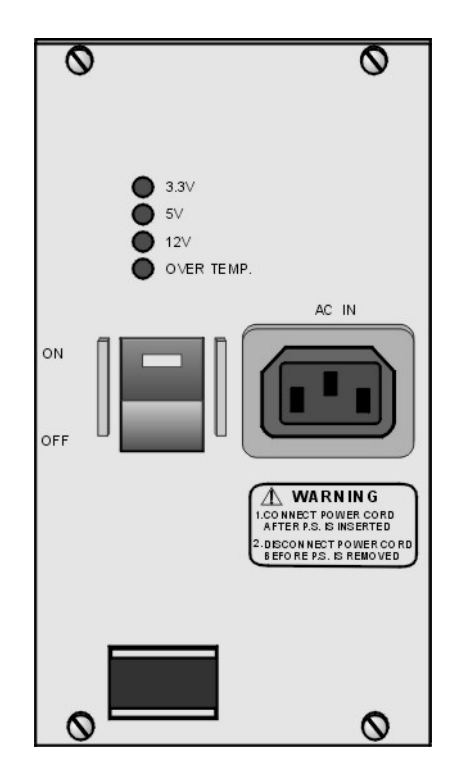

**Figure 1-9: BS-PS-AC Front Panel**

<span id="page-57-0"></span>The BS-PS-AC provides a power input connector (marked **AC IN**) for connecting the AC power cable to the mains.

The **ON/OFF** power switch controls the connection of the mains power to an AC to DC converter.

#### **Table 1-8: BS-PS-AC LEDs Functionality**

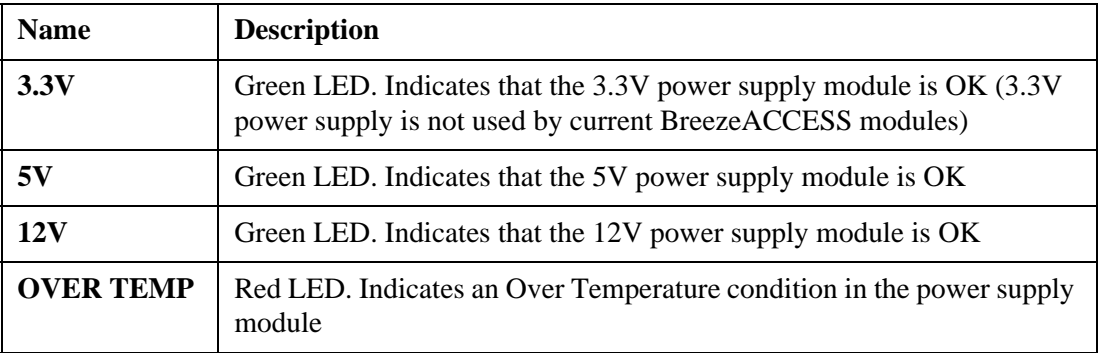

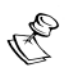

#### **NOTE:**

If the **Over Temp** indication stays on for more than 10 seconds, the power supply module will shut itself offautomatically to prevent damage.

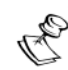

**WARNING:**

If two power supply modules are used in the same chassis for redundancy, both power supplies must be of the same type. Do not use a mix of AC and DC power supply modules in the same chassis.

### <span id="page-58-0"></span>The BS-AU

<span id="page-58-1"></span>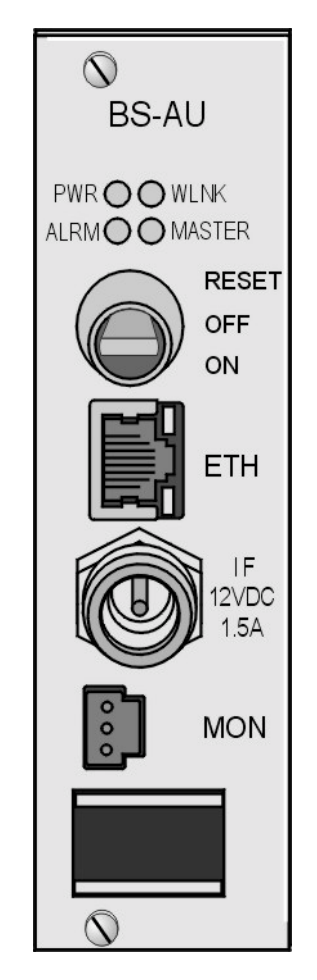

**Figure 1-10: BS-AU Front Panel**

| <b>Name</b> | <b>Description</b>            | <b>Functionality</b>                                                                                                    |
|-------------|-------------------------------|----------------------------------------------------------------------------------------------------|
| <b>PWR</b>  | Power supply<br><b>12 VDC</b> | $On$ – After successful power up,<br>indicating that 12 VDC is supplied to the<br>outdoor unit.<br>Off – Power off or DC/DC converter<br>failure (12 VDC not supplied to the<br>outdoor unit) |
| WLNK        | Wireless link activity        | Blinking – Receiving packets from the<br>wireless media<br>Off – No reception of packets from the<br>wireless media                                                                           |
| <b>ALRM</b> | Alarm                         | $On$ – Loss of hopping synchronization (in<br>Slave mode)                                                                                                    |
| MASTER      | Master unit                   | $On$ – The unit is configured as Master                                                                                                    |

**Table 1-9: BS-AU LEDs**

The BS-AU provides the following interfaces:

- ! An Ethernet connector (marked **ETH**) for connecting the BS-AU to the network. A straight Ethernet cable should be used to connect the module to a hub, router or switch.
- $\lozenge$  An IF connector for connecting the BS-AU to an outdoor unit (AU-RE).
- **↑** A MON connector for connecting an ASCII terminal with terminal emulation software for configuration and maintenance purposes.

The switch on the BS-AU front panel controls the supply of 12 VDC power to the outdoor unit via the IF cable. The momentary **RESET** position of this switch is for resetting the outdoor unit. In the **OFF** position, power is not supplied to the outdoor unit, even when the BS-AU unit is still on.

### <span id="page-59-0"></span>BS-SH Chassis and Modules Installation Procedure

- 1. Install the BS-SH chassis in a 19" cabinet (or place on an appropriate shelf/table). When mounting the BS-SH chassis on a desktop, screw on the rubber legs shipped with the unit. To prevent over-heating, leave a free space of at least 1 U between the upper/lower covers of the chassis and other units.
- 2. Connect a ground cable between the ground terminal (located on the back panel of the BS-SH chassis) and a grounding point (or to the rack when appropriate).
- 3. Carefully insert the BS-PS or BS-PS-AC Power Supply and the BS-AU modules into their intended slots and push firmly until they are securely locked. Before inserting the modules, verify that the switches of all BS-AU modules are in the OFF position. Close the captive screws attached to each module. Place blank covers over all the unused slots.
- 4. Connect the IF cable(s) to the connector(s) marked **IF** located on the front panel(s) of the BS-AU module(s) as shown in Figure 1-10. [page 1-17](#page-58-1). The other side of the IF cable should already be connected to the outdoor unit.
- 5. If a BS-PS DC power supply is used, connect the DC power cable to the –48 VDC In jack (marked **–48V**) located on the front panel of the BS-PS power supply. If a redundant power supply module is installed, connect a power cable to it as well. Connect the power cable(s) to the –48 VDC power source and the black wire to the -48 VDC contact of the power source. Connect the red wire to the + (Return) contact. Connect the shield to the ground.
- 6. If a BS-PS-AC AC power supply is used, connect the AC power cable to the AC jack (marked **AC IN**) located on the front panel of the BS-PS-AC power supply. If a redundant power supply module is installed, connect a power cable to that unit as well. Connect the power cable(s) to the AC mains.
- 7. Switch the BS-PS or BS-PS-AC power supplies to **ON**. Verify that all the power indicator LEDs on the front panel are on. If you are using a BS-PS-AC power supply module, verify that the **OVERTEMP** alarm indicator is off.
- 8. Configure the basic parameters in all BS-AU modules as described in *Book 3: Commissioning*. Set the switches on the front panel of all BS-AU modules in the chassis to **ON** only after all the basic parameters have been configured properly. This is to avoid transmitting at undesired frequencies.

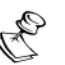

#### **NOTE:**

Disconnect the IF cable from the BS-AU module before inserting or removing it to/from the BS-SH chassis.

## <span id="page-61-0"></span>Installing the GU-A-BS GPS and Alarms System

### <span id="page-61-1"></span>BS-GU Front Panel

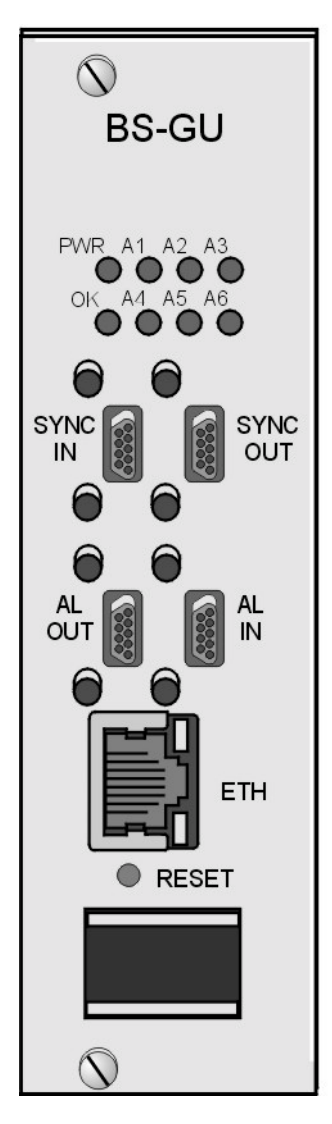

**Figure 1-11: BS-GU Front Panel**

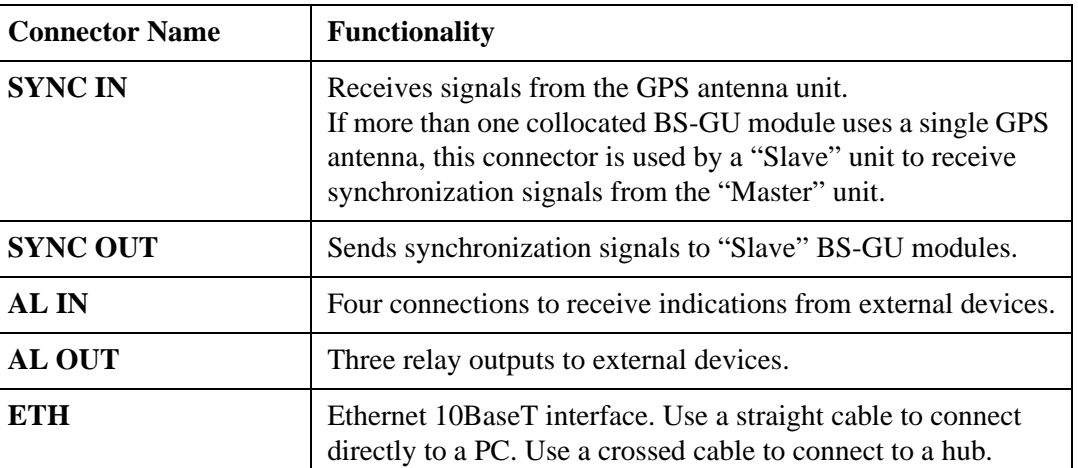

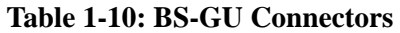

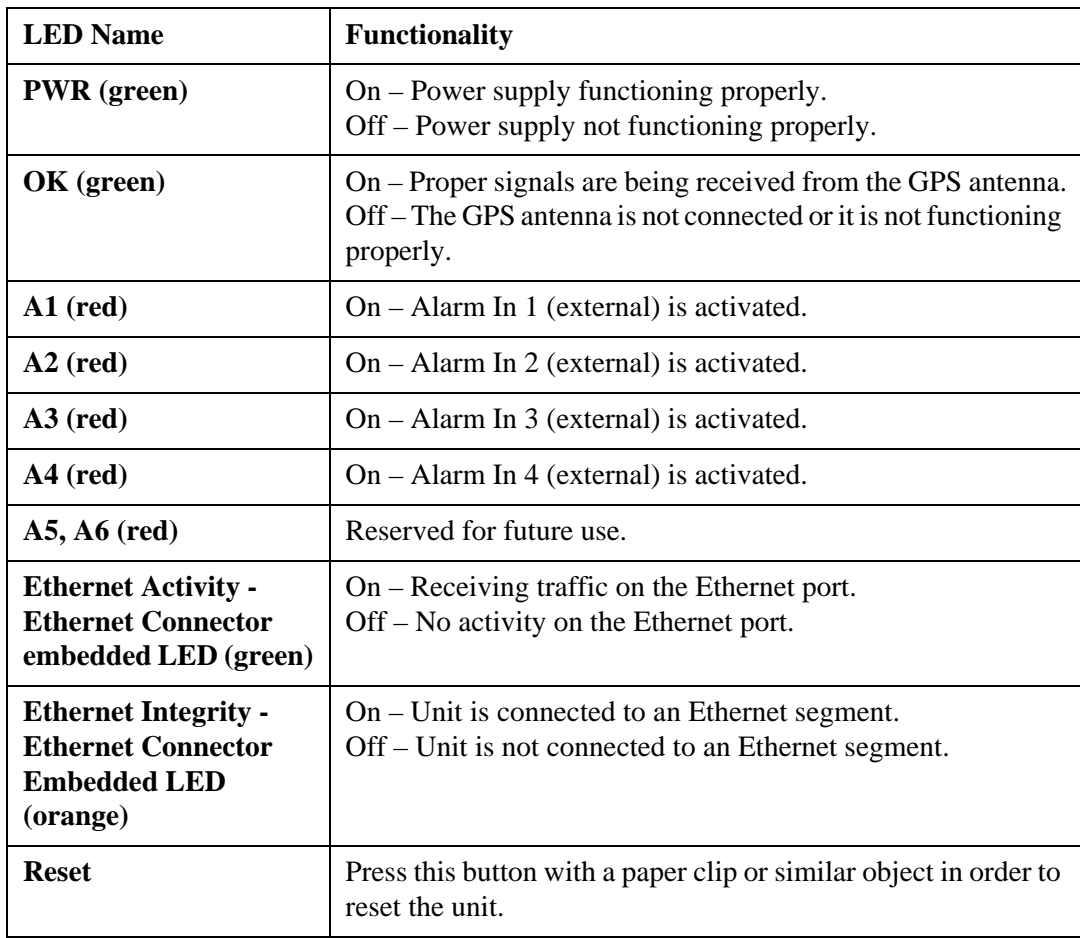

#### **Table 1-11: Front Panel LEDs and Switches**

### <span id="page-63-0"></span>Installing the GU-RA GPS Antenna

- 1. Screw the GPS antenna firmly to the special 1" threaded pole.
- 2. Use the mounting kit supplied with the unit (or any other suitable means) to secure the GPS antenna pole to an existing pole (e.g. any pole used for mounting base station antennas or the outdoor units of the BreezeACCESS Access Units). Choose the location to ensure an obstacle-free line of sight from the GPS antenna to the sky, extending at least 30 degrees in all directions.

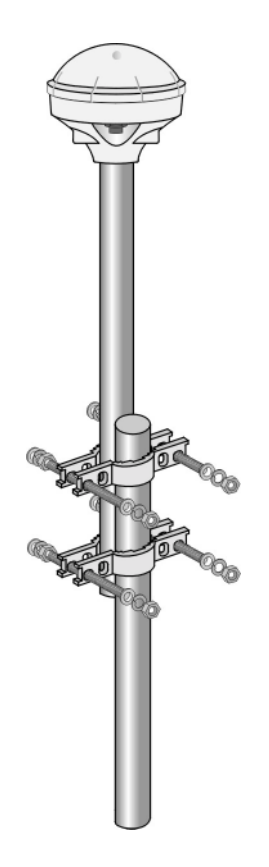

**Figure 1-12: GPS Installation**

3. Secure the GPS cable to the mounting pole, leaving a free length of cable (with the 12-pin round connector at the end) sufficient for connecting to the antenna module.

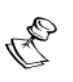

#### **WARNING:**

The cable is very heavy and connecting it to the antenna without first securing it to the pole may damage the connector.

- 4. Connect the 12-pin round connector to the GPS antenna.
- 5. Route the cable to the location intended for installation of the BS-GU module.

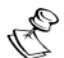

#### **NOTE:**

Outdoor units and antennas should be installed ONLY by experienced installation professionals who are familiar with local building and safety codes and, wherever applicable, are licensed by the appropriate government regulatory authorities.

Failure to do so may void the BreezeACCESS product warranty and may expose the end user or the service provider to legal and financial liabilities. Alvarion and its resellers or distributors are not liable for injury, damage or violation of regulations associated with the installation of outdoor units or antennas.

### Installing the BS-GU module

<span id="page-64-0"></span>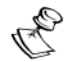

#### **NOTE:**

When adding the BS-GU to an active base station, it is recommended to start by reconfiguring the AU previously defined as Master to Slave, then immediately inserting and configuring the *Number of Hopping Frequencies* parameter in the BS-GU module. Otherwise both the Master AU and the BS-GU will send conflicting synchronization signals to the Slave AUs. During this process, connectivity with the Subscriber Units will be interrupted. It is recommended to perform the upgrade during a planned downtime or at a time of minimal traffic. Properly configuring the value of the *Number of Hopping Frequencies* parameter in the BS-GU is mandatory for proper operation of the base station. All other parameters of the BS-GU module may be configured later as they do not impact the operation of the system.

#### Inserting the BS-GU Module and Connecting It to the Antenna

- 1. Carefully insert the BS-GU module into any of the free suitable slots in the BS-SH chassis and push firmly until it is securely locked. Close the captive screws attached to the module.
- 2. Connect the 9-pin micro D-Type connector of the GPS cable to the **SYNC IN** connector (the top-left connector) of the BS-GU module.

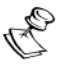

#### **WARNING:**

Deactivate the power to the BS-GU unit before connecting it to a GPS antenna. Switch on the BS-GU only after the GPS antenna has been connected.

### <span id="page-64-1"></span>Daisy-chaining Two or More BS-GU Modules

If two or more BS-GU modules are installed in different collocated BS-SH chassis, use a synchronization cable (supplied separately) to connect the **SYNC OUT** connector of the first (Master) module to the **SYNC IN** connector of the second module. The **SYNC OUT** of this second module may be connected to the **SYNC IN** of a third module, and so on. *1-24 BreezeACCESS 4.0 Installation*

# *BreezeACCESS V*

## System Manual Book 3: Commissioning

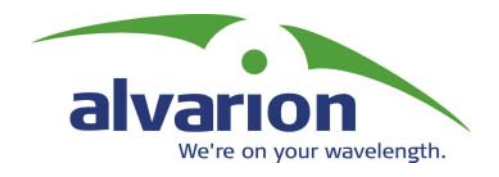

## Using This Guide

After completing the installation process as described in *Book 2: Installation*, the basic parameters must be configured to ensure that the unit operates properly and to provide wireless connectivity. Once the basic parameters have been configured properly, additional parameters can be remotely configured via either the Ethernet port or the wireless link using Telnet or SNMP management.

For further information concerning any of the parameters described in this section, consult *Book 4: Operation and Administration*.

## Commissioning

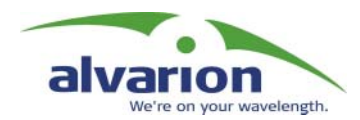

## Table of Contents

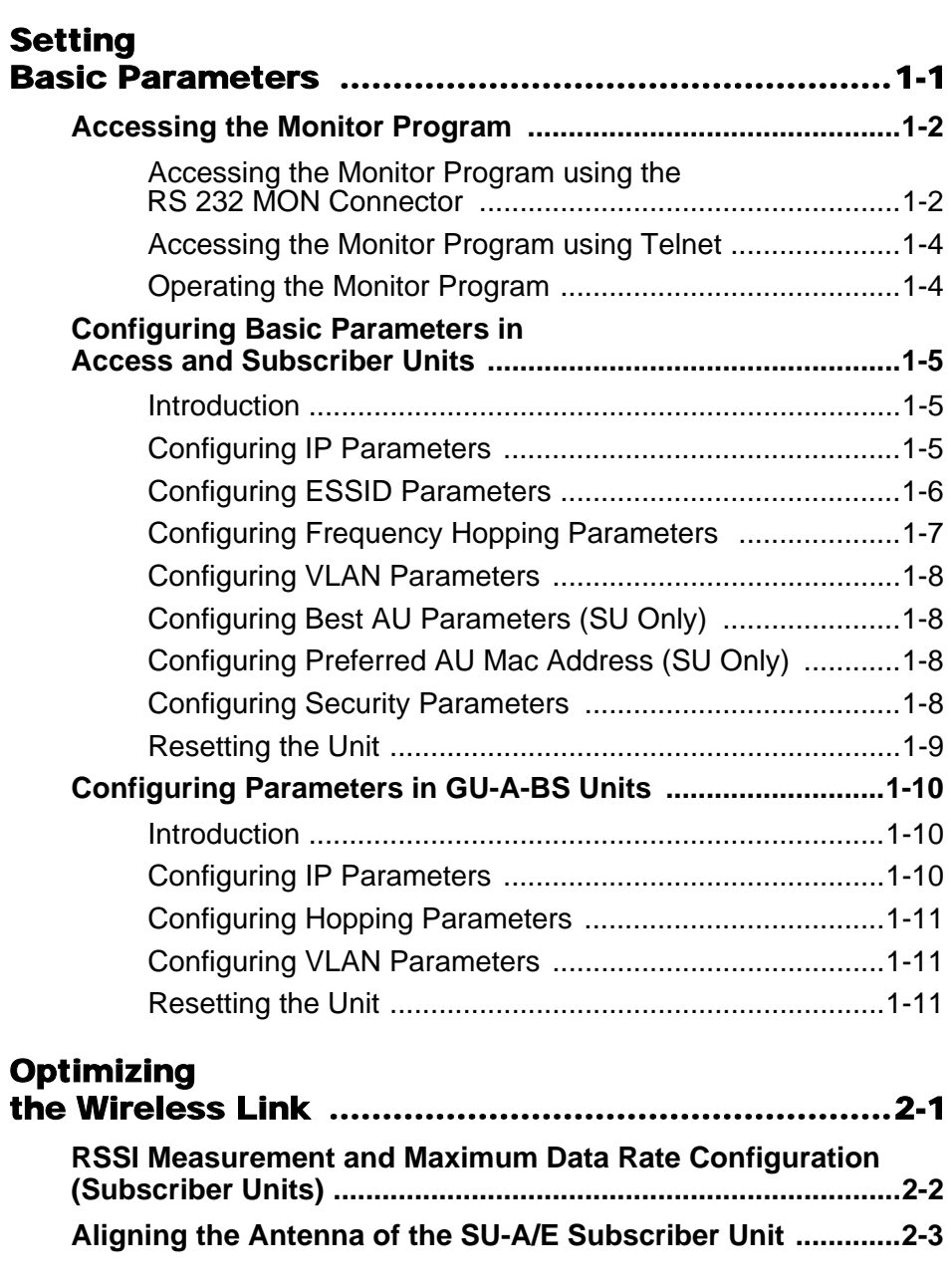

#### **Connecting** External Alarm

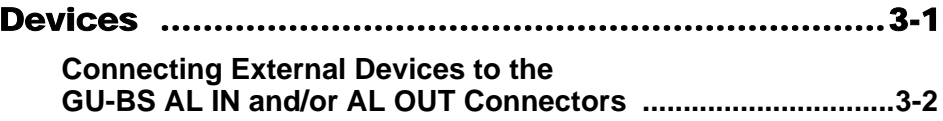

*ii BreezeACCESS 4.0 Commissioning*

<span id="page-70-0"></span>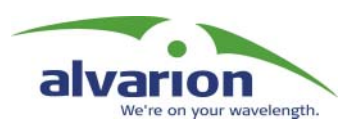

## Chapter 1 Setting Basic Parameters

### About This Chapter

This chapter explains how to configure the basic parameters of the BreezeACCESS system and includes the following section:

- **↑ Accessing the Monitor Program, page 1-2**, explains how to access your BreezeACCESS units for configuration.
- ! **[Configuring Basic Parameters in Access and Subscriber Units'](#page-74-3)  [page 1-5](#page-74-3)**, outlines the basic configuration process for BreezeACCESS AU and SUs.
- ! **[Configuring Parameters in GU-A-BS Units' page 1-10](#page-79-3)**, outlines the basic configuration process for BreezeACCESS BS-GU units.

## <span id="page-71-2"></span><span id="page-71-0"></span>Accessing the Monitor Program

### <span id="page-71-1"></span>Accessing the Monitor Program using the RS 232 MON Connector

- 1. Use the monitor cable to connect the **MON** connector of the unit to the COM port of your ASCII ANSI terminal or PC. The COM port connector on the monitor cable is a 9-pin D-type plug.
- 2. Run a terminal emulation program (such as HyperTerminal™).
- 3. Set the communication parameters as follows:

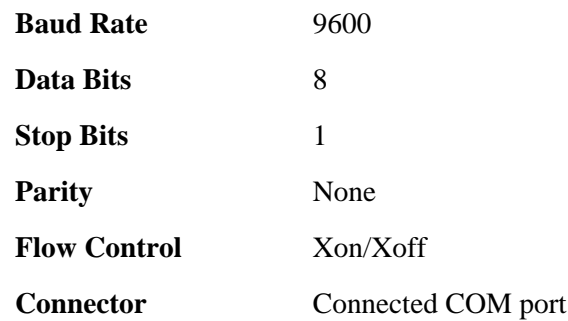

4. Press **Enter**. The *Select Access Level* menu appears. Select the access level according to your authorized access level. You will be requested to enter your password. After entering the correct password, press **Enter**.

Table 1-1, page 1-3 lists the default passwords for each of the access levels.
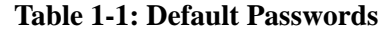

<span id="page-72-0"></span>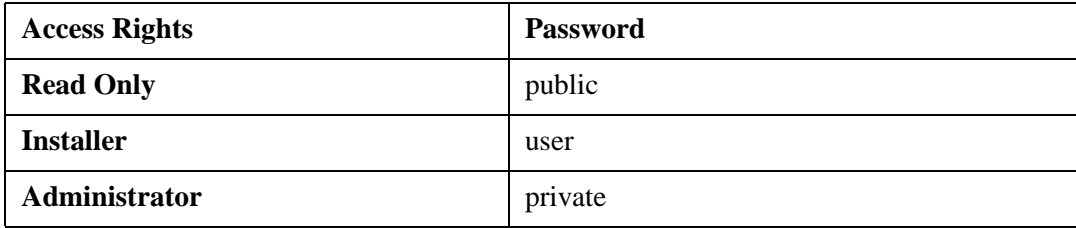

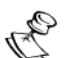

#### **NOTE:**

Following three unsuccessful login attempts (using incorrect passwords) from either the monitor port or via Telnet, the monitor program will be blocked for five minutes. To access the monitor program during this time, the unit must be reset (via SNMP or by disconnecting/reconnecting power).

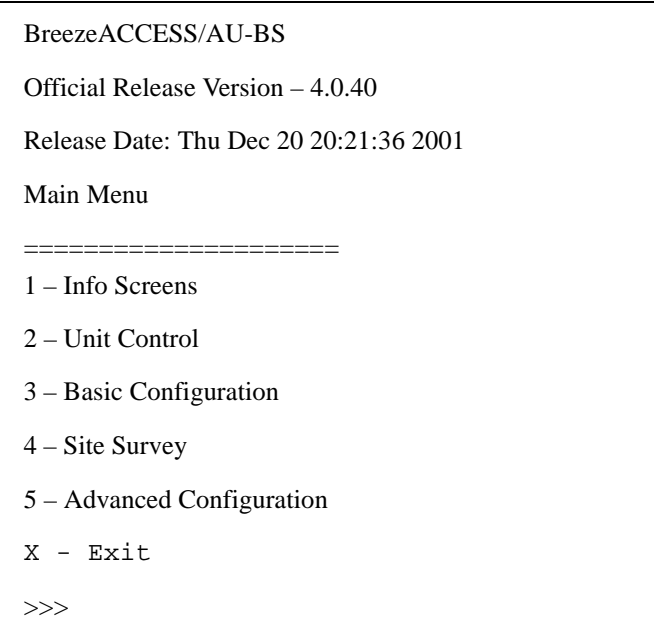

#### **Figure 1-1: Main Menu – Administrator Access Rights (SU and AU)**

The appearance of the *Main Menu* varies in accordance with the set access level.

- ! For users with **Read Only** access rights, only the *Info Screens* option is displayed. Users with this access level cannot access the *Unit Control*, *Basic Configuration*, *Site Survey* and *Advanced Configuration* menus.
- $\diamond$  For users with **Installer** access rights, the first four menu items (*Info Screens*, *Unit Control*, *Basic Configuration* and *Site Survey)* are displayed. Users with this access level cannot access the *Advanced Configuration* menu.
- ! For users with **Administrator** access rights, the full *Main Menu* will be displayed. These users can access all the menu items.

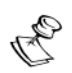

**NOTE:**

The Main Menu of the GU-BS (GPS and Alarms module) does not include the Basic Configuration option.

### Accessing the Monitor Program using Telnet

1. Connect a PC to the Ethernet port of the unit. See the table below to determine the type of cable. Configure the PC's IP parameters to enable connectivity with the unit (the default IP Address is 10.0.0.1). Run the Telnet application.

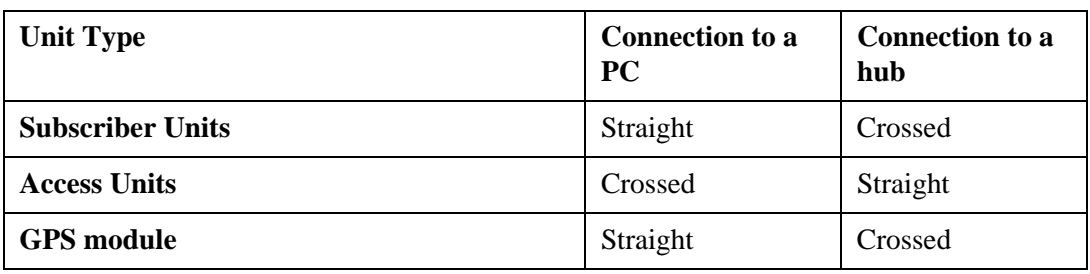

#### **Table 1-2: Required Type of Ethernet Cable**

- 2. The *Select Access Level* menu appears. Select the access level according to your authorized access rights. You will be requested to enter your password. After entering the correct password press **Enter**. Default passwords are listed in Table 1-1, page 1-3.
- 3. The *Main Menu* appears. Proceed as you would after connecting via the **MON** port.

#### Operating the Monitor Program

- **1.** Type an option number to open/activate the option. You may need to press **Enter** in some cases.
- 2. Press **Esc** to exit a menu or option.
- 3. You can log-out and exit the monitor program from the *Main Menu* by selecting **X** (exit). (To get to the *Main Menu* from anywhere in the program, press the **Esc** key several times). You can also exit the monitor program from anywhere in the program by simultaneously pressing the **Ctrl** and **X** keys.

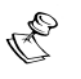

#### **NOTE:**

The program will terminate automatically after a given period of inactivity specified by the *Log-Out Timer* parameter.

4. Reset the unit after making configuration changes for the new values to take effect.

## Configuring Basic Parameters in Access and Subscriber **Units**

### Introduction

The *Basic Configuration* menu includes all the parameters that are necessary for the initial installation and operation of BreezeACCESS units. Once the unit is properly installed and operational, other parameters can be configured using the monitor program or via either the Ethernet port or the wireless link using Telnet or SNMP management.

Refer to *Book 4: Operations and Administration* for detailed information on the applicable parameters.

## Configuring IP Parameters

- 1. From the *Basic Configuration* menu, select the *DHCP Client* menu
- 2. From the *DHCP Client* menu, select the *DHCP Options* menu and choose the required option: **Disable**, **DHCP Only** or **Automatic**.
	- $\diamondsuit$  If you have selected **Disable**, configure the following parameters:
		- " From the *Basic Configuration* menu, select *IP Address*.

The IP Address configuration screen appears. Enter the required IP address.

" From the *Basic Configuration* menu, select *Subnet Mask*.

The Subnet Mask configuration screen appears. Enter the required subnet mask.

" From the *Basic Configuration* menu, select *Default Gateway Address*.

The Default Gateway Address configuration screen appears. Enter the required default gateway address.

- ! If you have selected **DHCP Only**, select *Access to DHCP.* The *Access to DHCP* menu opens. Select the required access option: **From Ethernet Port Only**, **From Wireless Port Only** or **From Both Ethernet and Wireless Ports**.
- **↑** If you have selected **Automatic**, configure the following parameters:

" From the *Basic Configuration* menu, select *Access to DHCP.*

The *Access to DHCP* menu opens. Select the required access option: **From Ethernet Port Only**, **From Wireless Port Only** or **From Both Ethernet and Wireless Ports**.

" From the *Basic Configuration* menu, select *IP Address*.

The IP Address configuration screen appears. Enter the required IP address.

" From the *Basic Configuration* menu, select *Subnet Mask*.

The Subnet Mask configuration screen appears. Enter the required subnet mask.

" From the *Basic Configuration* menu, select *Default Gateway Address*.

The Default Gateway Address configuration screen appears. Enter the required default gateway address.

#### Configuring ESSID Parameters

1. From the *Basic Configuration* menu, select *ESSID*.

The ESSID configuration screen appears. Enter the required ESSID.

If you are configuring an Access unit, configure the following parameters in addition to the ESSID.

2. From the *Basic Configuration* menu select *Operator ESSID Parameters*. From the *Operator ESSID Parameters* menu, select *Operator ESSID Option*.

The Operator ESSID Option configuration screen appears. Select **Enable** or **Disable** as required.

If **Enable** is selected, select *Operator ESSID* from the *Operator ESSID Parameters* menu. Enter the required Operator ESSID

If **Disable** is selected, the *Operator ESSID* does not need to be configured.

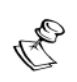

**NOTE:**

The ESSID and the Operator ESSID are case sensitive.

### Configuring Frequency Hopping Parameters

- 1. In units where Hopping Band selection is available, select **Hopping Band** from the *Basic Configuration* menu. The Hopping Band configuration screen appears. Enter the required hopping band option: **ISM US FCC, ISM International** or **Flexible Hopping Definition**.
	- $\diamondsuit$  If the selection in the Hopping Band configuration screen was **Flexible Hopping Definition**, or if **Hopping Band** is not available, proceed to Step 2.
	- $\diamondsuit$  If the selection in the Hopping Band configuration screen was other than **Flexible Hopping Definition** and you are configuring an AU-BS unit, proceed to Step 5. Otherwise, continue to the next parameter.
- 2. From the *Flexible Hopping Definition* menu, use the *Add Frequencies* and *Remove Frequencies* options to define the frequencies to be used. You can use the Erase All option to delete all entries from the existing list. Refer to Appendix C for a complete list of the standard MMDS channels and frequencies.
- 3. From the *Flexible Hopping Definition* menu, select *Scrambling Definition*.

The *Scrambling Definition* menu opens.

4. From the *Scrambling Definition* menu select *Scrambling Mode*.

The Scrambling Mode configuration screen appear. Select the required mode: **Standard Scrambling**, **Manual Scrambling** or **Enhanced Scrambling**.

- **↑** If **Standard Scrambling** is selected, there is no need to define other scrambling parameters.
- ! If **Manual Scrambling** is selected, select **Manual Sequence Definition** in the *Scrambling Definition* menu. The Manual Sequence Definition configuration screen appears. Enter the required sequence.
- **♦ If Enhanced Scrambling** was selected, there is no need to define other scrambling parameters unless you are configuring an Access unit. If you are configuring an Access unit, select **Spanning Factor** in the *Scrambling Definition* menu. The Spanning Factor configuration screen appears. Enter the required value for the Spanning Factor.
- 5. If you are configuring an AU-BS Modular Access Unit, the Hopping Sync and Hopping Shift parameters must be configured.
	- ! Select *Hopping Sync* from the *Basic Configuration* menu.

The Hopping Sync configuration screen appears. Select the required hopping sync option: **Idle**, **Slave** or **Master**.

! Select *Hopping Shift* from the *Basic Configuration* menu.

The Hopping Shift configuration screen appears. Select the required hopping shift value.

#### Configuring VLAN Parameters

- 1. From the *Basic Configuration* menu, select *VLAN Support*. The *VLAN Support* menu appears.
- 2. From the *VLAN Support* menu, select *VLAN Link Type*.

The VLAN Link Type configuration screen appears. Select the required option: **Hybrid**, **Access** or **Trunk Link**.

3. From the VLAN Support menu, select *VLAN ID – Management (VLAN ID – Voice and Management* in subscriber units with voice support).

The VLAN ID – Management (or VLAN ID – Voice and Management) configuration screen appears. Select the required VLAN ID value (enter 65535 for no VLAN).

### Configuring Best AU Parameters (SU Only)

- 1. From the *Basic Configuration* menu select *Best AU Parameters.* The *Best AU Parameters* menu opens.
- 2. From the *Best AU Parameters* menu, select *Best AU Support*. Select the required option, **Enable** or **Disable**.

### Configuring Preferred AU Mac Address (SU Only)

! If *Best AU Support* is enabled, you may elect to set the *Preferred AU MAC Address* parameter by selecting *Preferred AU MAC Address* from the *Best AU Parameters* menu and entering the MAC address of the preferred AU.

#### Configuring Security Parameters

- 1. From the *Basic Configuration* menu, select *Security Parameters*. The *Security Parameters* menu opens
- 2. If the required authentication algorithm is **Open System**, select *Authentication Algorithm* from the *Security Parameters* menu.

The *Authentication Algorithm* menu opens.

Select **Open System**.

3. If the required algorithm is **Shared Key**, do the following:

- ! Define at least one of the four **WEP Keys** by selecting one of them from the *Security Parameters* menu and entering the required key.
- ! Select **Default Key ID** from the *Security Parameters* menu and enter the number of a defined WEP key.
- ! Select *Authentication Algorithm* from the *Security Parameters*  menu.

The *Authentication Algorithm* menu opens.

Select **Shared Key**.

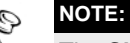

The **Shared Key** option cannot be selected until at least one **WEP Key** and the appropriate **Default Key ID** are configured.

#### Resetting the Unit

After completing the process of configuring the basic parameters, the unit should be reset so that all new settings are applied.

1. From the *Main Menu*, select *Unit Control*.

The *Unit Control* menu opens.

2. From the *Unit Control* menu, select *Reset Unit*.

The Reset Unit configuration screen opens. Type **1** to reset the unit so that new configuration settings are applied.

## Configuring Parameters in GU-A-BS Units

### Introduction

This section describes all the parameters that are necessary for the initial installation and operation of GU-RA units. Once the unit is properly installed and operational, other parameters can be configured using the monitor program via Telnet or SNMP management.

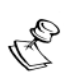

**NOTE:**

The GU-RA does not have an external **MON** port, and therefore must be configured using Telnet.

Since all the parameters needed are found in the *Advanced Configuration* menu, **Admistrator** level access is required in order to configure a GU-RA unit.

Refer to *Book 4: Operation and Administration* for detailed information on the applicable parameters.

### Configuring IP Parameters

1. From the *Advanced Configuration* menu, select *DHCP Client.*

The *DHCP Client* menu appears.

2. From the *DHCP Client* menu, select *DHCP Options*

The *DHCP Options* menu opens. Choose the required option: **Disable, DHCP Only** or **Automatic**.

If **DHCP Only** is selected, proceed to the next parameter.

If **Disable** or **Automatic** is selected, continue to step 3.

3. From the *Basic Configuration* menu, select *IP Address*.

The IP Address configuration screen appears. Enter the required IP address.

4. From the *Basic Configuration* menu, select *Subnet Mask*.

The Subnet Mask configuration screen appears. Enter the required subnet mask.

5. From the *Basic Configuration* menu, select *Default Gateway Address*.

The Default Gateway Address configuration screen appears. Enter the required default gateway address.

- 1. From the *Basic Configuration* menu, select *Hopping Parameters*. The *Hopping Parameters* menu opens.
- 2. From the *Hopping Parameters* menu, select *Number of Hopping Frequencies*.

The Number of Hopping Frequencies configuration screen appears. Enter the number of hopping frequencies used by the system.

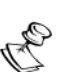

**NOTE:**

You may determine the number of hopping frequencies being used by the system by viewing *Number of Hopping Frequencies* in the Show Basic Configuration screen of any configured AU.

3. From the *Hopping Parameters* menu, select **S***ynchronization Signal Source*.

The Synchronization Signal Source configuration screen appears. Select the required option: **GPS Antenna or Internal** or **Local (from other GU)**.

### Configuring VLAN Parameters

- 1. From the *Advanced Configuration* menu, select *Bridge Parameters*. The *Bridge Parameters* menu appears.
- 2. From the *Bridge Parameters* menu, select *VLAN Support*.

The *VLAN Support* menu appears.

3. From the *VLAN Support* menu, select *VLAN ID – Management*.

The VLAN ID – Management configuration screen appears. Select the required VLAN ID value (enter 65535 for no VLAN).

### Resetting the Unit

After completing the process of configuring the basic parameters, the unit should be reset so that all new settings are applied.

1. From the *Main Menu*, select *Unit Control*.

The *Unit Control* menu opens.

2. From the *Unit Control* menu, select *Reset Unit*.

The Reset Unit configuration screen opens. Type **1** to reset the unit so that new configuration settings are applied.

*1-12 BreezeACCESS 4.0 Commissioning*

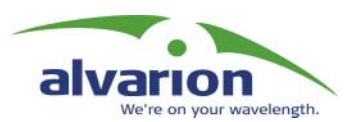

## Chapter 2 **Optimizing** the Wireless Link

#### About This Chapter

This chapter explains how to optimize the performance of the wireless link of BreezeACCESS Subscriber Units and includes the following sections:

- ! **[RSSI Measurement and Maximum Data Rate Configuration](#page-83-0)  (Subscriber Units), page 2-2**, explains how to read the RSSI measurement and to configure the optimum value for the Maximum Data Rate parameter.
- $\diamondsuit$  Aligning the Antenna of the SU-A/E Subscriber Unit, page 2-3, give tips and instructions for aligning the antenna of the SU-A/E for optimum performance.

## <span id="page-83-0"></span>RSSI Measurement and Maximum Data Rate Configuration (Subscriber Units)

The Continuous Link Quality Display test allows a continuously updated display of the average Received Signal Strength Indication (RSSI). As the test measures only the desired signal of properly received frames, it is a good indication of the quality of the received signal.

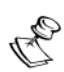

#### **NOTE:**

The RSSI bar display is meaningful only after the Access Unit you wish to associate with is operational and the basic parameters in the Subscriber Unit were properly configured. Otherwise, the unit will not be able to synchronize and associate with the Access Unit. As the RSSI measurement is performed on received frames, its results are meaningless as long as the unit is not associated with an Access Unit.

1. From the *Main Menu*, select **Site Survey**.

The *Site Survey* menu opens.

From the *Site Survey* menu, select **Continuous Link Quality Display**.

On the screen you will see a continuously updated display of RSSI measurements. The display can be in either dBm units or RSSI units. To change the display option, select **RSSI Display** in the *Site Survey* menu and choose the required option. To stop the Continuous Link Quality Display test, press the **Esc** key.

2. From the *Basic Configuration* menu, select **Maximum Data Rate**.

The Maximum Data Rate configuration screen appears.

3. Configure the value of the *Maximum Data Rate* parameter according to the following table, taking into account a 3 dB safety margin above the applicable sensitivity level

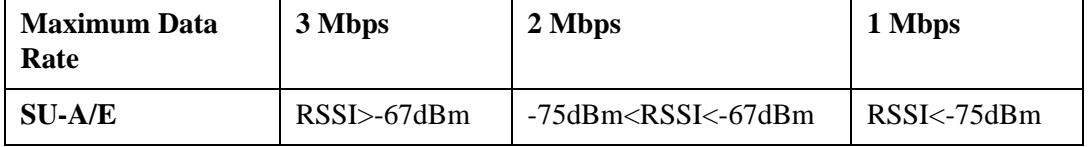

4. Reset the unit for the new configuration to become effective.

## <span id="page-84-0"></span>Aligning the Antenna of the SU-A/E Subscriber Unit

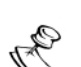

#### **NOTE:**

Antenna alignment using the RSSI bar display is possible only after the Access Unit you wish to associate with is operational and the basic parameters in the Subscriber Unit were properly configured. Otherwise, the unit will not be able to synchronize and associate with the Access Unit. As the RSSI measurement is performed on received frames, its results are meaningless as long as the unit is not associated with an Access Unit.

- 1. Verify that the outdoor unit's Power indication is on.
- 2. Align the antenna (integrated into the front side of the SU-RA outdoor unit or separate if the unit is an SU-RE) to point in the general direction of the base station.
- **3.** The RSSI bar display is located on the bottom panel of the outdoor unit. The eight green RSSI LEDs are used for reading the Received Signal Strength Indication. The higher the number of green LEDs that are on, the higher the level of the received signal. Rotate the antenna left and/or right until you reach the maximum RSSI reading (as many green bars lit as possible). Make sure that at all times the front of the antenna faces the general direction of the base station.
- 4. For proper operation, at least one green LED should be on. If you cannot reach a point where at least one green LED is on, try to improve the reception quality by placing the antenna at a higher point or in a different location.

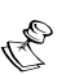

#### **NOTE:**

As the RSSI bar indicator is not accurate, it is recommended to use the Continuous Link Quality Display test for more precise alignment of the antenna.

5. Firmly secure the unit (SU-RA) or the antenna to the pole.

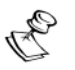

#### **NOTE:**

In some cases (e.g., when the Subscriber Unit is very close to the Base Station), the antenna may have to be installed at an appropriate angle, in order to ensure that it is directed towards the base station antenna.

*2-4 BreezeACCESS 4.0 Commissioning*

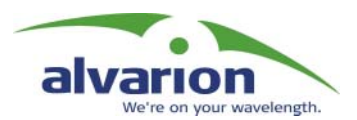

## Chapter 3

## **Connecting** External Alarm Devices

#### About This Chapter

This chapter explains how to connect external devices to the AL IN and AL OUT connectors of the Base Station unit.

## Connecting External Devices to the GU-BS AL IN and/or AL OUT Connectors

Open-ended cables are available from the company for connecting to the module external alarm inputs through the AL IN connector and/or activating external devices through the AL OUT connector. See the tables that follow for descriptions of the connectors' pins functionality. For details on defining and using the alarm inputs and output, refer to *Book 4: Operation and Administration*.

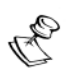

#### **WARNING:**

The load of the Alarm Out (AL OUT) connector should not exceed 24 V@1 A max.

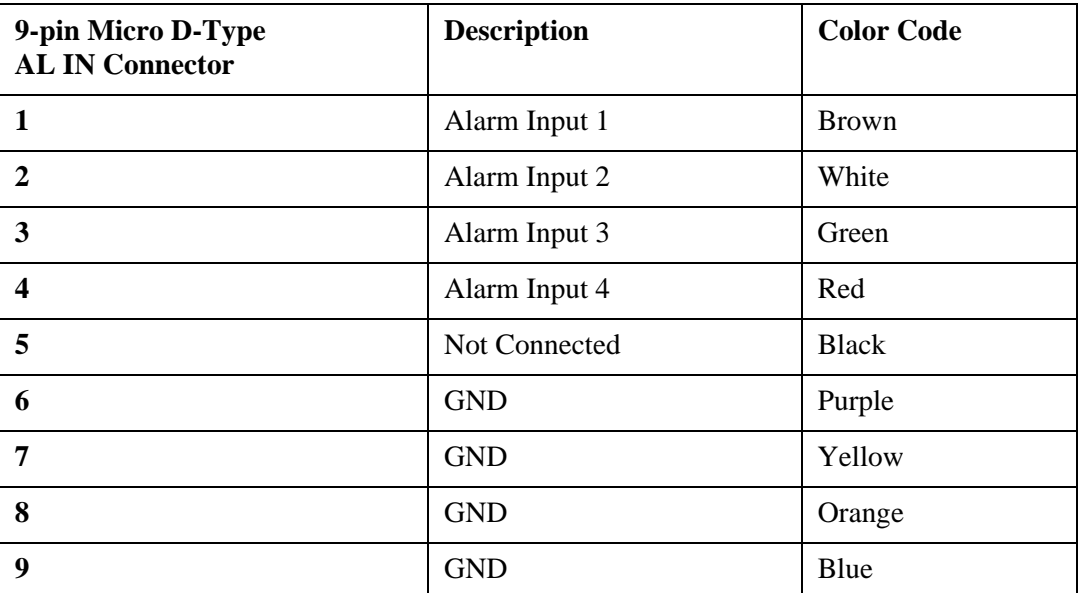

#### Alarms In Cable

The other side of the cable is supplied open-ended.

#### Alarms Out Cable

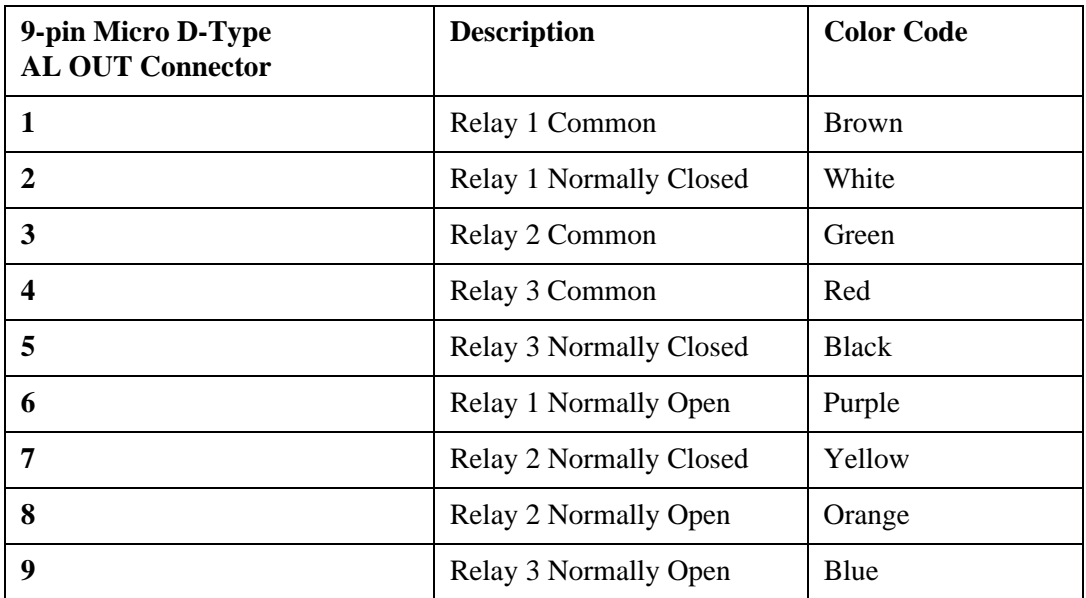

The other side of the cable is supplied open-ended.

*3-4 BreezeACCESS 4.0 Commissioning*

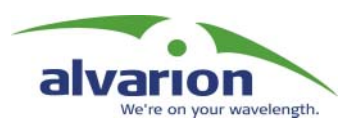

## Chapter 4 Verifying Proper Operation

#### About This Chapter

This chapter explains how to confirm that the BreezeACCESS system is functioning properly and includes the following sections:

- ! **[Verifying Connectivity' page 4-2](#page-91-0)**, explains how to ensure that your BreezeACCESS and the equipment connected to them are operating properly.
- ! **[LED Indicators' page 4-4](#page-93-0)**, lists the LEDs found on BreezeACCESS units and their meanings.

# <span id="page-91-0"></span>Verifying Connectivity

## Verifying the Ethernet Connection

Once you have connected the unit to an Ethernet outlet, verify that the **Ethernet Integrity** indicator (the yellow LED embedded in the Ethernet connector) is on, indicating that the unit is connected to an Ethernet segment. The **Ethernet Activity** indicator (the green embedded LED) should blink whenever the unit receives or transmits traffic on the Ethernet port.

### Verifying Data Connectivity (Subscriber Unit)

From a user's PC or from a portable PC connected to the unit, ping the Access Unit or try to connect to the Internet.

### Verifying Telephone Connectivity (Subscriber Units with Voice support)

To verify correct operation of the telephone, a test telephone with the default telephony parameters and a known IP address should be connected to the system (the location of the test telephone is determined by the system administrator).

Perform the following steps to verify telephone connectivity:

- 1. Use IP dialing to call the test telephone: dial \* followed by the 12-digit IP address of the test telephone. Verify connectivity. During the conversation, verify that the other party has your IP address.
- 2. After terminating the call, the other party should use the test telephone to call your IP address and verify that the telephone, including the ringing circuits, functions properly.

### Verifying Proper Operation of the GU-RA GPS Antenna

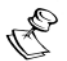

#### **NOTE:**

It may take up to 10 minutes from the time the GU-RA GPS antenna is powered up until it is fully synchronized with the GPS satellite system.

When the unit is operating properly, the **PWR** and **OK** green LEDS should be on, indicating that the unit is supplying power to the GPS antenna and that the GPS antenna is functioning properly.

If the **OK** LED is not on, check the functionality of the GPS antenna as follows:

1. From the *Main Menu*, select *Info Screens*.

The *Info Screens* menu opens.

2. From the *Info Screen* menu, select *Show Unit Status* and view the Unit Status display. You should see one of the following messages:

UTC is available; date..; time..: This message indicates that the GPS antenna has synchronized with the satellite system and that the BS-GU is functioning properly. The message may include an incorrect time and date, such as a date in 1999: this indicates that the GPS antenna has not yet synchronized with the GPS satellite system.

–Or–

UTC time is not available: This message indicates that the BS-GU is not getting timing signals from the GPS antenna. If the antenna is functioning and properly connected to the module, a probable reason might be that the antenna has not yet synchronized with the GPS satellite system.

# <span id="page-93-0"></span>LED Indicators

To verify correct operation of the units, view the status of the relevant LED indicators:

## SU-RA/RE Outdoor Units LEDs

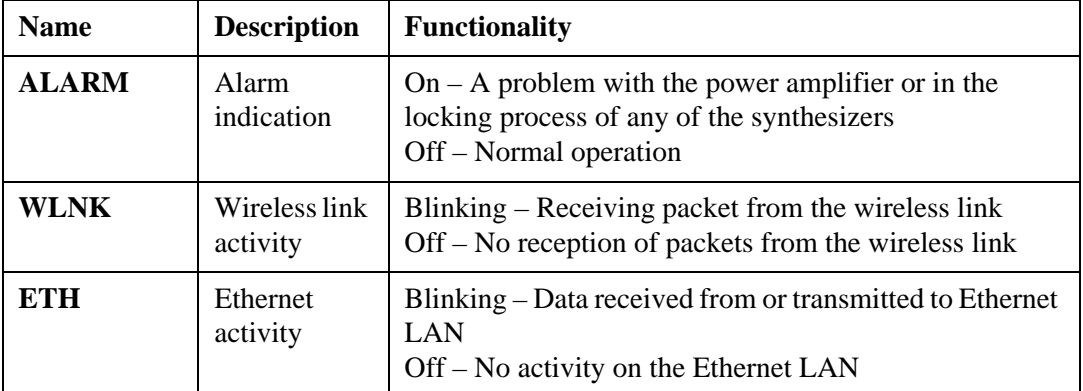

## AU-RE Outdoor Units LEDs

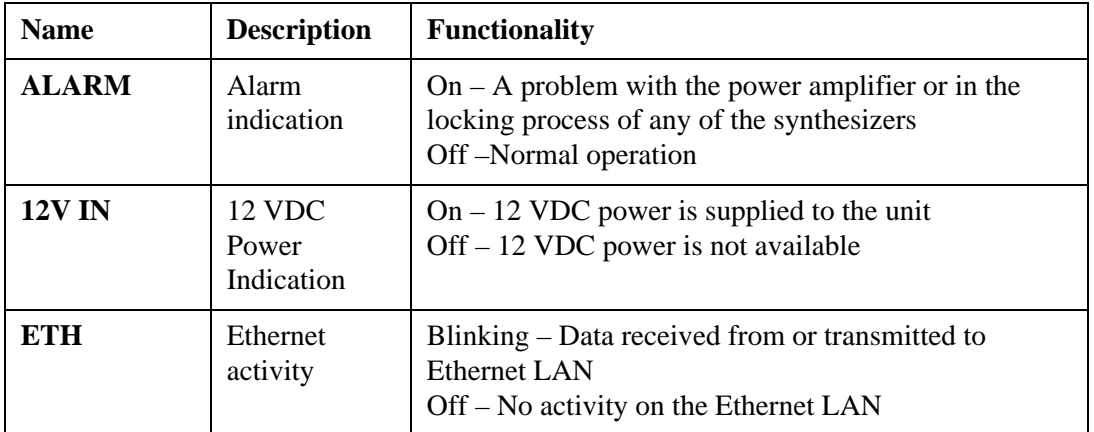

### SU-NI and AU-NI Indoor Units LEDs

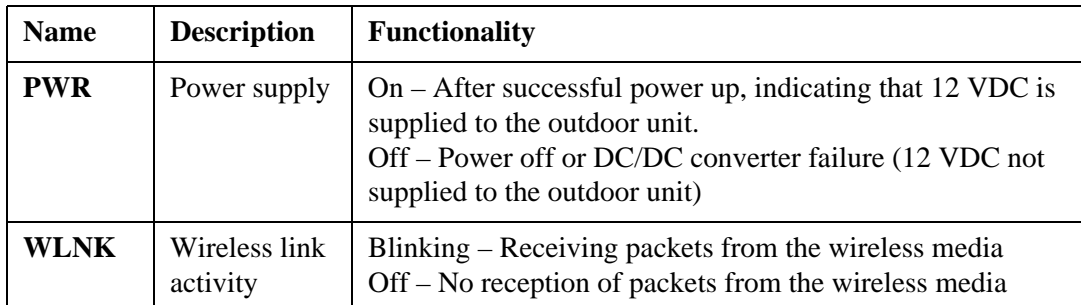

### BS-PS DC Power Supply Module LEDs

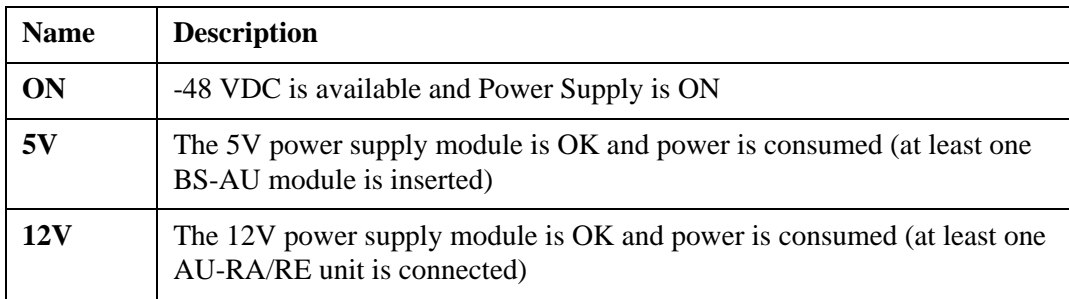

### BS-PS-AC AC Power Supply Module LEDs

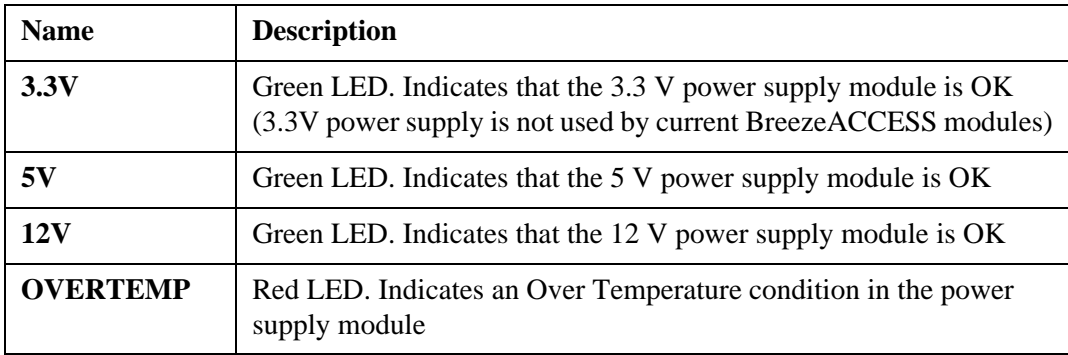

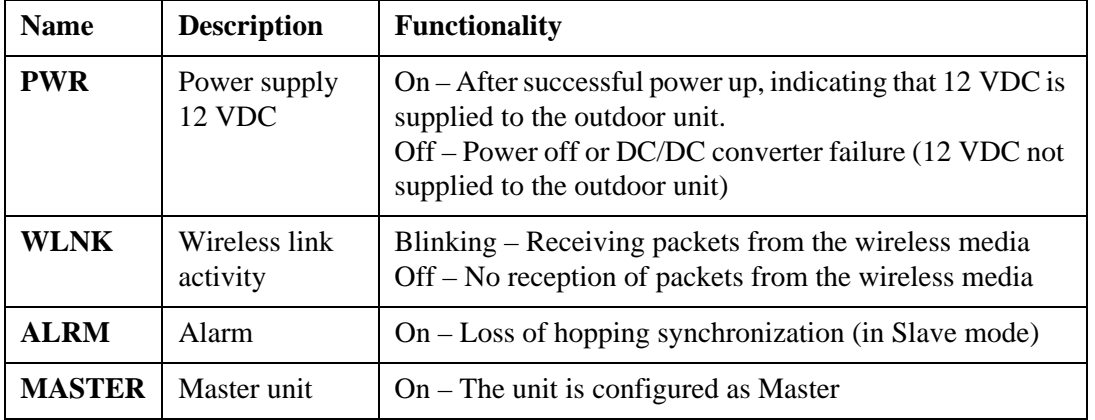

### BS-GU LEDs

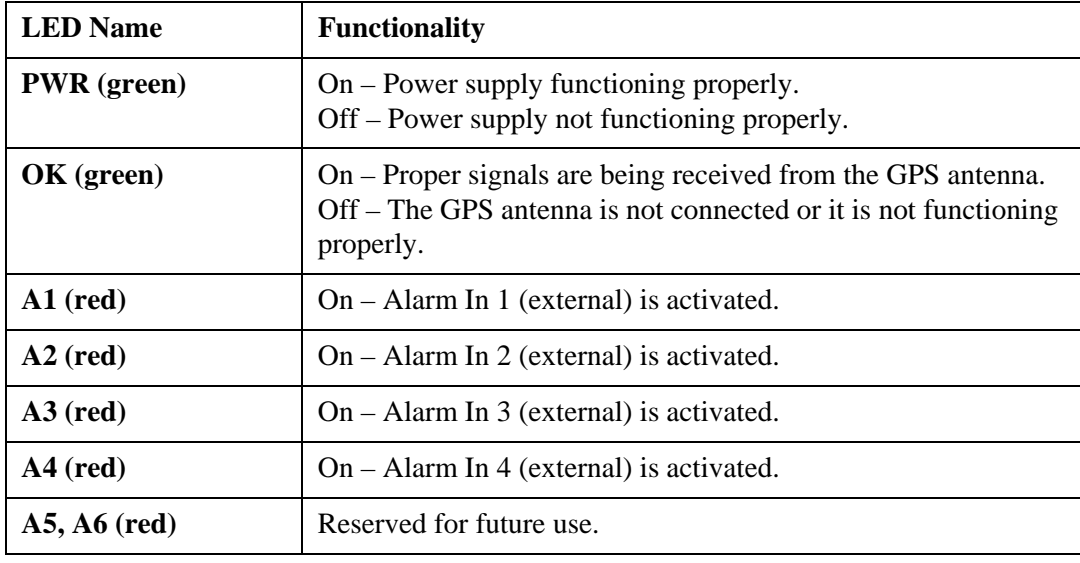

# *BreezeACCESS V*

## System Manual Book 4: Operations and Administration

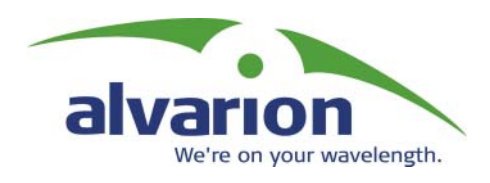

## **[O](#page-100-0)perations** and Administration

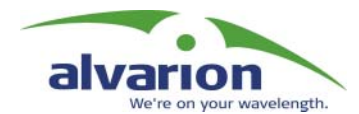

## Table of Contents

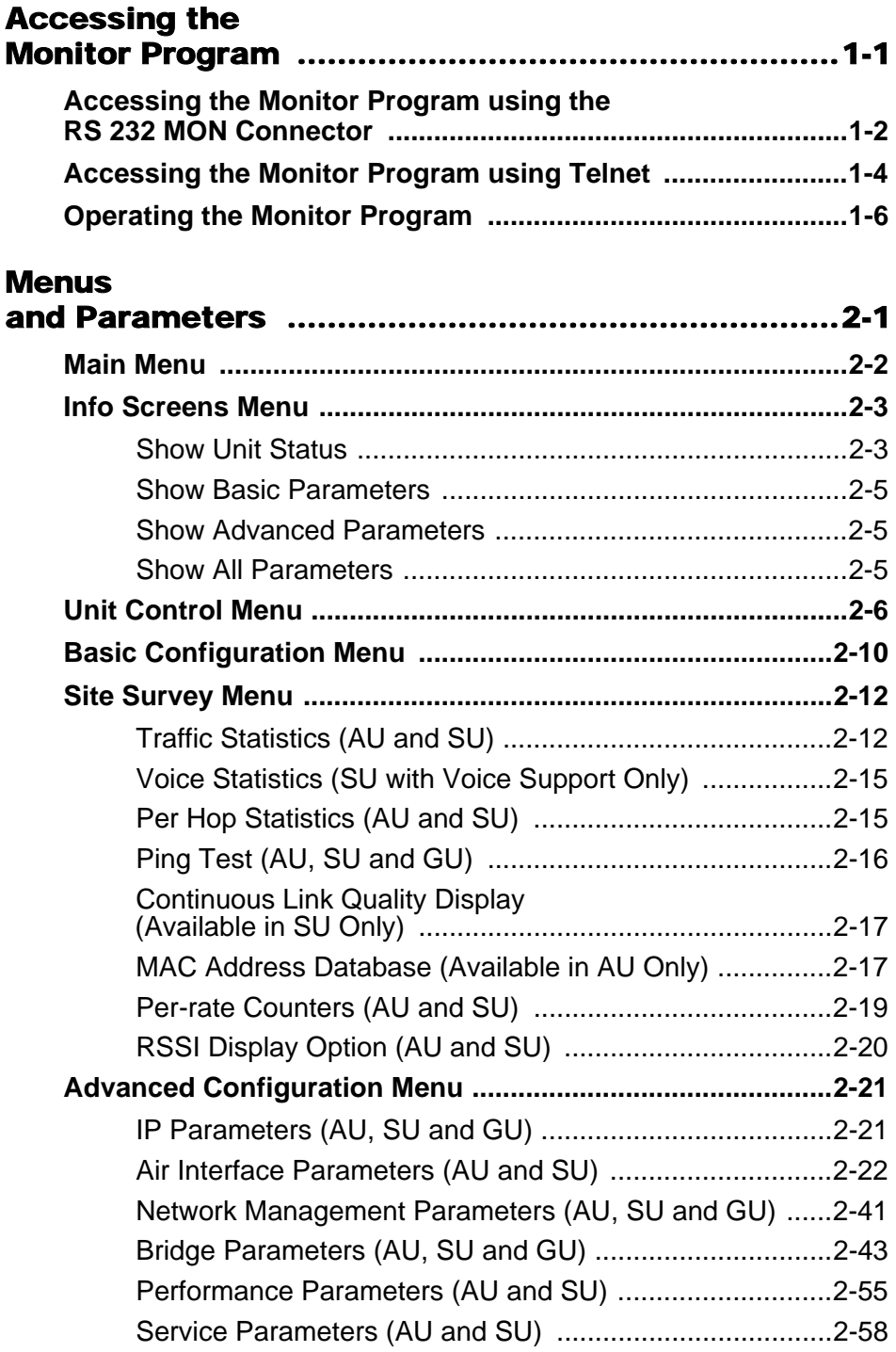

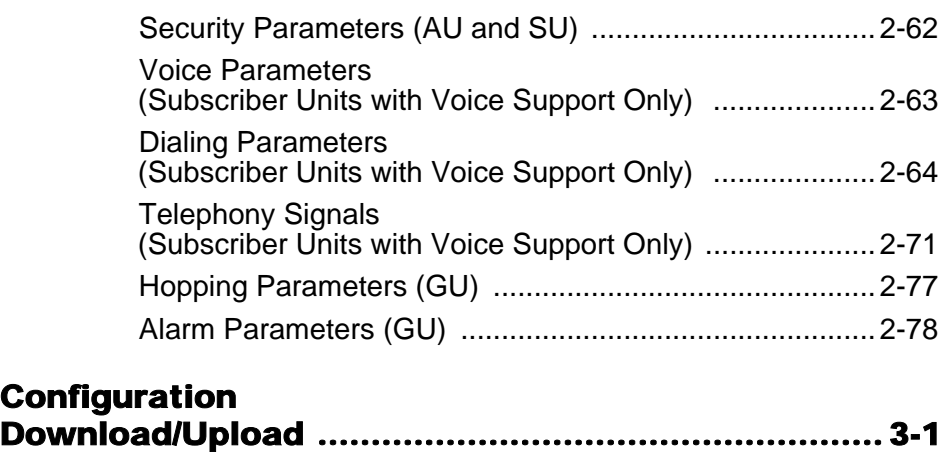

<span id="page-100-0"></span>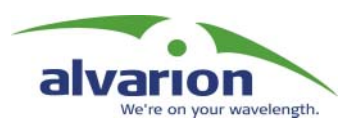

## Chapter 1 Accessing the Monitor Program

#### About This Chapter

This chapter explains how to access the monitor program. It also describes how to use the monitor program to set up, configure, and manage BreezeACCESS Broadband Wireless Access system units. This includes the Subscriber Units (SUs), Access Units (AUs) and GPS and Alarms modules (GUs).

## <span id="page-101-0"></span>Accessing the Monitor Program using the RS 232 MON Connector

1. Use the monitor cable to connect the MON connector of the unit to the COM port of your ASCII ANSI terminal or PC. The COM port connector on the monitor cable is a 9-pin D-type plug.

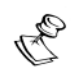

#### **NOTE:**

The GU-BS GPS and Alarms module does not have an external MON port. It does have an internal MON port that can be used in laboratory conditions (consult Alvarion technical support for further details). It is recommended to use Telnet to access the monitor program of the GU-BS.

- 2. Run a terminal emulation program (such as HyperTerminal™).
- 3. Set the communication parameters to the following:

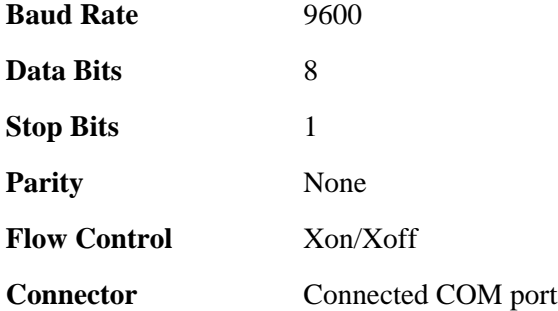

4. Press **Enter**. The *Select Access Level* menu appears. Select the access level according to your authorized access level. You will be requested to enter your password. After entering the correct password, press **Enter**.

Table 1-1, page 3 lists the default passwords for each of the access levels.

#### **Table 1-1: Default Passwords**

<span id="page-102-0"></span>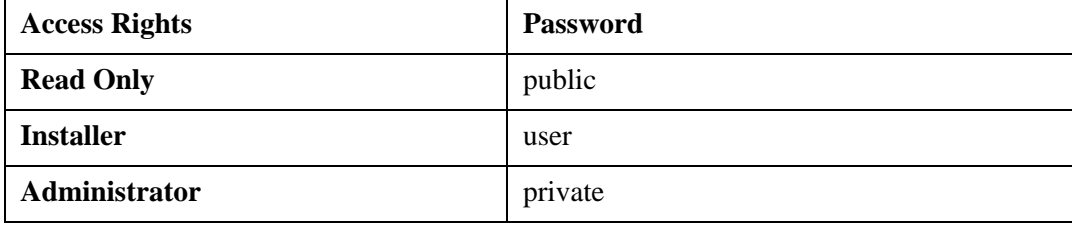

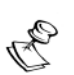

#### **NOTE:**

Following three unsuccessful login attempts (using incorrect passwords) from either the monitor port or via Telnet, the monitor program will be blocked for five minutes. To enable access to the monitor program during that time, the unit must be reset (via SNMP or by disconnecting/reconnecting power).

## <span id="page-103-0"></span>Accessing the Monitor Program using Telnet

1. Connect a PC to the Ethernet port of the unit. See the table below to determine the type of cable. Configure the PC's IP parameters to enable connectivity with the unit (the default IP Address is **10.0.0.1**). Run the Telnet application.

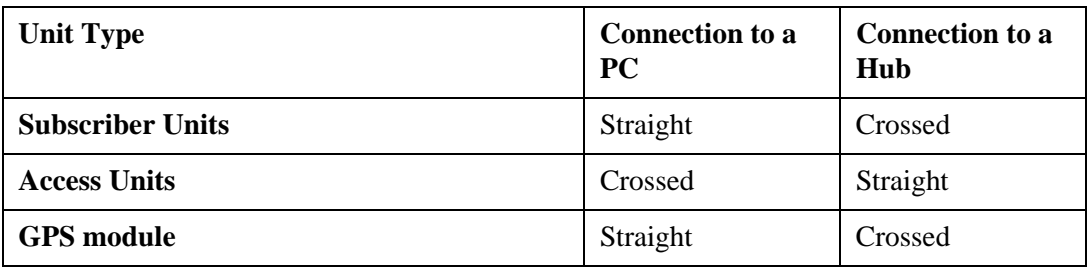

#### **Table 1-2: Required Type of Ethernet Cable**

2. The *Select Access Level* menu appears. Select the access level according to your authorized access level. You will be requested to enter your password. After entering the correct password press **Enter**.

The *Main Menu* appears.

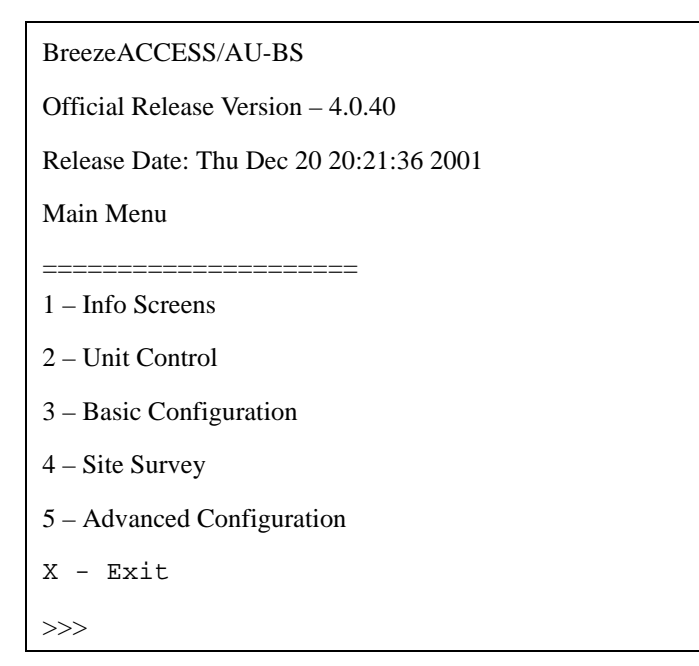

#### **Figure 1-1: Main Menu – Administrator Access Rights (SU and AU)**

The appearance of the *Main Menu* varies in accordance with the set access level.

- ! For users with **Read Only** access rights, only the *Info Screens* option is displayed. Users with this access level cannot access the *Unit Control*, *Basic Configuration*, *Site Survey* and *Advanced Configuration* menus.
- ! For users with **Installer** access rights, the first four menu items (*Info Screens*, *Unit Control*, *Basic Configuration* and *Site Survey)* are displayed. Users with this access level cannot access the *Advanced Configuration* menu.
- ! For users with **Administrator** access rights, the full *Main Menu* will be displayed. These users can access all the menu items.

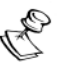

#### **NOTE:**

The *Main Menu* of the GU-BS (GPS and Alarms module) does not include the **Basic Configuration** option.

- <span id="page-105-0"></span>1. Type an option number to open/activate the option. You may need to press **Enter** in some cases.
- 2. Press **Esc** to exit a menu or option.
- 3. You can log-out and exit the monitor program from the *Main Menu* by selecting **X** (exit). To get to the *Main Menu* from anywhere in the program, press the **Esc** key several times. You can also exit the monitor from anywhere in the program by simultaneously pressing the **Ctrl** and **X** keys.

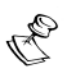

#### **NOTE:**

The program will terminate automatically after a given period of inactivity specified by the Log-Out Timer parameter.

4. Reset the unit after making configuration changes for the new values to take effect.

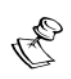

#### **NOTE:**

Most parameters take effect only after the unit is reset. However, some parameters take effect immediately (run-time configurable). Appendix D includes information on all parameters, including which are run-time configurable.

<span id="page-106-0"></span>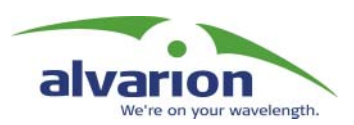

## Chapter 2 **Menus** and Parameters

#### About This Chapter

This chapter describes the BreezeACCESS configuration menus and parameters. It includes the following sections:

- $\diamondsuit$  Main Menu, page 2-2.
- ! **[Info Screens Menu' page 2-3](#page-108-2)**.
- ! **[Unit Control Menu' page 2-6](#page-111-1)**.
- ! **[Basic Configuration Menu' page 2-10](#page-115-1)**.
- ! **[Site Survey Menu' page 2-12](#page-117-2)**.
- ! **[Advanced Configuration Menu' page 2-21](#page-126-2)**.

# <span id="page-107-1"></span><span id="page-107-0"></span>Main Menu

From the *Main Menu* you can access the following menus, depending on your access level:

- ! **Info Screens** Provides read-only display of current parameter values. Available at all access levels.
- $\diamondsuit$  Unit Control Enables access to general operations such as resetting the unit, loading the default parameters, changing passwords and switching between software versions. Available at the **Installer** and **Administrator** access levels.
- ! **Basic Configuration –** Enables access to the set of parameters that should be configured as a part of the installation process. These parameters are also accessible from the *Advanced Configuration* menu. Available at the **Installer** and **Administrator** access levels in SU and AU (does not exist in GU).
- ! **Site Survey –** Enables activation of certain tests and viewing of various system counters. Available at the **Installer** and **Administrator** access levels.
- **↑ Advanced Configuration –** Enables access to all system parameters, including the parameters that are included in the *Basic Configuration* menu. Available only at the **Administrator** access level.
- **← Exit –** Enables log-out and exit from the monitor program. Available at all access levels.
## Info Screens Menu

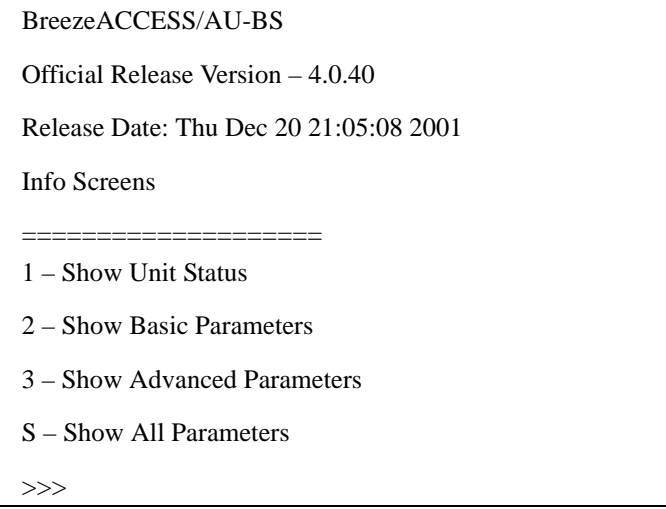

**Figure 2-1: Info Screens Menu**

The *Info Screens* menu enables viewing of the current values of various parameter sets. The parameter sets are identical to the main parameter groups in the configuration menus. The user can view a specific parameter set or can elect to view all parameters (**S**). This menu is available for all access levels.

## Show Unit Status

The *Show Unit Status* menu displays the current values of the following parameters:

- ! **Unit Type –** Identifies the unit's function as one of the following: **Access Unit***,* **Subscriber Unit** or **GPS and Alarms Module**.
- ! **Unit MAC Address –** Displays the unit's unique IEEE MAC address.
- ! **Unit Hardware Version –** Displays the hardware version of the unit (the indoor module of IF based products).
- ! **Flash Type –** Displays the type and size of the Flash memory.
- ! **Flash Versions**
	- " **Current Version –** Displays the software version that is currently active.
	- **: Shadow Version -** Displays the software version currently defined as the shadow (backup) version.
	- **\*** Version After Reset Displays the software version that will be used after the next reset.
- ! **Console Speed –** Displays the speed defined in the unit for the connected terminal, used for running the terminal emulation program.
- ! **Number of Associations Since Last Reset –** In SUs displays the total number of associations with any AU since the last reset, including duplicate associations with the same AU. In AUs, displays the number of SUs that have associated with the AU since the last reset, including duplicate associations with the same SU.

The following parameters appear for **Subscriber Units** only:

- ! **Voice Hardware Version** (SU with voice support only) Displays the hardware version of the voice module.
- ! **Unit Status –** Displays the current status of the SU. There are two possible values:
	- $\div$  **SCANNING** The SU is searching for an AU with which to associate.
	- *A* ASSOCIATED The SU is associated with an AU.
- $\diamondsuit$  **AU MAC Address** Displays the MAC address of the AU with which the unit is currently associated. If the unit is not associated with any AU, the address will be that of the IEEE broadcast address: FF-FF-FF-FF-FF-FF.

The following parameter appears for **Access Units** only:

! **Current Number of Associations –** Displays the total number of SUs associated with this AU. This number may include units that are not currently active, as there is no aging algorithm for associated SUs.

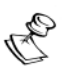

#### **NOTE:**

An SU will be removed from the list of associated SUs only upon occurrence of any of the following: (1) The AU received from another AU a SNAP frame with the SU MAC address indicating that the SU has become associated with the other AU, or (2) The AU has decided that the SU aged out following its failure to acknowledge a certain number of consecutive frames transmitted to it.

The following parameter appears for **GPS Modules** only:

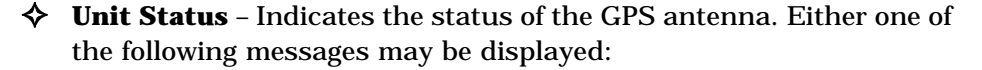

 $\cdot \cdot \cdot$  UTC is available; date..; time..: This message indicates that the GPS antenna has synchronized with the satellite system and that the BS-GU is functioning properly. The message may include an incorrect time and date, such as a date in 1999. This indicates that the GPS antenna has not yet synchronized with the GPS satellites system.

–Or–

 $\cdot \cdot \cdot$  UTC time is not available: This message indicates that the BS-GU is not getting timing signals from the GPS

antenna. If the antenna is functioning and properly connected to the module, this may be because the antenna has not yet synchronized with the GPS satellite system.

## Show Basic Parameters

The *Show Basic Parameters* menu displays the current values of the parameters included in the *Basic Configuration* menu (see [Basic](#page-115-0)  Configuration Menu, page 2-10). When using **Read-Only** access rights the *ESSID* and *WEP Keys* are not displayed. The display includes some additional useful read-only information such as the *Number of Hopping Frequencies* in SU and AU.

## Show Advanced Parameters

The *Show Advanced Parameters* menu enables access sub-menus that display the current values of the parameters included in the applicable sub-menus of the *Advanced Configuration* menu (see [Advanced](#page-126-0)  Configuration Menu, page 2-21). When using **Read-Only** access rights the *ESSID* (*Air Interface Parameters*) and *WEP Keys* (*Security Parameters*) are not displayed. The display includes some additional read-only information such as *Number of Hopping Frequencies* (*Air Interface Parameters*).

## Show All Parameters

The *Show All Parameters* menu displays the current values of all the parameters included in the *Advanced Configuration* menu. When using **Read-Only** access rights, *ESSID* and *WEP Keys* are not displayed. The display includes some additional useful read-only information such as the *Number of Hopping Frequencies* (SU and AU).

# Unit Control Menu

The *Unit Control* menu includes the following options:

- **Reset Unit** Resets the BreezeACCESS unit and applies any changes made to the system parameters.
- ! **Defaults Settings** Resets the unit to a predefined set of default parameters or to save the current configuration as Operator Defaults. The available options are:
	- **Example:** Set Defaults Resets the unit to a set of default parameters. The following options are available:
		- # **Cancel Request** Exits to the *Unit Control* menu without any change.
		- # **Set Complete Factory Defaults** Available only with **Administrator** access rights. Resets the unit to the set of Alvarion's standard default values. These are the default values as defined in this manual for each of the parameters. After the next *Reset Unit* command (see above) all parameters will revert to their Factory Defaults value, except for the Passwords.

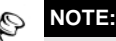

Activating *Set Complete Factory Defaults* will result in loss of connectivity. If the unit is managed remotely, you may lose the ability to communicate with it.

- # **Set Partial Factory Defaults** Resets all parameters to the values of the Factory Defaults configuration, except for parameters that are necessary to maintain connectivity and to enable management. These are the parameters included in the Basic Configuration menu, except to the Maximum Data Rate parameter. In addition, Passwords and VLAN parameters are not changed.
- # **Set Complete Operator Defaults** Available only with Administrator access rights. Set the unit to its' Operator Defaults configuration. After the next *Reset Unit* command (see above) all parameters will revert to their Operator Defaults values, except for the Passwords. Operator Defaults configuration can be defined by the Administrator (see *Save Current Configuration As Operator Defaults* below). It may also be defined at the factory according to customer's definition. The default Operators Defaults configuration is the Factory Defaults configuration.

The complete Operator Defaults Configuration file can be downloaded/uploaded using TFTP with the SNMP Write

community string. The procedure is the same as for downloading/uploading configuration files, except that the extension used for the file name is .cmr.

**Examples** (using the default SNMP Write community string):

To upload the configuration file using DOS based TFTP Client to an SU whose IP address is 206.25.63.65: *tftp 206.25.63.65 put Suconf private.cmr.*

To download the configuration file from the same unit: *tftp 206.25.63.65 get private.cmr Suconf*

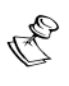

#### **NOTE:**

Activating *Set Complete Operator Defaults* will result in loss of connectivity. If the unit is managed remotely, you may lose the ability to communicate with it.

- $\div$  **Set Partial Operator Defaults** Sets all parameters to the values of the Operator Defaults configuration, except for parameters that are necessary to maintain connectivity and to enable management. These are the parameters included in the *Basic Configuration* menu with the exception of the Maximum Data Rate parameter. In addition, Passwords and VLAN parameters are not changed.
- " **Save Current Configuration As Operator Defaults** Defines the current configuration of the unit as the Operator Defaults configuration. This option is only available with **Administrator** access rights.
- **↑ Change Unit Name** Changes the name of the unit, which is also the system name in MIB2. This name is also used as the prompt of the monitor program menus.

Valid values: A string of up to 32 printable ASCII characters.

! **Change Password** – Changes the password(s). A user with **Installer** access rights can change the passwords for Read Only and Installer levels. A user with **Administrator** access rights can change the passwords of all levels.

Valid values: A string of up to 8 printable ASCII characters.

Table 1-1, page 1-3 lists the default passwords for each of the access levels.

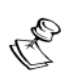

### **NOTE:**

The Passwords are not changed upon setting the unit to default values (either Partial or Complete).

- ! **Flash Memory Control** Selects the active software version. The following options are available:
	- **: Reset and Boot from Shadow Version Activates the Shadow** (backup) software version. The unit resets automatically and loads the shadow firmware.
	- " **Use Current Version After Reset** Defines the current version as the one that will be activated and used after the next reset.

The flash memory can store two software versions. One version is called **Current** and the other is called **Shadow**. New software versions are loaded as the **Shadow** version. You can select the **Shadow** version as the new active version by selecting *Reset and Boot from Shadow Version*. However, after the next reset, the **Current** version will be activated again. If you wish to continue using the currently active version after the next reset, select *Use Current Version After Reset*.

The parameters configured in the unit are not changed as a result of downloading new software versions (unless the new version includes additional parameters or other changes in the list of parameters). New parameters are loaded with their default values.

! **Console Speed –** Defines the speed at which the unit communicates with the terminal running the terminal emulation program. This parameter must be changed prior to changing the speed of the terminal connected to it.

The allowed speeds are: 9600, 19200, 38400, 57600 and 115200 baud.

The default value is **9600** baud.

! **Log Out Timer** – Enters a new Log Out Timer value. If the monitor program is not used for the specified time, the unit will automatically exit the monitor program.

The allowed range is 1 to 999 minutes.

The default value is **5** minutes.

 $\diamondsuit$  **Event Log Menu** – Controls the event log feature. The event log is an important debugging tool and a flash memory sector is dedicated for storing it. Events are classified according to their severity level: **Trace** (lowest severity), **Message**, **Warning**, **Error** or **Fatal** (highest severity).

The severity at which events are saved in the Event Log is configurable. Events from the configured severity and higher are saved and may be displayed upon request. Log history can be displayed up to the full number of current active events. In the log an event is defined as active as long as it has not been erased (a maximum of 1000 events may be displayed). The error log may be read using TFTP, with remote file name *<SNMP Read Community>.log* (the default SNMP Read Community is **public**).

The *Event Log Menu* includes the following options:

**:** Event Log Policy - Determines the minimal severity level. All events whose severity is equal to or higher than the defined severity are logged.

Valid values are: **Log All (TRC) Level**, **Message (MSG) Level**, **Warning (WRN) Level**, **Error (ERR) Level**, **Fatal (FTL) Level**, **Log None**.

The default selection is **Fatal (FTL) Level**.

- *†* Display Event Log Displays how many events are logged and selects the number of events to be displayed (up to 1000). The display of each event includes the event time (elapsed time since last reset), the severity level and a message string. The events are displayed in descending order, with the most recent event displayed first.
- **\*** Erase Event Log Clears the event log.

# <span id="page-115-0"></span>Basic Configuration Menu

The *Basic Configuration* menu includes all the parameters that are necessary for the initial installation and operation of the unit. Once the unit is properly installed and operational, other parameters can be configured either locally using the monitor program or remotely using Telnet, SNMP management or TFTP for loading to the unit a pre-prepared configuration file.

For more information about the initial configuration of BreezeACCESS units, see *Book 3: Commissioning*.

The *Basic Configuration* menu includes the following submenu parameters:

## IP Parameters

- $\diamond$  IP Address [\(see page 2-21](#page-126-1))
- $\diamond$  Subnet Mask [\(see page 2-21](#page-126-2))
- $\diamond$  Default Gateway Address [\(see page 2-21\)](#page-126-3)
- $\triangle$  DHCP Client [\(see page 2-22](#page-127-0))

### Air Interface Parameters

- $\triangle$  ESSID [\(see page 2-33](#page-138-0))
- $\lozenge$  Operator ESSID Parameters (AU) [\(see page 2-33](#page-138-1))
- $\blacklozenge$  Hopping Band\* (see page 2-22)
- $\blacklozenge$  Flexible Hopping Definition\* (see page 2-24)
- ! Hopping Sync (AU-BS) (see page 2-35)
- $\blacklozenge$  Hopping Shift (AU-BS) (see page 2-28)
- $\diamondsuit$  Best AU Parameters (SU) ([see page 2-35\)](#page-140-0)
	- " Best AU Support
	- $\cdot \cdot \cdot$  Preferred AU MAC Address
- $\lozenge$  Maximum Data Rate (SU) (see page 2-36)

\*The Hopping Band and Flexible Hopping Definition parameters are not available in units configured in the factory to operate in ISM US FCC hopping standard only (US Option).

## VLAN Parameters

 $\Diamond$  VLAN ID – Management (AU and SU without voice support) (see [page 2-44\)](#page-149-0)

 $\diamond$  VLAN Link Type [\(see page 2-46\)](#page-151-0)

## Security Parameters

- $\blacklozenge$  Authentication Algorithm ([see page 2-62\)](#page-167-0)
- $\triangle$  Default Key ID [\(see page 2-62\)](#page-167-1)
- $\diamond$  WEP Key # 1 ([see page 2-62\)](#page-167-2)
- $\diamond$  WEP Key # 2 ([see page 2-62\)](#page-167-2)
- $\diamond$  WEP Key # 3 ([see page 2-62\)](#page-167-2)
- $\diamond$  WEP Key # 4 ([see page 2-62\)](#page-167-2)

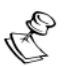

### **NOTE:**

All parameters in the *Basic Configuration* menu are also available in the appropriate submenus of the *Advanced Configuration* menu.

# Site Survey Menu

The *Site Survey* menu provides various tests and counters for verifying the quality of the wireless link and the proper operation of the unit. These tests can be used to help determine where to position the units for optimal coverage, to align antennas and to assist in troubleshooting.

## Traffic Statistics (AU and SU)

The traffic statistics can be used to monitor, interpret and analyze the wired and wireless links performance. The traffic statistics counters display statistics concerning wireless link and Ethernet frames. The menu includes the following options:

- ! **Display Counters –** Choose this option to display the current value of the Ethernet and Wireless Link Counters.
- ! **Reset Counters –** Choose this option to reset all the counters.

### Ethernet Counters

The unit receives Ethernet frames from its Ethernet port and forwards them to its internal bridge which decides whether the frame should be transmitted to the wireless media. Frames that were discarded by the unit's hardware filter are not counted by the Ethernet counters.

The unit transmits valid data frames that were received from the wireless media to the Ethernet port, as well as some internally generated frames (e.g. responses to management queries and pings that reached the unit from the Ethernet port).

- ! **Total received frames via Ethernet –** Displays the total number of frames received from the Ethernet port.
- ! **Transmitted wireless to Ethernet –** Displays the number of frames transmitted by the unit to the Ethernet port. These are usually frames that have been received from the wireless side, but also frames generated by the unit itself.

### Wireless Link Counters

The unit transmits data frames received from the Ethernet port, as well as self-generated control and wireless management frames, to the wireless media. After transmission of a data frame, the unit waits for an acknowledgement (ACK) message from the receiving unit. Some control and wireless management frames as well as broadcast and multicast frames that are sent to more than one unit are not acknowledged. If an ACK is not received after a predefined time (determined by the *Acknowledge Delay Limit* parameter, [see page 2-38\)](#page-143-0), the unit will retransmit the frame until it receives an ACK. If an ACK is not received before the number of retransmissions has reached a maximum predefined number (*Number of Retransmissions* parameter, [see](#page-160-0)  [page 2-55\)](#page-160-0), it stops retransmitting and drops the frames.

! **Total transmitted frames to wireless –** Displays the number of frames transmitted to the wireless media. The total includes one count for each data or RTP frame (internally generated voice frame) that was transmitted successfully (excluding retransmissions) as well as the number of transmitted control and wireless management frames.

If the *ACSE Option* ([see page 2-40\)](#page-145-0) is enabled, then in addition to the total count, there are also separate counters for the total number of data frames, voice (RTP) frames and beacon frames. The voice frames include fax frames. This is true also for Subscriber Units that do not support voice in cells where the *ACSE Option* parameter in the AU is enabled. In this case the Voice count should be 0.

! **Total submitted frames (bridge) –** Displays the total number of data and RTP frames submitted to the bridge for transmission to the wireless media. The count does not include control frames, wireless management frames, and retransmissions.

In addition to the total count, there are also separate counts for frames according to the priority queue to which they were routed (**Low**, **Mid**, or **High**).

If the *ACSE Option* is enabled, then the **Low**, **Mid** and **High** counts are for data frames only and there is an additional counter for voice (RTP) frames. The voice frames count includes fax frames. This is true also for Subscriber Units that do not support voice in cells where the *ACSE Option* in the AU is enabled. In this case the Voice count should be 0.

! **Frames dropped (too many retries) –** Displays the number of dropped frames. The frames that were retransmitted to the extent of the maximum allowed number of retransmissions without being acknowledged.

If the *ACSE Option* is enabled, then in addition to the total count, there are also separate counters for total number of data frames and voice (RTP) frames. The voice frames count includes fax frames. This is true also for Subscriber Units that do not support voice in cells

where the *ACSE Option* in the AU is enabled. In this case the Voice count should be 0.

! **Total retransmitted frames –** Displays the total number of retransmissions of frames (counts all unsuccessful transmissions/ retransmissions).

If the *ACSE Option* is enabled, then in addition to the total count, there are also separate counters for total number of Data frames and Voice (RTP) frames. This is true also for Subscriber Units that do not support voice in cells where the *ACSE Option* in the AU is enabled. In this case the Voice count should be 0.

! **Total Tx errors –** Displays the number of transmit errors that have occurred. The total number of Tx errors includes transmissions that were not acknowledged properly, transmissions that were aborted and transmissions that were delayed for various reasons (e.g. not enough time until the end of the current dwell period).

In addition, the following special counters are displayed to indicate the reason for the error:

- **+ H/W**: An internal hardware problem in the modem.
- $\cdot \cdot \cdot$  **ABR**: The transmission was aborted before completion because of internal problems in the DSP.
- $\div$  **CSL**: The transmission was cancelled because the modem was busy in receiving data.
- **\*** ACKTOUT (Acknowledge Timeout): The frame was not acknowledged within the time defined by the *Acknowledge Delay Limit* parameter.
- **FAIL:** There was an internal timeout in the modem.
- $\cdot \cdot \cdot$  **ACKCRC**: There was a CRC error in the ACK message.
- **The RTSC:** The RTS was sent but no CTS was received (RTS collision).
- " **EOD** (End of Dwell): There was not enough time left to transmit the message
- ! **Total received frames from wireless –** Displays the total number of frames that were received from the wireless media. The count includes data, control and wireless management frames, including beacons received from the AU. The count does not include frames that were discarded internally, bad frames and duplicate frames.
- ! **Total received data frames –** Displays the total number of data frames received from the wireless media, including duplicate frames (see *Duplicate frames discarded*, below). In addition to the total count, there are also separate counts for data frames according to the receive priority queue to which they were routed (**Low** or **High**).
- ! **Bad fragments received** Displays the number of frames received from the wireless media with errors (CRC errors).
- ! **Duplicate frames discarded –** Displays the number of frames discarded due to receiving multiple copies. If an acknowledge message was not received by the originating unit, the same data frame can be properly received twice (or more). Although duplicate frames are included in all counters that count data frames, only the first copy is forwarded to the Ethernet port.
- ! **Internally discarded MIR/CIR –** Displays the number of data frames received from the Ethernet port that were discarded by the MIR/CIR mechanism to avoid exceeding the maximum allowed information rate.

## Voice Statistics (SU with Voice Support Only)

The voice statistics counters display information concerning voice and fax traffic, including T.38 redundant fax traffic. The displayed information includes the accumulated numbers since the last reset for transmitted and received RTP frames and bytes.

- $\diamondsuit$  **Display Counters** Displays the current value of the following voice counters.
	- " **Voice Frames Transmitted**
	- " **Voice Frames Received**
	- " **Voice Bytes Transmitted**
	- $\div$  Voice Bytes Received
- **♦ Reset Counters -** Resets the voice counters.

## Per Hop Statistics (AU and SU)

The *Per Hop Statistics* provide information on performance of the wireless signal at different hopping frequencies. The *Per Hop Statistics* menu includes the following options:

- ! **Display Counters –** Displays the continuously updated statistics.
- ! **Reset Counters –** Resets the *Per Hop Statistics* counters.

The *Display Counters* option displays various statistics for each of the hopping frequencies. In addition, it displays some general wireless link performance statistics.

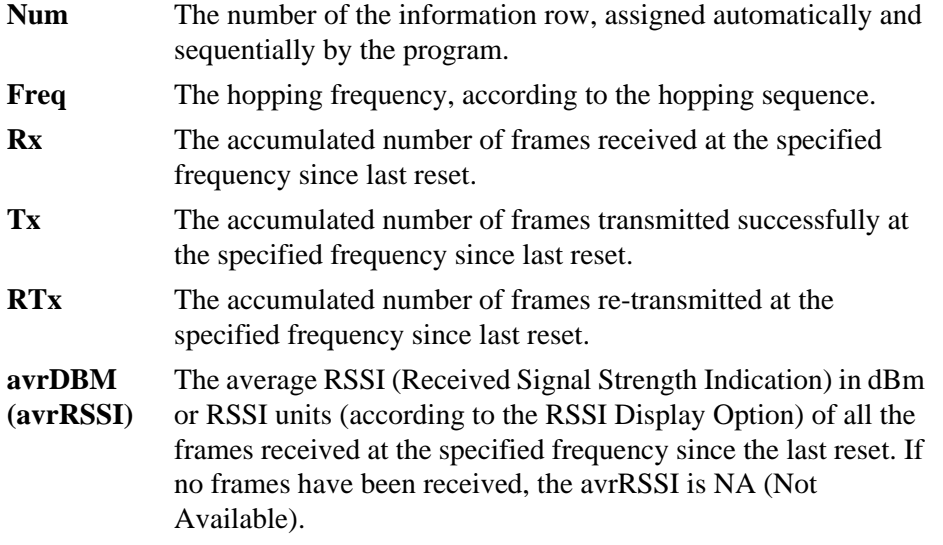

The **Rx**, **Tx** and **RTx** per hop counters accumulate the number of applicable frames since last reset. The counters can also be reset using the *Reset Counters* option in either the *Per Hop Statistics* menu or in the *Traffic Counters* menu.

The general rate (Frames per second) statistics is the average rate during the last 64 hops.

The display is continuously updated. Press any key to exit.

## <span id="page-121-0"></span>Ping Test (AU, SU and GU)

The *Ping Test* menu includes the following options:

! **Destination IP Address –** Displays the IP address of the destination unit for pinging. Allows entering an IP address (4 x 3 digit octets, separated by dots).

The default IP address is **192.000.000.001**.

 $♦$  **No. of Pings** – Enter the number of ping attempts per session.

The allowed range is from 0 to 9999. Select 0 for continuous pinging.

The default value is **1**.

! **Ping Frame Length –** Enter the ping packet size.

The allowed range is from 60 to 1472 bytes.

The default value is **64 bytes**.

! **Ping Frame Timeout –** Enter the ping frame timeout, which is the amount of time (in ms) to wait between ping attempts.

The allowed range is from 200 to 60000 ms, in increments of 200 milliseconds (200, 400, 600,……60000).

The default value is **200 ms**.

- **◆ Start Sending –** Starts transmission of ping frames.
- $\diamondsuit$  **Stop Sending** Stops the transmission of ping frames. The test will end automatically once the number of pings that were sent have reached the value specified in the *No. of Pings* parameter (described above). The Stop Sending option can be used to end the test before completing the specified number of pings, or if continuous pinging was selected.
- $\diamondsuit$  **Show Ping Test Values** To display the current values of the ping test parameters, the transmission status (sending or not), the number of pings sent, and the number of pings received (acknowledged frames).

## Continuous Link Quality Display (Available in SU Only)

This option displays a continuously updated table that includes information on the quality of the received signal (Received Signal Strength Indication or RSSI). Press any key to abort the test.

Each line includes the number of frames that were received since the last measurement (total Rx), the average RSSI in dBm or RSSI units (according to the RSSI Display Option) for these frames (avrDBM/ avrRSSI) and the Error rate (number of retransmitted frames in the last 100 transmitted frames).

The Error rate is meaningful only when there is traffic from the SU to the AU. It is recommended to use the *Ping Test* [\(see page 2-16\)](#page-121-0) with a *Ping Frame Length* of 1472 bytes.

## MAC Address Database (Available in AU Only)

The MAC Address Database displays information on the subscriber units associated with the AU as well as bridging (forwarding) information. The following options are available:

! **Display Bridging & Association Info** – Displays a list of all the Subscriber Units and stations in the Forwarding Database of the AU. For stations behind an SU, the SU's MAC address is also displayed.

Each MAC address entry is followed by a description, as follows:

- **Et** (Ethernet): Addresses that have been learned from the Ethernet port.
- " **Vp** (Virtual port): Addresses of the nodes behind an associated SU. For these addresses, the address of the SU is displayed in parenthesis.
- " **St** (Static): An associated SU. These entries also include the SW Version of the SU.
- **Sp** (Special): 5 Addresses that always exist:
	- # The MAC address of the AU (appears twice as it is learned from both the Ethernet and the wireless ports)
	- # Alvarion's Multicast address (01:20:D6:00:00:01, also twice). The system handles this address as a Broadcast address.
	- # The Ethernet Broadcast address (FF-FF-FF-FF-FF-FF)

In addition, a summary table displays information about the Forwarding Database (Bridging Info), the Associated Subscriber Units Database (Association Info) and the Subscriber Units that are currently conducting a voice call (Call Info). For each of these databases, the displayed information includes:

# The current number of entries. The number of entries in the Bridging Info includes the **Et** (Ethernet) and the **Vp** (Virtual ports) entries. The number of entries in the Association Info includes the associated units.

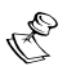

### **NOTE:**

There is no aging algorithm for associated SUs. An SU will be removed from the associations database only upon occurrence of any of the following: (1) The AU received from another AU a SNAP frame with the SU MAC address indicating that the SU has become associated with the other AU, or (2) The AU has decided that the SU aged out following its failure to acknowledge a certain number of consecutive frames transmitted to it.

- # The aging time specified for entries in these tables (the defaults are 300 seconds for the Bridge Aging Time, No Aging for the Association Aging Time and 1800 seconds for the Call Info table).
- # The maximum allowed number of entries for these tables (1019 for the Bridging Info and as specified by the *Maximum Number of Associations* parameter for the Association Info and the Call Info. The default value of the *Maximum Number of Associations* is 512).
- ! **Display Association Info** Displays details of the associated SUs. Each entry in the list includes the following information:
	- " The MAC address of the associated Subscriber Unit
	- The Maximum Data Rate of the SU.
	- $\div$  The average level of RF signals received from the Subscriber Unit.
	- $\cdot \cdot \cdot$  The wireless status of the SU. There are three options:
		- # **Associated**

### # **Authenticated**

# **Not Authenticated** (a temporary status)

\* The SW version of the SU.

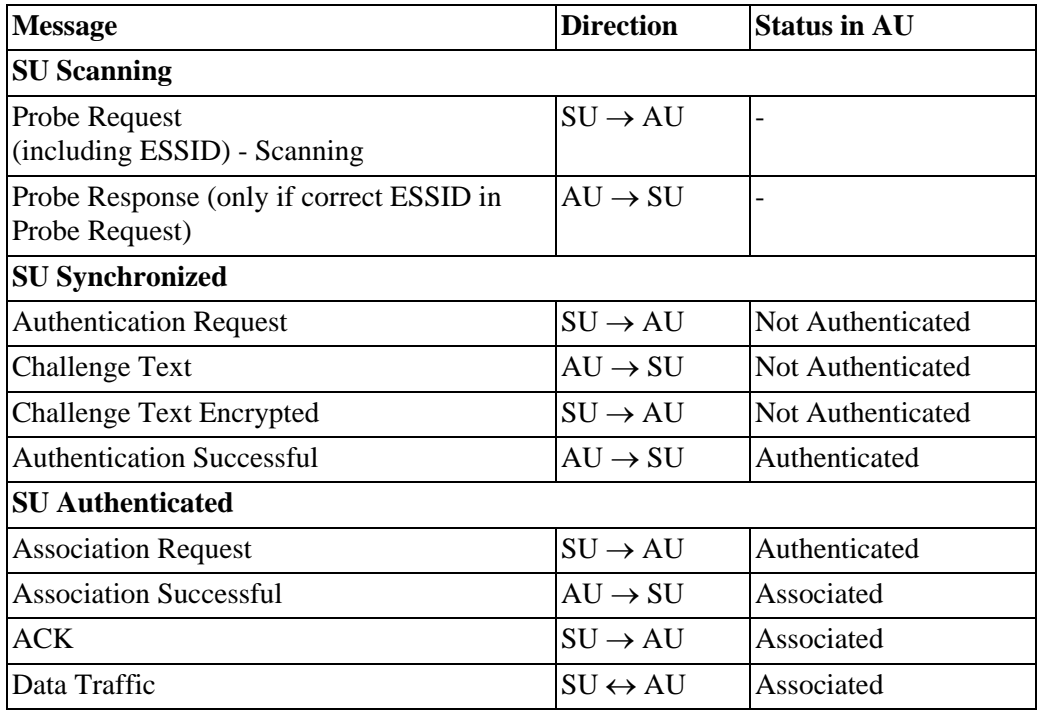

- ! **Display CIR/MIR Info**: Displays details of the CIR/MIR parameters of the associated SUs. Each entry in the list includes the following information:
	- " The MAC address of the associated Subscriber Unit
	- $\div$  The SW version of the SU.
	- $\cdot \cdot \cdot$  MIR/CIR info for the SU:
	- # **CIR Tx (SU to AU)**
	- # **MIR Tx (SU to AU)**
	- # **CIR Rx (AU to SU)**
	- # **MIR Rx (AU to SU)**
	- # **Max. Delay.**

## Per-rate Counters (AU and SU)

Resets or displays the per-rate counters. The per-rate counters display the number of frames (excluding retransmissions) transmitted since the last reset at each of the rates (1 Mbps, 2 Mbps, 3 Mbps) and the total number of frames that were retransmitted at each of the rates. In the

AU the information is provided for each of the associated SUs, identified by their MAC address. The counters in the AU are reset when there is a new association with an SU (including reassociations).

## RSSI Display Option (AU and SU)

In BreezeACCESS units running SW versions 3.X and below, all measurements of received RF signal levels are displayed using arbitrary RSSI units. From version 4.0 onward, the conventional dBm measurement units can be used. However, to support users that prefer to continue using RSSI units, the **RSSI Display dBm** option selects the measurement units to be used for displaying received signal level values.

Available selections: **dBm**, **RSSI**.

Default selection: **RSSI**.

## <span id="page-126-0"></span>Advanced Configuration Menu

The *Advanced Configuration* menu provides access to all the parameters, including the parameters that are available through the *Basic Configuration* menu.

The *Advanced Configuration* menu provides access to the following menus:

- $\lozenge$  IP Parameters (AU, SU and GU) ([see page 2-21\)](#page-126-4)
- $\lozenge$  Air Interface Parameters (AU and SU) [\(see page 2-22](#page-127-1))
- $\lozenge$  Network Management Parameters (AU, SU and GU) ([see page 2-41\)](#page-146-0)
- $\diamond$  Bridge Parameters (AU and SU) [\(see page 2-43\)](#page-148-1)
- $\diamond$  VLAN Parameters (GU) ([see page 2-43\)](#page-148-0)
- $\diamond$  Performance Parameters (AU and SU) ([see page 2-55](#page-160-1))
- $\diamond$  Service Parameters (AU and SU) ([see page 2-58\)](#page-163-0)
- $\diamond$  Security Parameters (AU and SU) [\(see page 2-62](#page-167-3))
- $\lozenge$  Voice Parameters (SU with voice support) [\(see page 2-63\)](#page-168-0)
- $\lozenge$  Dialing Parameters (SU with voice support) [\(see page 2-64](#page-169-0))
- $\Diamond$  Telephony Signals Parameters (SU with voice support) ([see page 2-71](#page-176-0))
- $\blacklozenge$  Hopping Parameters (GU) ([see page 2-77\)](#page-182-0)
- $\triangle$  Alarm Parameters (GU) [\(see page 2-78](#page-183-0))

## <span id="page-126-4"></span>IP Parameters (AU, SU and GU)

The *IP Parameters* sub-menu allows configuration of the following parameters:

<span id="page-126-1"></span>! **IP Address –** Displays the current IP address of the unit and allows the entry of a new IP address (four sets of three digits, separated by dots).

The default IP Address is **010.000.000.001**.

<span id="page-126-2"></span>! **Subnet Mask –** Displays the current subnet mask of the unit and allows entry of a new subnet mask (four sets of three digits, separated by dots).

The default mask is **255.000.000.000**.

<span id="page-126-3"></span>! **Default Gateway Address –** Displays the current address of the default gateway of the unit and allows entry of a new default gateway address (four sets of three digits, separated by dots).

The default is **000.000.000.000**.

### <span id="page-127-0"></span>! **DHCP Client**

- $\div$  **DHCP Options -** Displays the current status of the DHCP (Dynamic Host Configuration Protocol) support, and allows selecting a new operation mode. The available options are:
	- # **Disable –** Use manual procedure for configuring the IP parameters.
	- # **DHCP Only** Search for a DHCP Server and obtain the IP parameters from it (*IP Address*, *Subnet Mask* and *Default Gateway Address*).
	- # **Automatic** Search for a DHCP Server for configuration of the IP parameters. If a DHCP Server is not found within approximately 40 seconds, use the currently configured IP parameters.

The default is **Disable**.

- $\div$  Access to DHCP To define the port through which the unit is allowed to communicate with a DHCP server. The options are:
	- # **From Wlan Only**
	- # **From Ethernet Only**
	- # **From Both Ethernet & Wlan**

The default for an Access Unit is **From Ethernet Only**. The default for a Subscriber Unit is **From Wlan Only**.

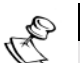

**NOTE:**

The *Access to DHCP* option is not available in the GU, as this module does not have a wireless link interface.

! **Show IP Parameters –** Displays the current values of the IP Parameters.

## <span id="page-127-1"></span>Air Interface Parameters (AU and SU)

### Hopping Frequencies Setting Parameters

The process of setting the hopping sequence includes the following steps:

a. Select the frequencies to be used

b. Define the method of generating the basic hopping sequence based on the set of selected frequencies. The method of generating the basic sequence also defines the hopping shift mechanism for generating different actual hopping sequences.

c. Define a different hopping sequence for each AU in order to minimize interference between adjacent AUs.

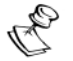

### **NOTE:**

The same method for generating the basic hopping sequence (and the hopping shift mechanism) should be used for all units in the system to enable SUs to communicate with the AUs and to support radio planning that will provide minimal interference between neighboring sectors.

**↑ Hopping Band -** Available in units with INT option only. Defines the method of generating the basic hopping sequence. The available selections are **ISM US FCC, ISM International** and **Flexible Hopping Definition**.

- **EXEC:** The basic hopping sequence is as defined in the IEEE 802.11 standard and shown in Table 2-1. There are 79 hopping frequencies, using channels 2 to 80. (The channel number is the distance in MHz from the beginning of the frequency band, so that channel number 2 is at 5727MHz). Synchronization is not supported (Hopping Sync parameter is set to Idle and cannot be changed).
- $\div$  **ISM International:** The basic hopping sequence is as defined in the IEEE 802.11 standard and shown in Table 2- 1. There are 79 hopping frequencies, using channels 2 to 80. (The channel number is the distance in MHz from the beginning of the frequency band, so that channel number 2 is at 5727MHz). Synchronization (Hopping Sync) is supported.
- " **Flexible Hopping Definition:** The **Flexible Hopping Definition** menu should be used to define the basic hopping sequence.

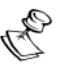

### **NOTE:**

In units that are configured in the factory to operate only in **ISM US FCC** hopping standard (US Option), the *Hopping Band* menu is not available.

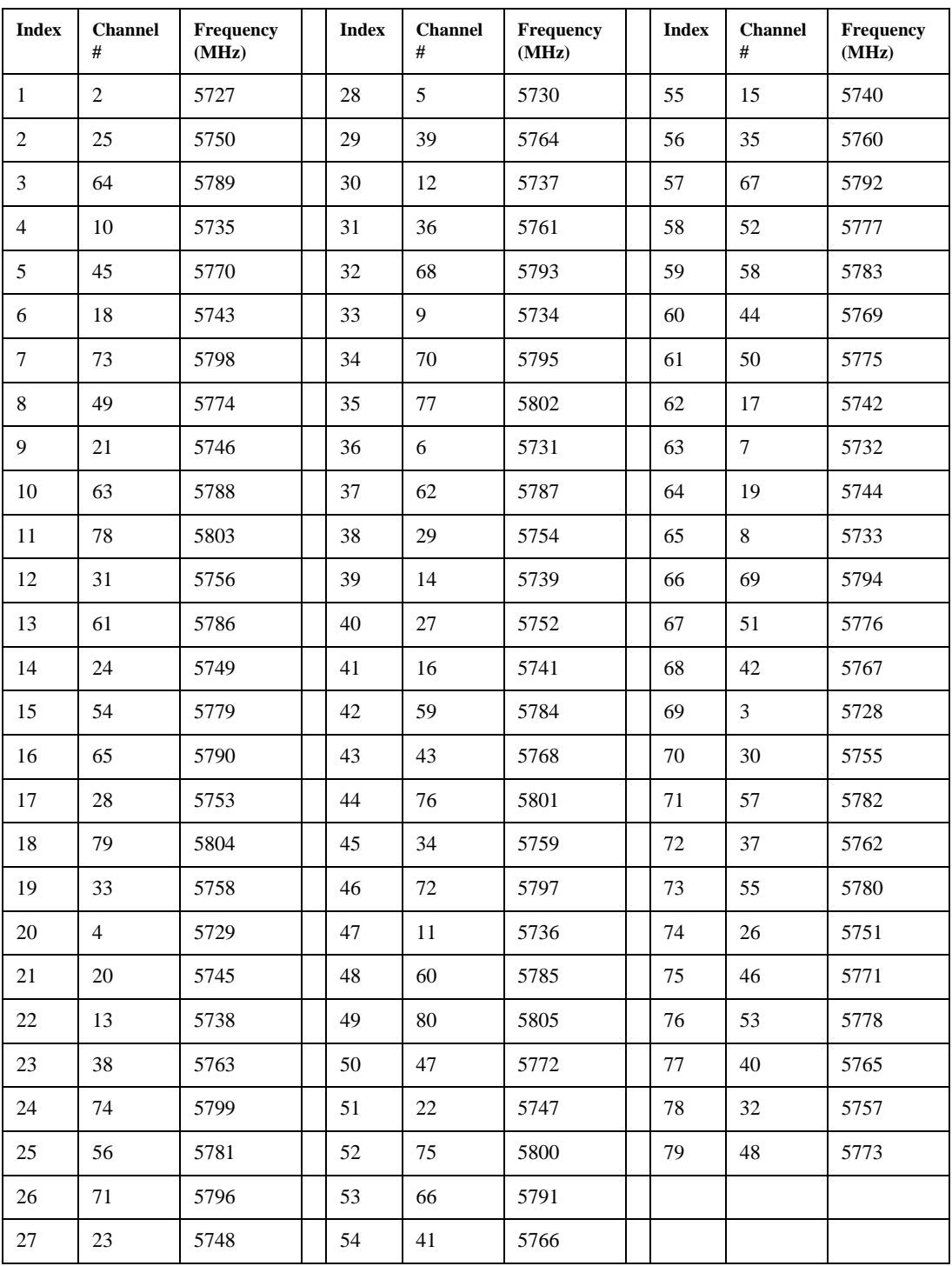

### **Table 2-1: ISM Basic Hopping Sequence**

! **Flexible Hopping Definition –**Adds and removes frequencies to/ from the list of hopping frequencies; displays the selected hopping frequencies and the current hopping sequence (based on the previous selections made before the last reset). The new selections will come into effect only after the next reset.

The default sequence (including the case where all frequencies were deleted) is the single lowest available frequency – **5725** MHz.

- " **Add Frequencies –** Adds discrete hopping frequencies or frequency ranges. Enter a list of frequencies and/or frequency ranges to be added, e.g. 5725-5735, 5740, 5744. Use a comma to separate between entries (no spaces). The allowed entries are from 5725 to 5875 in steps of 1 MHz.
- **: Remove Frequencies** Removes frequencies from the existing list. Enter a list of frequencies and/or frequency ranges to be removed, using the same guidelines as in *Add Frequencies* above. When a frequency range is removed, all frequencies in the range that are included in the list of frequencies to be used, are removed, including the frequencies that define the range boundaries.
- " **Erase All –** Erases all the entries from the list.
- **: Scrambling Definition** Defines the method of organizing the selected frequencies to form the actual hopping sequence to be used. Proper organization of the hopping sequence is essential to guarantee minimal cross interference among several collocated AUs that use the same sequence with different Hopping Shift values.
	- # **Scrambling Mode –** Defines the scrambling mode. The following options are available:
		- **Standard Scrambling** This mode is not recommended for sequences with 7 or more channels. The scrambled basic sequences for 3 to 6 frequencies when using Standard Scrambling are:

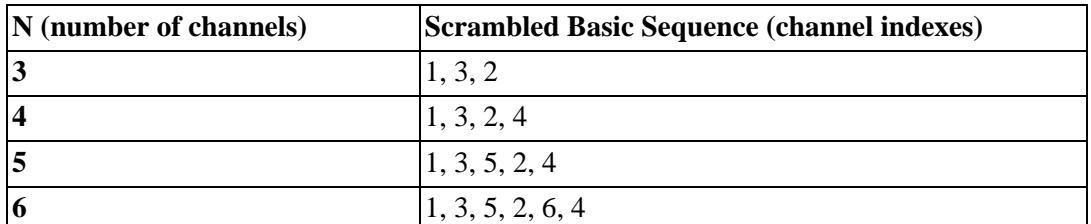

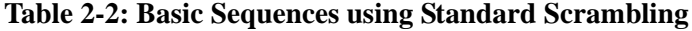

Frequency 1 (index=1) is the lowest frequency in the list of frequencies to be used, frequency 2 is the next frequency and so on.

- **Manual Scrambling** For customized definition of the hopping sequence, using the *Manual Sequence Definition* option (see below).
- **Enhanced Scrambling** Automatically generates hopping sequences using an enhanced algorithm. It is recommended that **Enhanced Scrambling** rather then **Standard Scrambling** be used. If the Enhanced Scrambling Mode is selected, the *Spanning Factor*

parameter (see below) must be configured in the AU. The Enhanced Mode is not suitable for sequences with 6 or less frequencies. If Enhanced Scrambling is selected with sequences that have 6 or less frequencies, than Standard Scrambling is used by default.

The scrambled sequence is generated according to the following rules:

a.The first channel in the basic scrambled sequence is frequency 1 (Frequency 1 (index=1) is the lowest frequency in the list of frequencies to be used, frequency 2 is the next frequency and so on.)

b.The index of each of the other channels is calculated by adding the Spanning Factor to the index of the previous channel. Note that the sequence is cyclic, meaning that adding 1 to the highest index in the sequence (Index=N where N is the number of channels in the sequence) will result in the first channel (Index=1).

The scrambled basic sequence can also be calculated using the following formula:

 $P_x (i) = \{[(i-1)*X|mod(N)\}+1$ 

Where:

X is the Spanning Factor

N is the number of channels in the sequence (modulus)

J is the sequence index

Example: N=8, X=3

 $P_1(5)$ ={[(1-1)\*3}mod8}+1=1  $P_2(5) = \{[(2-1)*3\} \mod 8 + 1 = 6$  $P_3(5) = \{[(3-1)^*3] \mod 8\} + 1 = 3$  $P_4(5) = \{[(4-1)*3\} \mod 8 + 1 = 8$  $P_5(5)=[[(5-1)*3]mod8]+1=5$  $P_6(5) = \{[(6-1)^*3\} \mod 8 + 1 = 2$  $P_7(5)$ ={[(7-1)\*3}mod8}+1=7  $P_8(5) = \{[(8-1)^*3\} \mod 8 + 1 = 4$ 

And the basic scrambled sequence is: 1, 4, 7, 2, 5, 8, 3, 6.

- # **Manual Sequence Definition** Manually defines the hopping sequence, using numbered channel indexes (from 1 to "Number of Hopping Frequencies"). The sequence length must be equal to "Number of Hopping Frequencies" (all the defined frequencies must be used).
- # **Erase Manual Sequence** Erases the manually defined hopping sequence.

# **Spanning Factor** (AU only) – Defines the *Spanning Factor* to be used by the Enhanced Scrambling mechanism. The *Spanning Factor* should be chosen so that the GCD (Greater Common Divisor) of the *Spanning Factor* and the *Number of Hopping Frequencies* would be 1 (e.g. for 8 frequencies possible values for the *Spanning Factor* are 1, 3, 5 and 7). The SU learns the value of the *Spanning Factor* from the AU during the association process.

Use of different spanning factors by non-synchronized neighboring base stations reduces the probability of interference between adjascent sectors.

Valid values: 1 to Number of Hopping Frequencies minus 1, provided it meets the GCD requirement as described above.

It is not recommended to use spanning factors of 1 and N-1, as they result in hopping on consecutive channel (assuming that the available channels are consecutive). In these cases the advantage of using frequency hopping is not fully utilized, since a narrow band interference may affect several consecutive hops. Spanning factors of 2 and N-2 also result in a relatively poor spread of the hopping frequencies over the available frequency band.

Default Value: **1**

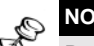

### **NOTE:**

During the association process, the SU learns the Scrambling Mode (and the Spanning Factor if applicable) of the AU. If the Scrambling Mode of the AU is different from the one configured for the SU, than after completing the association process the SU will use the Scrambling Mode of the AU.

- $\div$  Show Flexible Hopping Parameters Displays the following information:
	- # An updated list of the defined sub-bands and discrete frequencies to become effective after the next reset. A subband is defined by the first and last hopping frequency in a series of consecutive frequencies, with 3MHz separation between frequencies.
	- # An updated list of all the hopping frequencies to be used after the next reset.
	- # Scrambling Mode
	- # Manual Sequence Definition (if applicable)
	- # Spanning Factor (if applicable. In the SU it will be shown only when operating in the Enhanced Scrambling mode)
	- # The current sequence of operational hopping frequencies

! **Hopping Shift** –Displays the current *Hopping Shift* parameter and allows entry of a new value. Available only in AUs. All the associated SUs learn the value of the *Hopping Shift* parameter from the AU during the association process. The *Hopping Shift* parameter is used to provide different operational hopping sequences when several co-located Access Units use the same set of hopping frequencies and the same scrambling method (and hence the same basic hopping sequence). Correct selection of different hopping shift values for adjascent AUs will minimize the cross interference among these AUs and will allow for better spectrum utilization.

When setting this parameter, consider the following relationship: *Max. Hopping Shift (channels) = Number of hopping frequencies-1*.

The method of using the Hopping Shift for generating the actual hopping sequences depends on the method used for defining the basic hopping sequence: ISM Standard Sequence, Standard Scrambling, Enhanced Scrambling or Manual Sequence Definition.

### $\div$  **ISM Hopping Sequence:**

If **ISM US FCC** or **ISM International** hopping standard is used, the shift operation is performed on the channels (frequencies) of the basic hopping sequence. The actual hopping channel (frequency) is calculating by adding the value of the Hopping Shift to the channel (frequency) of the basic hopping sequence. Note that the sequence is cyclic, meaning that adding 1 to channel 80 which is the highest channel, will result in channel 2 which is the lowest channel in the sequence. See Table 2-3 for an example of the actual hopping sequence with a hopping shift of 3.

When using the ISM hopping standard, it is recommended that the difference in the values of the hopping shifts used by the units in any two adjacent sectors will be 3 (e.g. 0, 3, 6, …) to minimize cross interference.

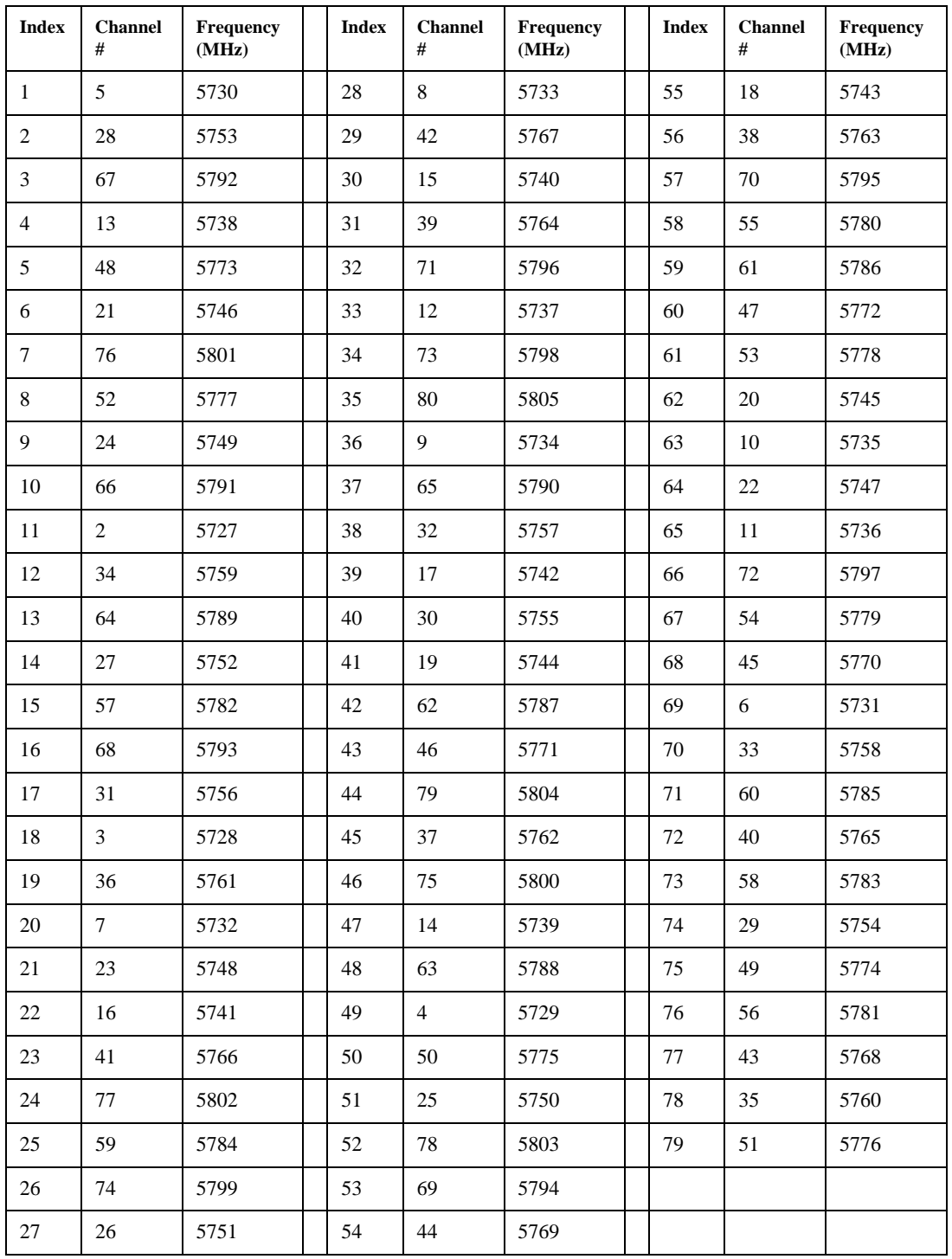

### **Table 2-3: ISM Hopping Sequence, Hopping Shift=3**

### " **Enhanced Scrambling mode:**

In this mode the shift operation is performed on the channel indexes. The actual hopping channel is calculated by increasing the indexes of the basic hopping sequence by the value of the Hopping Shift. Note that the sequence is cyclic, meaning that adding 1 to the highest index in the sequence

(Index=N where N is the number of channels in the sequence) will result in the first channel (Index=1).

**Example**: Enhanced Scrambling, N=8, Spanning Factor=3:

### **Table 2-4: Hopping Shift Implementation, Enhanced Scrambling (N=8, Spanning Factor=3)**

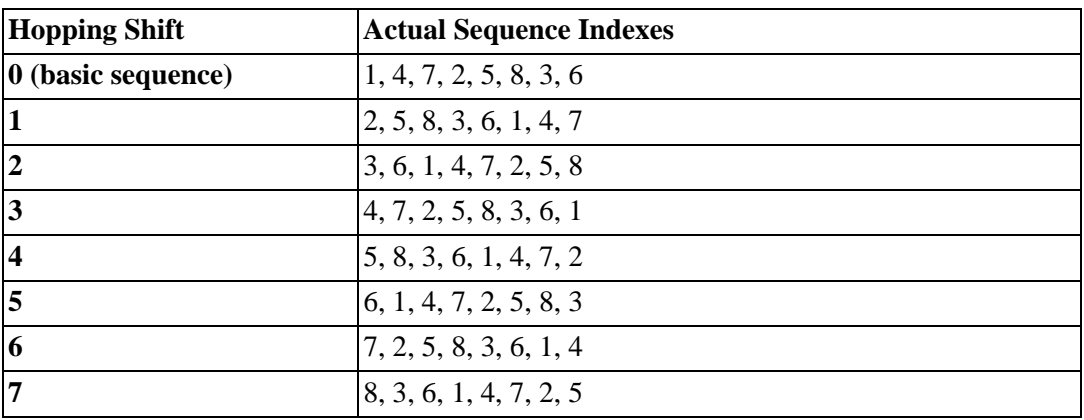

If for example the defined hopping frequencies are 5730, 5740, 5750, 5760, 5770, 5780, 5790, 5800, then the frequencies of the actual hopping sequences are:

**Table 2-5: Actual Hopping sequences, Enhanced Scrambling (N=8, Spanning Factor=3)**

| <b>Hopping</b><br><b>Shift</b> | Hop#1 | Hop#2 | Hop#3 | Hop#4 | Hop#5 | Hop#6 | Hop#7 | Hop#8 |
|--------------------------------|-------|-------|-------|-------|-------|-------|-------|-------|
| $\bf{0}$                       | 5730  | 5760  | 5790  | 5740  | 5770  | 5800  | 5750  | 5780  |
| 1                              | 5740  | 5770  | 5800  | 5750  | 5780  | 5730  | 5760  | 5790  |
| $\overline{2}$                 | 5750  | 5780  | 5730  | 5760  | 5790  | 5740  | 5770  | 5800  |
| $\overline{\mathbf{3}}$        | 5760  | 5790  | 5740  | 5770  | 5800  | 5750  | 5780  | 5730  |
| $\overline{\mathbf{4}}$        | 5770  | 5800  | 5750  | 5780  | 5730  | 5760  | 5790  | 5740  |
| 5                              | 5780  | 5730  | 5760  | 5790  | 5740  | 5770  | 5800  | 5750  |
| $\overline{\mathbf{6}}$        | 5790  | 5740  | 5770  | 5800  | 5750  | 5780  | 5730  | 5760  |
| $\overline{7}$                 | 5800  | 5750  | 5780  | 5730  | 5760  | 5790  | 5740  | 5770  |

The following formula can be used for calculating the actual hopping sequence:

 $P_S(j) = \{[P_0(j) + S_1] \mod(N)\} + 1$ 

Where:

S=Hopping Shift

N=number of channels in the sequence (modulus)

 $P_0(i)$ =Channel no. j in the basic sequence (shift=0)

 $P_S(j)$ =Channel no. j in the actual sequence with hopping shift S

Example: The basic hopping sequence is 1, 4, 7, 2, 5, 8, 3, 6 (Enhanced Scrambling, N=8, Spanning Factor=3).

The actual hopping sequence for a hopping shift of 3 is:

 $P_3(1)=[1+3-1]mod8+1=4$  $P_3(2)=[4+3-1]mod8+1=7$  $P_3(3)=[7+3-1]mod8+1=2$  $P_3(4)=[2+3-1]mod8+1=5$  $P_3(5)=[5+3-1]mod8+1=8$  $P_3(6)=[8+3-1]mod8+1=3$  $P_3(7)=[3+3-1]mod8+1=6$  $P_3(8)=[6+3-1]mod8+1=1$ 

The actual hopping sequence indexes are:

4, 7, 2, 5, 8, 3, 6, 1

### **Standard and Manual Scrambling:**

In these modes the shift operation is performed on the sequence elements. The basic sequence is shifted cyclically according to the value of the Hopping Shift parameter, so that element no. i in the actual sequence equals element number i+s in the basic sequence, where s is the hopping shift. Thus, if the basic sequence is a, b, c, d, e, f then a shift of 1 will result in the sequence b, c, d, e, f, a,; a shift of 2 will result in the sequence c, d, e, f, a, b; and so forth.

**Example**: Standard Scrambling, N=6

| <b>Hopping Shift</b>       | <b>Actual Sequence</b>         |  |  |  |  |
|----------------------------|--------------------------------|--|--|--|--|
| $\vert$ 0 (basic sequence) | 1, 3, 5, 2, 6, 4               |  |  |  |  |
|                            | 3, 5, 2, 6, 4, 1               |  |  |  |  |
|                            | $\vert 5, 2, 6, 4, 1, 3 \vert$ |  |  |  |  |
|                            | $\vert 2, 6, 4, 1, 3, 5 \vert$ |  |  |  |  |
|                            | 6, 4, 1, 3, 5, 2               |  |  |  |  |
|                            | 4, 1, 3, 5, 2, 6               |  |  |  |  |

**Table 2-6: Hopping Shift Implementation, Standard Scrambling (N=6)**

If the defined frequencies are 5730, 5740, 5750, 5760, 5770, 5780, then the frequencies of the actual hopping sequences are:

| <b>Hopping shift</b>    | Hop#1 | Hop#2 | Hop#3 | Hop#4 | Hop#5 | Hop#6 |
|-------------------------|-------|-------|-------|-------|-------|-------|
| $ 0\rangle$             | 5730  | 5750  | 5770  | 5740  | 5780  | 5760  |
|                         | 5750  | 5770  | 5740  | 5780  | 5760  | 5730  |
| $\overline{2}$          | 5770  | 5740  | 5780  | 5760  | 5730  | 5750  |
| $\overline{\mathbf{3}}$ | 5740  | 5780  | 5760  | 5730  | 5750  | 5770  |
| $\overline{\mathbf{4}}$ | 5780  | 5760  | 5730  | 5750  | 5770  | 5740  |
| 5                       | 5760  | 5730  | 5750  | 5770  | 5740  | 5780  |

**Table 2-7: Actual Hopping sequences, Standard Scrambling (N=6)**

The following formula can be used to calculate the actual hopping sequence:

 $P_S(i)=P_0[(i+s-1)mod(N)+1]$ 

Where:

S is the hopping shift

N=number of channels in the sequence (modulus)

 $P_S(i)$  is element number i in the actual sequence with hopping shift s

 $P_0(i)$  is element number in the basic hopping sequence  $(s=0)$ .

For example, in the basic sequence sequence with N=6:

$$
P_0(1) = 1
$$
  
\n
$$
P_0 (2) = 3
$$
  
\n
$$
P_0 (3) = 5
$$
  
\n
$$
P_0 (4) = 2
$$
  
\n
$$
P_0 (5) = 6
$$
  
\n
$$
P_0 (6) = 4
$$

For a shift of 3, the actual sequence is:

 $P_3(1) = P_0 [(1+3-1)mod6+1]=P_0(4)=2$  $P_3(2) = P_0$  [(2+3-1)mod6+1]= $P_0(5)=6$  $P_3(3) = P_0 [(3+3-1) \text{mod} 6+1] = P_0(6)=4$  $P_3(4) = P_0 [(4+3-1) \text{mod } 6+1] = P_0(1)=1$  $P_3(5) = P_0$  [(5+3-1)mod6+1]= $P_0(2)=3$  $P_3(6) = P_0 [(6+3-1) \text{mod} 6+1] = P_0(3) = 5$ 

And the actual hopping sequence is 2, 6, 4, 1, 3, 5.

The allowed range for the Hopping shift parameter is from 0 to N-1, where N is the number of hopping frequencies.

The default is **0**.

- ! **Hopping Sync** (BS-AU only) –Displays the current Hopping Sync status of the unit and allows defining a new status. When several AUs that use the same hopping set and different hopping sequences are co-located, their operation should be synchronized in terms of hopping sequence initialization and timing. If a BS-GU GPS module is not used for synchronization, then one AU must be specified as a Master unit and all other units must be specified as Slave units. When a BS-GU is used, all AUs must be configured to Slave mode. Available options are:
	- $\cdot \cdot \cdot$  **Idle** No synchronization (stand-alone operation)
	- $\cdot \cdot \cdot$  **<b>Master** The AU that serves as a Master unit providing synchronization signals to the Slave units
	- $\div$  **Slave** An AU that operates as a Slave

The default is Idle.

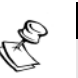

### **NOTE:**

Synchronization is not allowed by the radio regulations in certain countries. In units using the ISM US FCC hopping standard, the Hopping Sync option is not supported.

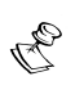

### **WARNING:**

When using a GPS system for synchronization, all AUs in the chassis must be set to Slave.

### ESSID Parameters

The ESSID is a string used to identify a wireless network. It prevents the unintentional merging of two co-located wireless networks. An SU can only associate with an AU that has an identical ESSID. To facilitate easy additions of SUs to existing deployments, where different ESSIDs are used in neighboring sectors, a secondary "global" ESSID, namely Operator ESSID, is available in the AU.

<span id="page-138-0"></span>! **ESSID** – The ESSID (Extended Service Set ID) of the unit. Use different ESSIDs to segment the wireless access network and add security to your network.

Valid values: A string of up to 31 printable ASCII characters, case sensitive.

The default value is **ESSID1**.

<span id="page-138-1"></span>! **Operator ESSID Parameters** (AU only) – The Operator ESSID is a secondary ESSID that can only be configured in the AU. The Operator ESSID can be used to enhance flexibility and reduce configuration effort when adding new Subscriber Units to operational installations in which different ESSIDs were configured for different sectors that actually belong to the same network. In such installations, all AUs should be configured with the same

Operator ESSID. The ESSID as well as the Operator ESSID are included in the AU's Beacon & Probe Response management frames. The SU shall regard such frames if the ESSID or Operator ESSID matches its own ESSID. The ESSID of the AU with which the SU is associated is defined as the Run-Time ESSID, to be used by the SU when communicating with the AU. The Run-Time ESSID is included in the list displayed upon selecting either *Show Air Interface Parameters* or *Show Basic Parameters* options in the SU.

In new installations where all units are configured with the same ESSID, Operator ESSID need not be used.

The following parameters are available:

" **Operator ESSID Option** – Enables/disables the use of the Operator ESSID when communicating with SUs.

The default is **Enable.**

*†* Operator ESSID – Defines the Operator ESSID.

Valid values: a string of up to 31 printable ASCII characters, case sensitive.

The default value is **ESSID1**.

### Best AU Selection Parameters

In BreezeACCESS systems with software version 3.0 and below an SU can associate with any AU it can communicate with, provided they both use the same ESSID. An SU that can communicate with more than one AU using the same ESSID becomes associated with the first AU it "finds", not necessarily the best choice in terms of quality of communication or other factors such as number of SUs serviced by each AU. The same limitation also exists if only one AU in the neighborhood has an ESSID identical to the one used by the SU, since it is not always necessarily the best choice.

The topology of a fixed access network is constantly changing. Changes in base station deployment and subscriber density can accumulate to create substantial changes in SU performance. The quest for load sharing together with the desire to create best throughput conditions for the SU created the need for the Best AU feature, to enable a SU to connect to the best AU in its neighborhood.

When the Best AU feature is used, each of the AUs are given a quality mark based on the level at which it is received by the SU. The SU scans for a configured number of cycles, gathering information from all the AUs it can communicate with. At the end of the scanning period, the SU reachs a Best AU decision according to the information gathered. The AU with the highest quality mark is selected as the Best AU, and the SU will immediately try to associate with it.

The quality mark given to each AU depends on the level at which it is received by the SU.

The Best AU selection mechanism can be overridden by defining a specific AU as the preferred AU.

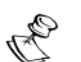

**NOTE:**

Although the SU selects the Best AU based on long-term conditions prior to the decision time, it may not always be connected to the instantaneous Best AU at any given time. Note also that the decision is done only once during the scanning interval. The decision may not remain the optimal one for ever. If there are significant changes in deployment of neighboring AUs and the SUs served by them, overall performance may be improved if the applicable SUs are reset intentionally so as to re-initiate the Best AU decision process.

- <span id="page-140-0"></span>! **Best AU Parameters in SU**
	- **Example 3 Fest AU Support** Enables or disables the Best AU selection feature.

The default is **Disable**.

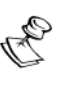

### **NOTE:**

If the Best AU feature is not used, the SU associates with the first AU it finds whose ESSID or Operator ESSID is identical to its own ESSID.

 $\div$  **Number of Scanning Attempts** – Defines the number of scanning cycles to be used for gathering information on neighboring AUs. A higher number may result in a better decision at the cost of an increased scanning time during which the SU is not operational.

Valid values: 1 - 255.

Default value: **20.**

The scanning time can be calculated based on the following formula:

Scanning Time (secs) =  $N * C * 0.019$ 

 $N =$  Number of scanning attempts

 $C =$  Number of channels in the hopping sequence

0.019 seconds is the time spent on each channel (dwell time) while in scanning mode.

" **Preferred AU MAC Address** – Defines a specific AU with which the SU should associate. Gaining control of the SUs association is a powerful tool in network management. The Preferred AU MAC Address parameter is intended for applications where there is a need to dictate the preferred AU with whom the SU should associate. To prevent the SU from associating with the first viable AU it finds, the Best AU Support mechanism should be enabled. Once the SU has identified the preferred AU based on its MAC address, it will associate with it and terminate the scanning process. If the preferred AU is not found, the SU will associate with an AU according to the decision reached using the best AU algorithm.

Valid values: MAC address string

The default value for the Preferred AU MAC Address is **00-00-00-00-00-00** (12 zeros), meaning that there is no preferred AU.

- **: Show Best AU Parameters and Data** Displays the applicable information:
	- # **Neighboring AU Data table** Displayed for each AU that the unit can communicate with the following parameters:
		- **MAC Address**
		- **Received signal strength** RSSI or dBm
		- **Mark** The computed quality mark for the AU.
		- **Full** The association load status of the AU. It is defined as full if the number of SUs associated with the AU has reached the maximum allowed according to the value of the *Maximum Number of Associations* parameter ([see](#page-143-1)  [page 2-38](#page-143-1)). An AU whose associations load status is full cannot be selected as the Best AU, even if its' computed mark is the highest.
		- **ESSID** The ESSID of the AU

In addition to the neighboring AU data table, the following information is displayed:

- **Best AU Support**
- **Preferred AU MAC Address**
- **Number of Scanning Attempts**
- **Associated AU MAC Address** (the MAC address of the selected AU)
- **Run Time ESSID** (the ESSID of the selected AU)

### Power Control Parameters

 $\triangle$  **Transmit Power Control** – Controls the relative gain of the Tx power circuits.

A value of 7 represents the highest transmit power level, which is the maximum level supported by the specific unit. A lower value represents a lower transmit power level. The effect of this parameter on the transmitted power is not linear, since it is affected by the length (attenuation) of the IF cable.

The allowed range is from 0 to 7.

The default value is **7** (maximum power).

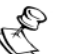

### **NOTE:**

It is recommended not to change the *Transmit Power Control* parameter from its default value in units with HW revision G or earlier.

### Other Air Interface Parameters

 $\diamondsuit$  **Maximum Data Rate** – Displays the current maximum data rate, and allows entry of a new value for the maximum data rate.

BreezeACCESS units operate at data rates of 3 Mbps, 2 Mbps, 1 Mbps. Under certain conditions (compatibility reasons or range/ speed trade-off), you may decide to limit the use of higher rates. If the quality of the link is not good enough, it is recommended to decrease the value of this parameter (the higher the data rate, the higher the error rate). Otherwise, there is a high probability that the unit will have to retransmit many frames several times before temporarily reducing the data rate (see *Number of Retransmissions to Decrease Rate* on page 2-56). A high number of retransmissions reduces the overall throughput for the selected SU as well as for all the other SUs served by the same AU. It is recommended to also configure the *Maximum Data Rate* parameter when the Multi-Rate mechanism is enabled, to avoid unnecessary trials to transmit at higher rates when the probability of successful transmissions at these rates is low.

The link quality can be estimated based on the RSSI measurement in the SU, indicating the level at which the SU receives transmissions from the AU (downlink RSSI). If the measured RSSI is less than a certain threshold, it is recommended to decrease the Maximum Data Rate of the SU in accordance with [Table 2-8](#page-143-2)  (including a 3 dB safety margin). For best results it is recommended to also acquire the RSSI results from the AU, indicating the level at which the AU receives transmissions from the specific SU (uplink RSSI), and to use the lower of the two numbers.

The AU learns the Maximum Data Rate used by each SU during the association process, and uses this rate for transmissions to the specific SU.

Allowed values are 1, 2, 3 Mbps.

The default value is **3 Mbps**.

<span id="page-143-2"></span>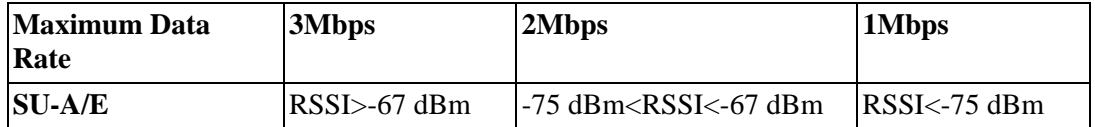

### **Table 2-8: Recommended Maximum Data Rate**

<span id="page-143-0"></span>! **Acknowledge Delay Limit –** Increases the range of the system through increasing the time that the unit can wait for acknowledgements. Increasing the range, however, may decrease the overall performance and achievable network throughput. It should be increased only to support ranges of over 10 km. If the range was increased for one SU, it must be increased to the same value for the AU.

Valid values are: *Low* (up to 10 km), *Medium* (up to 20 km) and *High*  (more than 20 km).

The default setting is **Low** (up to 10 km).

<span id="page-143-1"></span>! **Maximum Number of Associations** – Defines the upper limit for the number of Subscriber Units that can be associated with the AU, in order to guarantee the required quality of service to the customers.

Valid values: 0-512.

Default value: **512**.

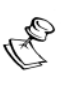

### **NOTE:**

There is no aging time for SUs. An SU will be removed from the list of associated SUs only upon occurrence of any of the following: (1) The AU received from another AU a SNAP frame with the SU MAC address indicating that the SU has become associated with the other AU, or (2) The AU has decided that the SU aged out following its failure to acknowledge a certain number of consecutive frames transmitted to it.

Thus, the database of associated SUs may include units that are no longer associated with the AU. If the number of associated SUs has reached the value of the *Maximum Number of Associations* parameter, additional SUs can not be served by this AU. To view the current number of associated SUs, use the *Display Association Info* option in the *MAC Address Database* menu. To delete entries of SUs that are no longer active, the AU must be reset.

! **WLAN Aging Time** (AU only)– Displays the current *Call Aging Time* parameter value and configures a new value. The AU maintains a Call Information database that includes listings of the SUs that are currently conducting a voice call. This database is used to determine the number of active voice calls that are managed by the AU at any given moment, allowing control of the number of simultaneous voice calls (see *Maximum Voice Sessions* parameters). In addition, the AU allocates prioritized channels to the voice (RTP) packets of SUs included in the Call Information database.
The SU is deleted from the Call Information database once it sends a message that the call was terminated. Throughout the voice call, the SU periodically transmits keep-alive (re-association) messages approximatly every ten minutes indicating that the call is still on. If such messages are not received for a period defined by the *Call Aging Time* parameter, the following will take place.

> a. The AU deletes the SU listing from the Call Information database assuming that the call was improperly terminated (e.g. reset or loss of synchronization).

> b. For non-ACSE voice calls, a prioritized channel is no longer allocated to the voice packets (although voice packets will still get a relatively high priority).

c. ACSE voice calls will be terminated (no slot will be allocated for the call).

The allowed range for the Call Aging Time parameter is 1 (no aging) or 2-50,000 seconds. It is recommended to configure a call aging time of at least 1200 (20 minutes).

The default value is **1800** seconds.

<span id="page-144-0"></span>**↑ Maximum Voice Sessions –** Applicable only for an AU that provides services to Subscriber Units with voice capabilities. When the ACSE voice scheduler option is enabled, this parameter is not applicable and instead the *Maximum ACSE Voice Sessions* parameter is used. The value of the *Maximum Voice Sessions* parameter specifies the maximum number of simultaneous voice sessions that can be conducted by the SUs associated with this AU. If the number of active voice sessions reaches this number, any additional SU trying to initiate a voice session shall not get a dial tone. As this value increases, voice quality may deteriorate as more users share the same bandwidth for voice sessions.

The selection range is from 0 to 50.

The default value is **12**.

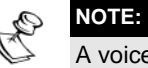

A voice session is defined as a voice connection between an SU and an AU. A session between two SUs that are served by the same AU is counted as two voice sessions.

! **Receive Attenuation Control** (SU-A/E units) – Displays the current attenuation introduced into the receiver circuits and allows entry of a different attenuation value.

The available Receive Attenuation values are 0 dB (no attenuation), 10 dB and 25 dB. The effect of inserting such attenuation in the receive circuit is equivalent to reducing the level of the received signal (including both signal and noise) by 2 dB when selecting 10 dB attenuation and 12 dB when selecting 25 dB attenuation.

The default is **0 dB**.

- ! **ACSE Parameters** The ACSE (Adaptive Circuit Switched Emulation) Voice Scheduler is a proprietary enhanced air protocol that provides guaranteed delay and jitter properties for voice sessions by reserving specific time slots for each active telephone call. The ACSE Voice Scheduler allows the delivery of high quality voice, while maintaining the inherent efficiency of statistically multiplexed packet based networks. If the ACSE Voice Scheduler is enabled, an AU can support a higher number of good quality voice sessions. The ACSE Voice Scheduler feature does not affect voice sessions generated by external equipment and routed via the Ethernet port of the Subscriber Unit.
	- $\div$  **ACSE Option** Applicable only for an AU that provides services to Subscriber Units with voice capabilities. To enable/disable the ACSE Voice Scheduler protocol. The AU controls the operation of all the SUs it serves according to the configured *ACSE Option*.

The default is *Disable*.

**\*** Maximum ACSE Voice Sessions - Applicable only for an AU that provides services to Subscriber Units with voice capabilities. When the ACSE voice scheduler option is disabled, this parameter is not applicable and instead the *Maximum Voice Sessions* parameter ([see page 2-39\)](#page-144-0) is used. The value of the *ACSE Maximum Voice Sessions* parameter specifies the maximum number of simultaneous ACSE voice sessions that can be conducted by the SUs associated with this AU. If the number of active voice sessions reaches this number, any additional SU trying to initiate a voice session will not get a dial tone. As this value increases, voice quality may deteriorate as more users share the same bandwidth for voice sessions.

The selection range is from 0 to 21.

The default value is **21**.

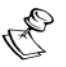

**NOTE:**

A voice session is defined as a voice connection between an SU and an AU. A session between two SUs that are served by the same AU is counted as two voice sessions.

" **ACSE Number Of Retransmissions For Data –** The maximum number of times that a data packet that was not acknowledged will be retransmitted. When the *ACSE Option* is enabled, this parameter overrides the *Number Of Retransmissions* parameter ([see page 2-55](#page-160-0)). This parameter has no effect when the *ACSE Option* is disabled. This parameter is applicable to all units in deployment where the *ACSE Option* is enabled, including units that do not support voice, since they are also affected by the use of the ACSE protocol.

Valid values are from 0 (no retransmissions) to 100.

The default value is **6**.

" **ACSE Number Of Retransmissions For Voice** (AU and SU with voice support) **–** The maximum number of times that a voice packet that was not acknowledged will be retransmitted. When the ACSE Option is enabled, this parameter overrides the *Number Of Retransmissions* parameter. This parameter has no effect when the *ACSE Option* is disabled.

Valid values are from 0 (no retransmissions) to 100.

The default value is **30**.

" **Show ACSE Parameters** – Displays the current settings of all ACSE parameters. The display in the SU includes the *ACSE Option*, which is only configurable in the AU. It also includes the ACSE Dwell Time, which is set to 60 milliseconds.

# Network Management Parameters (AU, SU and GU)

This feature allows protecting the unit from trials of unauthorized access by defining a set of IP addresses from which management of the unit (Telnet, TFTP, SNMP, ICMP) is allowed (excluding transmission of messages generated in the unit such as Traps or Ping Test frames). This feature also supports the possibility of defining the direction (from the wireless media or from the wired Ethernet or from both) from which such access is allowed. The *Network Management Parameters* menu includes the following options:

- **↑ Access to Network Management –** Defines the port through which the unit can be managed. The options are the following:
	- " **From Wlan Only**
	- " **From Ethernet Only**
	- " **From Both Ethernet & Wlan**

The default selection is **From Both Ethernet & Wlan**.

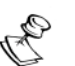

**NOTE:**

The *Access to Network Management* option is not available in the GU, as this module does not have a wireless link interface.

! **Network Management Filtering –** Enables/disables management filtering. If management filtering is enabled, the unit can only be managed by stations whose IP addresses match one of the entries in the *Set Network Management IP Addresses* (see next parameter) that are connected to the unit via the defined port(s). Available options are:

- $\cdot \cdot \cdot$  **<b>Disable** No IP address based filtering
- " **Activate Management IP Filter On Ethernet Port** Applicable only if the *Access to Network Management* parameter is configured to either **From Ethernet Only** or **From Both Ethernet & Wireless Link**. The unit can be managed from the Ethernet port only by stations whose IP addresses match one of the entries in the Set Network Management IP Addresses list. If the *Access to Network Management* parameter is configured to **From Both Ethernet & Wireless Link,** than there is no IP address based filtering on the wireless port.
- " **Activate Management IP Filter On Wlan Port** Applicable only if the *Access to Network Management* parameter is configured to either **From Wireless Link Only** or **From Both Ethernet & Wireless Link**. The unit can be managed from the wireless link port only by stations whose IP addresses match one of the entries in the Set Network Management IP Addresses list. If the *Access to Network Management* parameter is configured to **From Both Ethernet & Wireless Link**, then there is no IP-address-based filtering on the Ethernet port.
- " **Activate Management IP Filter On Both Ethernet & Wlan Ports** – Applicable with all options of the *Access to Network Management* parameter. The unit can be managed from the port(s) defined by the selected option of the *Access to Network Management* parameter only by stations whose IP addresses match one of the entries in the Set Network Management IP Addresses list.

## **NOTE:**

In the GU only the Disable and Enable Management IP Filtering on Ethernet Port options are available.

The default selection is **Disable**.

! **Set Network Management IP Addresses** – Displays the IP addresses of the stations that can manage the unit (if *Network Management Filtering* option was enabled) and allows you to enter new addresses; up to three IP addresses can be defined.

The default value is **000.000.000.000** for all 3 addresses.

- ! **Delete a Network Management IP Address –** Deletes one of the 3 IP address entries from the list of Network Management IP Addresses.
- ! **Delete All Network Management IP Addresses** Deletes all entries from the list of Network Management IP Addresses.
- ! **SNMP Traps** Enables/disables transmission of SNMP traps; if this option is enabled, you can define up to 3 IP addresses of stations to which SNMP traps are sent.
- **: Send SNMP Traps –** Enables/disables sending of SNMP traps. Available options are:
	- # **Enable Traps Sending**

### # **Disable Traps Sending**

The default selection is **Disable Traps Sending**.

**: SNMP Traps IP Destination -** Displays the current values of 3 IP addresses that are defined as the trap destinations. Allows entering a new address (4 groups of 3 digits each, separated by dots) for each of the 3 entries.

The default of all three SNMP Traps IP Destinations is **000.000.000.000**.

 $\div$  **SNMP Traps Community -** Defines a new community string for each of the 3 SNMP Trap IP Destination entries.

Valid strings: Up to 14 ASCII characters, case sensitive.

The default for all 3 entries is **public** (read-only).

- **: Show SNMP Traps Parameters -** Displays the current values of the SNMP Traps parameters.
- ! **Show Network Management Parameters** Displays the current values of the Network Management parameters.

# Bridge Parameters (AU, SU and GU)

The *Bridge Parameters* sub-menu includes the following parameters sets:

- $\diamondsuit$  Virtual LAN (VLAN) parameters
- $\diamond$  ToS parameters
- $\diamondsuit$  Ethernet Broadcast Filtering parameters
- $\diamondsuit$  Other Bridging parameters

# VLAN Parameters

! **VLAN Support** – Defines the parameters that are related to the VLAN-aware (Virtual LAN-aware) feature of BreezeACCESS units. Each VLAN includes stations that can communicate with each other, but cannot communicate with stations belonging to different VLANs. The VLAN also provides the ability to set traffic priorities for transmission of certain frames. The information related to the VLAN is included in the VLAN Tag Header, which is inserted in each frame between the MAC header and the data. VLAN implementation in BreezeACCESS units supports frames routing by port information (i.e. each port is connected to only one VLAN).

The *VLAN Support* option allows viewing and setting of the following parameters:

" **VLAN ID-Data** (SU unit only) **–** Applicable for Access links only. Sets the VLAN ID for data frames, identifying the VLAN to which the unit belongs.

Valid values: 1 to 4094.

Default value: **1.**

Frames received from the Wireless link port:

- Only tagged frames with VLAN ID (VID) value equal to the VLAN ID Data defined in the unit are forwarded to the Ethernet port.
- The tag headers are removed from the data frames received from the wireless link prior to transmitting them on the Ethernet port.

Frames received from the Ethernet port:

- A VLAN data tag is inserted in all untagged frames received from the Ethernet port before transmission on the wireless link. The tag includes the values of the VLAN ID – Data and the VLAN Priority – Data parameters.
- Tagged frames received on Ethernet port which are designed to be forwarded to the Wireless link port are discarded (including frames with priority tag for prioritization purpose only).
- **\* VLAN ID-Management** (AU, SU without voice and GU) Applicable for all link types. Sets the VLAN ID for management frames, identifying remote stations for management purposes. This applies to all management applications using protocols such as SNMP, TFTP, ICMP (ping) and Telnet. All the servers/stations using these protocols must tag the management frames they send to the unit with the value of the VLAN ID – Management parameter.

Valid values: 1 to 4094 or 65535 (No VLAN).

Default value: **65535**.

If VLAN ID – Management is other than 65535:

- Only tagged management frames with matching VLAN ID received on either the Ethernet or wireless link ports are forwarded to the unit.
- A VLAN Management Tag is inserted in all management frames generated by the unit before transmission on either the Ethernet or wireless link port. The tag includes the values of the VLAN ID – Management and the VLAN Priority – Management parameters.

If VLAN ID – Management is 65535 (No VLAN):

- Only untagged management frames received on either Ethernet or wireless link ports are forwarded to the unit.
- Management frames generated by the unit will not be tagged.

The following table summarizes the functionality of the internal management port in accordance with the value of the *VLAN ID – Management* parameter. The table is valid for all link types.

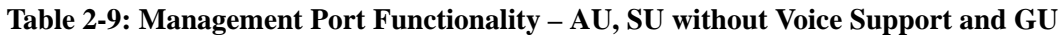

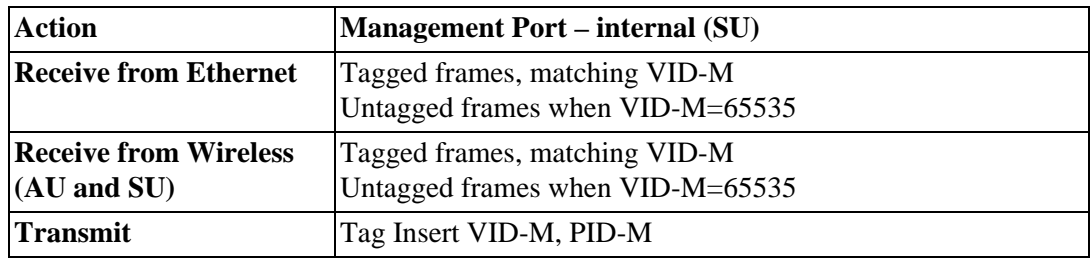

Legend: VID-M: VLAN ID-Management

PID-M: VLAN Priority-Management

 $\div$  **VLAN ID-Voice & Management** (SU with voice support only) – Applicable for all link types. Sets the VLAN ID for voice and management frames, identifying remote stations for voice communication and management purposes. This applies to all units that support the H.323 protocol and to management applications using protocols such SNMP, TFTP, ICMP (Ping) and Telnet. All the servers/stations using these protocols must tag the frames they send to the unit with the value of the *VLAN ID - Voice & Management* parameter.

Valid values: 1 to 4094 or 65535 (No VLAN).

Default value: **65535**.

If *VLAN ID –Voice & Management* is other than 65535:

- Only tagged management frames with matching VLAN ID received on either the Ethernet or wireless link ports are forwarded to the unit.
- A VLAN Management Tag is inserted in all management frames generated by the unit before transmission on either the Ethernet or wireless link port. The tag includes the values of the *VLAN ID – Voice & Management* and the *VLAN Priority – Management* parameters.
- A VLAN Voice Tag is inserted in all voice frames (RTP packets) generated by the unit before transmission to the Wireless or Ethernet port. The tag includes the values of the *VLAN ID – Voice & Management* and the *VLAN Priority – Voice* parameters.

If *VLAN ID – Voice & Management* is 65535 (No VLAN):

- Only untagged management frames received on either Ethernet or wireless link ports are forwarded to the unit.
- Management frames generated by the unit will not be tagged.

• If the *Voice Priority Tag* Option is enabled, a VLAN Priority Tag is inserted in all voice frames (RTP packets) generated by the unit before transmission to the Wireless or Ethernet port. The tag includes a VID value of zero and the *VLAN Priority – Voice* parameter.

The following table summarizes the functionality of the internal management and voice ports in accordance with the value of the *VLAN ID – Voice & Management* parameter. The table is valid for all link types. See VLAN Link type – Access Link and Trunk Link for some restrictions when configuring this parameter.

## **Table 2-10: Management and Voice Ports Functionality – SU with Voice Support**

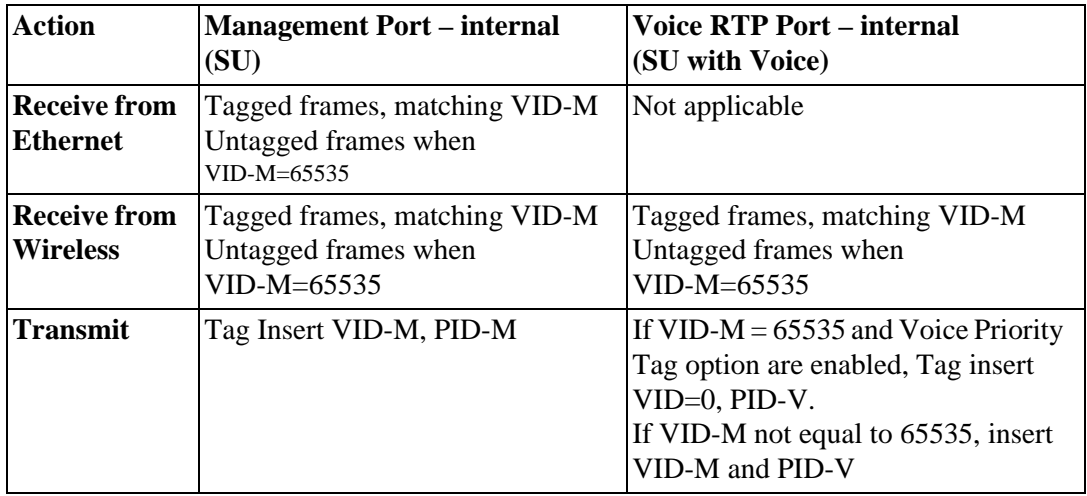

Legend: VID-M: VLAN ID - Voice and Management

PID-M: VLAN Priority-Management

PID-V: VLAN Priority-Voice

**\* VLAN Link Type** (AU and SU) – Defines the link type, which actually defines the functionality of the VLAN-aware capability of the unit.

Available options are: Hybrid Link, Trunk Link and Access Link (Access Link is available only in SUs).

The default selection is **Hybrid Link**.

# **Access Link** (SU only) – Transfers frames while tagging/ untagging them because all devices connected to it are VLAN-unaware. Thus, the unit cannot transfer tagged frames.

The following table summarizes the functionality of the data port for an access link.

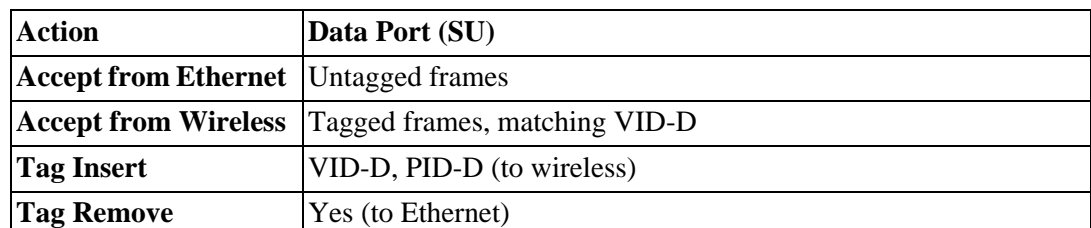

## **Table 2-11: VLAN Data Port Functionality Summary – Access Link**

Legend: VID-D: VLAN ID-Data

PID-D: VLAN Priority-Data

# **Trunk Link –** Transfers only tagged frames, because all devices connected to it are VLAN-aware:

Only tagged data frames received on Ethernet or wireless link ports are forwarded.

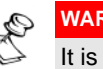

### **WARNING:**

It is not recommended to configure a unit as a Trunk Link with VLAN ID - Management (or VLAN ID - Voice & Management) of 65535, as it will not forward any 'NO VLAN' management frames to its other port. It will be impossible to manage devices connected behind the unit that are also configured with 'NO VLAN'.

If the VLAN Forwarding option is enabled, a received data frame with a VLAN ID that is not a member of the unit's VLAN Forwarding List will be discarded.

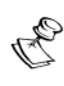

## **NOTE:**

If VLAN Forwarding is enabled**,** make sure to include in the Forwarding List the VLAN ID – Management (or VLAN ID - Voice & Management) of all units that should be managed via the wireless port of the unit.

If the VLAN Relaying option is enabled in an AU, a WLAN relayed data frame with a VLAN ID that is not a member of the unit's VLAN Relaying List will be discarded.

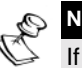

## **NOTE:**

If VLAN Relaying is enabled and you manage your devices from behind an SU unit**,** make sure to include in the Relaying List the VLAN ID – Management (or VLAN ID - Management & Voice) of all units that should be managed when relaying via the wireless port of the AU unit. If also VLAN Forwarding is enabled in the AU, these VLAN IDs should also be included in the Forwarding List.

The following table summarizes the functionality of the data port for a Trunk link.

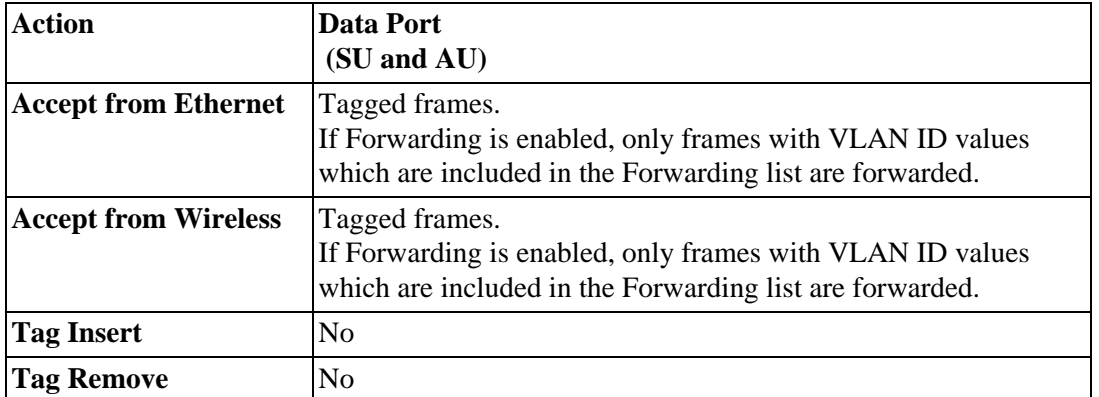

## **Table 2-12: VLAN Data Port Functionality Summary – Trunk Link**

# **Hybrid Link** – Transfers both tagged and untagged frames, since the devices connected to it can be either VLAN-aware or VLAN-unaware. This is equivalent to defining no VLAN support, as the unit is transparent to VLAN.

The following table summarizes the functionality of the data port for an Hybrid link:

## **Table 2-13: VLAN Data Port Functionality Summary– Hybrid Link**

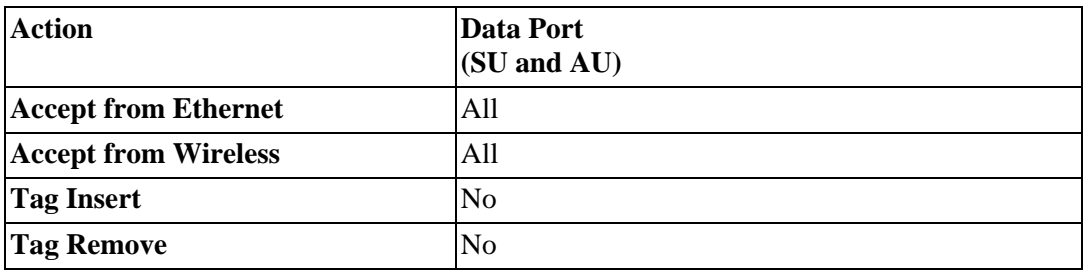

**\*** Voice Priority Tag Option (SU with voice support only) -. Supports priority for voice frames (RTP packets) in units with VLAN ID – Management & Voice of 65535 (No VLAN). If enabled, a Priority Tag that includes the value of the VLAN Priority – Voice parameter and a zero value in the VID field will be inserted into all voice frames (RTP packets) generated by the unit before transmission to the Wireless or Ethernet port.

Valid selections are: Enable and Disable.

Default selection is **Disable**.

" **VLAN Forwarding** (AU and SU)– Applicable for trunk link only. Defines the VLAN ID values that will be included in the VLAN Forwarding List. If the *VLAN Link Type* is defined as a

Trunk Link and the *VLAN Forwarding* option is enabled, a received data frame with a VLAN ID that is not a member of the unit's VLAN Forwarding List will be discarded. The *VLAN Forwarding* parameter provides the following options:

# **VLAN Forwarding Support** – Enables or disables the VLAN Forwarding feature.

Available selections are Disable and Enable.

The default selection is **Disable**.

# **Add Forwarding VLAN ID** – Adds a VLAN ID to the VLAN Forwarding List. One VLAN ID can be entered each time. The maximum number of VLAN IDs in the VLAN Forwarding List is 20.

Valid values are 1 to 4094.

# **Remove Forwarding VLAN ID** – Removes a VLAN ID from the VLAN ID Forwarding List.

Valid values are VID values (from 1 to 4094) that are included in the VLAN Forwarding List.

# **Show VLAN ID Forwarding List** – Displays the values of the VLAN IDs that are included in the VLAN Forwarding List.

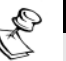

**NOTE:**

If the VLAN ID Forwarding List is empty and the VLAN Forwarding Support is enabled, then all data frames will be discarded.

**\* VLAN Relaying** (AU only) – Applicable for Trunk link only. Defines the VLAN ID values that will be included in the VLAN Relaying List. If the Link Type is defined as Trunk Link and the VLAN Relaying option is enabled, a received wireless link relayed frame (a frame received from the wireless link that should be transmitted back through the wireless link) with a VLAN ID that is not a member of the unit's VLAN Relaying List, will be discarded. If VLAN Forwarding Support is also enabled, it is necessary to configure all the VLAN IDs in the Relaying List also in the Forwarding List to enable the relaying operation.

The VLAN Relaying menu provides the following options:

# **VLAN Relaying Support** – Enables or disables the VLAN Relaying feature.

Available selections are Disable and Enable.

The default selection is **Disable**.

# **Add Relaying VLAN ID** – Adds a VLAN ID to the VLAN Relaying List. One VLAN ID can be entered each time.

The maximum number of VLAN IDs in the VLAN Relaying List is 20.

Valid values are 1 to 4094.

# **Remove Relaying VLAN ID** – Removes a VLAN ID from the VLAN ID Relaying List.

Valid values are VID values (from 1 to 4094) that are included in the VLAN Relaying List.

# **Show VLAN ID Relaying List** – Displays the values of the VLAN IDs that are included in the VLAN Relaying List.

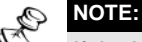

If the VLAN ID Relaying List is empty and the VLAN Relaying Support is enabled, then all wireless link relayed data frames will be discarded.

If the VLAN ID Relaying List and Forwarding List Support are both enabled, all the VLAN IDs configured in the Relaying List must also be configured in the Forwarding List.

 $\cdot \cdot \cdot$  **VLAN Traffic Priority** (AU and SU) – Each packet to be transmitted to the wireless link is transferred to one of three queues: Low, Mid and High. Packets in the High queue have the highest priority for transmission, and those in the Low queue have the lowest priority.

BreezeACCESS Subscriber and Access Units support Layer 2 traffic prioritization based on the IEEE 802.1p standard. The priority field in the 802.1Q header tag can have a value in the range 0-7. This value determines the relative priority of the packet.

Tagged frames that are received from the Ethernet port and have a Priority higher than the value of the VLAN Priority Threshold will be routed to the Mid queue.

As the system also supports Layer 3 prioritization based on ToS, packets with precedence in the ToS field that is higher than the value of the ToS Precedence Threshold parameter will also be routed to the Mid queue (applicable to both tagged and untagged frames).

All other packets received from the Ethernet port will be routed to the Low queue.

Voice frames (RTP packets) generated by SUs with voice support as well as control and wireless management frames that are generated in the unit will be routed to the High queue.

Any frame coming from the Ethernet port which is designed to reach another BreezeACCESS unit via the wireless port will be sent to the High queue, regardless of the configured Priority options.

The *VLAN Traffic Priority* menu allows viewing and setting the following parameters:

# **VLAN Priority – Data** (SU only) – Applicable for Access link only. Displays and sets the value of the VLAN Priority field for data frames that are transmitted to the wireless link. All data frames are routed to the Low queue. This parameter will only impact the way that other VLANaware devices will handle the packet.

Valid values are 0-7.

The default value is **0**.

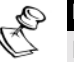

### **NOTE:**

Packets Received from the Ethernet port with a ToS Precedence value higher than the ToS Precedence Threshold defined will be routed to the Mid queue.

**VLAN Priority - Management** (AU, SU and GU)– Displays and sets the value of the VLAN Priority field for management frames in units with a VLAN ID-Management (or VLAN ID – Management & Voice) value other than 65535. In the unit all management frames are routed to the High queue. This parameter only impacts the way that other VLAN-aware devices will handle the packet.

Valid values are 0-7.

The default value is **4** for SU units with voice support and **0** for all other units.

# **VLAN Priority – Voice** (SU with voice support only) – Applicable for all link types. Displays and sets the value of the VLAN Priority field for voice frames (RTP packets). In the unit all voice frames (RTP packets) are routed to the High queue. This parameter only impacts the way that other VLAN-aware devices will handle the packet. In units with VLAN ID – Voice & Management of 65535 (No VLAN), if the Voice Priority Tag Option enabled, then a Priority Tag that includes the value of the VLAN Priority – Voice parameter and a zero value in the VID field will be inserted into all voice frames (RTP packets) generated by the unit before transmission to the Wireless or Ethernet port.

Valid values are 0-7.

The default value is **6**.

# **VLAN Priority Threshold** (AU and SU) – Applicable for trunk and hybrid links only. Displays and defines the value of the VLAN Priority Threshold. This parameter impacts the way that the unit will handle tagged packets that are received from the Ethernet port.

Since the system supports both Layer 2 and Layer 3 prioritization, a frame will be routed to the Mid queue if one of the following conditions is met:

a. The precedence in the ToS field is higher than the value of the ToS Precedence Threshold parameter (applicable to both tagged and untagged frames).

b. The VLAN Priority field in a tagged frame is higher than the value of the VLAN Priority Threshold parameter.

Valid values are 0-7.

The default value is **4**.

**: Show VLAN Parameters -** Displays the current values of the VLAN Support parameters.

# ToS Priority Parameters (AU and SU)

- $\diamondsuit$  **ToS Priority** To set voice priority parameters to support end-to-end IPv4 Type of Service (ToS) Layer 3 prioritization according to RFC 791. The ToS Priority menu includes the following parameters:
	- " **Voice Packets ToS** (SU with voice support only) Sets the value of the Type of Service (ToS) field in the IP header of voice frames (RTP packets). If the router/gateway in the base stations supports quality of service based on IPv4 ToS, the value of this parameters should be configured according to the definitions of the router/gateway in order to take advantage of the QoS feature and to ensure that voice packets will be handled accordingly.

Valid values are 0-255.

The default value is **0**.

**ToS Precedence Threshold** (AU and SU) – ToS based prioritization is in accordance with the precedence bits of the ToS field in the IP header. An IP packet received from the Ethernet port will be routed to the Mid queue if one of the following conditions is met:

a.The precedence in the ToS field is higher than the value of the ToS Precedence Threshold parameter (applicable to both tagged and untagged frames).

b. The VLAN Priority field in a tagged frame (hybrid or trunk link) is higher than the value of the VLAN Priority Threshold parameter.

All other packets received from the Ethernet port will be routed to the Low queue.

Valid values are 0 to 7.

The default value is **3**.

# Ethernet Broadcast Filtering (SU only)

Allows defining the Layer 2 (Ethernet) broadcast and multicast filtering capability. The Ethernet Broadcast Filtering allows enhancing the security of the system and saving bandwidth on the wireless media through blocking protocols that are typically used in the customer's LAN but are not relevant for other customers (e.g. NetBios that is used by Microsoft Network Neighborhood). Enabling this feature blocks Ethernet broadcasts and multicasts (the I/G bit at the destination address is set to 1). This feature should not be enabled when there is a router behind the SU.

The *Ethernet Broadcasting Filtering* menu allows viewing and setting the following parameters:

- $\diamondsuit$  **Filter Options** Defines the Ethernet broadcast filtering functionality of the unit. The following options are available:
	- $\div$  **Disable**: No Ethernet broadcast filtering
	- $\div$  From Ethernet Only: Filter broadcast messages received from the Ethernet port
	- **From WLAN Only: Filter broadcast messages received from** the wireless link port
	- $\cdot \cdot \cdot$  **Both From Ethernet & WLAN: Filter broadcast messages** received from both the Ethernet port and the wireless link port

The default selection is **Disable**.

- ! **DHCP Broadcast Override Filter** Enables broadcasting of DHCP (Dynamic Host Configuration Protocol) messages. This is independent of the filtering option selected in *Filter Options* above, meaning that even if according to the selected filtering option, broadcast messages should be filtered, DHCP broadcasts will be transmitted if the *Enable DHCP Broadcast* option is selected. Available selections are:
	- " **Disable–** DHCP Broadcast messages will be filtered or transmitted according to the general filtering criteria set by the selected value of the *Filter Options* parameter.
	- " **Enable–** DHCP Broadcast messages will be transmitted regardless of the selected value of the *Filter Options* parameter.

The default selection is **Disable**.

! **PPPoE Broadcast Override Filter** – Enables broadcasting of PPPoE (Point-to-Point Protocol over Ethernet) messages. This is independent of the filtering option selected in *Filter Options* above, meaning that even if according to the selected filtering option broadcast messages should be filtered, PPPoE broadcasts are transmitted if the *Enable PPPoE Broadcast* option is selected.

Available selections are:

- " **Disable–** PPPoE Broadcast messages is filtered or transmitted according to the general filtering criteria set by the selected value of the *Filter Options* parameter.
- " **Enable–** PPPoE Broadcast messages is transmitted regardless of the selected value of the *Filter Options* parameter.

The default selection is **Disable**.

! **ARP Broadcast Override Filter** –When this option is set to Enable ARP Broadcast, broadcasting of ARP messages is independent of the filtering option selected in *Filter Options* above. This means that ARP broadcasts are transmitted regardless of which filtering option is selected for broadcast messages.

Available selections are:

- " **Disable–** ARP Broadcast messages are filtered or transmitted according to the general filtering criteria set by the *Filter Options* parameter.
- $\div$  **Enable-** ARP Broadcast messages are transmitted regardless of the selected value of the *Filter Options* parameter**.**

The default selection is **Enable**.

# Other Bridging Parameters

- ! **LAN to Wireless Link Bridging Mode** (AU only) Controls the flow of information from the Ethernet backbone to the wireless media. The options are:
	- **\* Reject Unknown** Allows transmission of packets only to addresses that the AU knows to exist in the wireless link.
	- **Forward Unknown -** Allows transmission of all packets, except those sent to addresses that the AU recognizes as being on its wired Ethernet side.

The default selection is **Forward Unknown**.

! **Bridge Aging Time** (AU and SU) – Displays the current value for bridge aging time for learned addresses of devices on both the wired and wireless sides (not including BreezeACCESS units), and allows entry of a new value.

The available range is 100 to 2000 seconds.

The default value is **300** seconds for AUs and for SUs with bridge functionality (SU-BD and SU-BD1V). For all other SUs it is **1800** seconds.

 $\diamondsuit$  **Broadcast Relaying** (AU only) – Determines whether the unit performs broadcast relaying. When *Broadcast Relaying* is enabled, broadcast packets originating in devices on the wireless link are transmitted by the AU back to the wireless link devices, as well as to the wired LAN. If disabled, these packets are sent only to the local

wired LAN and are not sent back to the wireless link. Disable *Broadcast Relaying* if you are sure that all broadcast messages from the wireless link will be destined to the wired LAN.

The default selection is **Enable**.

 $\Diamond$  **Unicast Relaving** (AU only) – Determines whether the unit performs Unicast relaying. When *Unicast Relaying* is enabled, Unicast packets originating in devices on the wireless link can be transmitted back to the wireless link devices. If this parameter is disabled, these packets are not sent to the wireless link even if they are intended for devices on the wireless link. Disable *Unicast Relaying* only if you know that all unicast messages from the wireless link will be destined to the local wired LAN.

The default selection is **Enable**.

! **Show Bridge Parameters** – Displays the current values of the Bridge parameters.

# Performance Parameters (AU and SU)

The *Performance Parameters* menu includes the following parameters:

! **RTS Threshold –** Defines the minimal frame size to require RTS/ CTS (Request To Send/Clear To Send) handshake. Frames with a size below the RTS Threshold value are transmitted directly to the wireless link without being preceded with RTS frames. Setting this parameter to a value larger than the maximum frame size will prevent the RTS/CTS handshake for frames transmitted by this unit.

The allowed range is from 20 to 1600.

The default value is **60 bytes** for SUs and **1600** for AUs.

<span id="page-160-0"></span>! **Number of Retransmissions** – The maximum number of times that a packet that was not acknowledged will be retransmitted. This parameter is not applicable when the *ACSE Option* is enabled.

Valid values are from 0 (no retransmissions) to 100.

The default value is **1**.

! **Number of Dwells to Retransmit –** The minimum number of dwell periods during which packets will be retransmitted. The *Number of Dwells to Retransmit* parameter is used together with the *Number of Retransmissions* parameter (see above) to spread the retransmissions in both the time and frequency domains.

Valid values are from 0 to 9.

The default value is **2**.

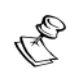

# **NOTE:**

The **Number of Dwells to Retransmit** is not applicable to ACSE voice frames since voice is sensitive to delay. All ACSE voice frames will be retransmitted within the same dwell, up to the maximum number of retransmissions allowed as defined by the **ACSE Number Of Retransmissions For Voice** parameter.

! **Number of Retransmissions to Decrease Rate** – The number of unsuccessful retransmissions that will cause an automatic decrease in the data rate before the next retransmission (the lower the data rate, the higher the probability that the packet will be properly received and acknowledged).

Valid values are from 0 to 10.

The default value is **0**, meaning that the rate will be decreased immediately following an unsuccessful transmission attempt at the current rate.

 **↑ Minimum Contention Window** – The BreezeACCESS system uses a special mechanism based on detecting the presence of a carrier signal (Carrier Sense Multiple Access-CSMA) and analyzing the information contained in the transmissions of the AU to estimate the activity of other SUs served by the same AU. The target is to minimize collisions in the wireless media resulting from trials of more than one unit to transmit at the same time. The contention window is the time that a unit will wait from the time it has decided that there are no transmissions by other units until it will attempt to transmit. The contention window is a random number whose maximum value is determined by the value of the *Minimum Contention Window* parameter and the number of previous trials to transmit the frame. The higher the number of SUs served by the same AU, the higher the Minimum Contention Window for each SU should be.

The Valid values are from 7 to 255.

The default value is **31**.

! **Carrier Sense Level** – This is the threshold level that determines the existence of transmission from another unit on the wireless media. As long as the level is above this threshold, the unit will assume that another unit is transmitting and will refrain from trying to transmit in order to prevent collisions.

The default value is -85 dBm

! **Maximum Multicast Rate** (AU only)– Determines the maximum rate of multicast and broadcast transmissions. Multicast and broadcast transmissions are not acknowledged; therefore there is a chance that such transmissions will not be properly received without the possibility of using the acknowledgement mechanism for retransmission. Therefore, it is recommended to use a lower rate for transmission of broadcast, multicast and control frames, to increase the probability that they will be received without errors.

The available selections are 1, 2, and 3 Mbps.

The default is the minimum possible rate, **1Mbps**.

- ! **Multi-Rate –** Link quality dynamically changes, due to various environmental conditions. Dynamically switching between the possible transmission rates increases the probability of using the maximum rate for the current radio link quality at any given moment. Decreasing the rate one step improves the receiver sensitivity by 6-8dB. When enabled, the transmission rate decisions are made separately for each unit. This algorithm is completely separated from the retransmission mechanism defined by *Number of Retransmission* and *Number of Dwells to Retransmit* parameters. The algorithm provides Access Units with simultaneous, adaptive support for multiple Subscriber Units at different rates. The decision on the rate of each transmission (first attempt) is based on counting transmissions, retransmissions and *successful windows*. A *window* is defined as N consecutive transmission or retransmission attempts, defined by the *Multi-Rate Decision Window Size* parameter. A *successful window* is a *window* in which the number of failed transmissions is not higher than a defined threshold. A transmission is defined as failed if an ACK was not received after the first transmission of a frame. If the current rate is lower than the maximum available rate, the transmission rate will be increased to the next available rate following a successful window. If the current rate is higher than the minimum available rate (1 Mbps), the transmission rate will be decreased to the next available rate following a failed window. The *Multi-Rate*  menu includes the following parameters:
	- " **Multi-Rate Support** Enables or disables the Multi-Rate decision algorithm. When enabled, the algorithm supports increase/decrease of transmission rates in the range from 1 Mbps to the current value of the Maximum Data Rate parameter. (Enabling the algorithm has no effect if the Maximum Data Rate is 1 Mbps).

The default selection is **Enable**.

**<sup>4</sup>** Multi-Rate Decision Window Size – Sets the size of the decision window. The size of a window is measured as the number of consecutive transmission or retransmission attempts. Increasing the size of the window will increase the probability that it will be a *successful window*, thus slowing down the decision to degrade to a lower rate and accelerating the decision to upgrade to a higher rate.

Valid values are from 1 to 50.

The default value is **12**.

" **Number of Failures in Multi-Rate Decision Window** – Sets the maximum number of failures allowed in a decision window. A window is defined as successful only if the number of failures is not higher than this number. A transmission attempt is defined as a failure if an ACK was not received upon the first transmission attempt. Increasing the value of this parameter will increase the probability that it will be a *successful window*, thus slowing down the decision to degrade to a lower rate and accelerating the decision to upgrade to a higher rate.

Valid value: 1 to Multi-Rate Decision Window Size.

Default value: **8**.

! **Dwell Time (AU only) –** The time spent on a radio channel before hopping to the next channel according to the operational hopping sequence.

The allowed selections are 32, 64 and 128 Kilo-microseconds.

The default value is **128** Kilo-microseconds.

When the *ACSE Option* is enabled this parameter is not applicable and the dwell time is the ACSE Dwell Time, set to a fixed value of 60 milliseconds.

# Service Parameters (AU and SU)

The *Service Parameters* menu includes the following parameters:

! **User Filtering Parameters** – Only available in SUs. Defines IP addresses of user's devices that are authorized to access the wireless media, serving for security and/or control purposes. It can also be used to enable transmission/reception of specific protocol frames only. These filtering functions do not affect management frames that are sent to or generated by the unit or.

Choose this option to define the following parameters:

- *†* User Filtering Option Disables or enables the User Filtering feature. The available options are:
	- # **Disable** (No filtering).
	- # **IP Only** (only IP Protocol packets pass).
	- # **User Defined Addresses Only** (only messages from IP addresses included in the User Filter Addresses list pass).
	- # **PPPoE Protocol Only** (only PPPoE frames pass Ethernet type 0x8863 and 0x8864).

The default selection is **Disable**.

" **Set User Filter Address** – Displays the current User Filter IP addresses. Allows you to enter up to 8 IP addresses to be used if the User Defined Addresses Only option was selected in the User Filtering Option above.

The default for all addresses is **000.000.000.000**.

**: Set User Filter Mask** – Displays the current masks. Allows you to enter subnet masks for each of the User Filter IP Address entries.

" **Set User Filter Range –** Defines a range of addresses for each of the User Filter IP Address entries (the range includes the base address).

Valid values: 0 – 255.

The default value is **0 (not used)**.

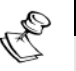

#### **NOTES:**

You may use either Mask or Range (but not both) to define a group of user filter addresses.

If IP broadcast packets should reach the devices connected behind the SU unit, the Broadcast IP address should be included in the configured User Filter Address entries.

- **: Delete a User Filtering Entry** Displays the current list of IP addresses, subnet masks and ranges. Enter the list number (from 0 to 7) to delete the entry from the list (the list number will be replaced by the default values).
- $\div$  Delete All User Filtering Entries Deletes all User Filtering entries (and replaces them with the default values).
- " **Show All User Filtering Parameters** Displays the current User Filtering Option and the list of User Filtering addresses, subnet masks and ranges.
- ! **MIR and CIR Parameters** The CIR (Committed Information Rate) value specifies the minimum data rate guaranteed to the applicable subscriber. The MIR (Maximum Information Rate) value specifies the maximum data rate available for burst transmissions, provided such bandwidth is available.

Under normal conditions, the actual Information Rate (IR) will be between the applicable CIR and MIR values: IR=CIR+K(MIR-CIR), where K is between 0 to 1 and is determined dynamically by the AU according to overall demand in the cell and the prevailing conditions that may influence the performance of the wireless link. In some situations the minimum rate (CIR) cannot be provided. This may occur as a result of high demand and poor wireless link conditions and/or high demand in cells with over subscription (total CIR higher than 1600Kbps). When this happens, actual information rate will be lower than CIR. The simple solution for managing information rate in such cases results in an unfair allocation of resources, as subscribers with higher CIR can actually get an IR lower than that given to subscribers with lower CIR. A special algorithm for graceful degradation has been incorporated into the AU, ensuring that the degradation of performance for each individual subscriber will be proportional to its CIR.

The MIR/CIR algorithm uses buffers to control the flow of data. To average the performance over time, a special Burst Duration algorithm is employed to enable higher transmission rates after a

period of inactivity. If no data was received from the Ethernet port during the last N seconds, the unit is allowed to transmit N times its CIR value without any delay. For example, after an inactivity time of 0.5 second, a unit with  $CIR = 64$  Kbps can transmit up to 64 Kbits x 0.5 = 32 Kbits without any delay.

 $\cdot \cdot \cdot$  **MIR/CIR Option –** Enables or disables the CIR/MIR support feature. In cells where the AU and all SUs use SW version 4.0 and higher, the MIR/CIR Option in the AU controls the operation of the whole cell. The MIR/CIR Option in the SU is thus meaningless, as the setting of the option in the AU will override possible conflicting setting in any of the served SUs. The option is available in the SUs only for compatibility with previous versions to support operation in cells where the AU uses SW version 3.X and lower.

Default selection is **Disable**.

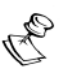

**NOTE:**

The value of the MIR/CIR option parameter must be the same for all Subscriber Units served by the same AU (i.e. Enable for all SUs or Disable for al SUs). Otherwise, throughput to/from all SUs in the cell may be reduced significantly

 $\cdot \cdot \cdot$  **MIR: AU to SU** (SU only) – Sets the Maximum Information Rate of the down-link from the AU to the SU. The MIR value cannot be lower than the corresponding CIR value.

Valid values are from 32 to 2200 Kbps.

The default value is **128 Kbps**.

 $\cdot \cdot \cdot$  **MIR: SU to AU** (SU only) – Sets the Maximum Information Rate of the up-link from the SU to the AU. The MIR value cannot be lower than the corresponding CIR value.

Valid values are from 32 to 2200Kbps.

The default value is **128Kbps**.

" **CIR: AU to SU** (SU only) **–** Sets the Committed Information Rate of the down-link from the AU to the SU. The CIR value cannot be higher than the corresponding MIR value.

Valid values are from 0 to 2200Kbps.

The default value is **64Kbps**.

" **CIR: SU to AU** (SU only) **–** Sets the Committed Information Rate of the up-link from the SU to the AU. The CIR value cannot be higher than the corresponding MIR value.

Valid values are from 0 to 2200Kbps.

The default value is **64Kbps**.

**<sup>4</sup>** Maximum Burst Duration (SU and AU) – Sets the maximum time for accumulating burst transmission rights according to the Burst Duration algorithm.

Valid values: 0 – 2000 (milliseconds).

Default value: **5** (milliseconds), allowing a maximum burst of (0.005 X CIR) Kbps, after an inactivity period of 5 milliseconds or more.

**\*** Maximum Delay (SU only) - Sets the maximum permitted delay in the buffers system. Some applications are very sensitive to delay. If relatively high delays are permitted, such applications may suffer from poor performance due to accumulation in the buffers of data from other applications (e.g. FTP). The Maximum Delay parameter limits the number of available buffers. Data that is delayed more than the permitted maximum delay will be discarded. If the SU should support applications that are very sensitive to delay, the value of the Maximum Delay should be decreased.

Valid values: 300 – 10000 (milliseconds).

Default value: **5000** (milliseconds).

 $\div$  Graceful Degradation Limit (AU only) - Sets the limit on using the graceful degradation algorithm. In cases of over demand, the performance of all SUs will be degraded proportionally to their CIR  $(IR=(100\%~k\%)$  x CIR). The graceful degradation algorithm will be used as long as  $k \leq K$ , where K is the Graceful Degradation Limit. Beyond this point the simple "brute force" algorithm will be used. The higher is the expected over demand in a cell, the higher should be the value of the Graceful Degradation Limit. Higher demand can be expected in cases of significant over subscription and/or in deployments where a high number of subscribers are in locations that do not enable proper communication with the AU at the highest data rate.

Valid values: 0 – 70 (%).

Default value: **70** (%). (Do not use the graceful degradation algorithm)

**:** Mir Only option (AU only) – Enables or disables the option of forcing the MIR/CIR algorithm to use MIR values only. The MIR/CIR algorithm determines the actual information rate for each of the supported SUs under changing demand conditions, based on the configured CIR and MIR values. When the Mir Only Option is enabled, the MIR/CIR algorithm is overridden and is forced to operate with MIR values only (e.g. the AU attempts to enable all SUs to transmit/receive information at the specified MIR value. When enabled, the graceful degradation algorithm, which is a part of the CIR/MIR algorithm, is also disabled.

The default is **Disable**.

 $\div$  **Show MIR/CIR Parameters -** Displays the current values of the MIR and CIR parameters. In SUs, the display includes

the Run-Time MIR/CIR Option, which is the actual status of the option (may be different from the MIR/CIR Option selected in the SU because it is controlled by the AU).

! **Show Service Parameters** – Displays the current values of the *Service Parameters*.

# Security Parameters (AU and SU)

Unauthorized wireless connection is prevented by using the Wired Equivalent Privacy (WEP) algorithm defined in the IEEE 802.11 Wireless LAN standard. The WEP is based on RSA's RC4 encryption algorithm. The following parameters are available in the *Security Parameters* menu:

- $\Diamond$  **Authentication Algorithm** Determines the operation mode of the unit. The available options are:
	- $\cdot \cdot \cdot$  **Open System:** An SU configured to Open System can be authenticated only by an AU that is also configured to Open System. The WEP algorithm is not used.
	- $\div$  **Shared Key**: Authentication enabled. The authentication messages are encrypted. An SU configured to use Shared Key can be authenticated only by an AU configured to use Shared Key, provided they both use the same WEP Key.

If the required algorithem is Shared Key, do the following:

- Define at least one of the four *WEP Keys* by selecting one of them from the *Security Parameters* menu and entering the required key.
- Select *Default Key ID* from the *Security Parameters*  menu and enter the number of a defined WEP key.
- Select *Authentication Algorithm* from the *Security Parameters* menu.

The *Authentication Algorithm* menu opens.

• Select **Shared Key**.

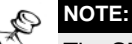

The **Shared Key** option cannot be selected until at least one **WEP Key** and the appropriate **Default Key ID** are configured.

The default is **Open System**.

 $\diamondsuit$  **Default Key ID** – Defines the ID of the key to be used for encryption of transmitted authentication messages and decryption of received authentication messages.

Valid values are from 1 to 4.

The default is **WEP KEY # 1**.

! **WEP KEY # 1** through **WEP KEY # 4 –** Enters the encryption key to be used for initialization of the pseudo-random number generator used in the RC4 encryption process. At least one WEP Key must be

configured before the Shared Key authentication mode can be used. The Subscriber Unit must use the same WEP Key that is used by the Access Unit.

The WEP Key is a string of 10 hexadecimal numbers.

The default for all 4 keys is a string of 10 zeros (no key).

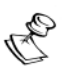

**NOTE:**

It is recommended to change the WEP Keys periodically, to enhance system security.

# Voice Parameters (Subscriber Units with Voice Support Only)

The parameters in the *Voice Parameters* menu include the following options:

 $\diamond$  **Volume** – Sets the gain of the voice signal to the earphone.

Available range is 0 dB to -20 dB in 1 dB steps.

The default value is **-3 dB**.

◆ **Echo Cancellation** – Enables or disables the built-in echo cancellation feature.

The default value is **Enable**.

- ! **Voice Codec –** Specifys the relative priority of the codecs. The units support the following codecs:
	- $\div$  G723.1 (6.4 Kbps rate, 1:10 compression ratio)
	- " G729 (8 Kbps rate, 1:8 compression ratio)
	- " G711 Ulaw (64 Kbps, no compression, US standard)
	- " G711 Alaw (64 Kbps, no compression, European Standard)
	- " G729AnnexA (G729 with reduced complexity)
	- " G729wAnnexB (G729 with silence compression)
	- " G729Annex AwAnnexB (G729 with reduced complexity and silence compression)

You can enter a list of one to seven codecs, specifying the relative priorities to be offered during capabilities' exchange according to the H.323 standard. For example, enter 1 to always use the G.723.1 codec. Enter 2, 1, 3, 4 to set the priorities according to the following order: G729, G723.1, G711µlaw, G711 Alaw.

The range is 1 to 7654321.

The default is **2134**.

**↑ Compression Efficiency** – Specifys the number of voice frames to be packed into one RTP (Real Time Protocol) frame. The higher the

value of the Frames per Packet parameter, the higher are the delay introduced (reduced quality) and the higher is the number of simultaneous voice sessions that can be supported by the AU. There is a separate setting for each of the voice codecs that are supported by the unit.

The allowed range differs among codecs, in accordance with the different packet sizes (30 ms for G723.1, 10 ms for G729 and 5 ms for G711).

The valid values and default values are:

- " **G723 Frames Per Packet** Valid range 1-8, Default value is **2**
- " **G729 Frames Per Packet –** Valid range is 1-12, Default value is **6.** If upgrading from a previous version, this value must be set to 6 if *ACSE Option* is enabled. (covers all G729 codecs, including G729Annex A, G729wAnnexB and G729AnnexAwAnnexB)
- " **G711u-law Frames Per Packet –** Valid range is 1-16, Default value is **12**
- " **G711A-law Frames Per Packet –** Valid range is 1-16, Default value is **12**

**NOTE:**

When the *ACSE Option* is enabled, this parameter is not applicable and the default value is always used.

! **Voice Activity Detection –** Enables or disables the use of Voice Activity Detection (VAD). When the VAD algorithm is enabled, silence intervals are identified. Therefore, only relevant information is transmitted, using less bandwidth than during voice activity intervals. This allows for a better overall utilization of the available bandwidth. Voice Activity Detection is not applicable when using the G711 codec. Voice Activity Detection is implemented automatically in G729wAnnexB and G729 Annex A w Annex B (Annex B activates the silence compression).

Available options are:

- " **Voice Activity Detection OFF**.
- " **Voice Activity Detection G7231** (enable when using G723.1 compression).

The default selection is **Voice Activity Detection OFF**.

# Dialing Parameters (Subscriber Units with Voice Support Only)

The parameters in the *Dialing Parameters* menu include the following options:

! **Pulse Dialing –** Enables or disables the automatic pulse dialing detection feature to support telephones with pulse dialing.

The default selection is **Enable**.

**♦ Gatekeeper Option -** If set to Enable, the unit will communicate with the Gatekeeper to resolve the destination telephone number into the IP address and to register its own phone number and IP address with the Gatekeeper.

The default selection is **Disable**.

! **GateKeeper/GateWay IP Address –** Specifys the IP address of the Gateway/Gatekeeper. If the Gatekeeper Option parameter (see above) is set to Enable, an IP address must be specified.

The default value is **000.000.000.000**.

! **Alternate Gatekeeper Option -** Enables or disables the Alternate Gatekeeper feature. For the purposes of ensuring system availability, redundancy, and scalability, the Gatekeeper may provide the RAS signaling function by utilizing multiple physical or logical devices, referred to as Alternate Gatekeepers.

If the Alternate Gatekeeper Option set to Automatic Discover, the Alternate Gatekeeper IP address is received from the Primary GK. Otherwise, in Manual Discovery mode the Alternate Gatekeeper IP address is specified by the Alternate Gatekeeper IP Address parameter (see below).

Valid selections: Disable, Enable (Automatic Discovery), Enable (Manual Discovery).

Default selection is **Disable**.

! **Alternate Gatekeeper IP Address** – Sets the Alternate Gatekeeper IP address when Alternate Gatekeeper Option parameter (see above) is set to Manual.

The default value is **000.000.000.000**.

! **Telephone Number –** The telephone number as specified in the Gateway (if it is required by the specific type of Gateway used).

Valid values: up to 10 digits (0-9).

The default number is **0000....0 (10 zeros)**.

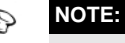

When using a Gateway without a Gatekeeper, this number must be predefined in the **Gateway** 

! **H323 Terminal ID –** The H323 Terminal ID (Name) to be used for calling the terminal when the caller uses this feature (e.g. NetMeeting).

Valid values: up to 24 characters.

The default selection is **X (No H323 Terminal ID)**.

! **IP Dialing Option –** Enables or disables dialing using IP addresses.

The default selection is **Enable**.

! **IP Dialing Indicator –** Specifys the prefix used to identify an IP Dialing string. Applicable only if the *IP Dialing Option* parameter (see above) is set to *Enable*. Digits dialed after IP Dialing Prefix are assumed to be the destination IP address. 12- and 3-digit numbers are allowed. 3- digit numbers are used to dial to stations in the same subnet, and 12- digit number are used to dial to any IP address. If a 3-digit number is dialed the Setup message is sent to the corresponding IP address in the local subnet. When dialing a 12-digit number (e.g. *abcdefghijkl*), the Setup message is sent directly to the IP address *abc.def.ghi.jkl*.

Valid values: up to 3 phone key-pad digits (0-9, \*, #, A, B, C, D)

The default value is **\***.

! **Automatic Prefix –** Specifys a default prefix (number of the Gateway trunk port) to be automatically inserted and transmitted to the gateway before the dialed number. The Automatic Prefix will be inserted only if the *Dialing Option* parameter (see below) is disabled, or if it is enabled and the first dialed digit is different from the defined Inter-Regional Prefix.

Valid values: up to 8 phone key-pad digits (0-9, \*, #, A, B, C, D)

The default is **X (no Gateway Prefix)**.

! **Fast Start –** Enables or disables the fast connect protocol, which is a H.323 Version II feature that allows decreasing the connection set-up time (if supported by the Gateway).

The original procedure prior to H.323 Version II required four round trips of messages between endpoints before the first media stream is exchanged between peers. Fast Connect, or Fast Start, is a new procedure added to H.323 version II. It reduces the number of round trips to one by combining the call connect procedures into a single H.225 transaction.

The default selection is **Enable**.

! **Information Transfer Capability –** To define the value of the information transfer capability element in the Q.931 SETUP message.

Available selections:

- $\div$  **Speech** (used by H.323 speech terminals)
- **\*** Unrestricted (used by H.323 AudioVisual terminals for unrestricted digital information)
- **: Restricted** (used H.323 AudioVisual terminals for restricted digital information)
- $\div$  **3.1 kHz audio** (used by H.323 speech terminals)

- $\cdot \cdot \cdot$  **Unrestricted with tones** (used by H.323 AudioVisual terminals for transmission of unrestricted digital information with tones/announcement)
- $\div$  **Video** (not used by H.323 terminals)

The default is **Speech**.

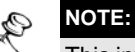

This information element is encoded according to Figure 4-11/Q.931 and Table 4-6/ Q.931. The SU support only H323 Speech traffic and a change of the default value is not recommended. A change will be needed only as result of special PSTN switch requirements.

- ! **Dialing Prefix Parameters** Supports definition of prefix strings indicating an inter-regional or international call. The algorithm supports dialing plans where one specific digit is used as the prefix for inter-regional calls, and two specific digits are used as the prefix for international calls, where the first one is the same as the inter-regional call prefix. It can also support dialing plans in which the inter-regional prefix should be removed at the CPE before the dialed number is transferred to the system. The dialing plan support algorithm incorporated into the units operates as follows:
	- If the Dialing Prefix Option is disabled the unit will insert the Automatic Prefix (if defined) before the dialed number. Otherwise it will be forwarded as dialed.
	- If the Dialing Prefix Option is set to Enabled and the first dialed digit differs from the Inter-Regional Prefix the unit will insert the Automatic Prefix (if defined) before the dialed number. Otherwise it will be forwarded as dialed.
	- If the Dialing Prefix Option is set to Enable & Block Inter-Regional Prefix and the first dialed digit differs from the Inter-Regional Prefix, the unit will insert the Automatic Prefix (if defined) before the dialed number. If the first dialed digit is the Inter-Regional Prefix and the second one differs from the International Prefix (indicating an inter-regional call), the first digit (the Inter-Regional Prefix) will be removed before forwarding the dialed number, thus blocking interregional calls at the unit. Otherwise it will be forwarded as dialed.
	- $\div$  Dialing Prefix Option Enables or disables the dialing prefix support capability.

Valid options are: Disable, Enable, Enable & Block Inter-Regional Prefix.

Default selection is **Disable**.

 $\div$  Inter-Regional Prefix – Defines the prefix indicating an inter-regional call. This is also the first digit in the two digits string indicating an international call.

Valid values: One phone key-pad digit (0-9, \*, #, A, B, C, D) and X (no prefix).

Default value: **0**.

**: International Prefix** – Defines the second digit in the two digits string indicating an international call.

Valid values: One phone key-pad digit (0-9, \*, #, A, B, C, D) and X (no prefix).

Default value: **0**.

 $\triangle$  **Registration TTL** – Defines the registration Time To Live. Registration is the process by which an endpoint informs the Gatekeeper of its Transport Addresses and alias addresses. Registration must occur before any calls are attempted and may occur periodically as necessary (for example, at endpoint power-up).

After Registration process has finished an endpoint will no longer send Registration Request (RRQ) messages. So, GK may become unavailable for the endpoint after its reset. To exclude this possibility a keep-alive mechanism should be applied.

An endpoint's registration with a Gatekeeper may have a finite lifetime. An endpoint may request a **timeToLive** in the RRQ message to the Gatekeeper. The Gatekeeper may respond with an RCF containing the same **timeToLive** or a shorter **timeToLive**. After this time, the registration shall be expired. The **timeToLive** is expressed in seconds. Prior to the expiration time, the endpoint may send an RRQ message having the **keepAlive** bit set. The keep-alive RRQ resets the time to live timer in the Gatekeeper, allowing the registration to be extended. After the expiration time, the endpoint must re-register with a Gatekeeper using a full RRQ message.

Valid values: 0 (the keep-alive mechanism is not activated), 1-65535 (seconds)

Default value: **0**

 $\diamondsuit$  **DTMF Relay** – Selects the method of handling DTMF signals. DTMF input may be transferred through a network in-band by RTP payloads, or using DTMF relay. The use of DTMF relay is preferred as it overcomes the problems of RTP packet loss and jitter. When DTMF relay is used, DTMF digits are transferred using H.245 protocol messages (standard), or Q.931 protocol message (proprietary). The DTMF relay can handle all phone-pad digits (0-9,  $A-D, *$ , #) and Hook-Flash (!).

The following options are available:

- $\div$  **Disable** DTMF tones are transferred in band (through the voice codec using the RTP protocol)
- **Enable** DTMF signals are relayed via H.245 sessions. If Fast Start is enabled, a H.245 session will be forced upon detecting DTMF signals.
- " **Enable Proprietary** If Fast Start is enabled, DTMF signal will be relayed via Q.931 sessions. If Fast Start is disabled, DTMF signal will be relayed via H.245 sessions.

! **Endpoint Type** – Defines the EndpointType components in H.323 messages for interoperability with other equipment using H.323.

Available options are Terminal, Gateway.

The default is **Terminal**

 $\triangle$  **Fax Relay** – Defines the use of T.38 protocol for relaying fax messages. T.38 is a protocol dedicated to fax. In the T.38 architecture, fax signals are demodulated at the voice/fax gateway and sent over the IP network as IP fax packets using either TCP or UDP, depending on the service environment. TCP provides 100% error-free transmission, but the downside is reduced real-time performance. When congestion occurs, routers discard TCP packets first. UDP has good real-time performance, since routers do not discard datagrams as readily as TCP packets. However, the downside of UDP is a reduced quality of service. It is possible for datagrams to get lost, arrive out of order, or to be duplicated. A redundancy mechanism can be employed to restore IFP fax data packets. At the other end of the IP network, the remote gateway decodes IP fax packets and regenerates fax signals.

Modulation methods that can be used with the T.38 format are V.21 Channel 2, V.27ter 2400, V.27ter 4800, V.29 7200, V.29 9600, V.17 7200, V.17 9600, V.17 12000, and V.17 14400.

The Fax Relay menu includes the following parameters:

**Fax Relay Option** – Enables or disables the use of the T.38 protocol for relaying fax messages.

The default selection is **Disable**.

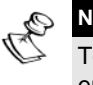

### **NOTE:**

To enable the *Fax Relay Option*, the *Fast Start* parameter must also be enabled.

**Fax Relay Redundancy** - Defines the redundancy (number of additional times each fax frame is transmitted) to be used when transmitting T.38 fax messages.

Valid values: 0 –5.

Default value: **3**.

! **Battery Polarity –** Defines the battery polarity for supporting an external device, e.g. for coins or tokens charging purpose. This feature is fully supported by units with voice card from revision D and up.

The available options are:

- " **Forward Battery** Regular polarity
- **: Reverse Battery** Reverse polarity
- " **Forward -> Reverse Battery** Change the polarity from forward to reverse
- \* **Reverse -> Forward Battery** Change the polarity from reverse to forward

The default is **Forward Battery**.

- ! **Caller ID:** Defines whether the unit will support generation of Caller ID (CID) signaling and if CID generation is supported, which standard will be used. The unit supports two CID signaling standards:
	- " Voice band Frequency Shift Keying (FSK) signaling in accordance with ETSI ETS 300 659 – 1
	- " 1200-baud tone modulation in accordance with Bellcore 202 standard.

The Caller ID parameter is supported only by units using a Voice card HW revision D and higher.

The following options are available:

- " **Disable**
- $\div$  **ETSI DT-AS:** CID signaling in accordance with ETSI ETS 300 659 -1, using Dual Tone Alerting Signal to indicated to the called terminal that CID data transmission is to be expected.
- $\div$  **ETSI RP-AS:** CID signaling in accordance with ETSI ETS 300 659 -1, using Ringing Pulse Alerting Signal to indicate to the called terminal that CID data transmission is to be expected.
- $\div$  **ETSI During Ringing:** CID signaling in accordance with ETSI ETS 300 659 -1, transmitting CID data during the first long silence between two ring patterns.
- **\*** Bellcore MDMF: CID signaling in accordance with Bellcore 202, using Multiple Data Message Format (MDMF), which includes a name field in addition to the date, time and number.
- **\*** Bellcore SDMF: CID signaling in accordance with Bellcore 202, using Single Data Message Format (SDMF), which includes the date, time and number.
- ! **Stop Dialing Timeout:** The inactivity time following the last dialed digit that will be identified by the unit as an indication to end of dialing.

Valid range: 3 to 60 seconds

Default value: **5** seconds

! **Stop Dialing Indicator:** Uses the # sign to indicate end of dialing, thus to speed the dialing process. The options are:

- $\cdot \cdot \cdot$  **<b>Disable:** The # sign is interpreted as a part of the dialed sequence. End of dialing is determined by the *Stop Dialing Timeout* parameter.
- $\div$  **Enable:** The # sign is interpreted as indicating end of dialing sequence.

# Telephony Signals (Subscriber Units with Voice Support Only**)**

The *Telephony Signals* menu defines the various call progress tones that indicate the status of a telephone call, the ringer parameters and some timeouts. The call progress tones are generated by the Subscriber Unit in accordance with call progress information as received from the AU or the telephony network.

The parameters in the *Telephony Signals* menu include the following options:

- ! **Telephony Country Standard** Selects the call progress tones standard. The following options are available:
	- " Proprietary Allows definition of specific tones as described below.
	- " Germany
	- " Sweden
	- " France
	- " United Kingdom
	- " Belgium
	- " USA
	- " Chile

The default selection is **USA**.

- $\diamondsuit$  **Dial Tone** –Defines the dial tone transmitted to the earphone to indicate that the call can be supported by the system and that the caller may start dialing.
- ! **Ring-Back Tone –** Defines the tone transmitted to the earphone to indicate that the telephone of the called party is ringing.
- **↑ Busy Tone** Defines the tone transmitted to the earphone to indicate that the telephone of the called party is busy.
- ! **Congestion Tone** Defines the tone transmitted to the earphone to indicate that the system cannot currently support the call (e.g. if a line is not available since the AU currently supports the maximum allowed number of voice sessions).
- ! **Error Tone –** Defines the tone transmitted to the earphone to indicate that the system cannot currently support the call (e.g. if for

any reason the call was disconnected because of a problem in the wireless link or incompatible capabilities) or if the user did not hang up after exceeding the specified duration of the Dial, Ring Back, Busy or Congestion Tones.

 $\triangle$  **High Level Error Tone** – Defines the high level tone transmitted to the earphone to better attract the attention of the user if he did not hang up after exceeding the specified duration of the Error Tone.

The various tones are defined by specifying the following parameters:

**Frequency 1** – One of two frequencies that can be used for generating the applicable tone.

Valid values are 0-3000 (in Hz).

 $\div$  **Frequency 2** - The second of the two frequencies to be used for generating the applicable tone.

Valid values are 0-3000 (in Hz).

" **Level 1** – The level (in dBm) of Frequency 1.

Valid values are –32 to +3.

" **Level 2** – The level (in dBm) of Frequency 2.

Valid values are –32 to +3.

 $\div$  **Cadence On** – The ringing time (on) in the tones-silence sequence of the tone.

Valid values are 100 – 10,000 milliseconds, 0 (0 means that the tone is not used).

- *+* Cadence Off The silence time (off) in the tones-silence sequence of the tone. Valid values are 100 – 10,000 milliseconds, 0 (0 means no silence – a continuous tone).
- $\cdot \cdot \cdot$  **<b>Duration** The maximum duration of transmitting the tone to the earphone. Tone generation will cease upon hang-up.

Valid values are 0 – 10,000 seconds.

- ! **Ring Frequency** Defines the ring frequency parameters (that define the ringing of the telephone set), if the selected *Telephony Country* parameter is *Proprietary*. The following parameters can be defined:
	- **\*** Ringer Frequency the frequency of activating the Ringer.

Valid values are: 17Hz, 20Hz, 25Hz, 50Hz.

 $\div$  **Cadence On** – The ringing time (on) in the ringing-silence sequence of the Ringer.

Valid values are 100 – 10,000 milliseconds.

Valid values are 100 – 10,000 milliseconds.

 $\cdot \cdot \cdot$  **<b>Duration** - The maximum duration of activating the ringer. Ringing will cease upon detecting off-hook condition.

Valid values are 0 – 10,000 seconds.

- ! **Timeouts** Defines the following timeouts:
	- " **Min. Flash Detect Timeout** and **Max. Flash Detect Timeout –** A short on-hook time that is between the values of these two parameters will be considered as Hook Flash.

Valid values: 0 – 2,000 milliseconds

" **Disconnect Timeout –** The minimum time for decision on an on-hook condition.

Valid values: 0 – 2,000 milliseconds

**:** Inter-Digit Timeout - Applicable only for pulse dialing. The minimum time between two consecutive pulses to be considered as separating between two digits.

Valid values: 0 – 2,000 milliseconds

" **Called Party Release Timeout –** The minimum time for an on-hook signal on the called party side to be considered as call disconnect.

Valid values: 0 – 10,000 seconds

The following tables provide details concerning the values of the parameters of the various call progress tones and the ringer as well as the Timeouts for the available country standards.

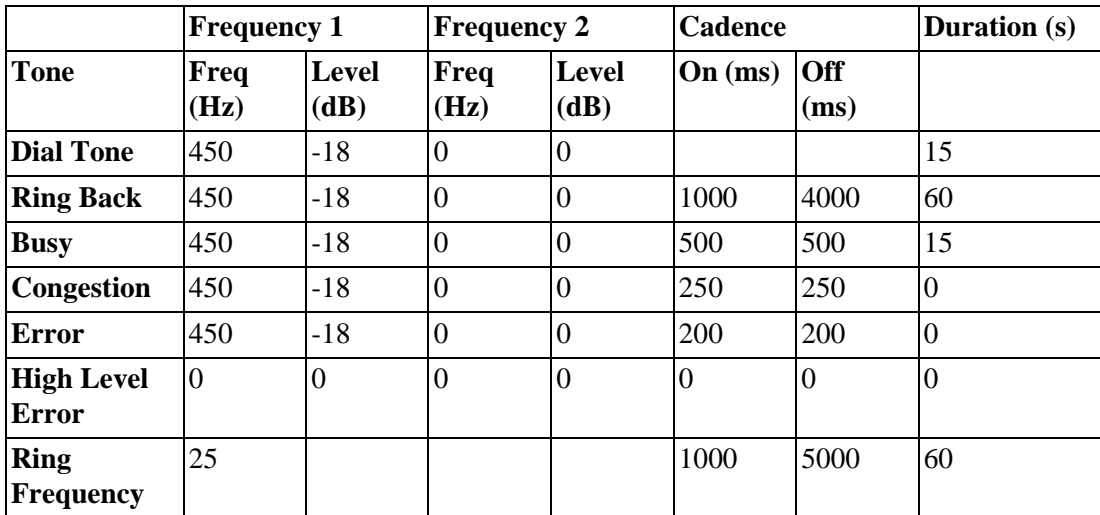

## **Table 2-14: Parameters of Call Progress Tones and Ringer - Germany**

**Table 2-15: Parameters of Call Progress Tones and Ringer - USA**

|                                   | <b>Frequency 1</b> |                | <b>Frequency 2</b> |                  | <b>Cadence</b>    |                    | <b>Duration</b> (s) |
|-----------------------------------|--------------------|----------------|--------------------|------------------|-------------------|--------------------|---------------------|
| <b>Tone</b>                       | Freq<br>(Hz)       | Level<br>(dB)  | Freq<br>(Hz)       | Level<br>(dB)    | $On \text{ (ms)}$ | <b>Off</b><br>(ms) |                     |
| <b>Dial Tone</b>                  | 350                | $-13$          | 440                | $-13$            |                   |                    | 15                  |
| <b>Ring Back</b>                  | 440                | $-19$          | 480                | $-19$            | 1000              | 3000               | 60                  |
| <b>Busy</b>                       | 480                | $-24$          | 620                | $-24$            | 500               | 500                | 15                  |
| <b>Congestion</b>                 | 480                | $-24$          | 620                | $-24$            | 1000              | 1000               | $\theta$            |
| <b>Error</b>                      | 480                | $-24$          | 620                | $-24$            | 200               | 200                | $\theta$            |
| <b>High Level</b><br><b>Error</b> | $\overline{0}$     | $\overline{0}$ | $\overline{0}$     | $\boldsymbol{0}$ | $\overline{0}$    | $\overline{0}$     | $\overline{0}$      |
| <b>Ring</b><br><b>Frequency</b>   | 20                 |                |                    |                  | 1000              | 3000               | 60                  |
|                                   | <b>Frequency 1</b> |               |                | <b>Frequency 2</b> |                   | <b>Cadence</b>     | <b>Duration</b> (s) |
|-----------------------------------|--------------------|---------------|----------------|--------------------|-------------------|--------------------|---------------------|
| Tone                              | Freq<br>(Hz)       | Level<br>(dB) | Freq<br>(Hz)   | Level<br>(dB)      | $On \text{ (ms)}$ | <b>Off</b><br>(ms) |                     |
| <b>Dial Tone</b>                  | 425                | $-18$         | $\theta$       | $\theta$           |                   |                    | 15                  |
| <b>Ring Back</b>                  | 425                | $-18$         | $\overline{0}$ | $\overline{0}$     | 1000              | 5000               | 60                  |
| <b>Busy</b>                       | 425                | $-18$         | $\theta$       | $\theta$           | 250               | 250                | 15                  |
| Congestion                        | 425                | $-18$         | $\overline{0}$ | $\overline{0}$     | 250               | 750                | $\theta$            |
| <b>Error</b>                      | 425                | $-18$         | $\overline{0}$ | $\overline{0}$     | 200               | 200                | $\Omega$            |
| <b>High Level</b><br><b>Error</b> | $\overline{0}$     | $\theta$      | $\overline{0}$ | $\overline{0}$     | $\theta$          | $\theta$           | $\theta$            |
| <b>Ring</b><br><b>Frequency</b>   | 25                 |               |                |                    | 1000              | 5000               | 60                  |

**Table 2-16: Parameters of Call Progress Tones and Ringer - Sweden**

**Table 2-17: Parameters of Call Progress Tones and Ringer - France**

|                                   | <b>Frequency 1</b> |                | <b>Frequency 2</b> |                      | <b>Cadence</b>    |                    | <b>Duration</b> (s) |
|-----------------------------------|--------------------|----------------|--------------------|----------------------|-------------------|--------------------|---------------------|
| <b>Tone</b>                       | Freq<br>(Hz)       | Level<br>(dB)  | Freq<br>(Hz)       | <b>Level</b><br>(dB) | $On \text{ (ms)}$ | <b>Off</b><br>(ms) |                     |
| <b>Dial Tone</b>                  | 425                | $-18$          | $\overline{0}$     | 0                    |                   |                    | 15                  |
| <b>Ring Back</b>                  | 425                | $-18$          | $\overline{0}$     | 0                    | 1500              | 3500               | 60                  |
| <b>Busy</b>                       | 425                | $-18$          | $\overline{0}$     | 0                    | 500               | 500                | 15                  |
| <b>Congestion</b>                 | 425                | $-18$          | $\overline{0}$     | $\overline{0}$       | 500               | 500                | $\overline{0}$      |
| <b>Error</b>                      | 425                | $-18$          | $\overline{0}$     | 0                    | 200               | 200                | $\overline{0}$      |
| <b>High Level</b><br><b>Error</b> | $\overline{0}$     | $\overline{0}$ | $\overline{0}$     | $\overline{0}$       | $\overline{0}$    | $\overline{0}$     | $\overline{0}$      |
| <b>Ring</b><br><b>Frequency</b>   | 25                 |                |                    |                      | 1500              | 3500               | 60                  |

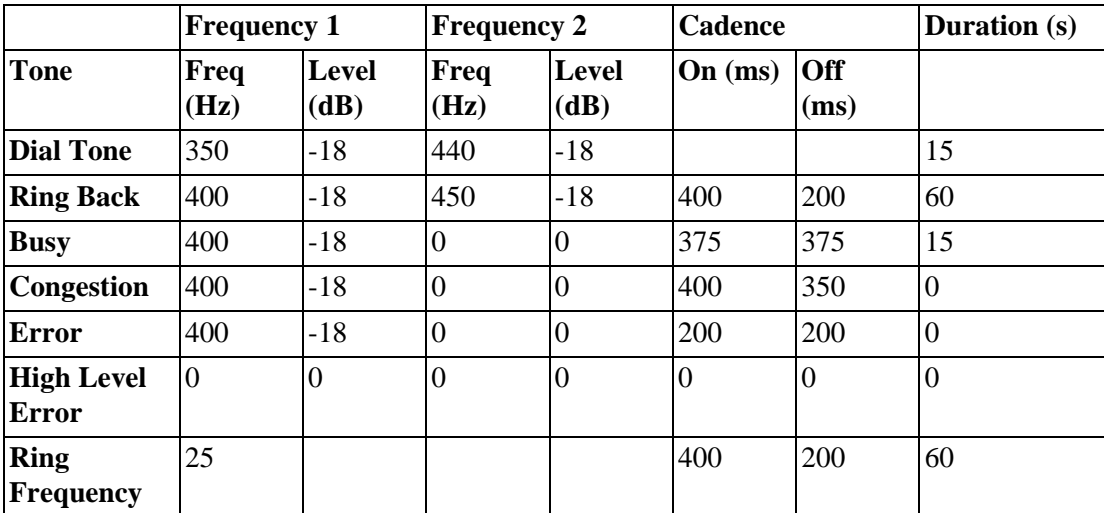

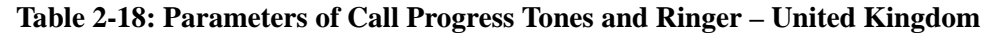

**Table 2-19: Parameters of Call Progress Tones and Ringer - Belgium**

|                                   | <b>Frequency 1</b> |                | <b>Frequency 2</b> |                  | <b>Cadence</b>    |                    | <b>Duration</b> (s) |
|-----------------------------------|--------------------|----------------|--------------------|------------------|-------------------|--------------------|---------------------|
| <b>Tone</b>                       | Freq<br>(Hz)       | Level<br>(dB)  | Freq<br>(Hz)       | Level<br>(dB)    | $On \text{ (ms)}$ | <b>Off</b><br>(ms) |                     |
| <b>Dial Tone</b>                  | 425                | $-12$          | $\overline{0}$     | $\boldsymbol{0}$ |                   |                    | 15                  |
| <b>Ring Back</b>                  | 425                | $-18$          | $\overline{0}$     | $\overline{0}$   | 1000              | 3000               | 60                  |
| <b>Busy</b>                       | 425                | $-18$          | $\overline{0}$     | $\theta$         | 500               | 500                | 15                  |
| <b>Congestion</b>                 | 425                | $-18$          | $\overline{0}$     | $\overline{0}$   | 167               | 167                | 0                   |
| <b>Error</b>                      | 425                | $-18$          | $\overline{0}$     | $\overline{0}$   | 200               | 200                | 0                   |
| <b>High Level</b><br><b>Error</b> | $\theta$           | $\overline{0}$ | $\overline{0}$     | $\overline{0}$   | $\overline{0}$    | $\overline{0}$     | 0                   |
| <b>Ring</b><br><b>Frequency</b>   | 25                 |                |                    |                  | 1000              | 3000               | 60                  |

|                                   |              | <b>Frequency 1</b> |                | <b>Frequency 2</b> |         |          | <b>Duration</b> (s) |
|-----------------------------------|--------------|--------------------|----------------|--------------------|---------|----------|---------------------|
| <b>Tone</b>                       | Freq<br>(Hz) | Level<br>(dB)      | Freq<br>(Hz)   | Level<br>(dB)      | On (ms) | Off (ms) |                     |
| <b>Dial Tone</b>                  | 400          | -6                 | $\theta$       | 0                  |         |          | 20                  |
| <b>Ring Back</b>                  | 400          | -6                 | $\theta$       | 0                  | 1000    | 3000     | 120                 |
| <b>Busy</b>                       | 400          | -6                 | $\overline{0}$ | 0                  | 500     | 500      | 20                  |
| <b>Congestion</b>                 | 400          | -6                 | $\overline{0}$ | 0                  | 200     | 200      | 20                  |
| <b>Error</b>                      | 400          | -6                 | $\overline{0}$ | $\overline{0}$     | 500     | 500      | 20                  |
| <b>High Level</b><br><b>Error</b> | 400          | 3                  | $\overline{0}$ | $\overline{0}$     | 500     | 500      | 20                  |
| <b>Ringer</b>                     | 20           |                    |                |                    | 1000    | 3000     | 120                 |

**Table 2-20: Parameters of Call Progress Tones and Ringer – Chile**

**Table 2-21: Timeouts**

| <b>Country</b>        | Min. Flash<br>Detect (ms) | <b>Max Flash</b><br>Detect (ms) | <b>Disconnect</b><br>(ms) | Inter-digit<br>(ms) | <b>Called</b><br>Party<br><b>Release</b> (s) |
|-----------------------|---------------------------|---------------------------------|---------------------------|---------------------|----------------------------------------------|
| <b>Germany</b>        | 120                       | 1000                            | 1000                      | 100                 | 10                                           |
| <b>USA</b>            | 120                       | 1000                            | 1000                      | 100                 | $\overline{0}$                               |
| <b>Sweden</b>         | 120                       | 1000                            | 1000                      | 100                 | $\overline{0}$                               |
| <b>France</b>         | 120                       | 1000                            | 1000                      | 100                 | $\overline{0}$                               |
| <b>United Kingdom</b> | 120                       | 1000                            | 1000                      | 100                 | $\overline{0}$                               |
| <b>Belgium</b>        | 120                       | 1000                            | 1000                      | 100                 | $\overline{0}$                               |
| <b>Chile</b>          | 220                       | 320                             | 320                       | 500                 | 60                                           |

### Hopping Parameters (GU)

The *Hopping Parameters* Menu allows configuration of the hopping mechanism. The GPS modules deliver signals to the Access Units that insure that their hopping patterns are fully synchronized. This includes synchronizing the time each unit starts a new hop and ensuring that units start the hopping sequence simultaneously.

! **Number of Hopping Frequencies** – Configures the *Number of Hopping Frequencies* parameter to guarantee that all the Access Units managed by the GPS module will start their hopping sequence simultaneously.

To determine the correct number of hopping frequencies, access the monitor program in one of the AU units, select *Show Basic Configuration* in the *Info Screens menu* and view the *Number of Hopping Frequencies* value displayed.

If the ISM hopping sequence is used (ISM US FCC or ISM International), the number of hopping frequencies is 79.

! **Dwell Time** – Applicable only when the *ACSE Option* is disabled. When the *ACSE Option* is enabled this parameter is not applicable and the dwell time is the *ACSE Dwell Time*, set to a fixed value of 60 milliseconds [\(see page 2-58\)](#page-163-0).

! **ACSE Option –** [see page 2-40](#page-145-0)

**NOTE:**

The values of the *ACSE Option* and *Dwell Time* (if the *ACSE Option* is disabled) parameters must be the same for all GPS modules and Access Units in the system to enable synchronized hopping.

- ! **Synchronization Signal Source** Defines the source of the synchronization signals. The possible selections are:
	- " GPS Antenna or Internal
	- " Local (from other GU)

When using a single GU, it should always be configured to *GPS Antenna or Internal.* 

When using several daisy-chained units and a GPS antenna is connected to the first ("Master") unit, than ALL units should also be configured to *GPS Antenna or Internal.*

When using several daisy-chained units without a GPS antenna, than the first ("Master") unit that generates the self-synchronization signals for all units unit should be configured to *GPS Antenna or Internal.* All other units ("Slave units") that get the synchronization signals from the "Master" unit should be configured to *Local (from other GU).*

The default is **GPS Antenna or Internal***.*

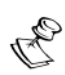

### **WARNING:**

Do not connect a GPS antenna to the BS-GU module when the selected Synchronization Signal Source is Local. This will cause collisions of signals and may damage the equipment.

### Alarm Parameters (GU)

The GU module serves also as the alarms control unit for the BreezeACCESS system and auxiliary equipment. It has dry contact connections to 4 external alarm inputs (Alarm In 1 through Alarm In 4), that turn on upon contact closure. It also receives alarm indications from BreezeACCESS power supply module (Alarm In 7 through Alarm In 10), that turn on to indicate a power failure or over temperature problem in any of the two optional power supplies. PS1 alarms refer to a power supply module inserted in the left-most slot of the chassis. PS2 alarms refer to a power supply module inserted in the right-most slot of

the chassis. Alarm In 5 (GPS Antenna Status) is generated internally in the GU module, and it is turned on to indicate that proper PPS (pulse per second) timing signals are received from the GPS antenna.

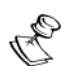

### **NOTES:**

Over Temperature alarm indication is only supported by the AC power supply module.

In installations with a single power supply module, the GU module doesn't function (and therefore will not provide an alarm indication) upon total failure of the power supply or upon failure of the 5 V module.

The GU module can also control 3 Alarm Out relay, where each relay has a common contact, a normally open (NO) contact and a normally closed (NC) contact.

The *Alarm Parameters* menu allows access to the following sub-menus:

- $\triangle$  Alarms In Names.
- $\triangle$  Alarms Out Names.
- $\triangle$  Automatic Alarms Out Definition.
- $\triangle$  Alarms Out Control.
- $\diamond$  Show Alarm Parameters.

### Alarms In Names

The *Alarms In Names* menu allows names for each of the four external alarm indications that can be connected to the AL IN connector to be defined. These names can reflect the specific environment in which the module is being used (e.g. "Smoke Detector 1" or "Main Door").

Each Alarms In Name can contain up to 31 printable ASCII characters (case sensitive).

The default names are **Alarm In 1** through **Alarm In 4**.

### Alarms Out Names

The *Alarms Out Names* menu allows names for each of the three external devices that can be connected to the AL OUT connector to be defined. These names can reflect the specific environment in which the module is being used (e.g. "Alarm Light 1").

Each Alarms Out Name can contain up to 31 printable ASCII characters (case sensitive).

The default names are **Alarm Out 1** through **Alarm Out 3**.

### Automatic Alarms Out Definition

The *Automatic Alarms Out Definition* menu allows you to define the conditions under which each of the 3 Alarms Out are to be activated (when operating in *Automatic* mode). The available options for each of the three Alarms Out are:

 $\diamondsuit$  1 – Activate if Alarm In 1 turns ON.

- $\diamondsuit$  2 Activate if Alarm In 2 turns ON.
- $\triangle$  3 Activate if Alarm In 3 turns ON.
- $\triangle$  4 Activate if Alarm In 4 turns ON.
- $\diamond$  5 Activate if Alarm In 5 (GPS Antenna Status) turns ON
- $\diamond$  6 Not Applicable (Alarm In 6 is not defined)
- $\diamondsuit$  7 Activate if Alarm In 7 (PS1Over Temperature) turns ON
- $\diamond$  8 Activate if Alarm In 8 (PS2 Over Temperature) turns ON
- $\diamondsuit$  9 Activate if Alarm In 9 (PS1 Power) turns ON
- $\lozenge$  10 Activate if Alarm In 10 (PS2 Power) turns ON
- $\diamond$  N None (never activate this Alarm Out).
- $\triangle$  A Activate if ANY of the Alarms In turns ON.

The default for all three Alarms Out is **0 (None – never activate the alarm)**.

### Alarms Out Control

The *Alarms Out Control* menu allows the functionality of the Alarms Out control mechanism to be defined. Its main purpose is to support "manual" activation/deactivation of each of the Alarms Out either locally or remotely using Telnet or SNMP. For each of the three Alarms Out, the following control options are available:

- $\lozenge$  0 Turn Alarm OFF (even if it should be ON according to the definition in the Automatic Alarms Out Definition Menu).
- $\triangle$  1 Turn Alarm ON (even if it should be OFF according to the definition in the Automatic Alarms Out Definition Menu).
- $\diamondsuit$  2 Automatic (activate/deactivate according to the definition in the Automatic Alarms Out Definition Menu).

The default for all three Alarms Out is **2 (Automatic)**.

### Show Alarm Parameters

Shows the current values of the Alarms In and Alarms Out parameters as well as their current status:

#### ! **Alarms In Names And Status**

Displays the names and current status (ON or OFF) for all Alarm In indications, including "internal" alarms, as follows:

- " Alarm In 1 through Alarm In 4: Name according to the name defined in the Alarms In Names Menu*.*
- $\cdot \cdot \cdot$  Alarm In 5: GPS Antenna Status.
- Alarm In 6: NA (reserved for future use).
- " Alarm In 7: PS1 Over Temperature (over temperature indication for BS-PS Power Supply module 1, which is the module inserted in the left-most slot of the chassis).
- " Alarm In 8: PS2 Over Temperature (over temperature indication for BS-PS Power Supply module 2, which is the module inserted in the right-most slot of the chassis).
- " Alarm In 9: PS1 Power (power fail indication for BS-PS Power Supply module 1, which is the module inserted in the leftmost slot of the chassis).
- " Alarm In 10: PS2 Power (power fail indication for BS-PS Power Supply module 2, which is the module inserted in the right-most slot of the chassis).

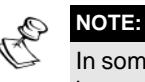

In some installations only one Power Supply module (either PS1 or PS2) may be used.

### ! **Alarms Out Names, Definitions, Control and Status**

Displays the following information for each of the three Alarms Out:

- \* Name: Name according to the name defined in the Alarms In Names Menu*.*
- $\div$  Definition: NONE, Alarm In # or ANY, according to the configuration in the Automatic Alarms Out Definition Menu*.*
- " Control: OFF, ON or AUTO, according to the configuration in the Alarms Out Control Menu.
- " Status: ON or OFF.

*2-82 BreezeACCESS 4.0 Operations and Administration*

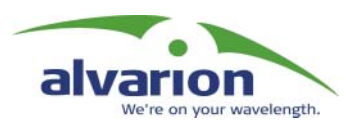

# Chapter 3

# Configuration Download/Upload

### About This Chapter

This chapter describes the method of configuring a large number of BreezeACCESS units at once.

The Configuration Download/Upload feature in BreezeACCESS units simplifies the task of remotely configuring a large number of units using TFTP protocol.

By downloading the configuration file to a PC it is possible to view all the parameters configured at the unit, as it is a plain text ASCII file.

It is necessary to edit the file by a using simple editor and to remove certain parameters or change their values prior to uploading the configuration to another unit.

When multiple configuration is performed (uploading the file to several units) it is recommended that only the relevant parameters be included in the file .

Each parameter is represented in the file by three fields:

- $\diamondsuit$  A symbolic string similar to the name of the parameter in the monitor program, followed by "=".
- $\diamondsuit$  The value of the parameters (using the same values that are used in the monitor program).
- $\diamondsuit$  A comment (optional). If used, it should start with a ";" character.

The unit will ignore an unknown parameter or a known parameter with an out of range value.

Use the SNMP write community string (the default is "private") to define both the uploaded file (put) and the downloaded file (get): SnmpWriteCommunity.cfg

The file should be transferred in ASCII mode.

### **Example:**

To upload the configuration file using DOS based TFTP Client to an SU whose IP address is 206.25.63.65: tftp 206.25.63.65 put Suconf private.cfg

To download the configuration file from the same unit: tftp 206.25.63.65 get private.cfg Suconf

# *BreezeACCESS V*

# System Manual: Appendices

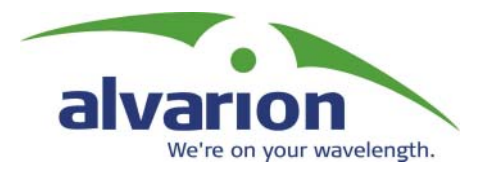

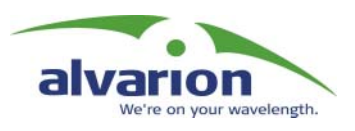

## Appendix A: Software Version Loading Procedure

## General

Firmware upgrades to the unit's FLASH memory are performed by a simple loading procedure using a TFTP application. Before performing an upgrade procedure, be sure you have the correct files and latest instructions.

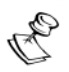

### **NOTE:**

Shutting down power to the unit before completion of the loading procedure may cause the unit to be inoperable.

Verify that you have IP connectivity to the unit to be loaded with a new version. Verify that the IP address of the PC from which you intend to perform the upgrade belongs to the same subnet as the unit to be upgraded (unless the unit is behind a router). If the unit is behind a router, verify that the unit is configured with the correct *Default Gateway Address***.**

To view the current IP parameters of the unit, use the monitor program by connecting the PC to the unit either directly or via Telnet and use the following procedure:

1. From the *Main Menu* select *1 – Info Screens***.**

The *Info Screens* menu opens.

2. From the *Info Screen* menu select *2 – Show Basic Configuration*.

A display of the current configuration of the basic parameters appears, including the *IP Address*, *Subnet Mask* and *Default Gateway Address* parameters.

To configure any of the IP parameters, use the following procedure:

1. From the *Main Menu* select *3 – Basic Configuration*.

The *Basic Configuration* menu opens.

- 2. To configure the IP Address, select: *1 IP Address*.
- 3. To configure the Subnet Mask, select *2 Subnet Mask*.
- 4. To configure the Default Gateway Address select *3 Default Gateway Address*.
- 5. Reset the unit in order for the new configuration to apply.

6. To verify the connection, ping the unit's IP address. Verify that ping replies are being received.

The procedure to be used depends on the unit's FLASH memory type.

Identify the FLASH memory type by using the monitor program, connecting the PC to the unit either directly or via Telnet.

From the *Main Menu*, select *1 – Info Screens*. From the *Info Screen* menu select *1 – Show Unit Status*. The last line of the Unit Status display will indicate the FLASH type (type F or type S).

Use the TFTP utility, with the following syntax, to perform the upgrade:

**tftp –i hostaddress put sourcefile [destinationfile]**

Where **-i** is for binary mode, **hostaddress** is the IP address of the unit to be upgraded, **put** defines that the PC (client) will send a file to the hostaddress and **destinationfile** is the name of the file to be loaded.

## Loading an Upgrade to a Unit with FLASH Type: F

Use the following table to determine which source file name to use, according to the unit's type.

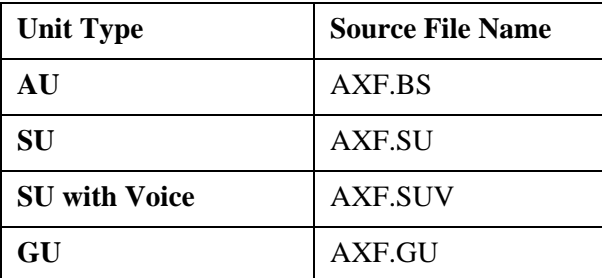

X, refers to the software version number, up to 5 decimal digits (e.g. for software release 4.0.40, X=4040).

Use the SNMP write community <SnmpWriteCommunity>.dwn (the default write community is private) to define the destination filename.

For example, to load the upgrade file A3011F.BS to an AU whose IP address is 206.25.63.65 use the following syntax:

**tftp –i 206.25.63.65 put A3011F.BS private.dwn**

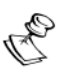

### **NOTE:**

If you are upgrading a Subscriber Unit which is not associated with an AU, the unit will reset every five minutes (approximately) and the following message will be displayed:

**FTL: file src\wpscan.c line 262 Too large number of scanning attempts**

The unit will reset and it will take more than a minute before you can re-establish the connection to it. You should either have the SU associated with an AU before starting the loading process or complete the loading process before the unit resets. Otherwise you will have to try again until you complete the loading process.

When version loading is completed the following message is displayed:

**Loading operation has been completed successfully**

The FLASH memory can store two software versions. One version is called *Current* and the second version is called *Shadow*. The new version is loaded into the Shadow (backup) FLASH memory.

To check that the new firmware was loaded properly, view the firmware versions stored in the FLASH using the following procedure:

1. From the *Main Menu*, select *2 – Unit Control*.

The Unit Control menu opens.

2. From the *Unit Control* menu, select *5 – Flash Memory Control*.

The *Flash Memory Control* menu opens.

3. From the *Flash Memory Control* menu, select *S – Show Flash Versions*.

The display appears as follows:

```
Flash Versions
===========
Current Version: 3.0.39
Shadow Version: 4.0.40
Version After Reset:3.0.39
```
From the *Flash Memory Control* menu select the active software version, using the following procedures:

#### **To activate the backup (shadow) version:**

1. From the *Flash Memory Control* menu select *1 - Reset and Boot from Shadow Version*.

The *Reset and Boot from Shadow Version* menu opens.

- 2. Select *1 Reset Now* and press ENTER.
- 3. The unit resets and the Shadow version is used as the newactive version. Note that after the next reset, the Current version will be activated again.

### **If the active version is the Shadow version and you wish to continue using it after the next Reset, use the following procedure:**

1. From the *Flash Memory Control* menu select *2 - Use Current Version After Reset*.

The *Use Current Version After Reset* menu opens.

2. Select *1 – Set As Default Now* and press **ENTER**. This will actually cause the names of the two versions to switch. The previous Shadow version will now be called Current and vise versa. The following message will be displayed:

**UP (DOWN) Image FLASH will be operational** (UP or DOWN refers to the location in the flash memory).

The loading procedure is protected. An attempt to load an invalid version (e.g. using <SnmpWriteCommunity>.fmr when trying to load a new version to units with a FLASH Type: F) will be rejected.

## Loading an Upgrade to a Unit with FLASH Type: S

Use the following table to determine which source file name to use, according to the unit's type.

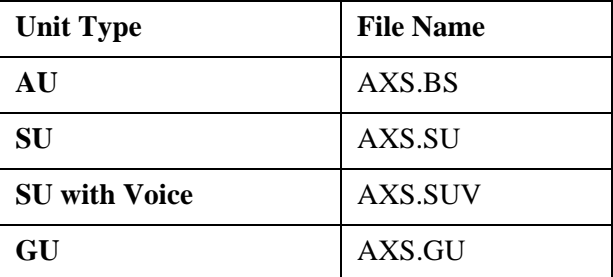

X refers to the software version number, up to 5 decimal digits (e.g. for software release 4.0.40, X=4040).

Use the SNMP write community <SnmpWriteCommunity>.fmr (default write community is private) to define the destination filename. For example: to load the upgrade file A3011S.SU to an SU whose IP address is 206.25.63.55 use the following syntax:

**>tftp –i 206.25.63.55 put A3011S.SU private.fmr**

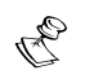

**NOTE:**

If you are upgrading a Subscriber Unit which is not associated with an AU, the unit will reset every five minute (approximately) and the following message will be displayed:

**FTL: file src\wpscan.c line 262 Too large number of scanning attempts**

The unit will reset and it will take more than a minute before you can re-establish the connection to it. You should either have the SU associated with an AU before starting the loading process or complete the loading process before the unit resets. Otherwise you will have to try again until you complete the loading process.

When loading is completed the following message is displayed: **Loading operation has been completed successfully**.

The FLASH memory can store two software versions. One version is called *Current* and the second version is called *Shadow*. The new version is loaded into the Shadow (backup) FLASH memory.

To check that the new firmware was loaded properly, view the firmware versions stored in the FLASH using the following procedure:

1. From the *Main Menu*, select *2 – Unit Control*.

The Unit Control menu opens.

2. From the *Unit Control* menu, select *5 – Flash Memory Control*.

The *Flash Memory Control* menu opens.

3. From the *Flash Memory Control* menu, select *S – Show Flash Versions*.

The display appears as follows:

```
Flash Versions
===========
Current Version: 3.0.39
Shadow Version: 4.0.40
Version After Reset:3.0.39
```
From the *Flash Memory Control* menu select the active software version, using the following procedures:

#### **To activate the backup (shadow) version:**

1. From the *Flash Memory Control* menu select *1 - Reset and Boot from Shadow Version*.

The *Reset and Boot from Shadow Version* menu opens.

- 2. Select *1 Reset Now* and press ENTER.
- 3. The unit resets and the Shadow version is used as the newactive version. Note that after the next reset, the Current version will be activated again.

### **If the active version is the Shadow version and you wish to continue using it after the next Reset, use the following procedure:**

1. From the *Flash Memory Control* menu select *2 - Use Current Version After Reset*.

The *Use Current Version After Reset* menu opens.

2. Select *1 – Set As Default Now* and press ENTER. This will actually cause the names of the two versions to switch. The previous Shadow version will now be called Current and vise versa. The following message will be displayed:

**UP (DOWN) Image FLASH will be operational** (UP or DOWN refers to the location in the flash memory).

The loading procedure is protected. An attempt to load an invalid version (e.g. using <SnmpWriteCommunity>.fmr when trying to load a new version to units with a FLASH Type: S) will be rejected.

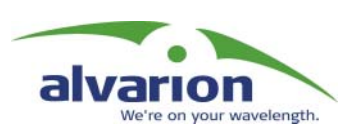

# Appendix B: Supported MIBs and Traps

BreezeACCESS agents support the following MIBs:

- $\lozenge$  MIB-II (RFC1213)
- $\triangle$  BRIDGE-MIB (RFC1286)
- ! BreezeCOM brzAccessMib
- ! BreezeCOM brzPhoneMib
- ! BreezeCOM brznetmib

# BreezeACCESS System Object **Identifiers**

Path:<br>breezecom **OBJECT IDENTIFIER =1.3.6.1.4.1.710** {(iso(1) org(3) dod(6) internet(1) private(4) enterprises(1) breezecom(710)}

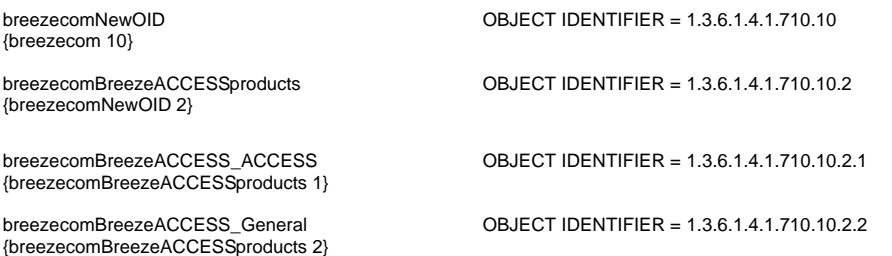

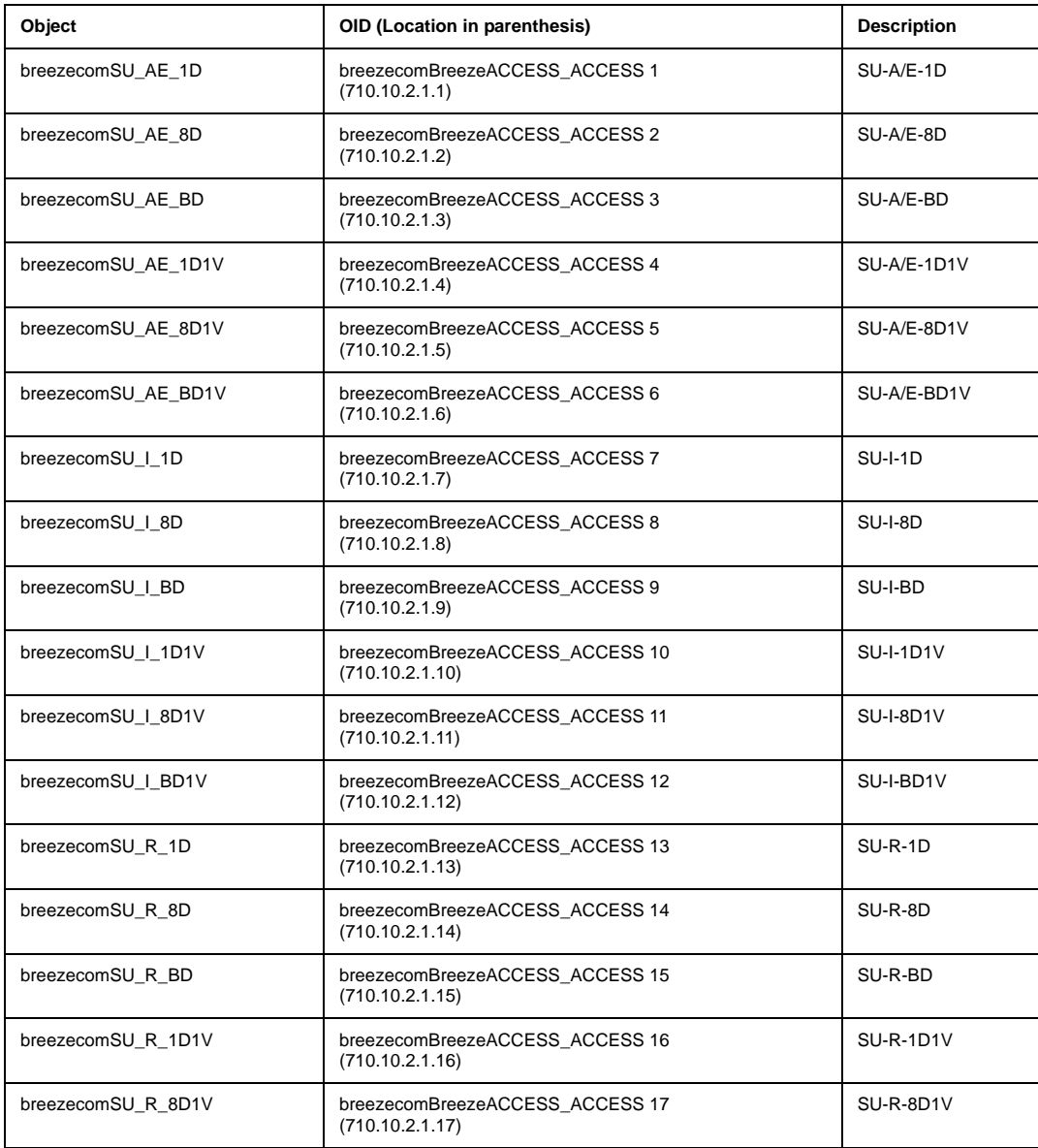

### *Appendix B B-3*

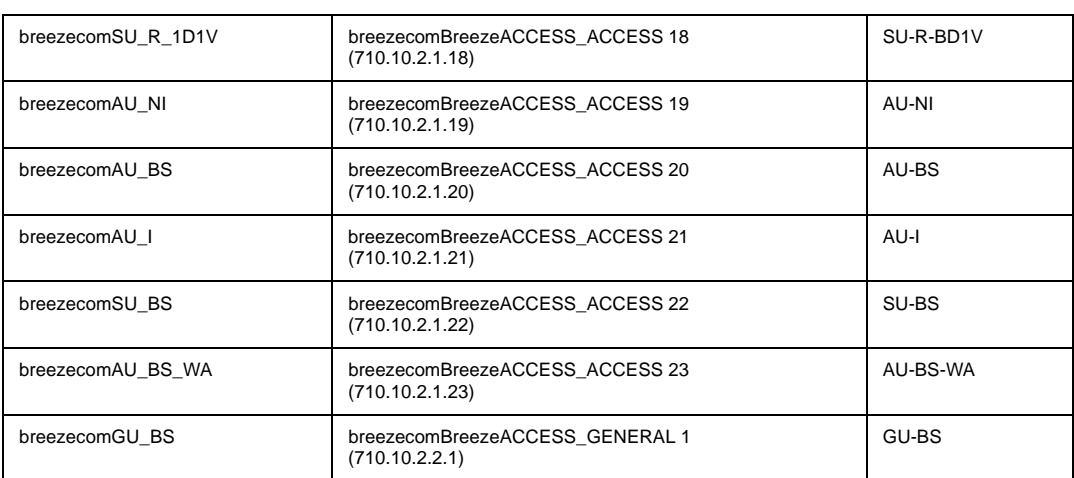

# brzAccessMIB

Path:<br>breezecom OBJECT IDENTIFIER = $1.3.6.1.4.1.710$ {(iso(1) org(3) dod(6) internet(1) private(4) enterprises(1) breezecom(710)}

breezecomPrvRev OBJECT IDENTIFIER = 1.3.6.1.4.1.710.3 {breezecom 3}

{breezecomPrvRev 3}

brzAccessMib OBJECT IDENTIFIER = 1.3.6.1.4.1.710.3.3

*Note: \* is used instead of the brzacc prefix*

### Service Parameters

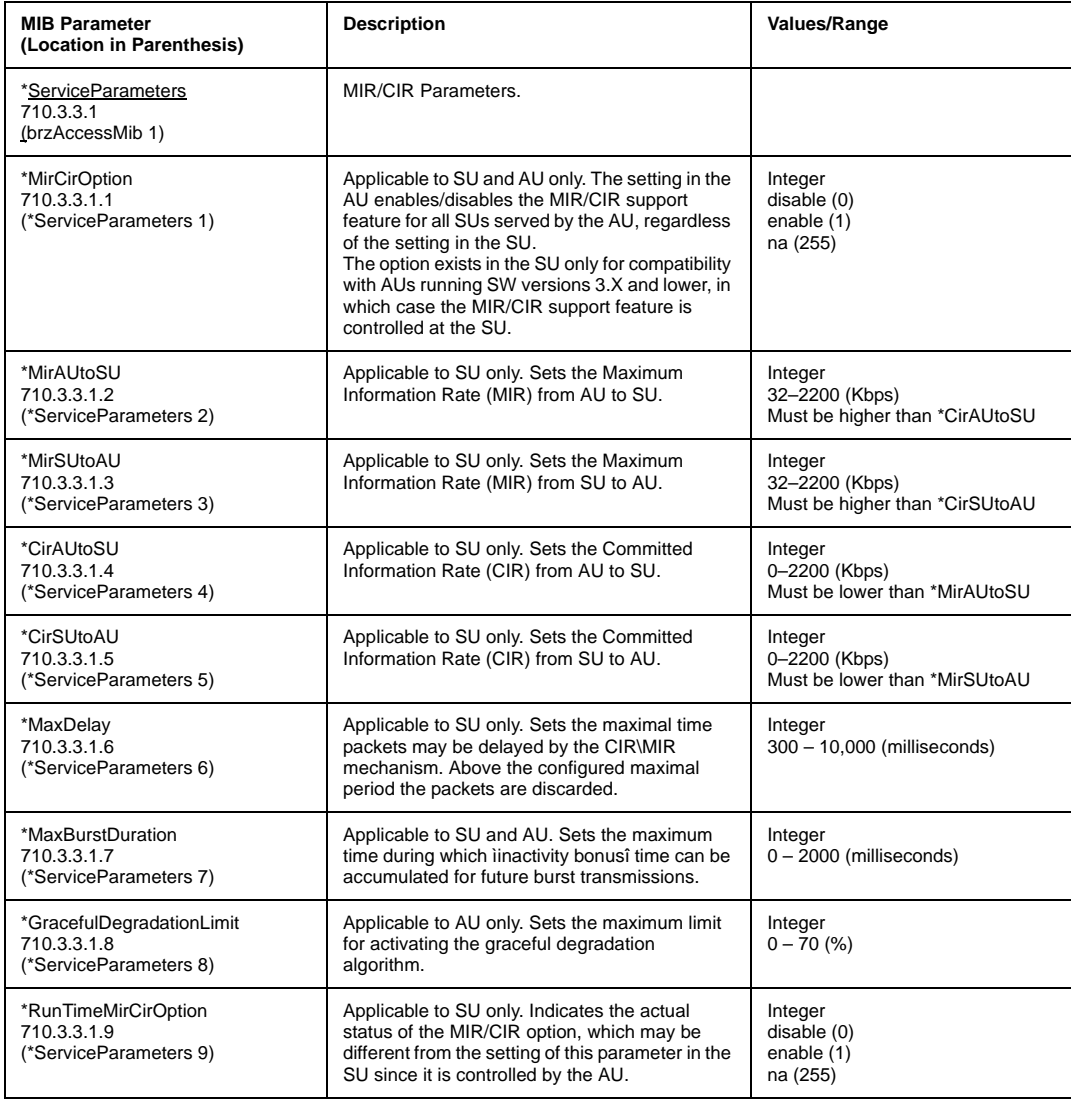

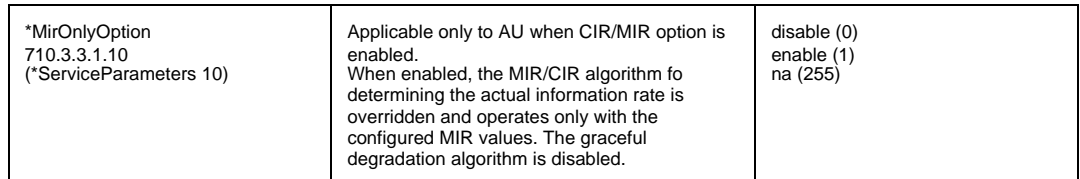

## User Filtering Parameters

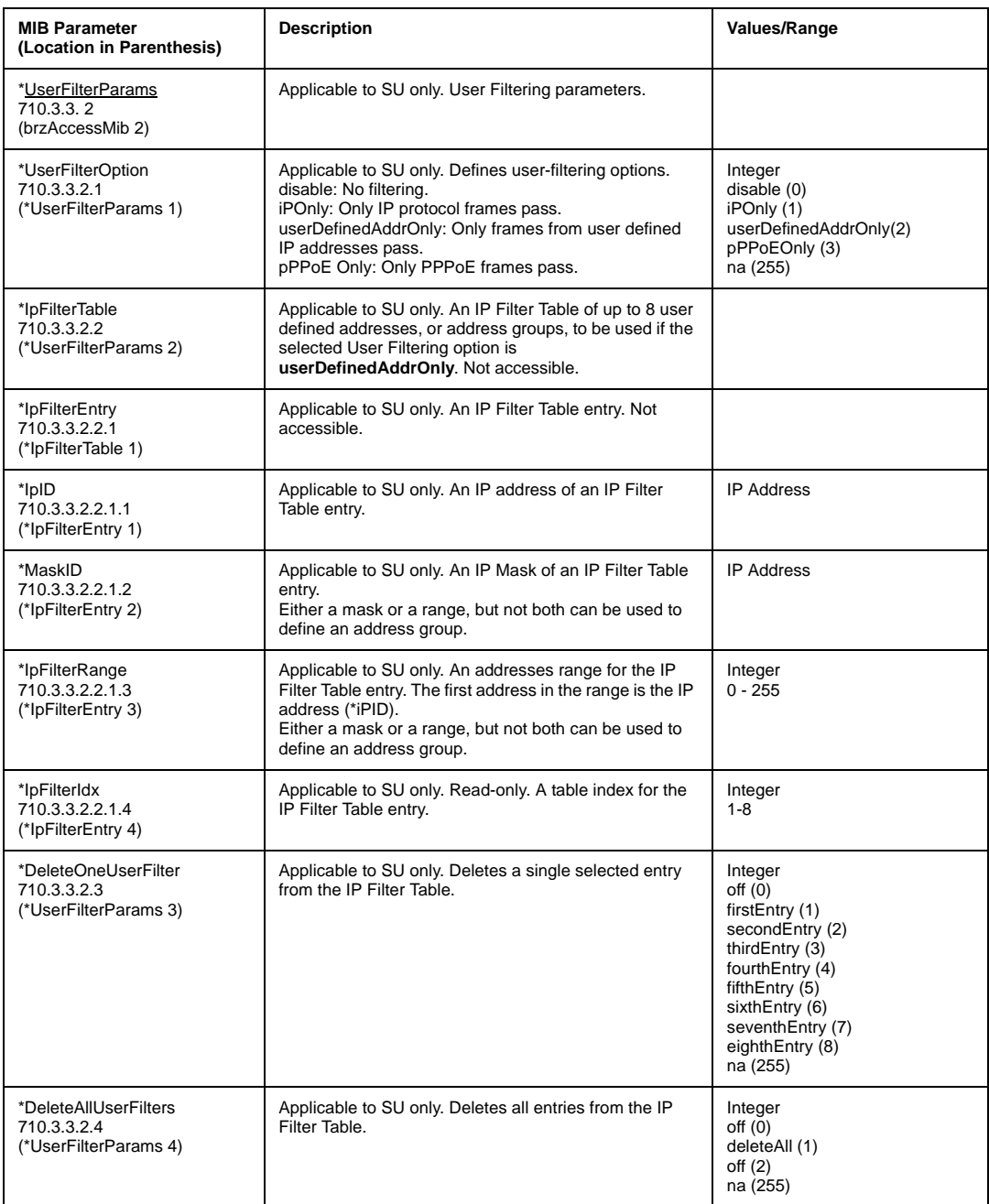

## Network Management Parameters

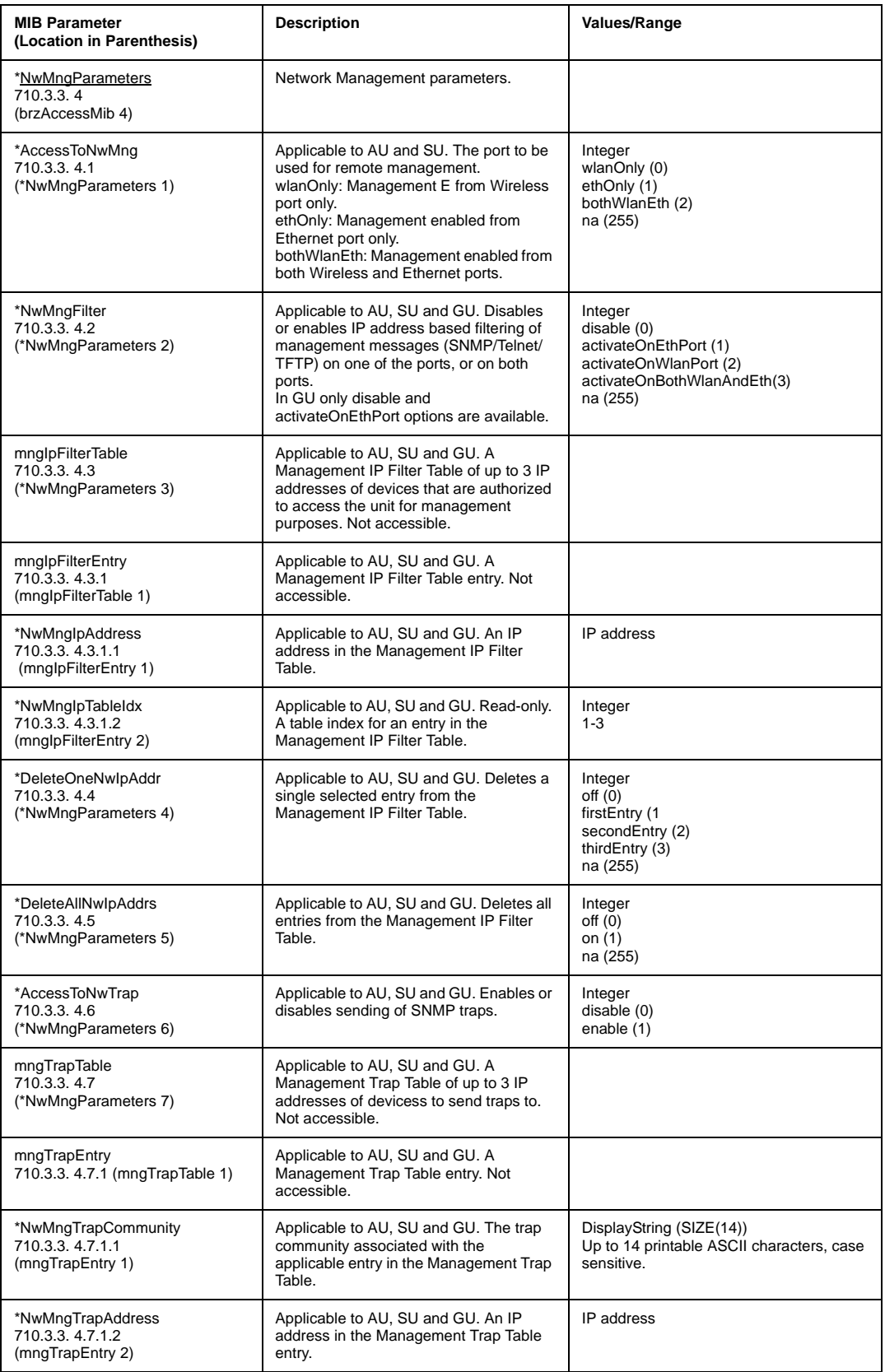

### *Appendix B B-7*

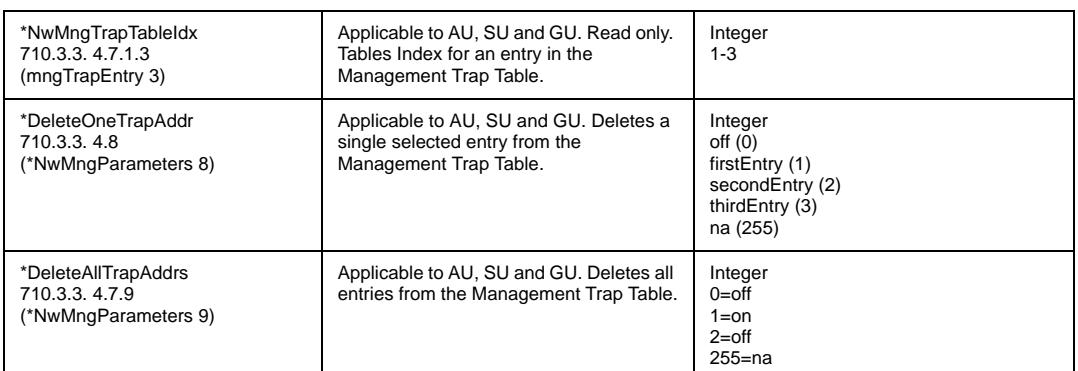

## Bridge Parameters

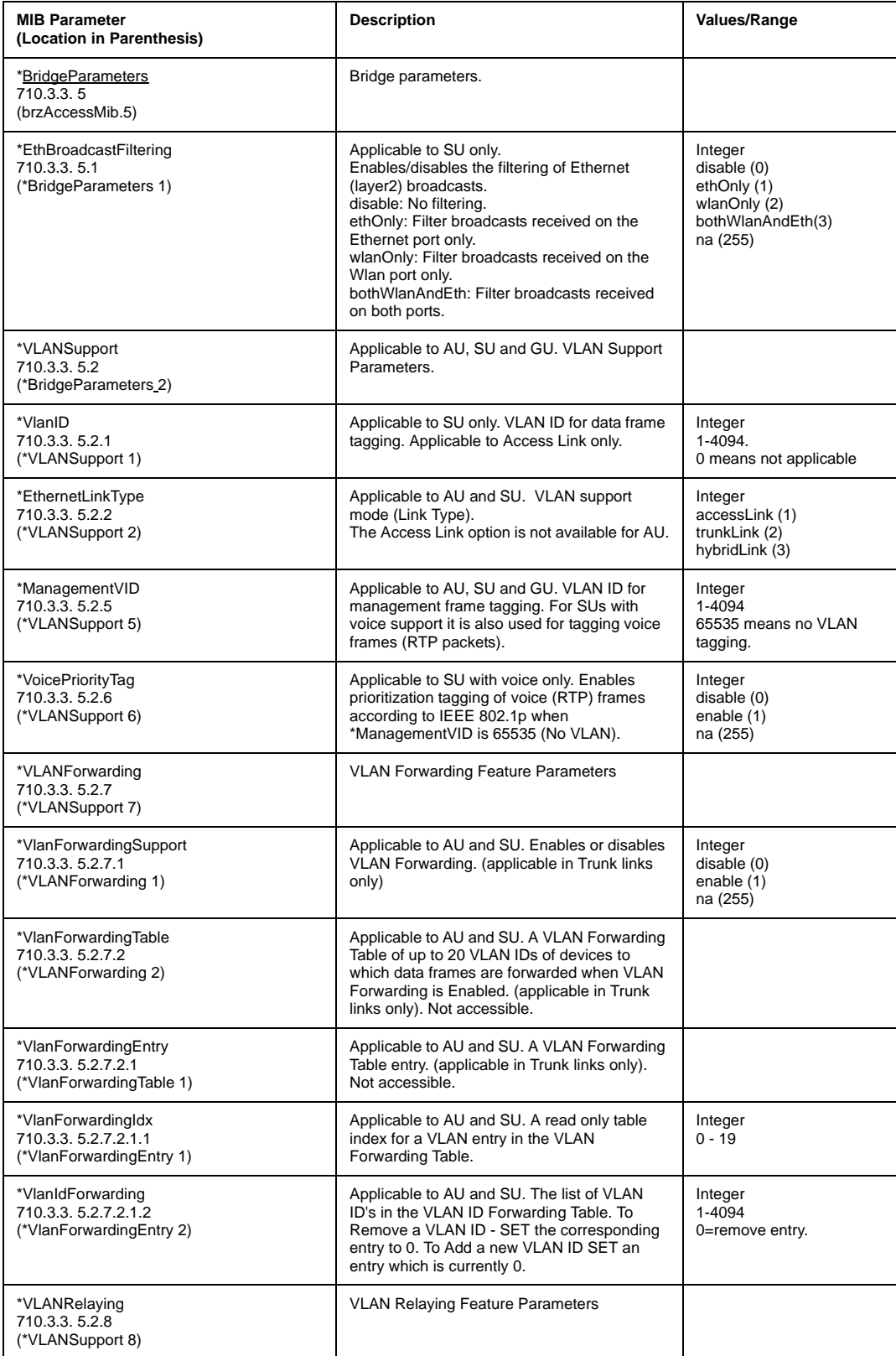

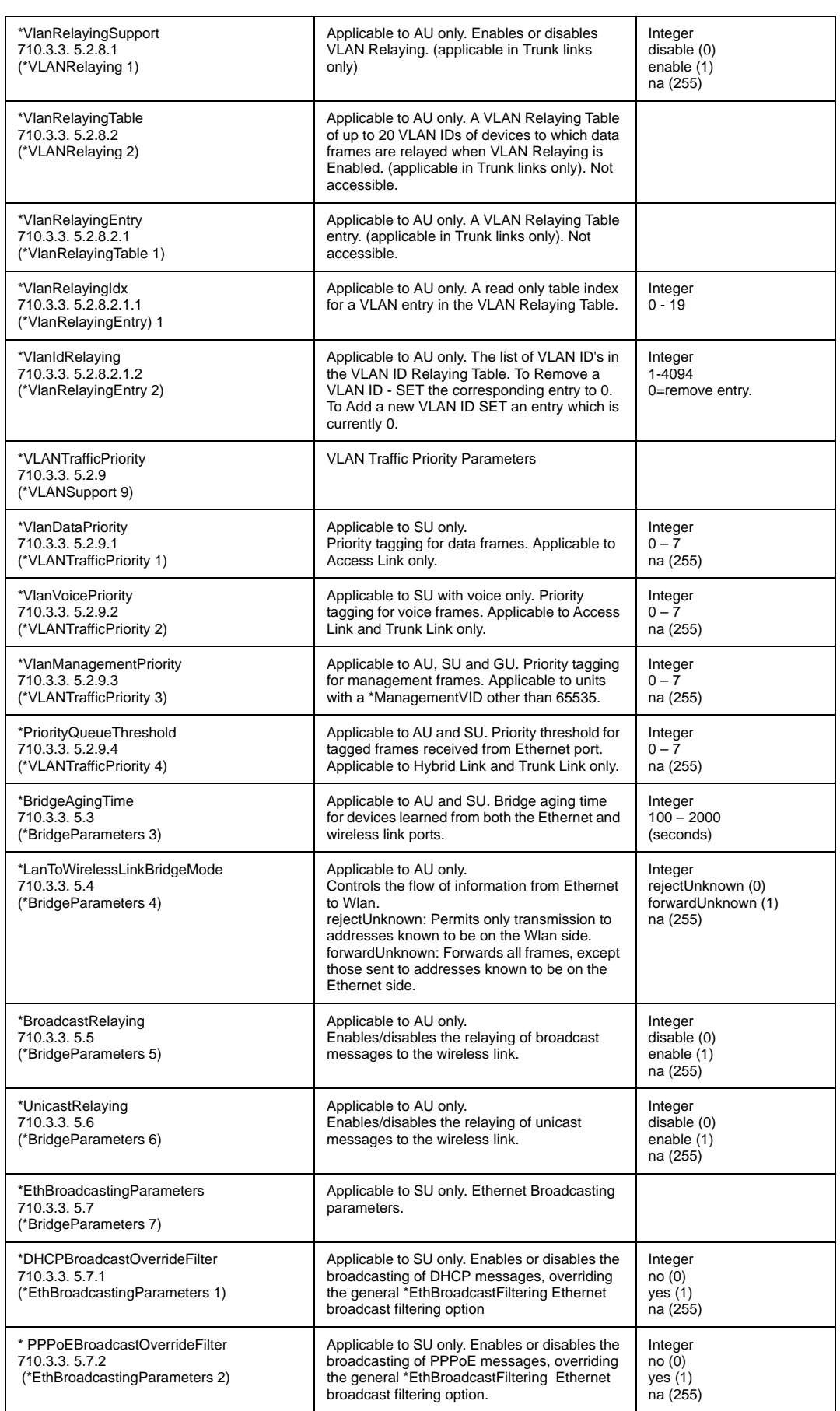

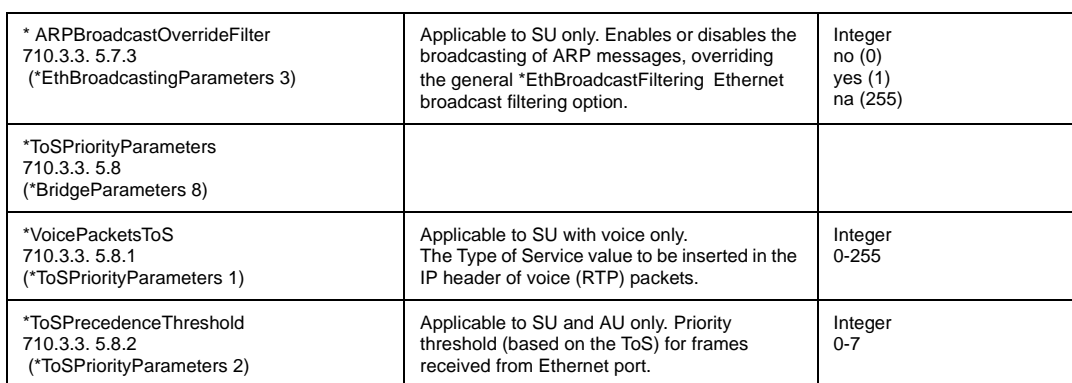

## Air Interface Parameters

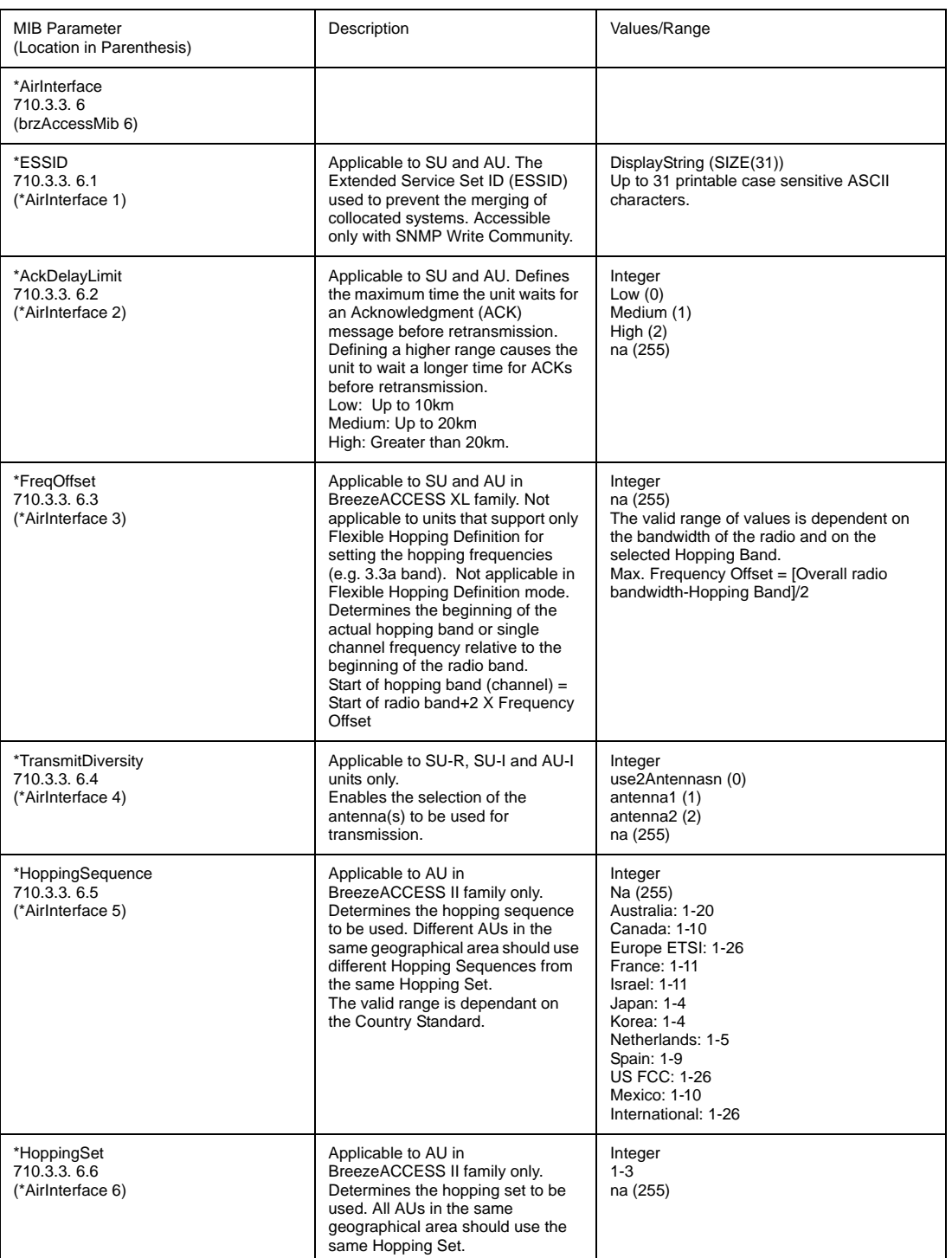

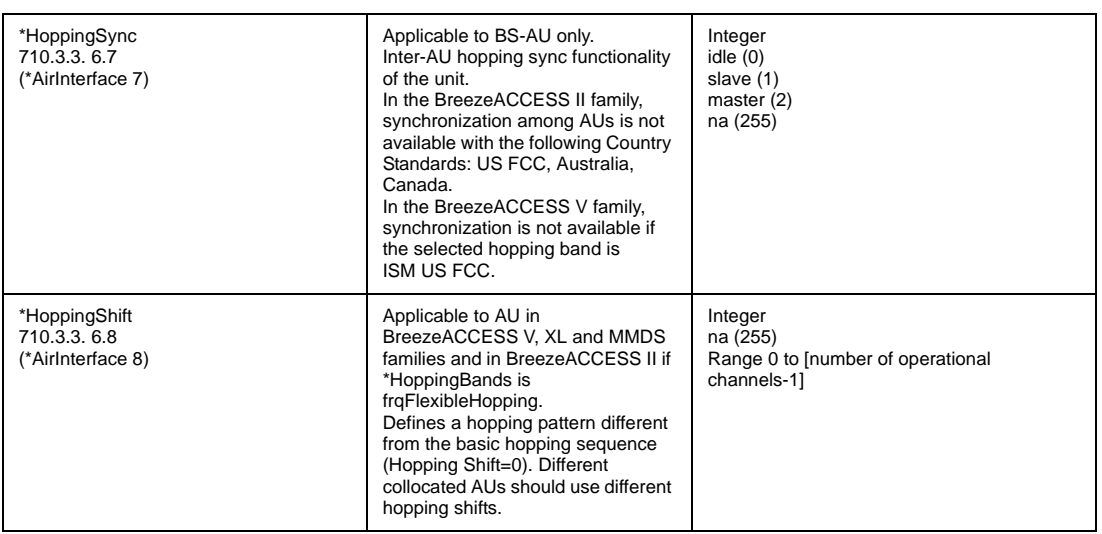

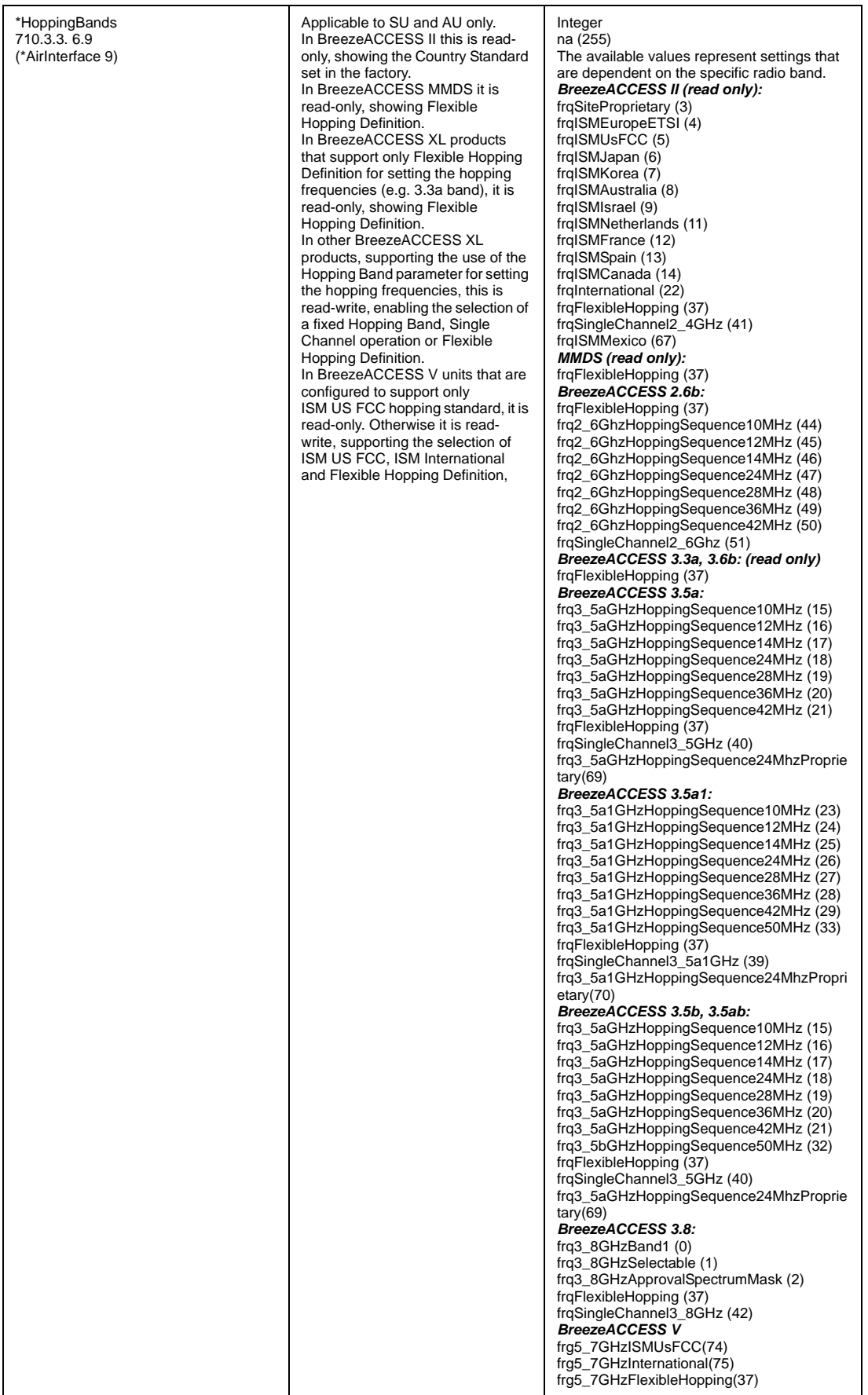

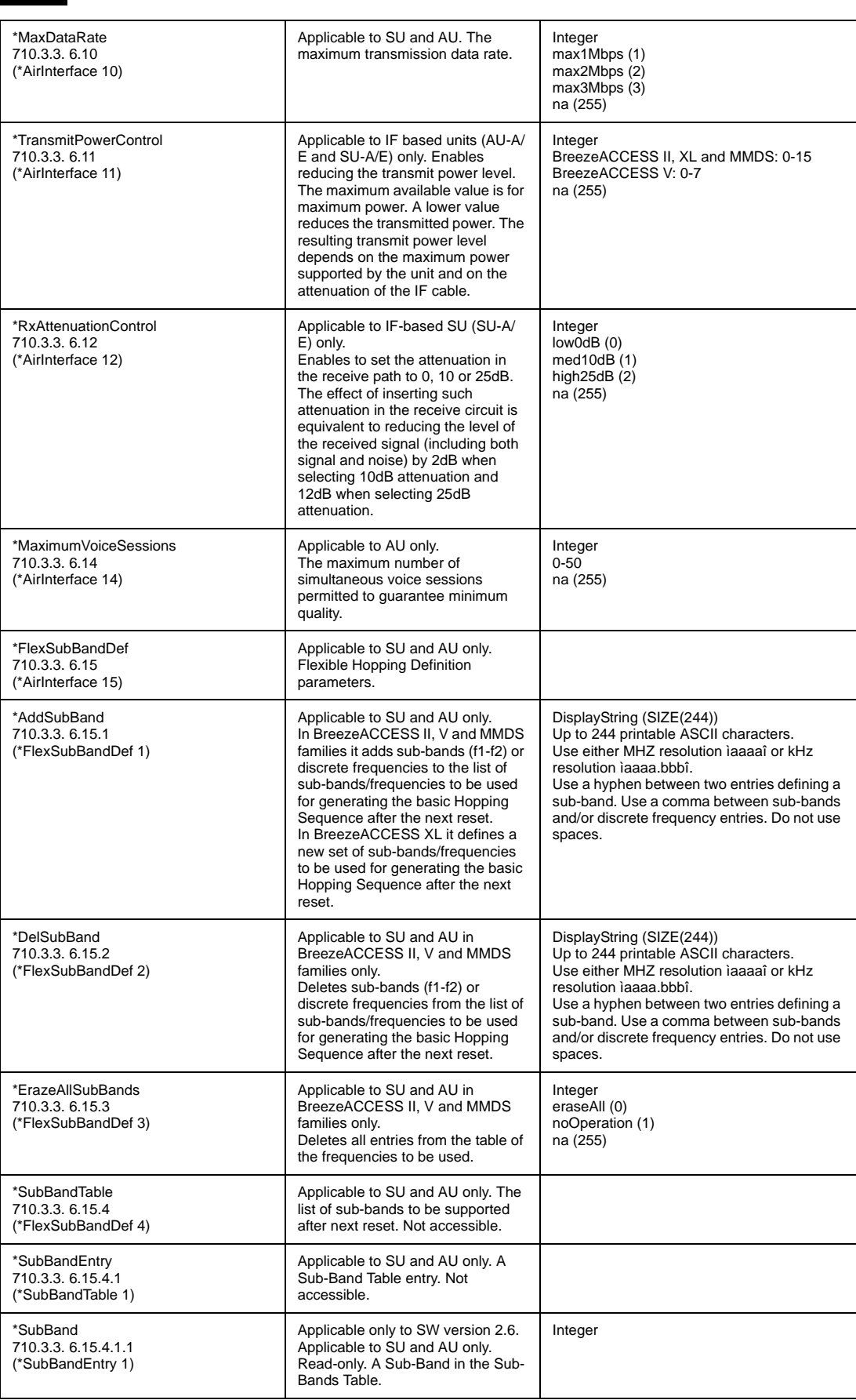

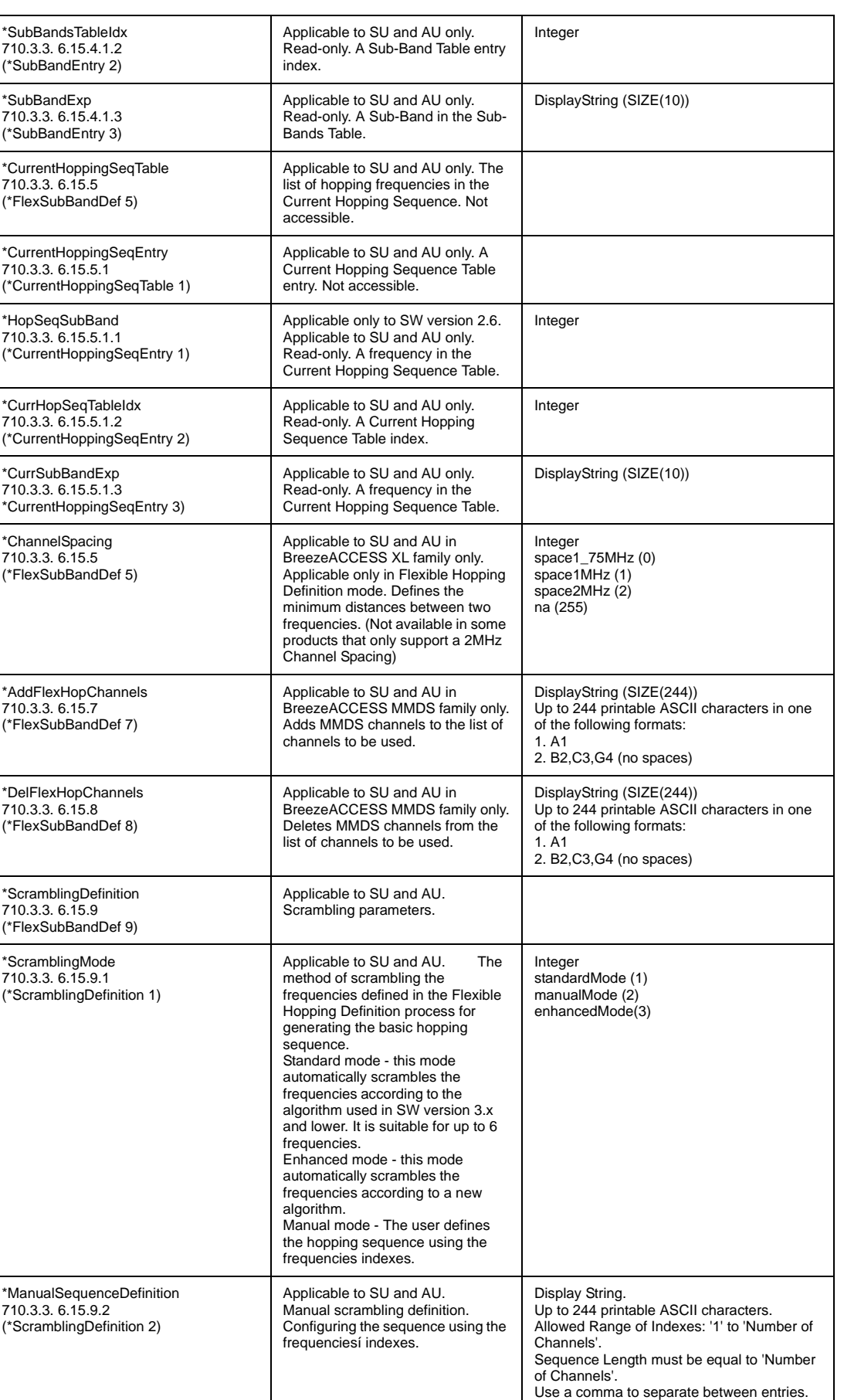

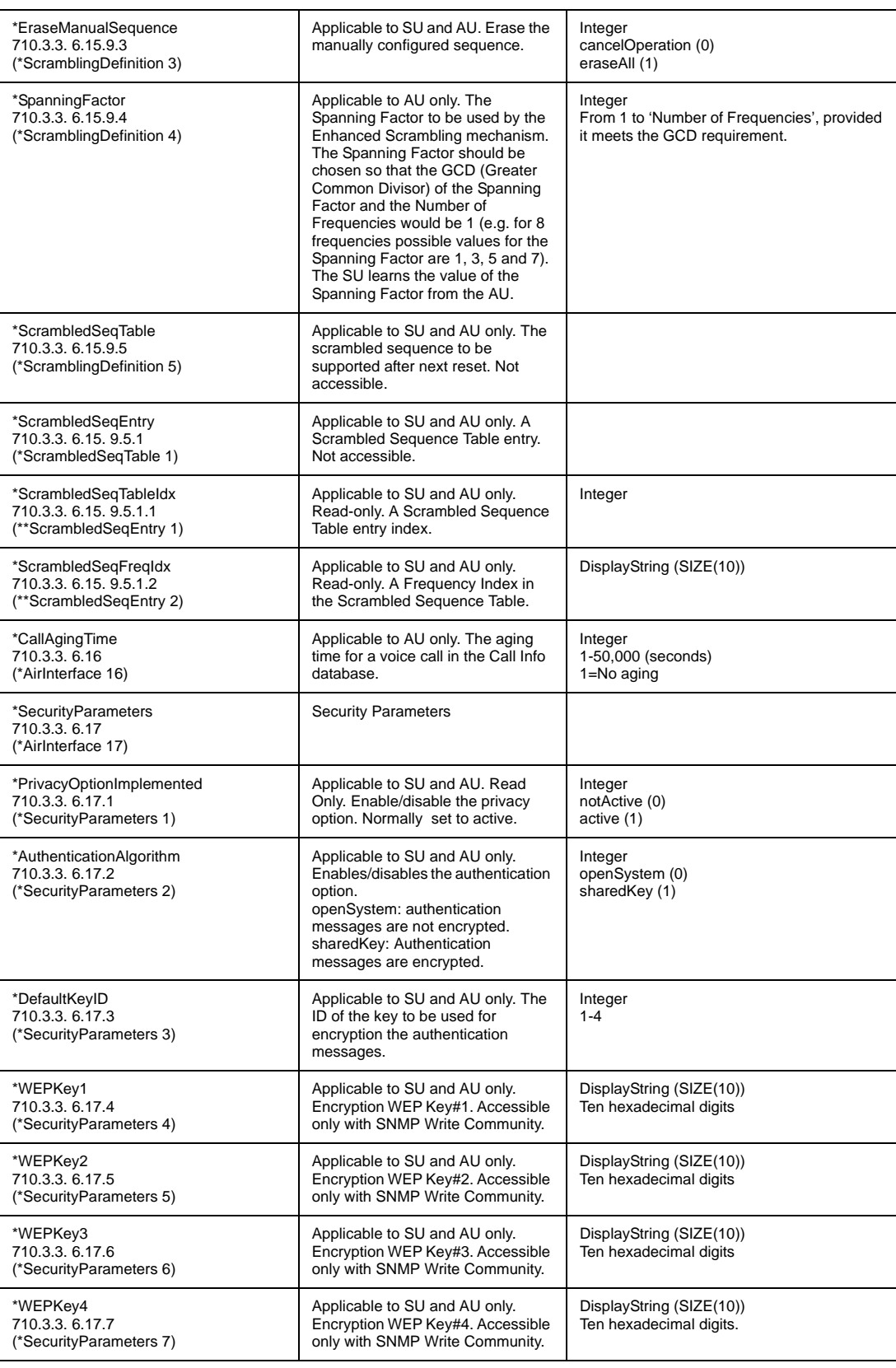

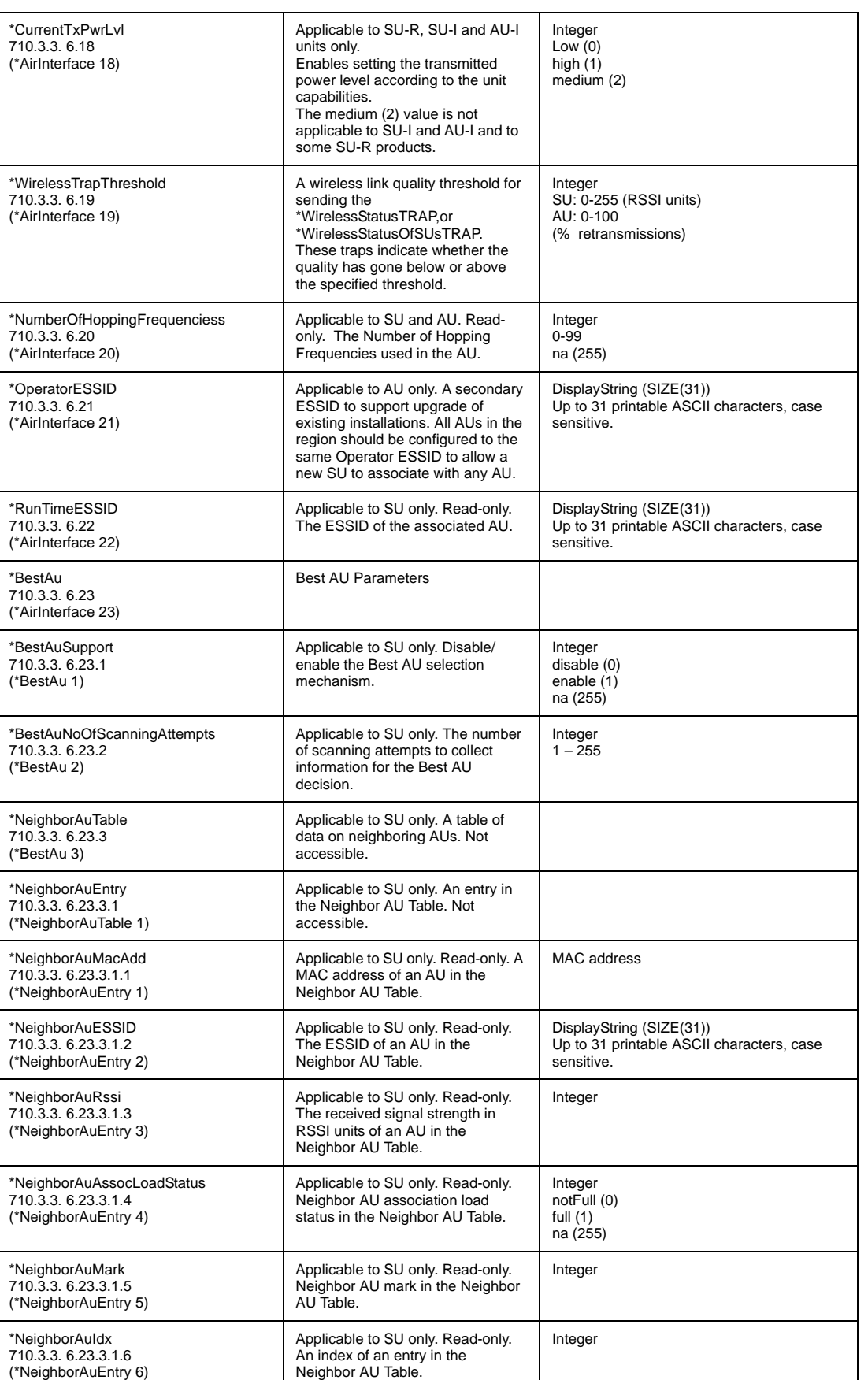

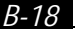

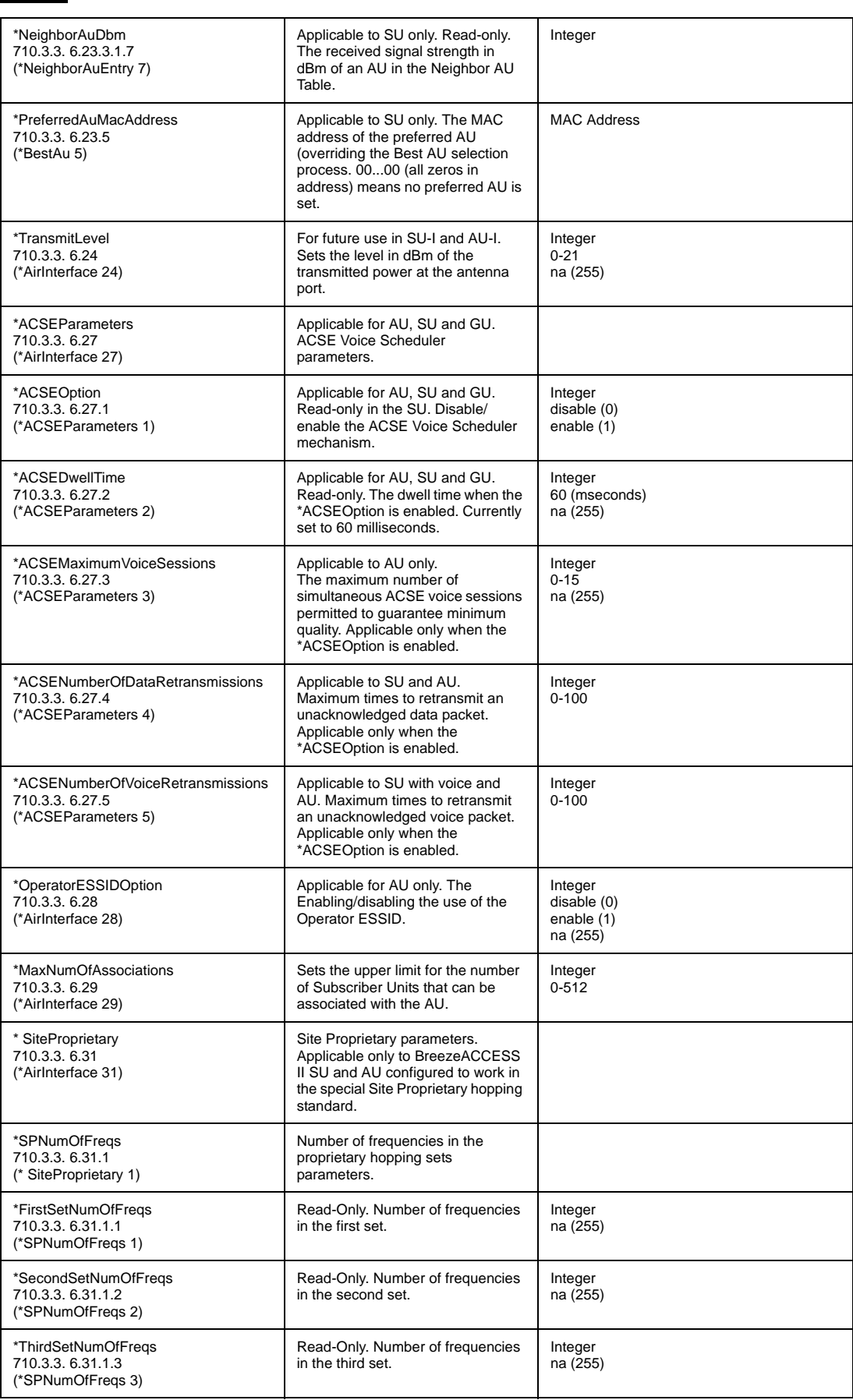
#### *Appendix B B-19*

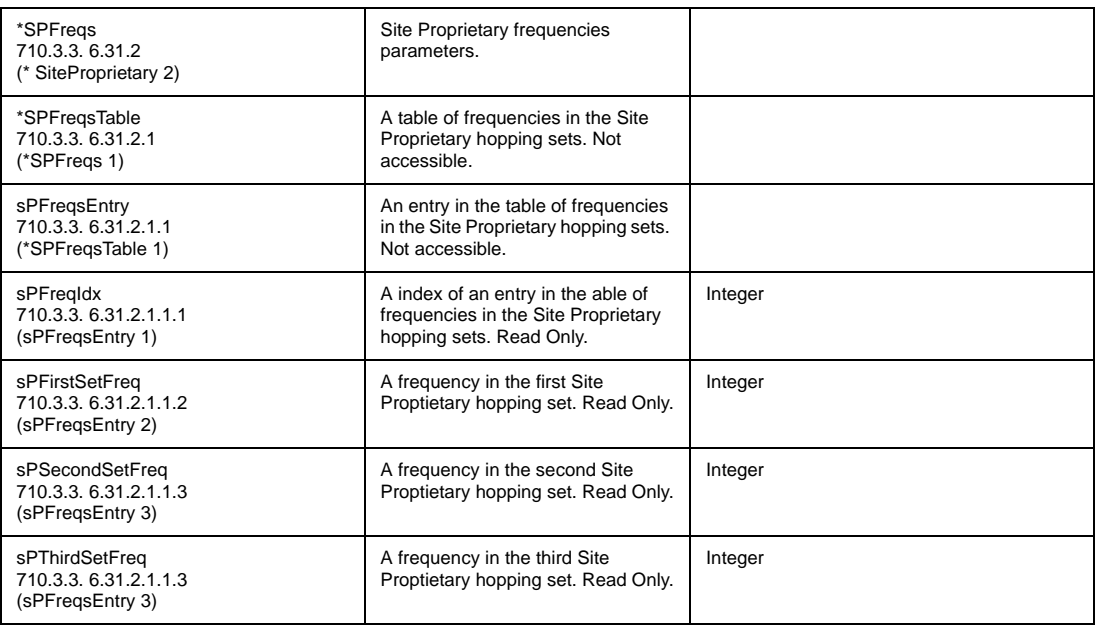

#### Performance Parameters

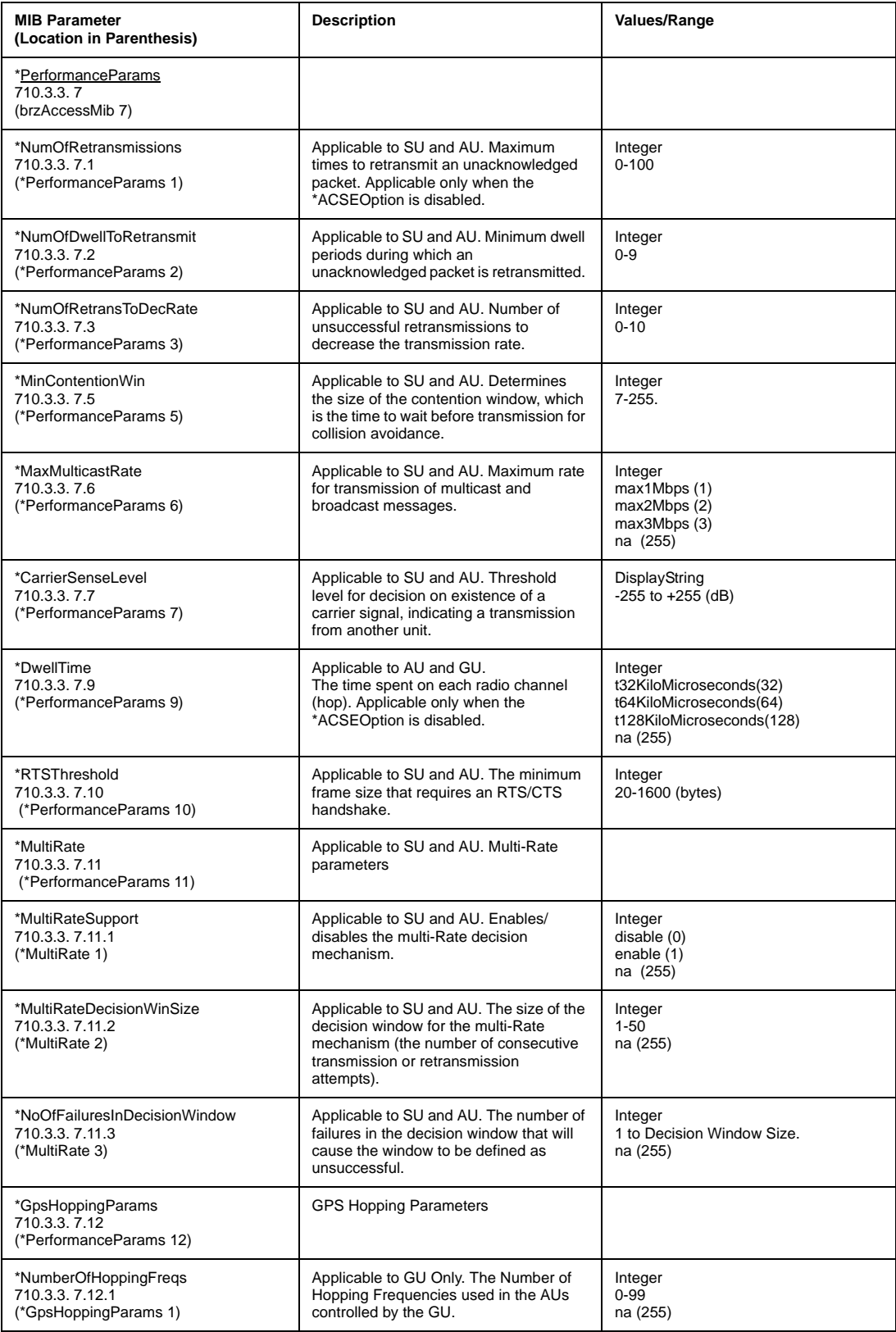

#### *Appendix B B-21*

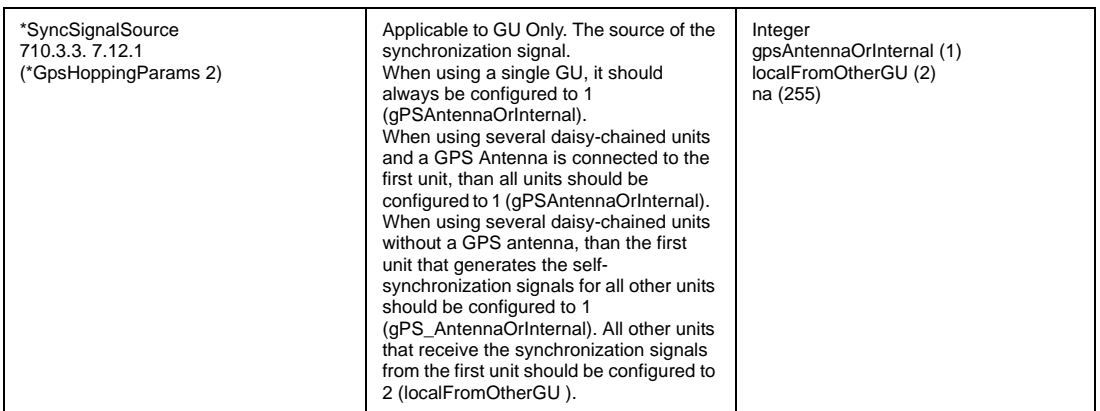

### Site Survey Parameters

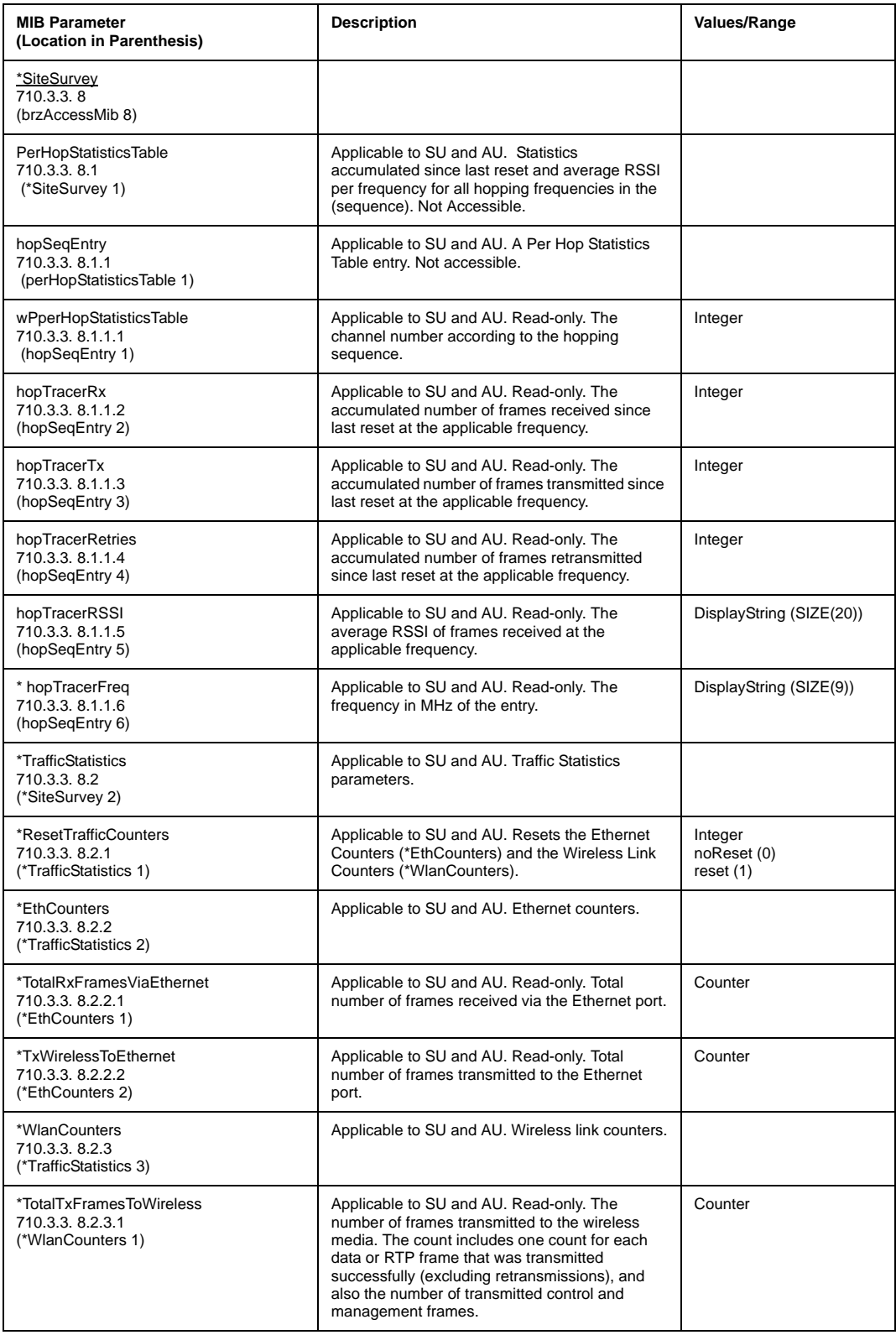

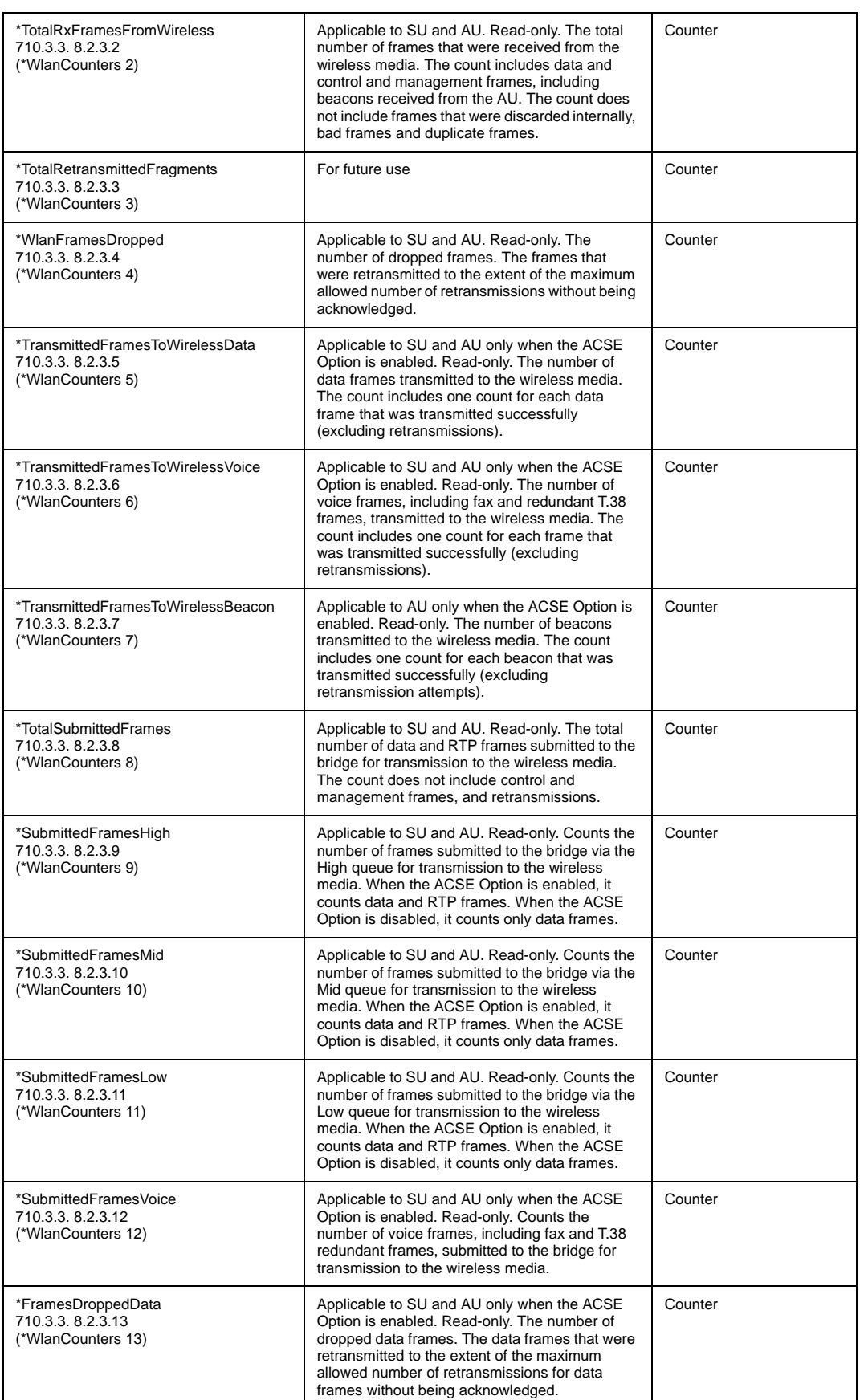

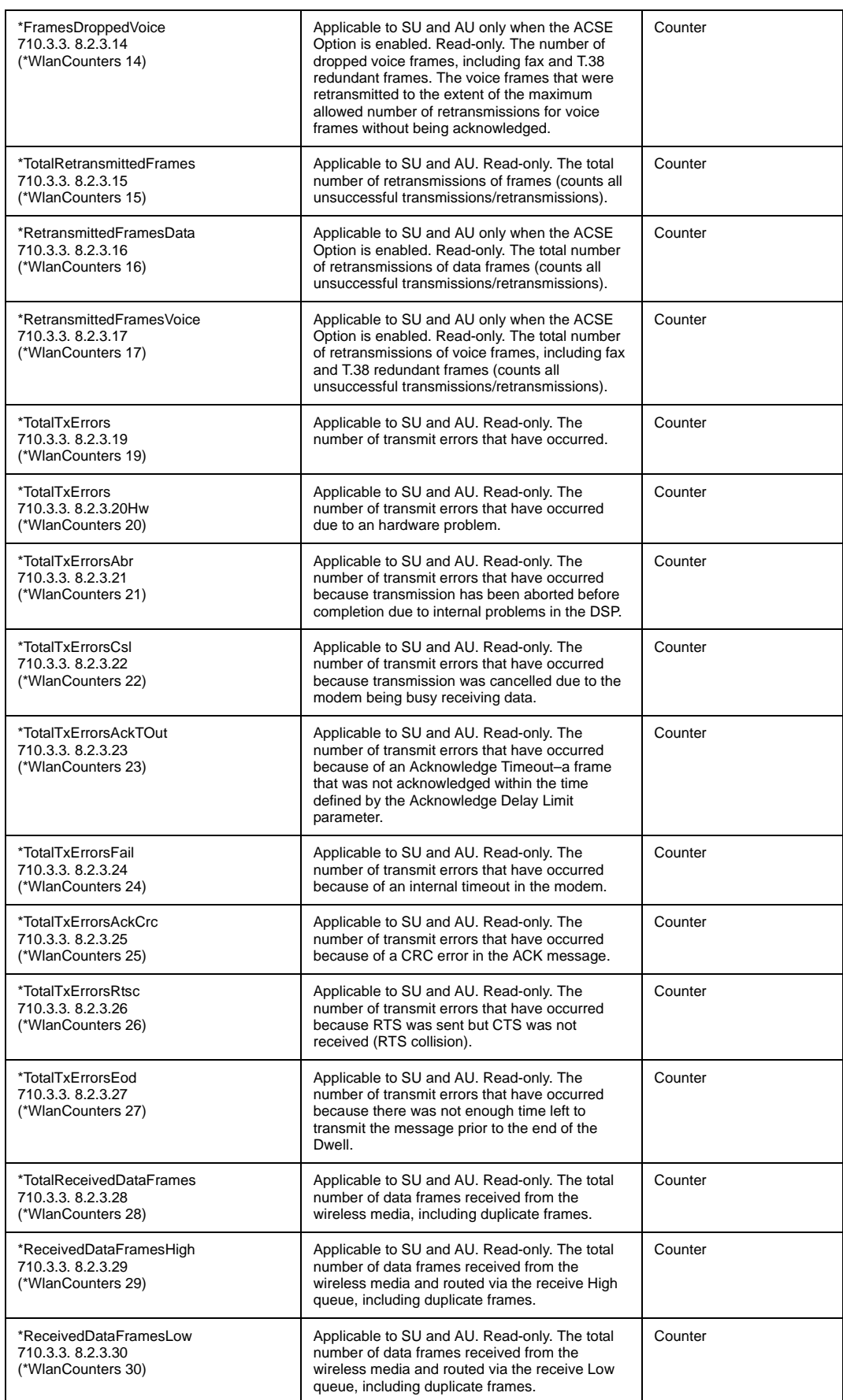

#### *Appendix B B-25*

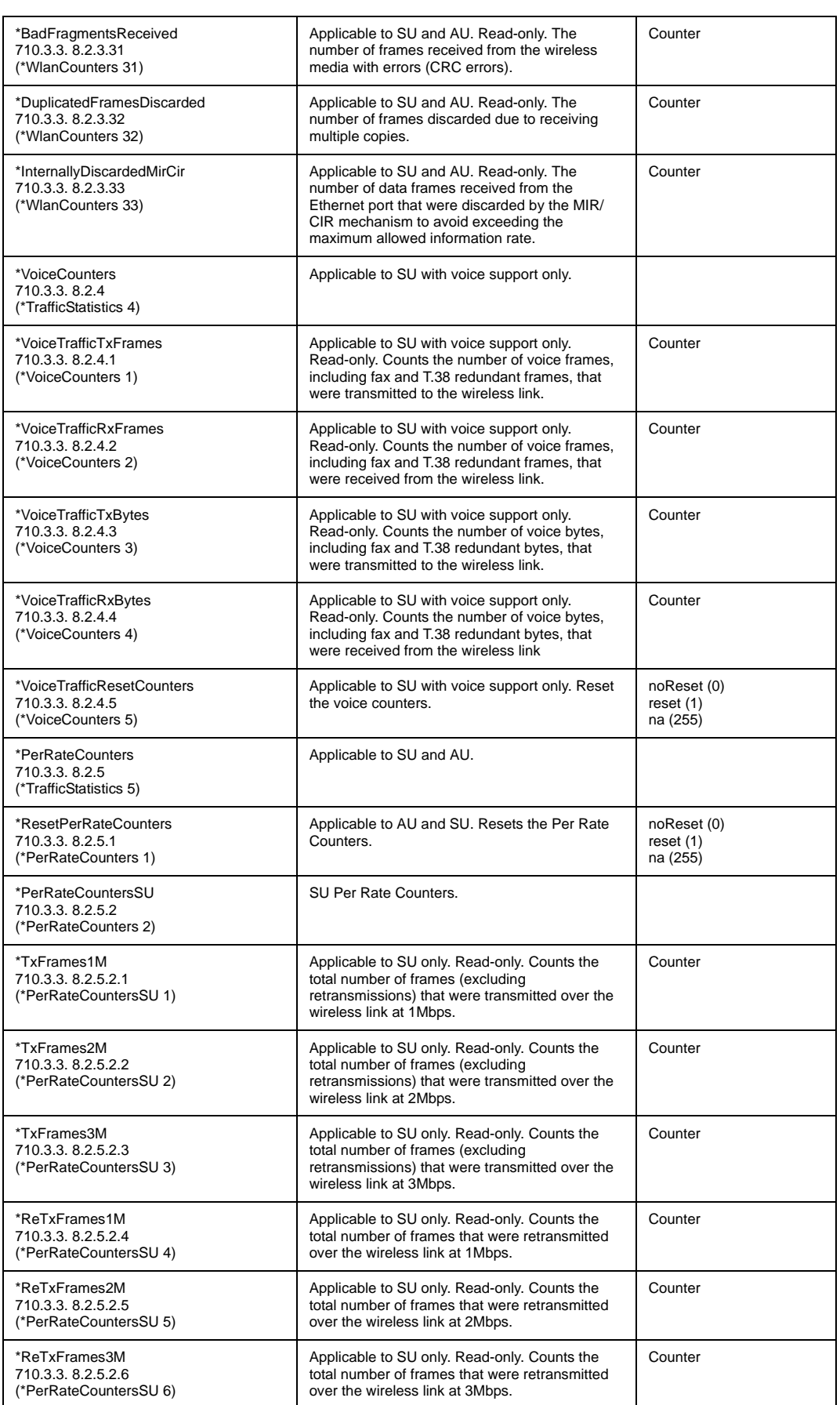

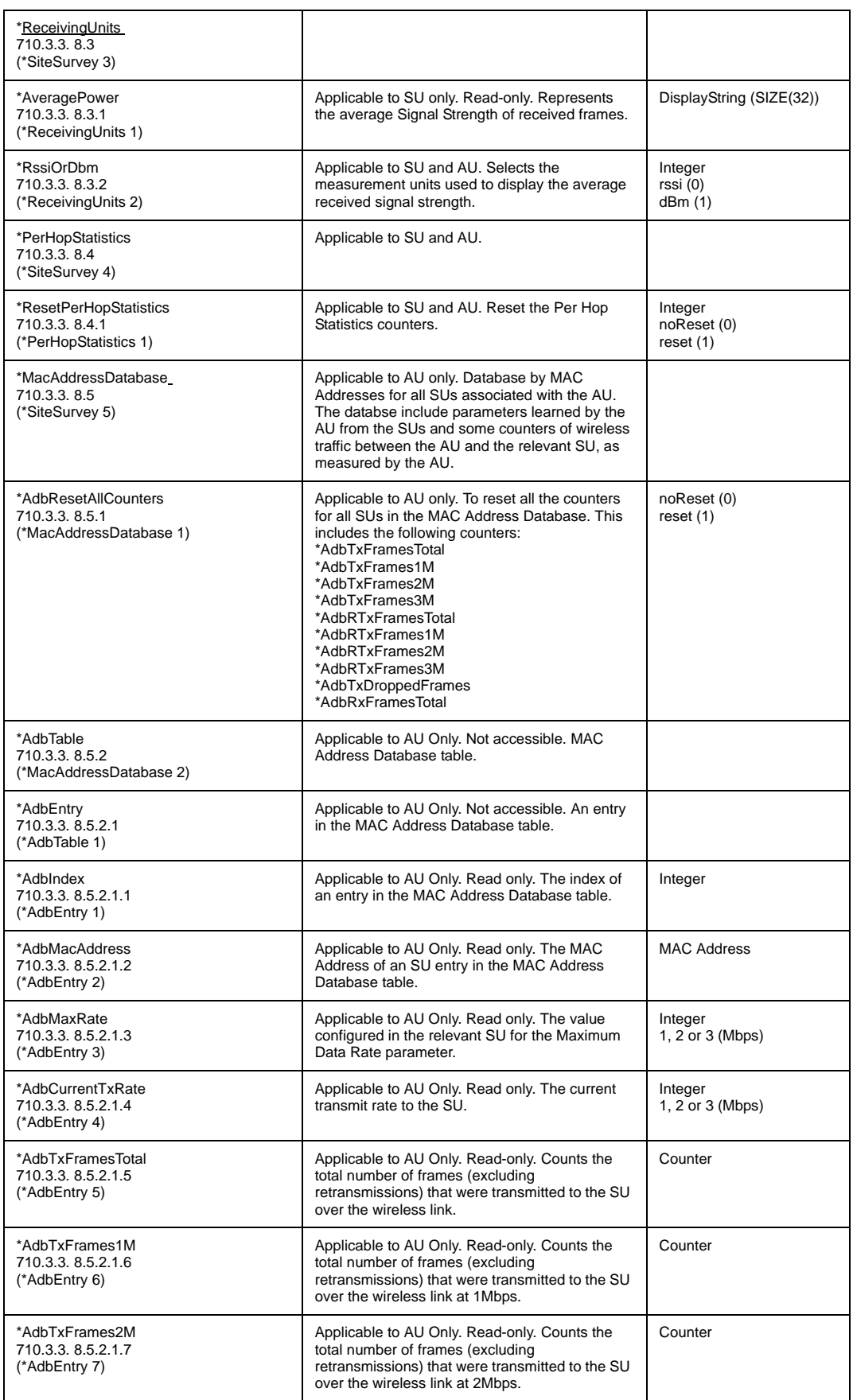

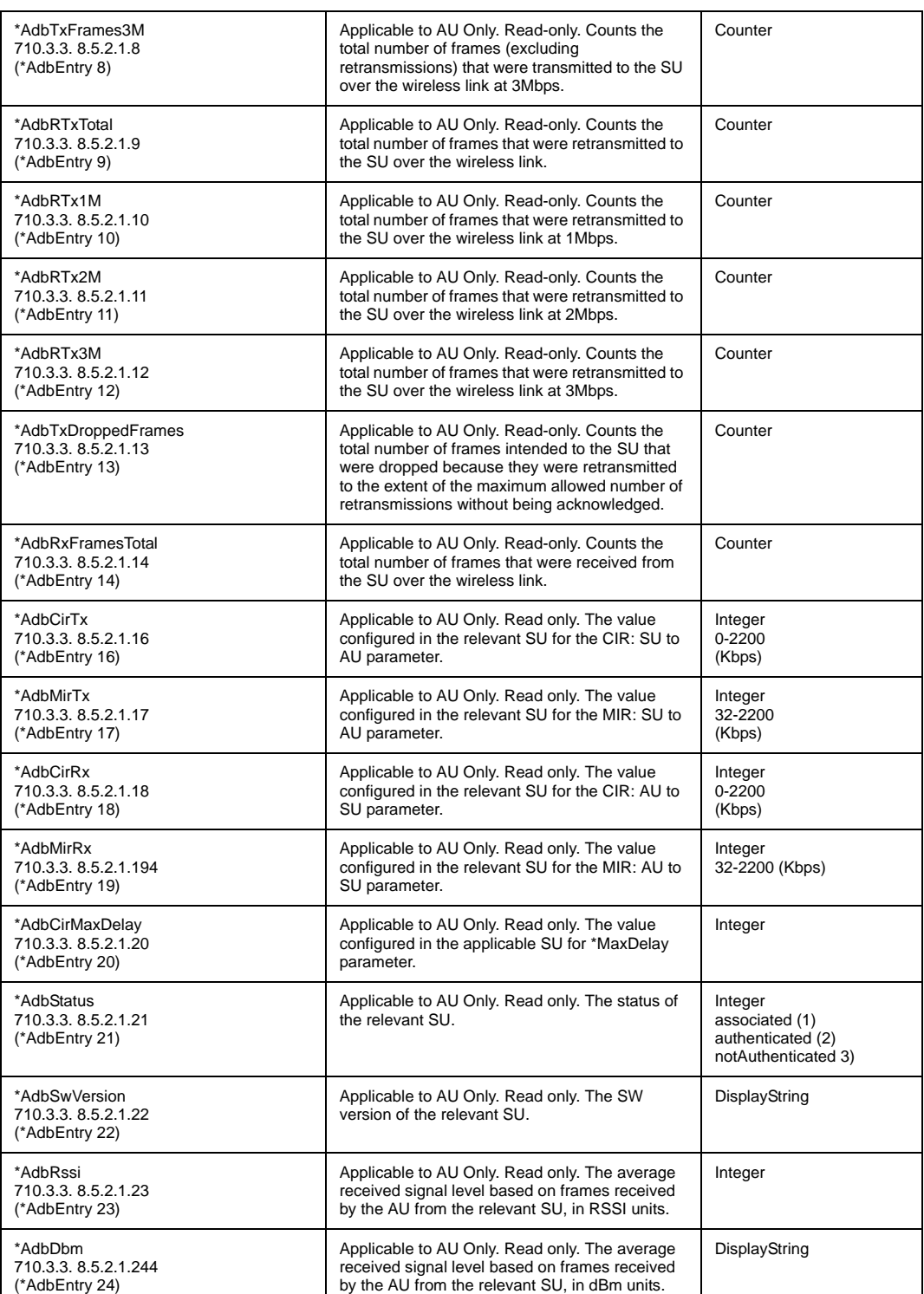

### Special Operations Parameters

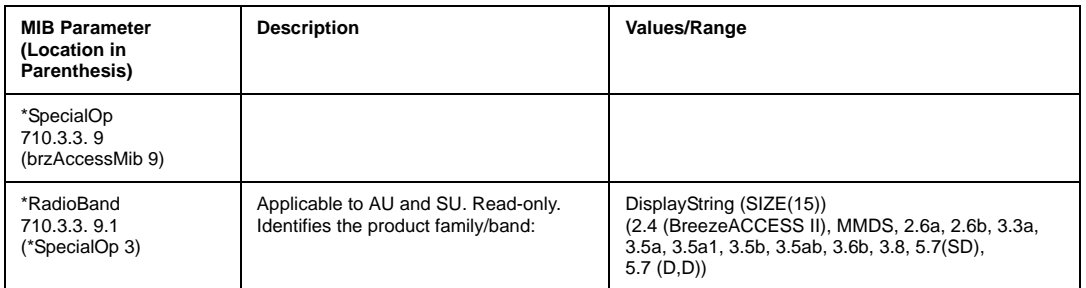

*Note: Additional Special Operations parameters are reserved for factory use only.*

#### Unit Control Parameters

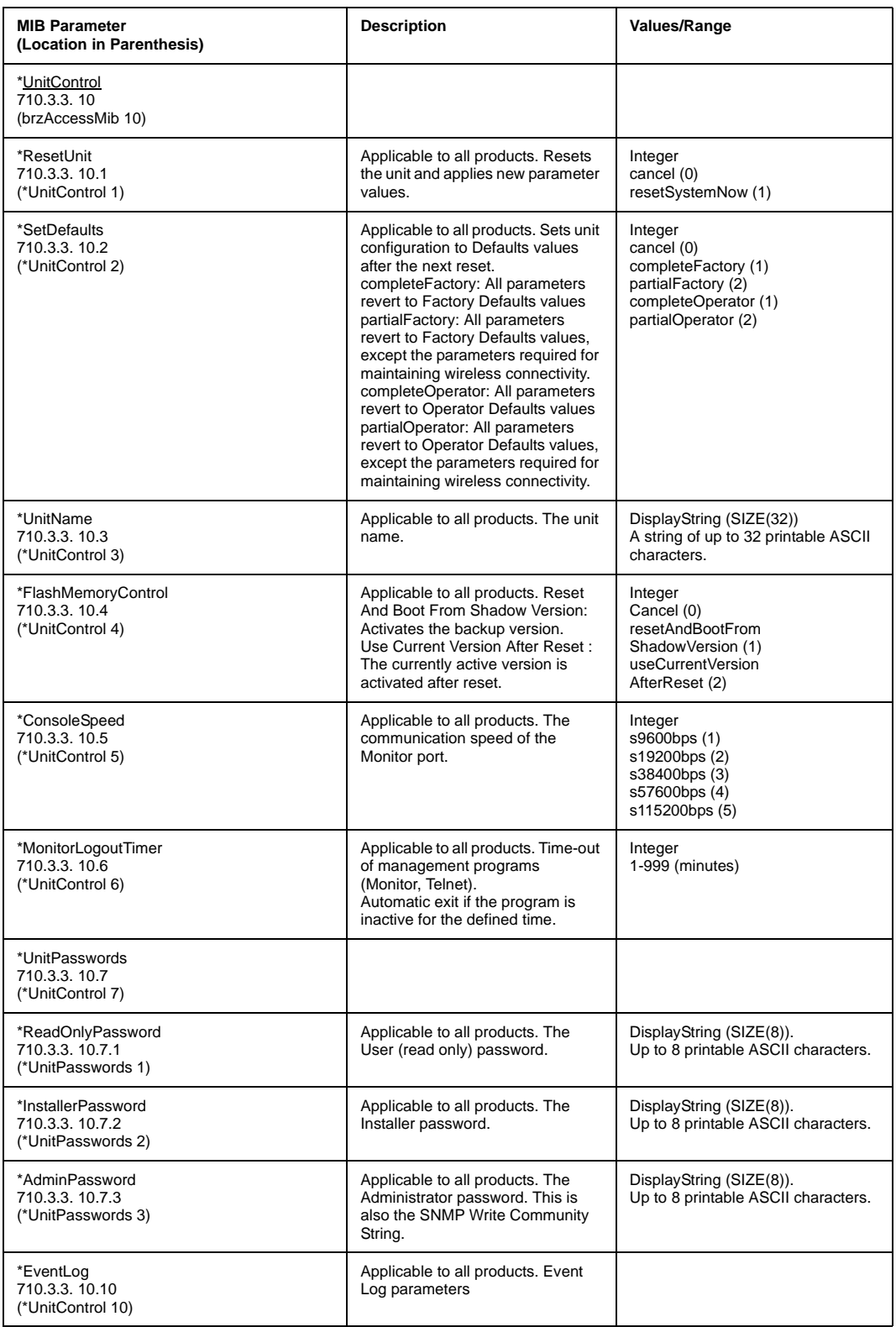

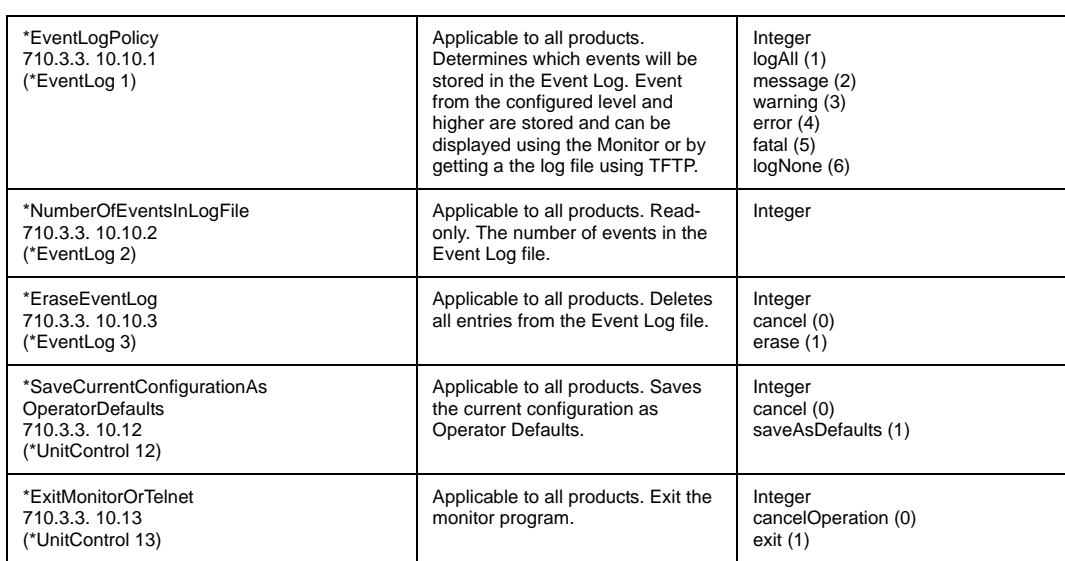

#### IP Parameters

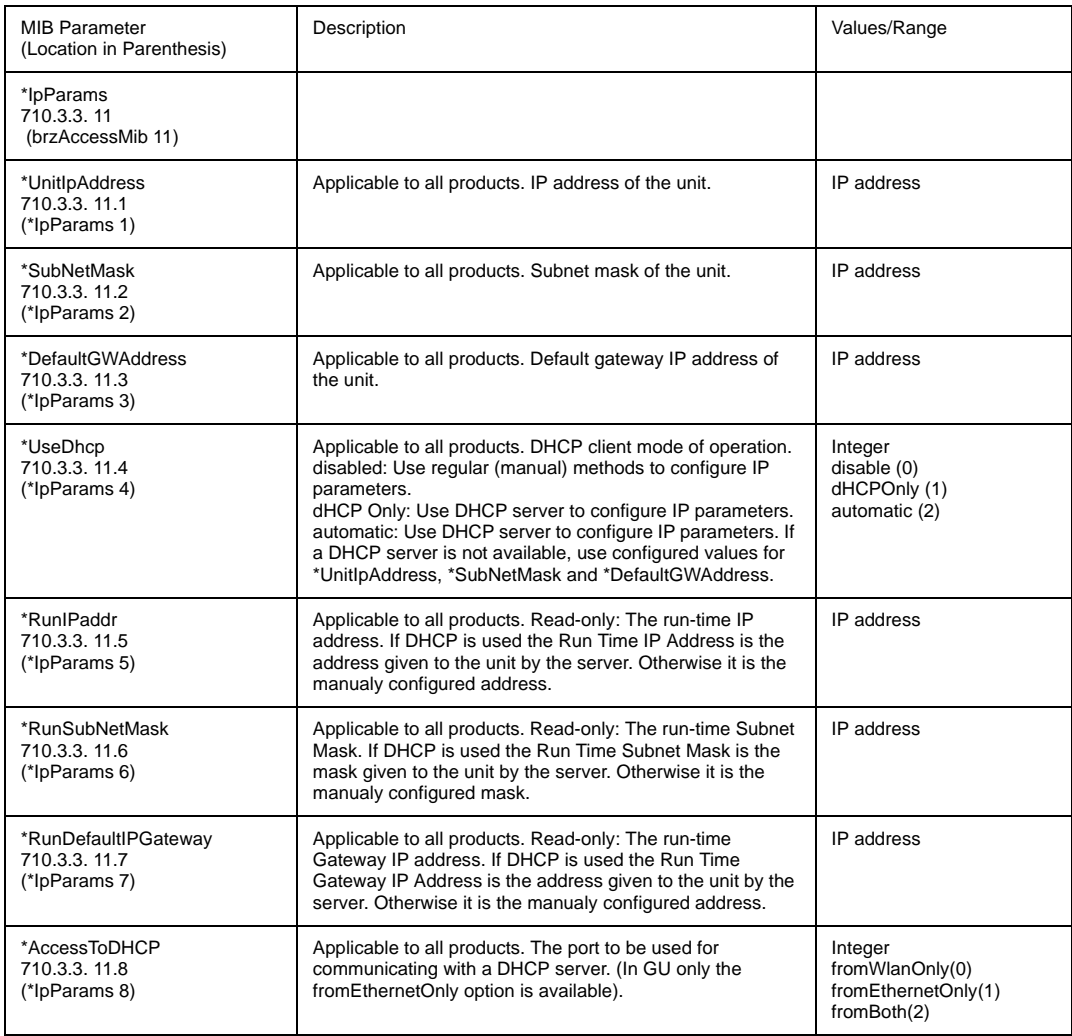

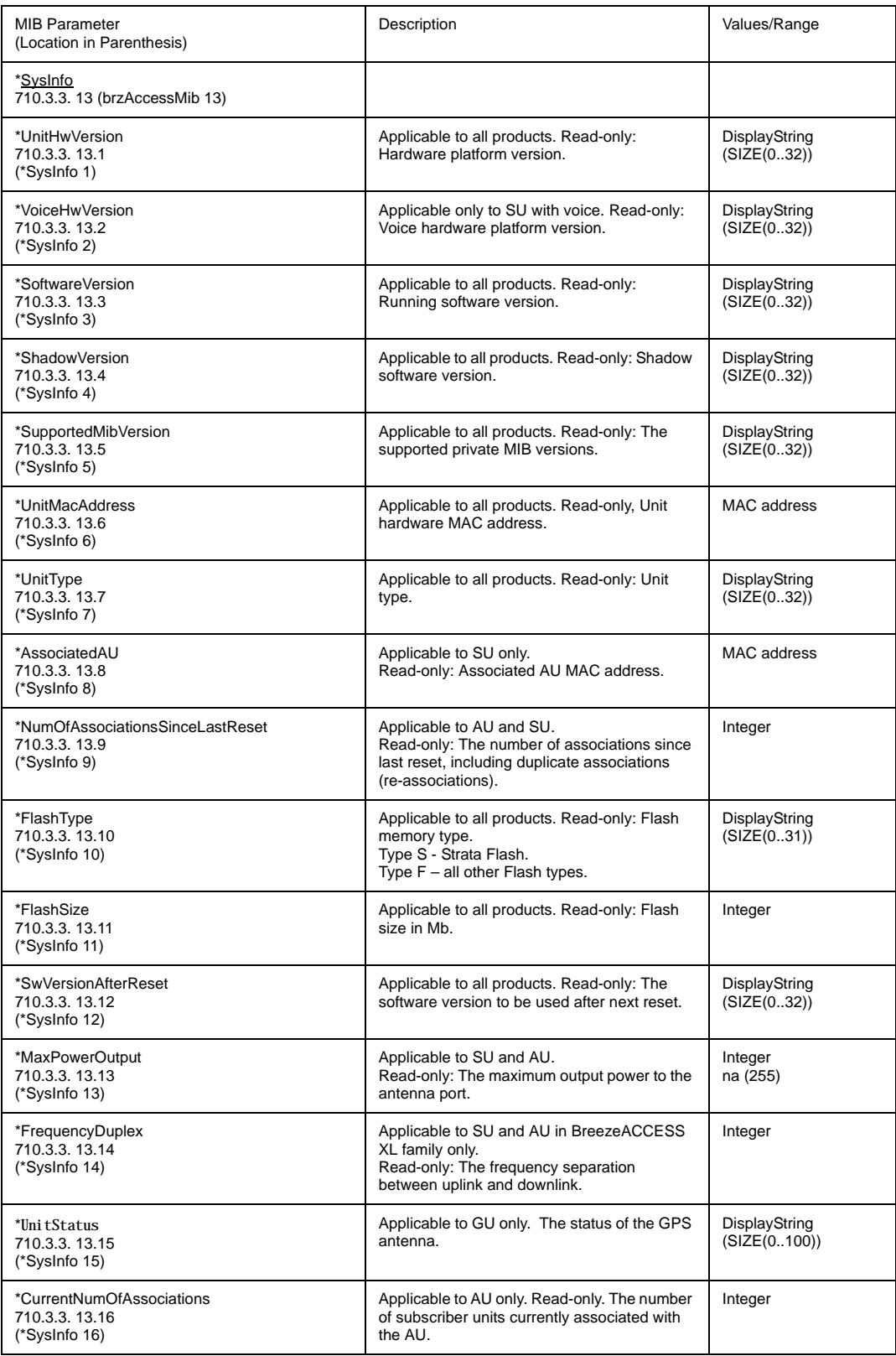

#### Alarms Parameters

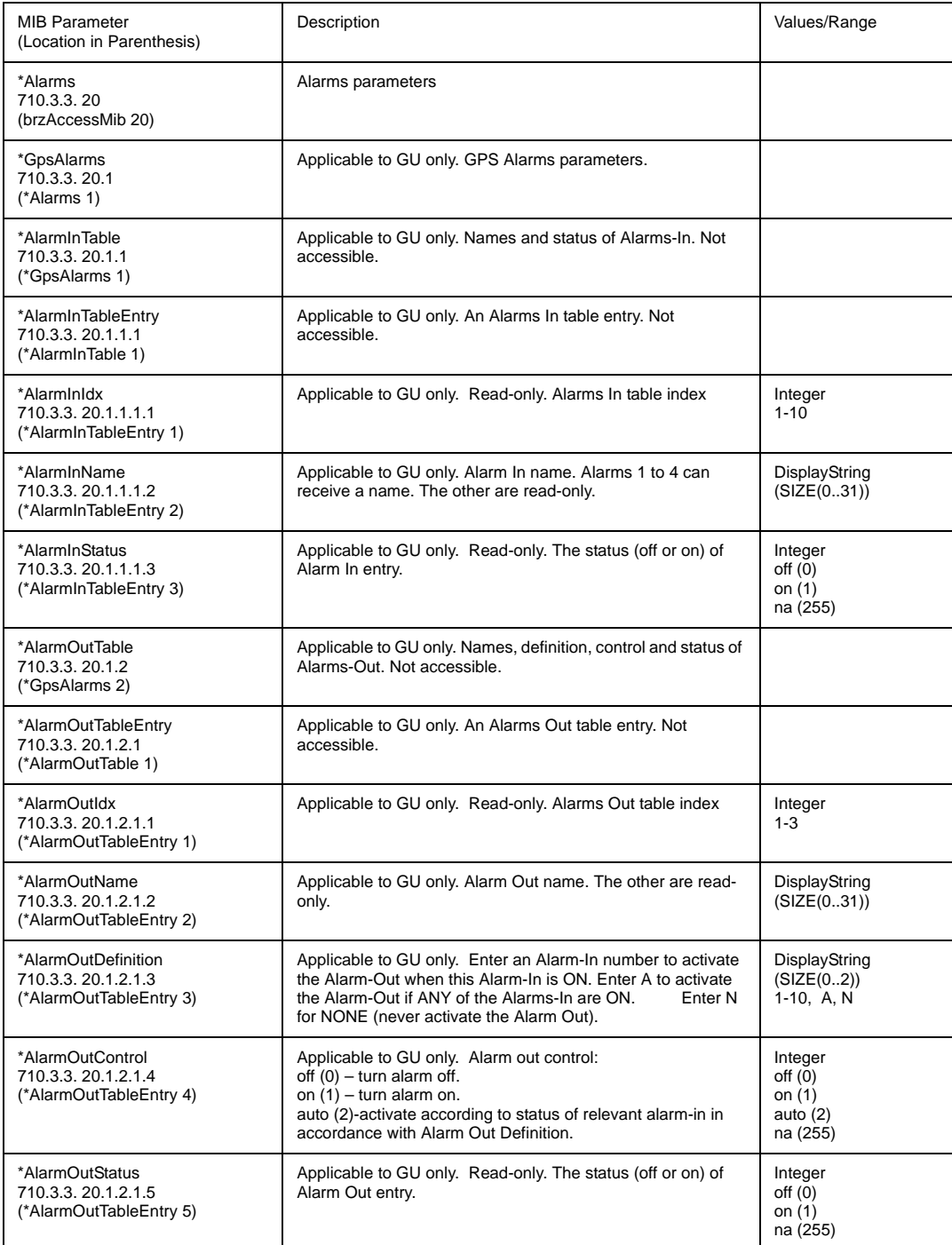

## brzPhoneMIB (applicable to SU with voice only)

breezecom OBJECT IDENTIFIER =1.3.6.1.4.1.710 {(iso(1) org(3) dod(6) internet(1) private(4) enterprises(1) breezecom(710)}

breezecomPrvRev OBJECT IDENTIFIER = 1.3.6.1.4.1.710.3 {breezecom 3}

{breezecomPrvRev 4 }

brzPhoneMib OBJECT IDENTIFIER = 1.3.6.1.4.1.710.3.4

*Note: \* is used instead of the phon prefix*

#### Dialing Parameters

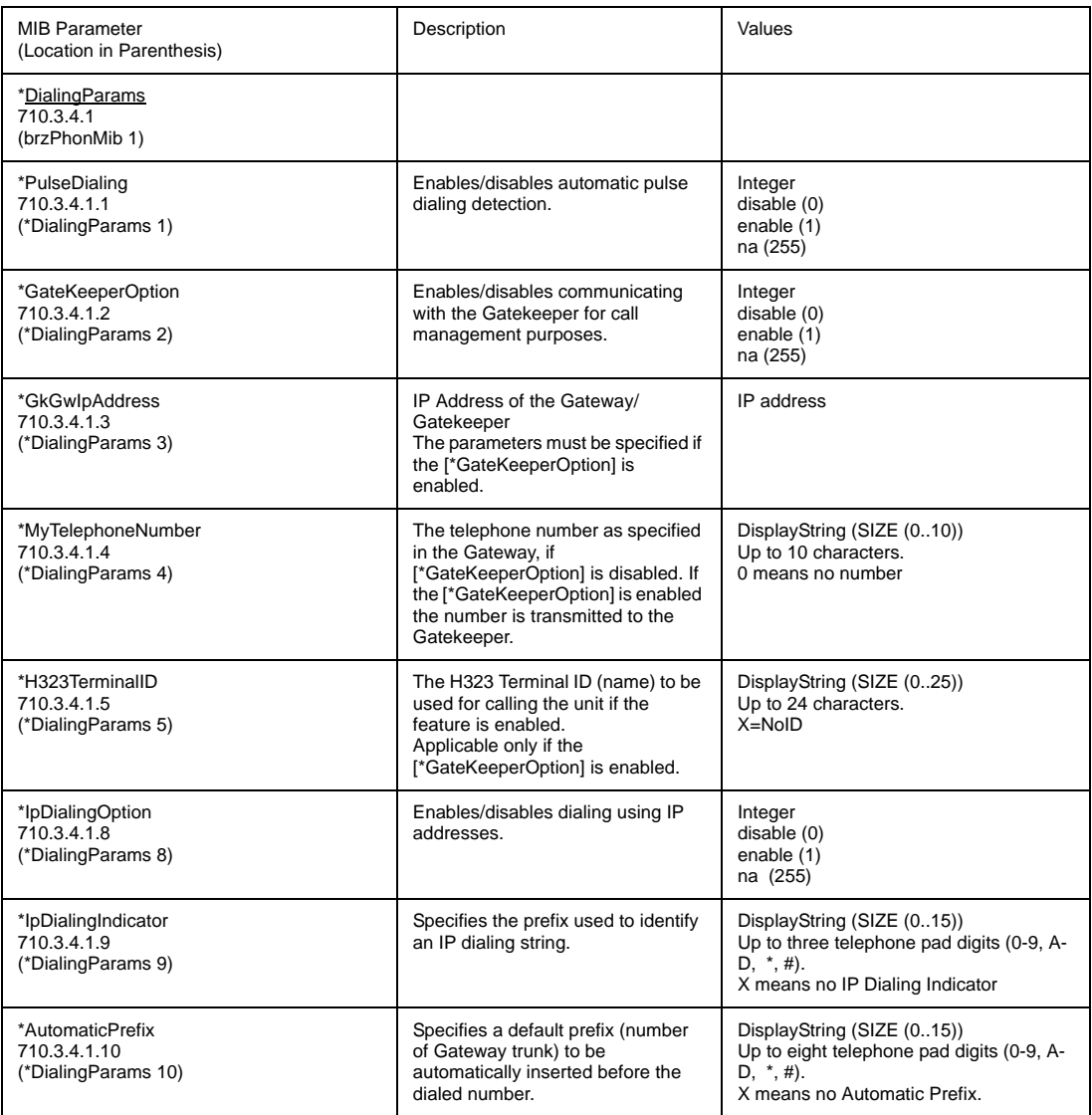

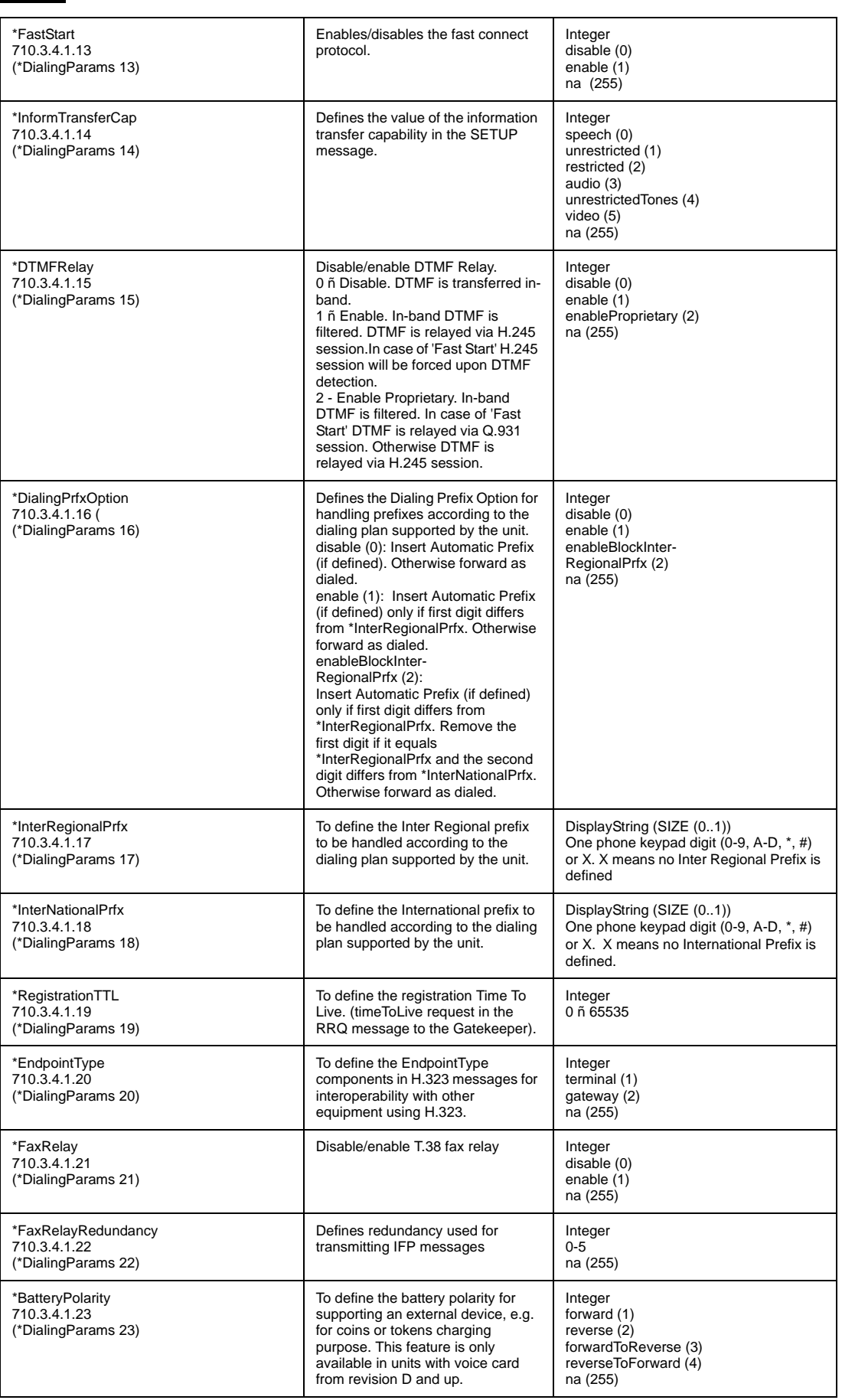

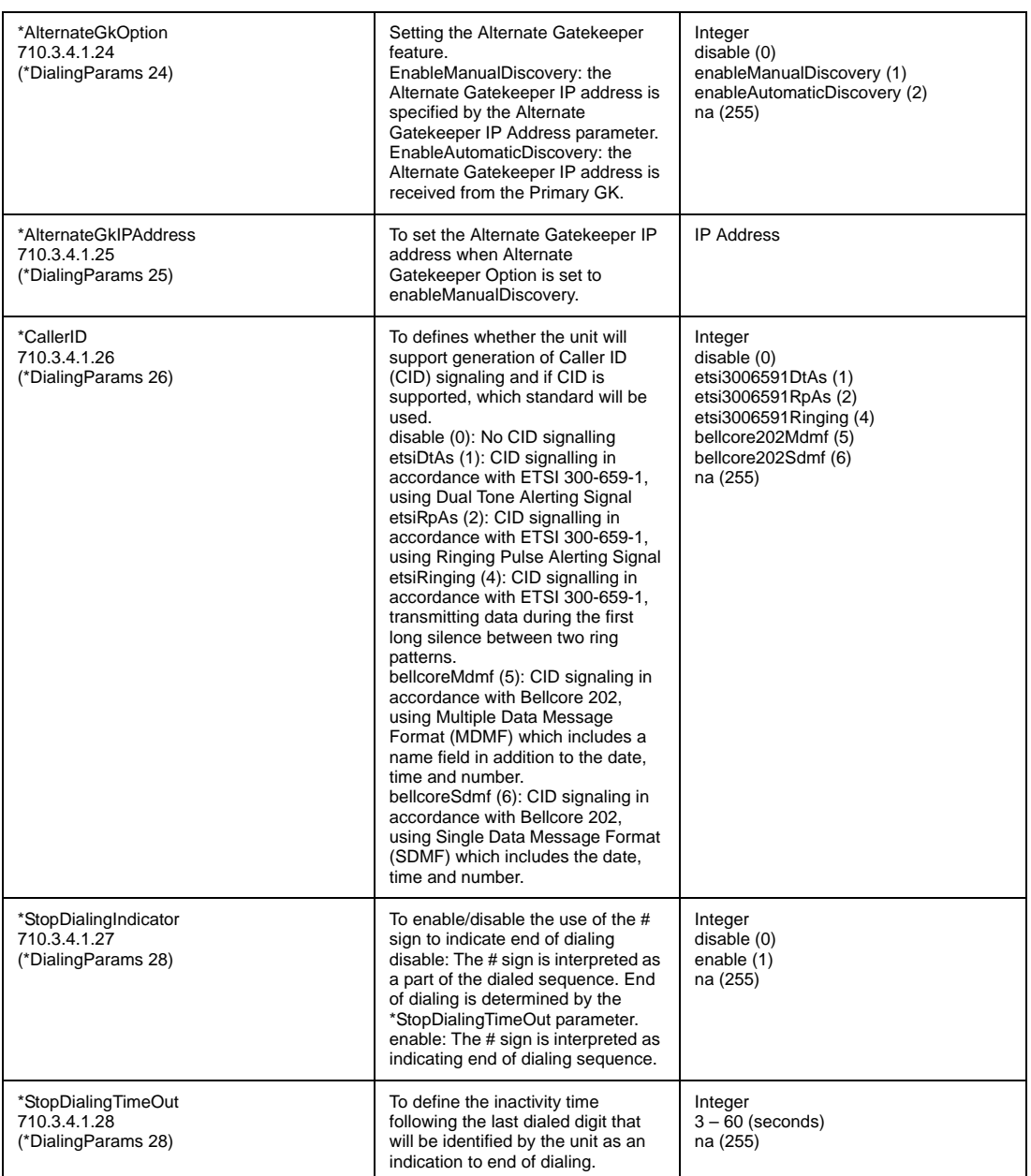

### Voice Parameters

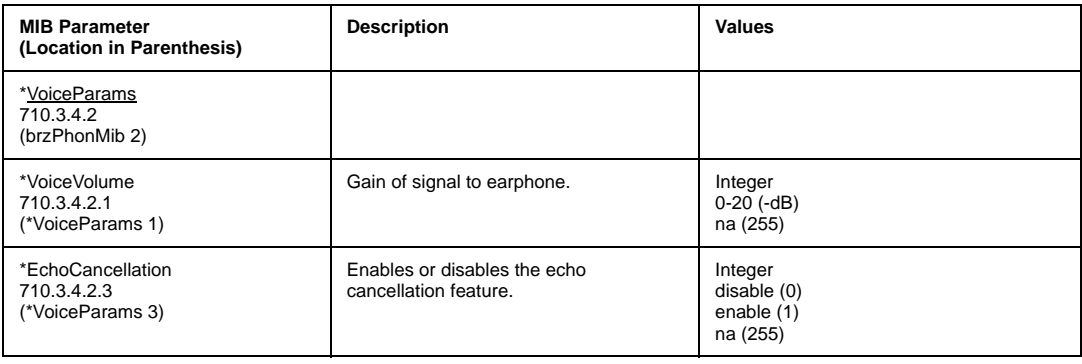

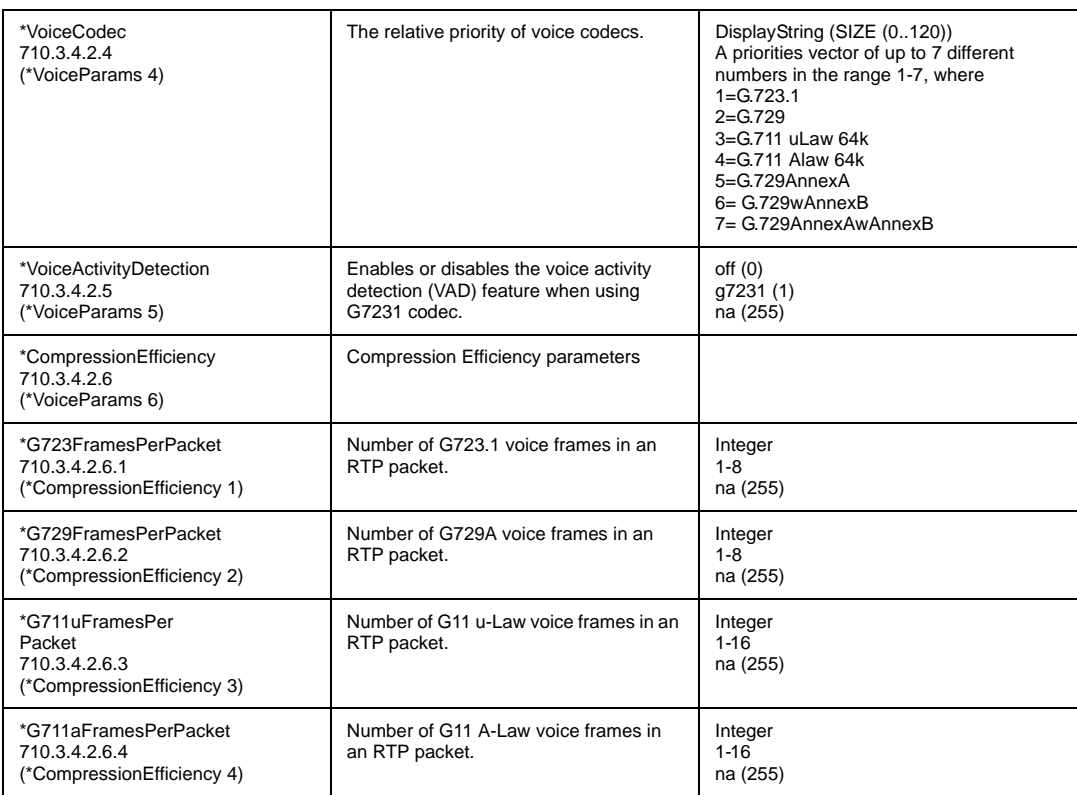

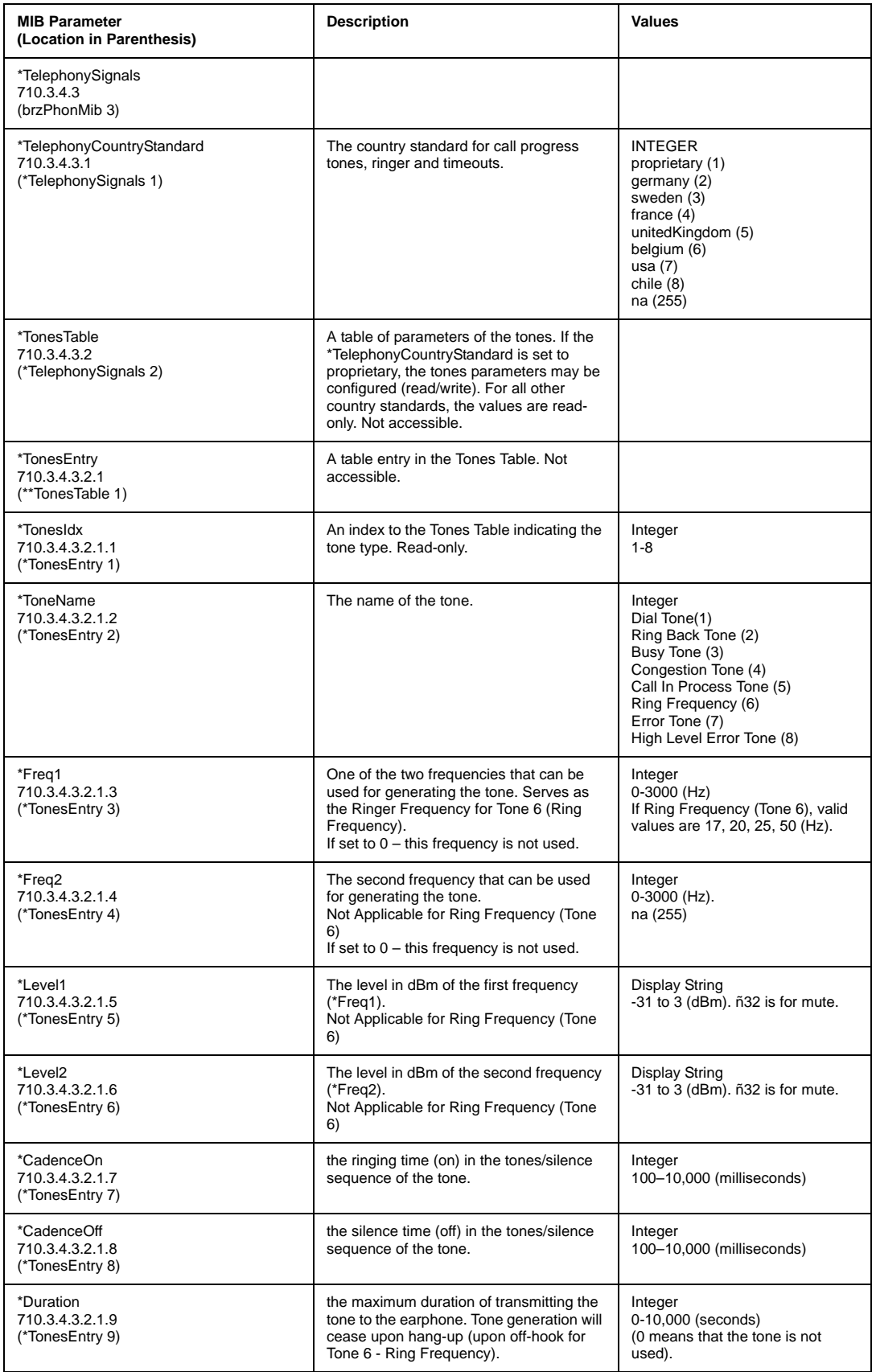

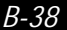

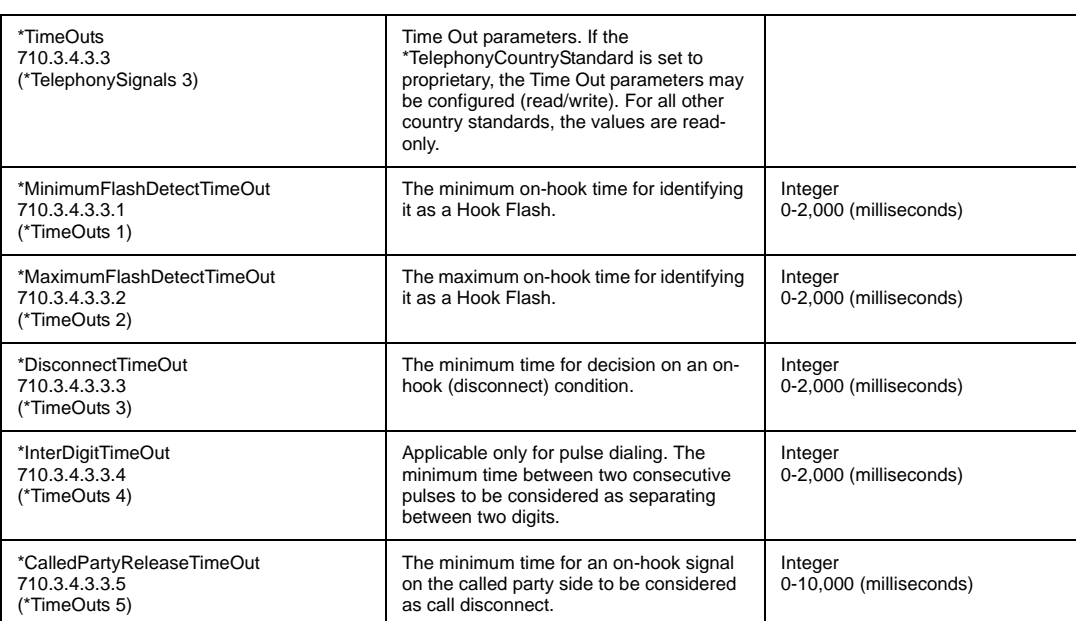

## Supported Traps

*Note: \* is used instead of the brzacc prefix*

#### Trap Associated Parameters

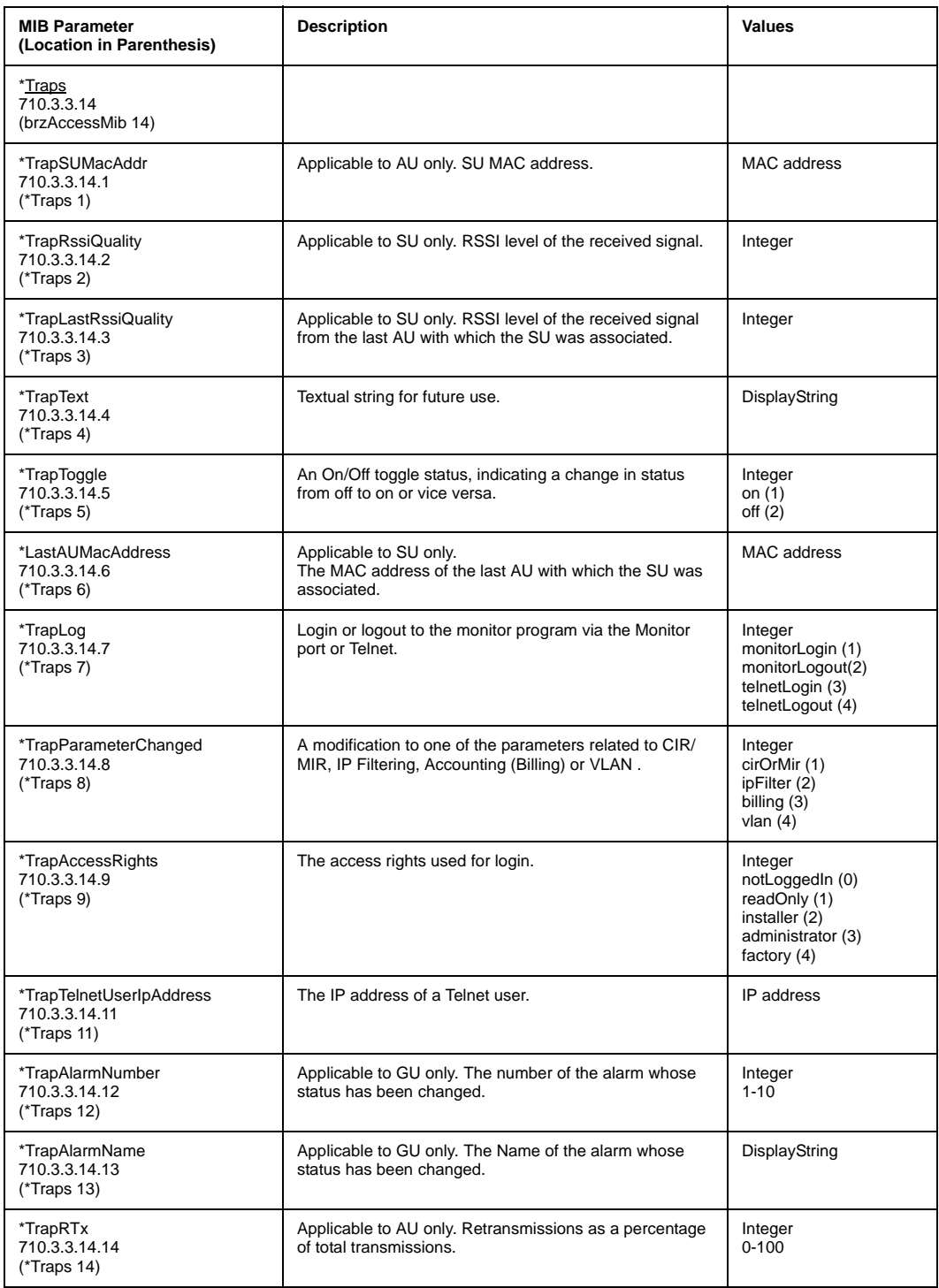

### **Traps**

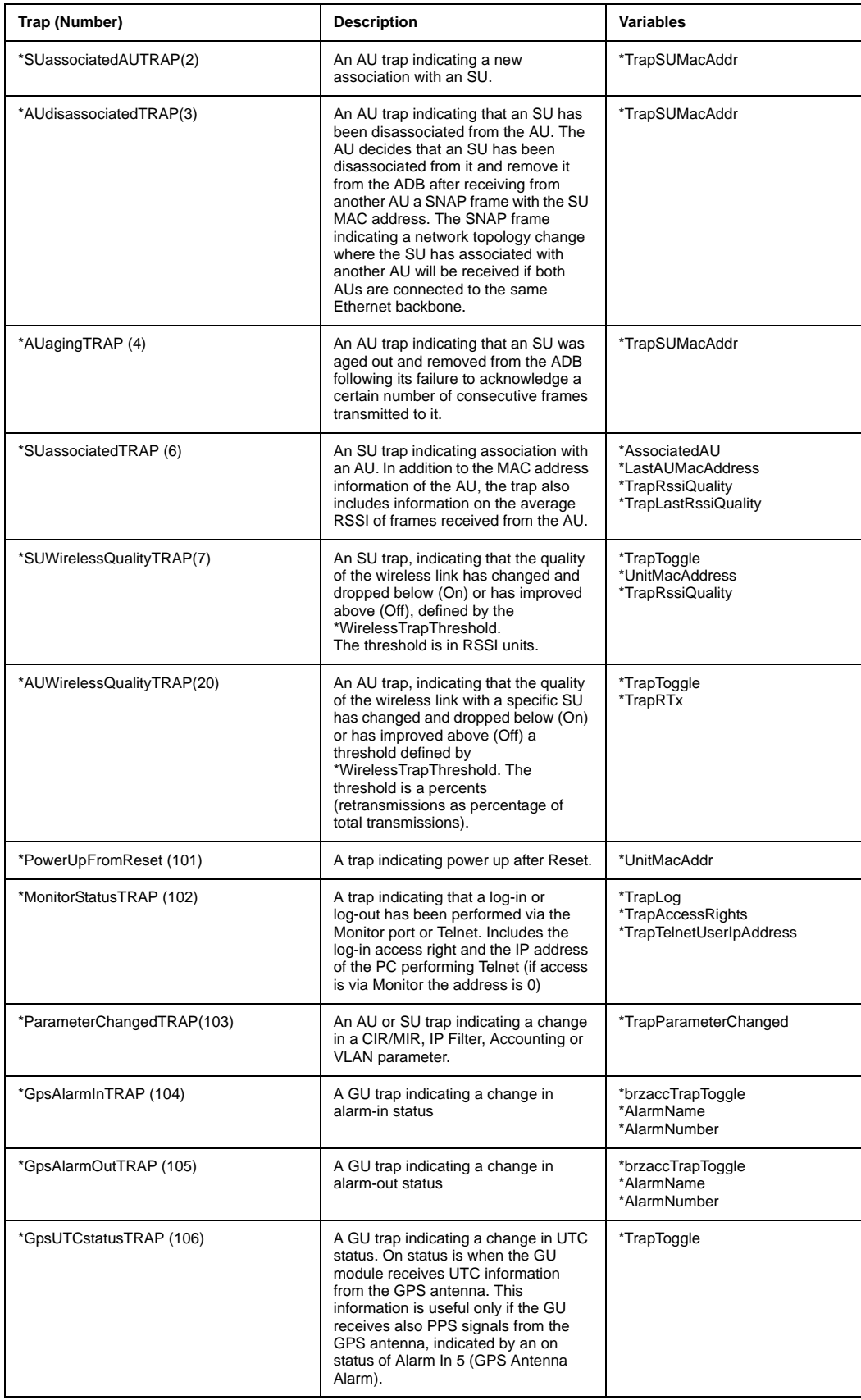

*B-42 BreezeACCESS 4.0 System Manual*

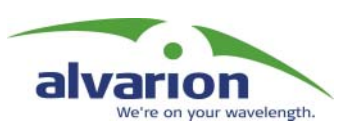

## Appendix C: RSSI to dBm Conversion Table

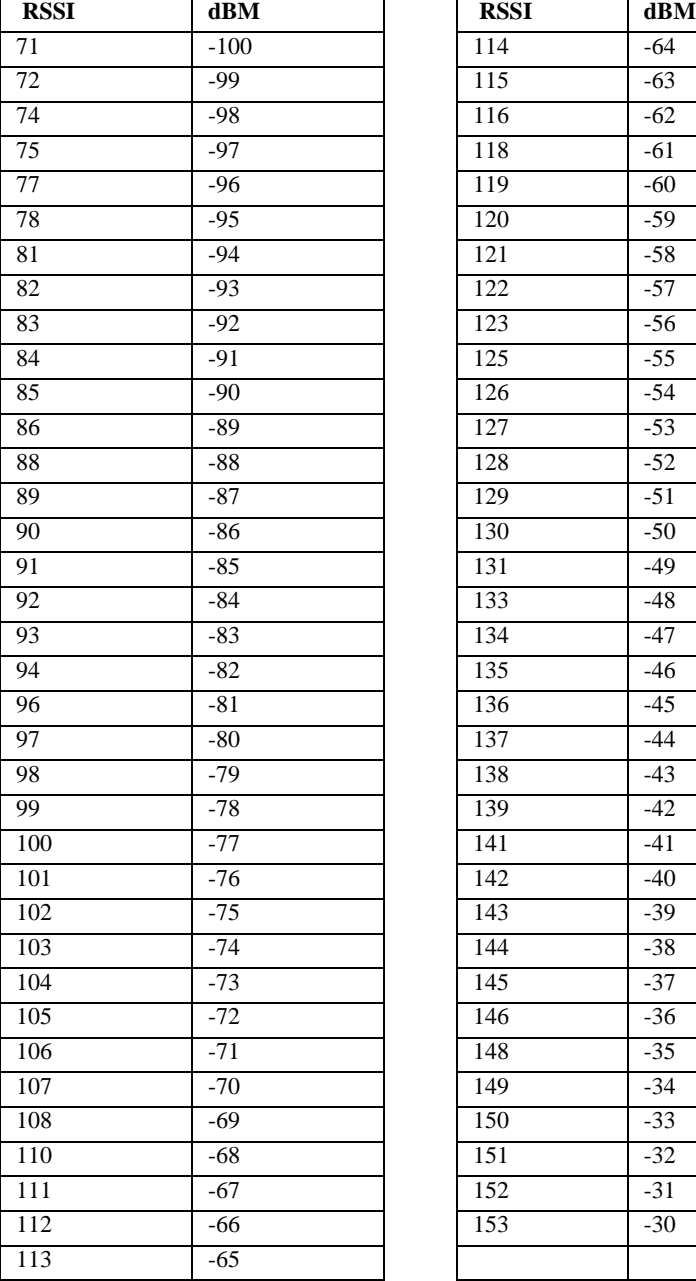

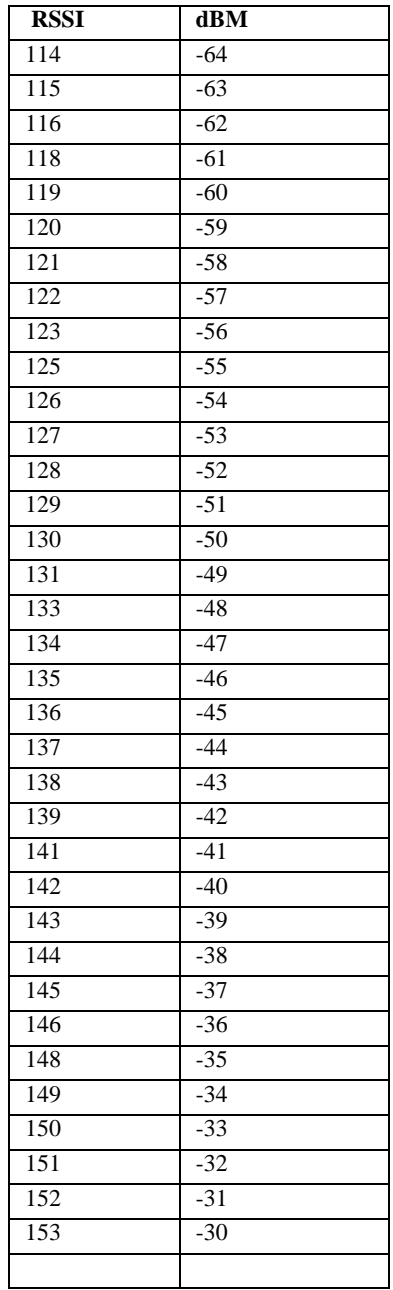

*C-2 BreezeACCESS 4.0 System Manual*

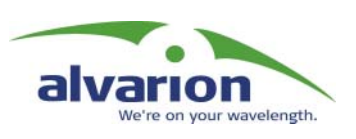

## Appendix D: Parameters List

## Unit Control Parameters

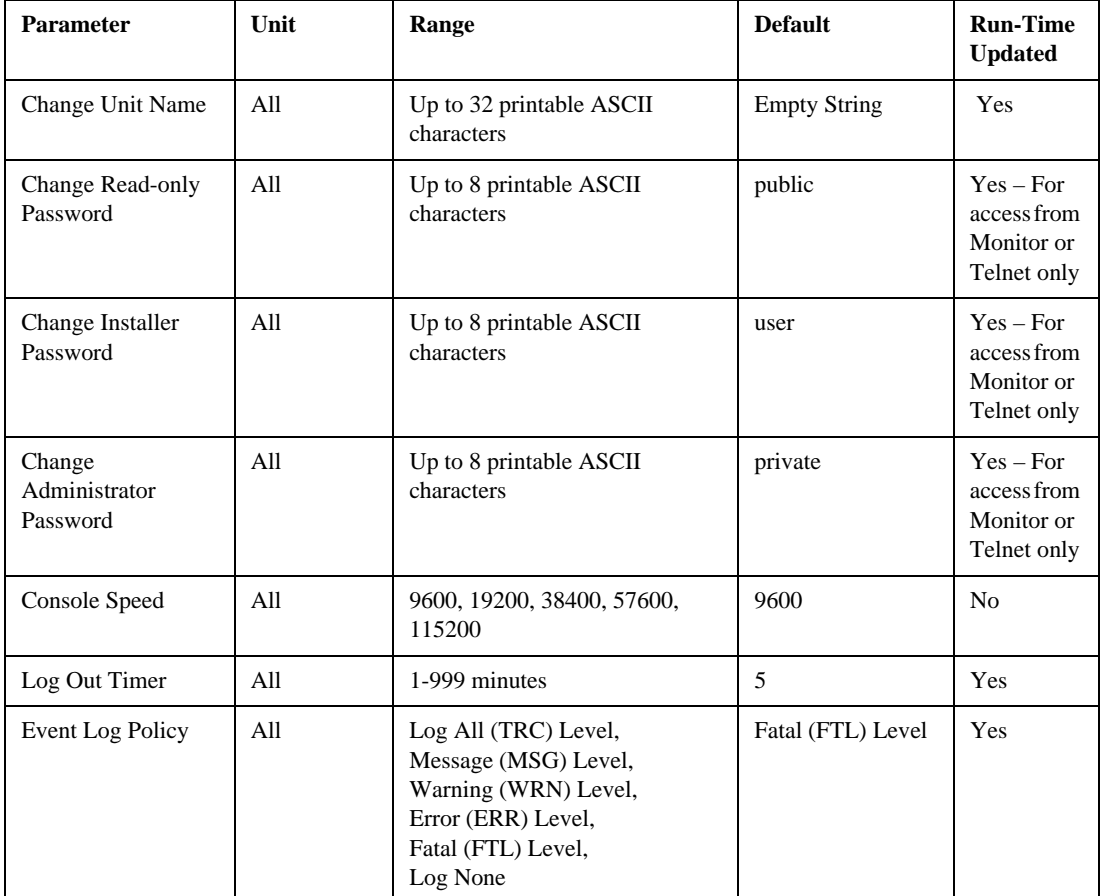

## *D-2 BreezeACCESS 4.0 System Manual* Site Survey Parameters

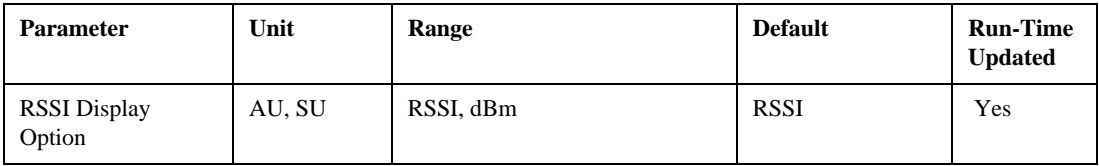

## IP Parameters

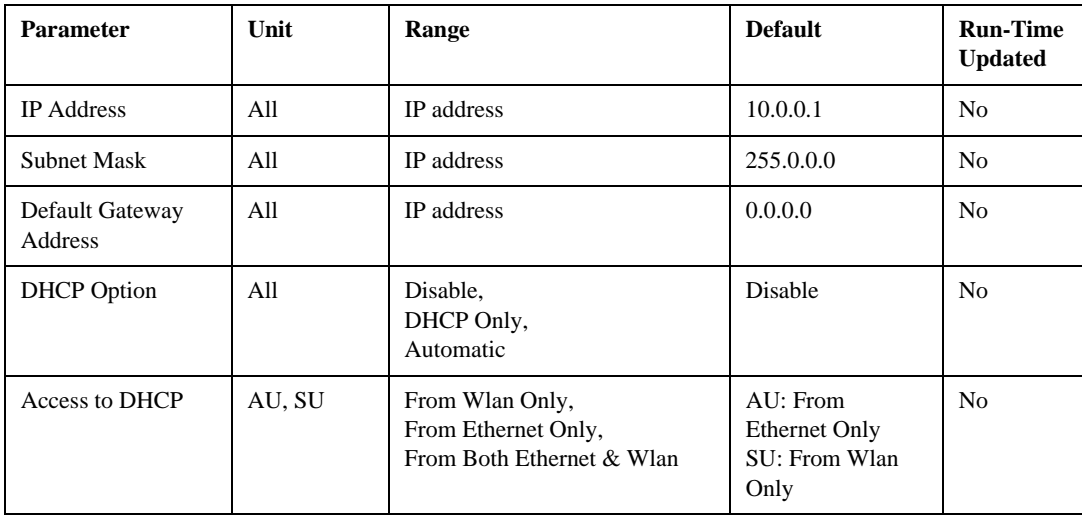

## Air Interface Parameters

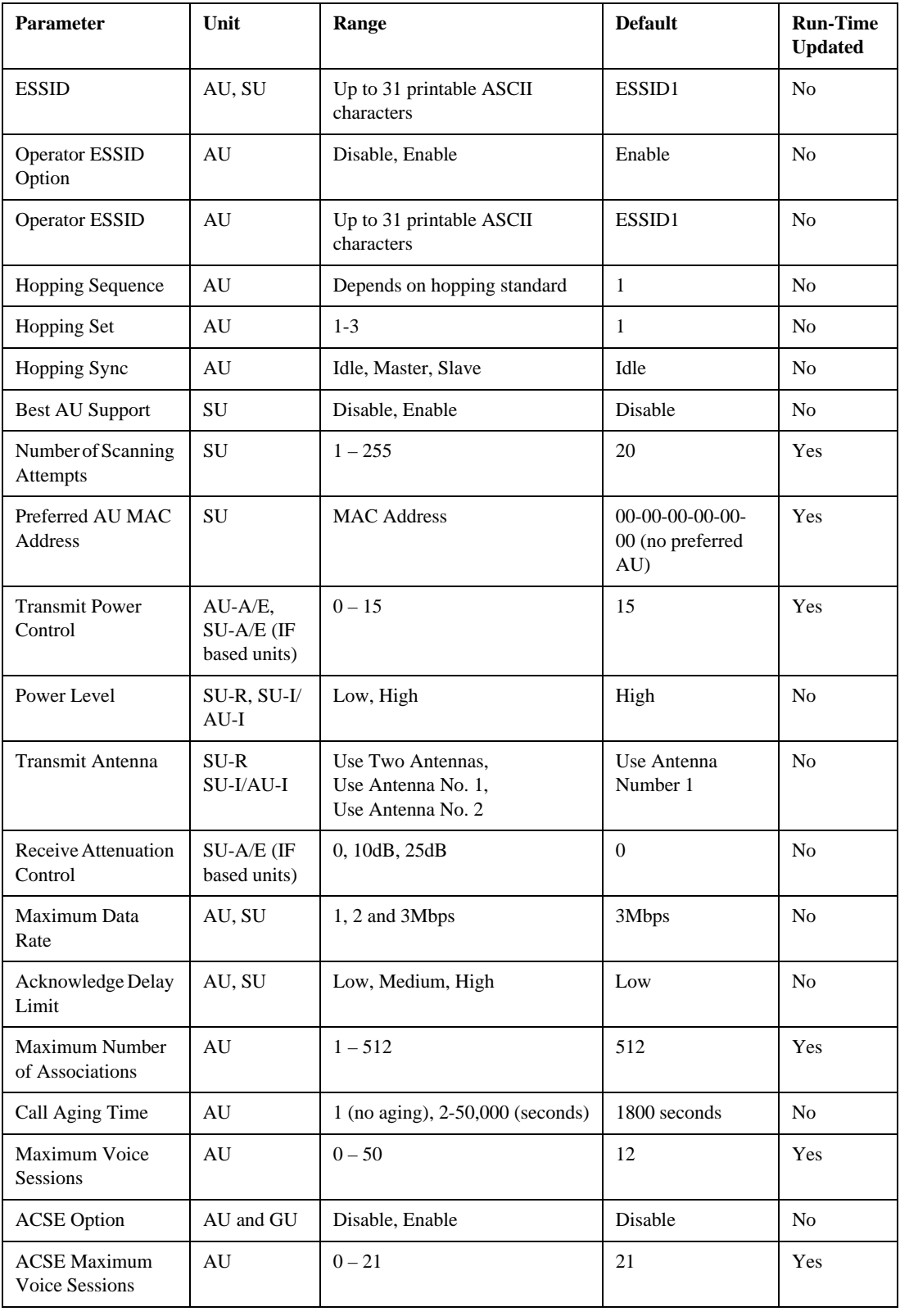

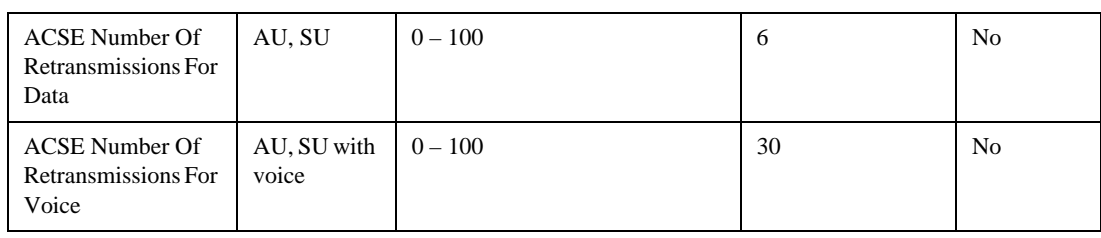

## Network Management Parameters

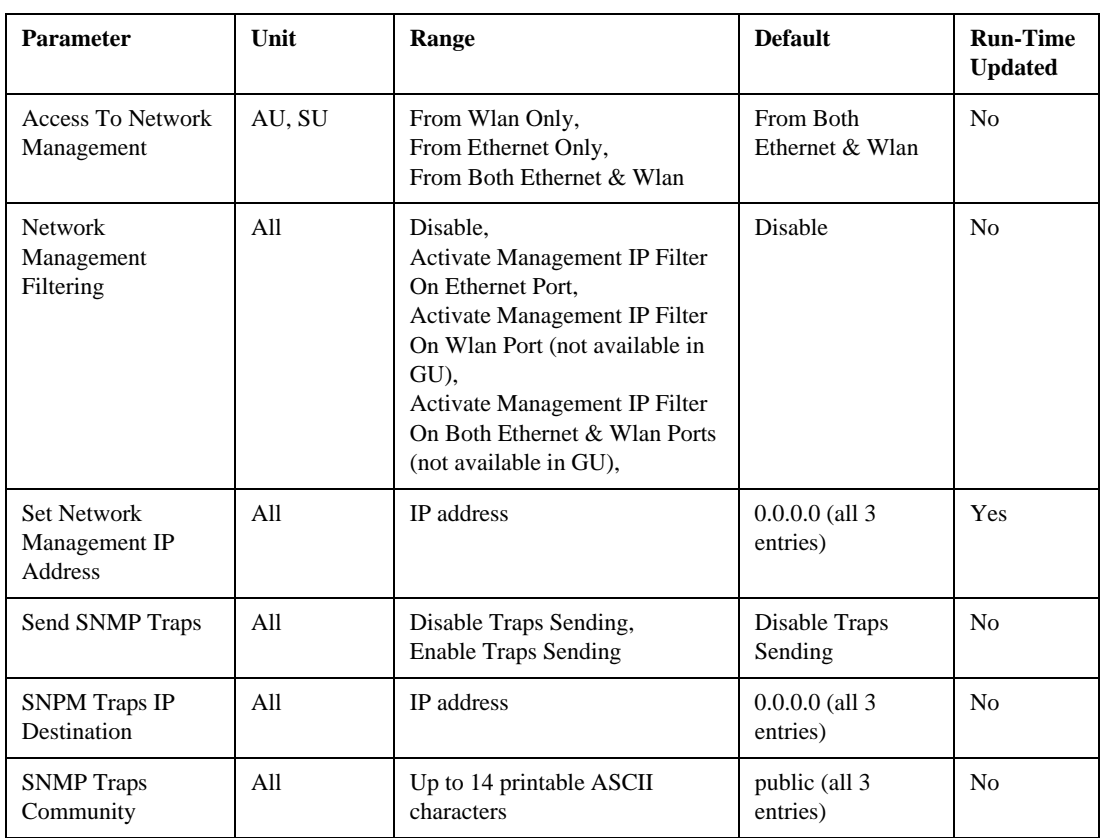

# Bridge Parameters

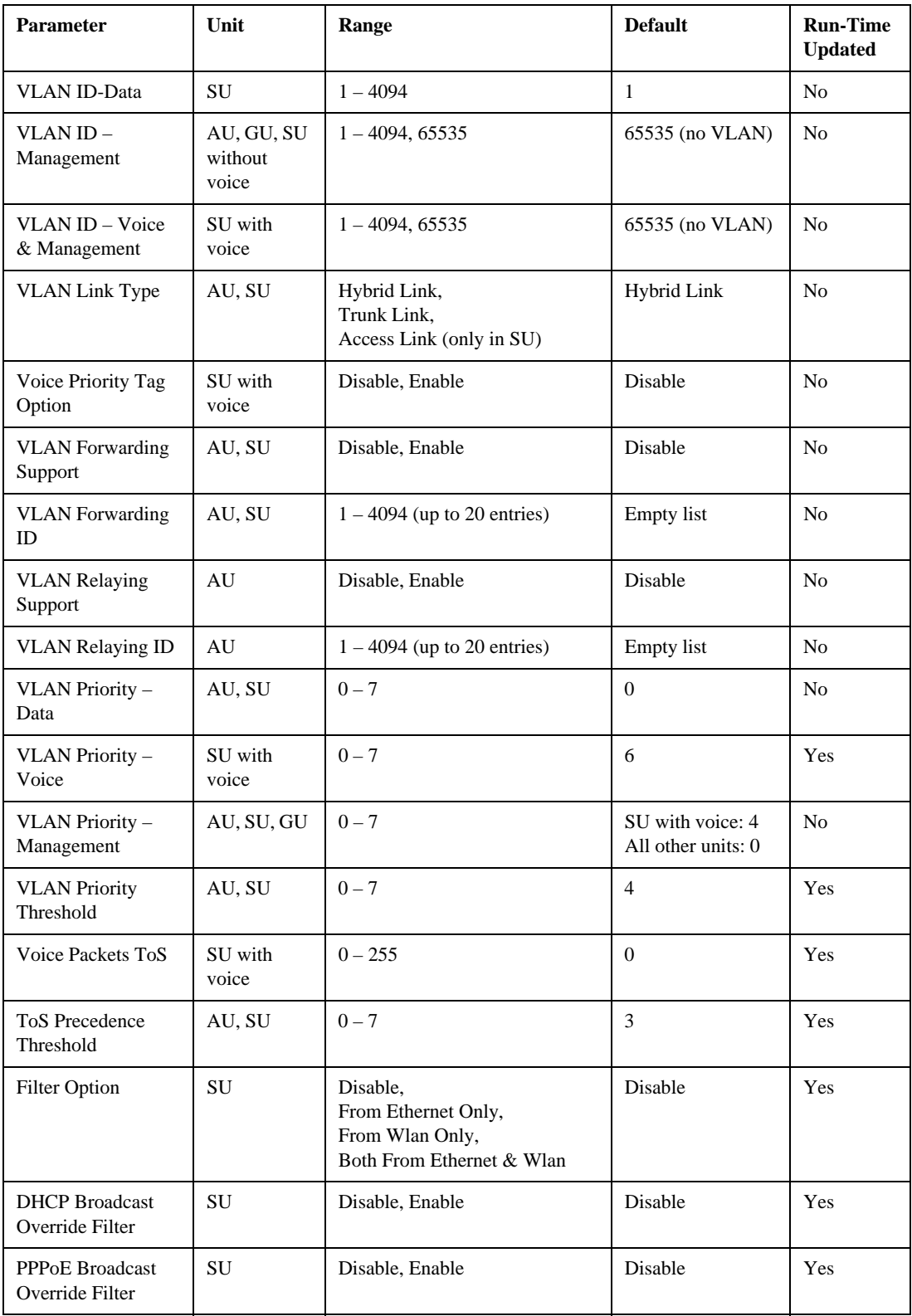

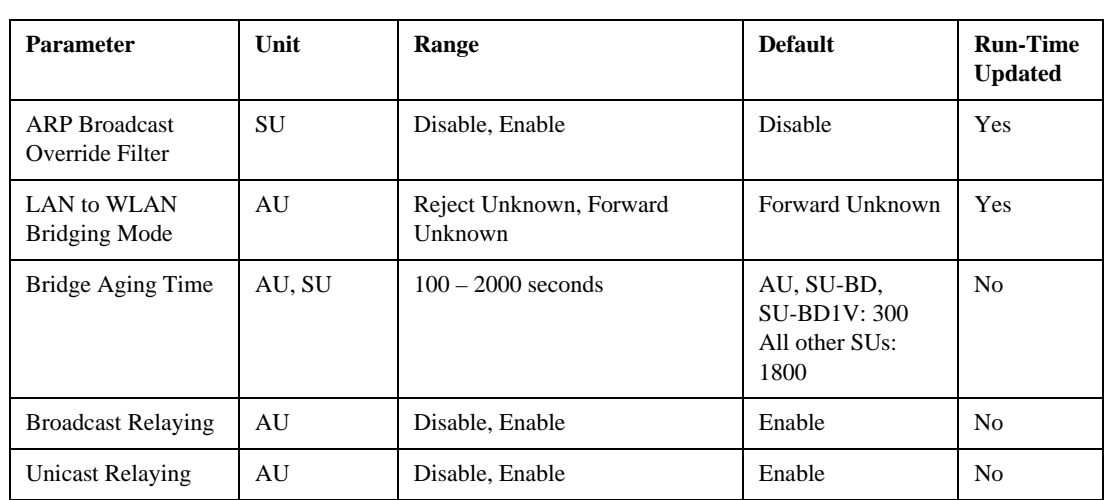

## Performance Parameters

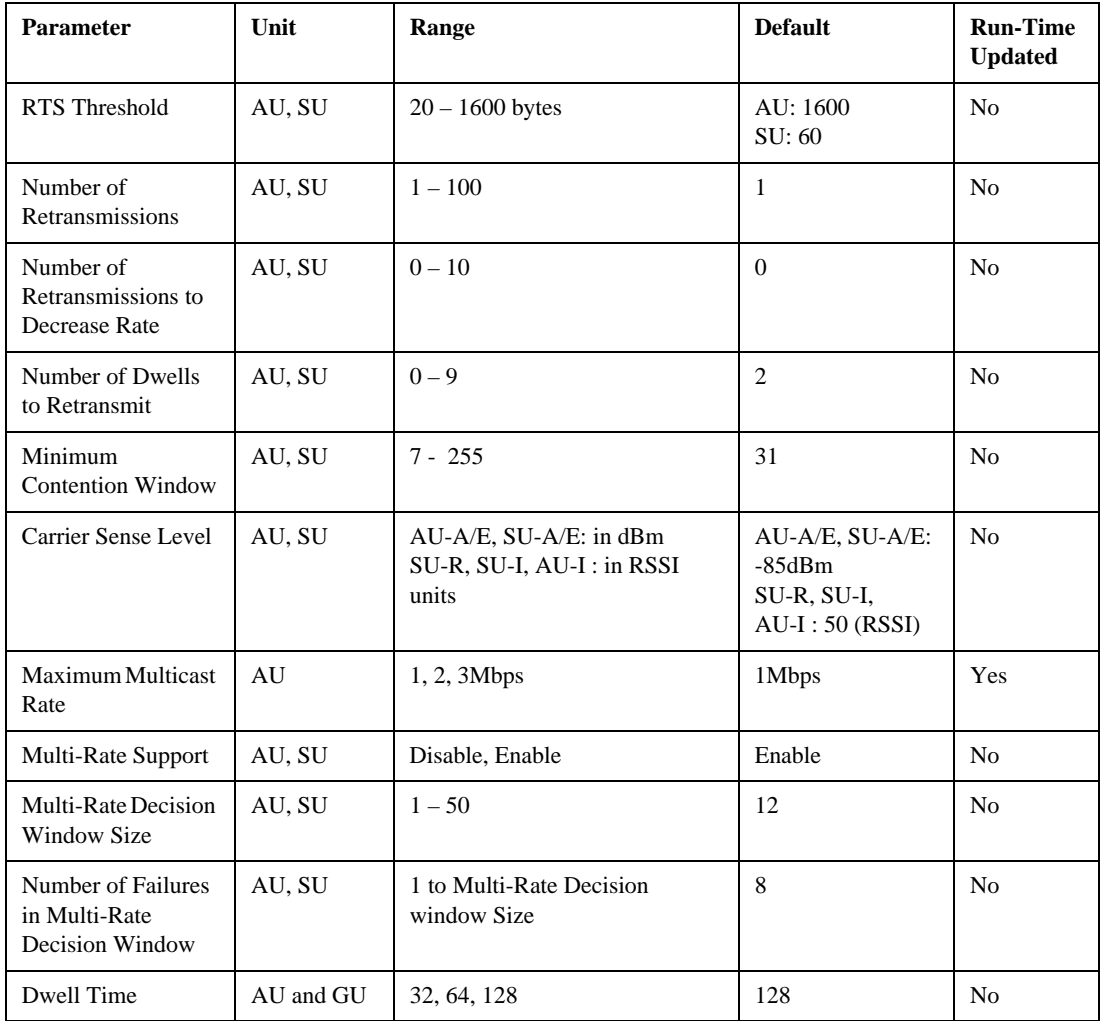

# Service Parameters

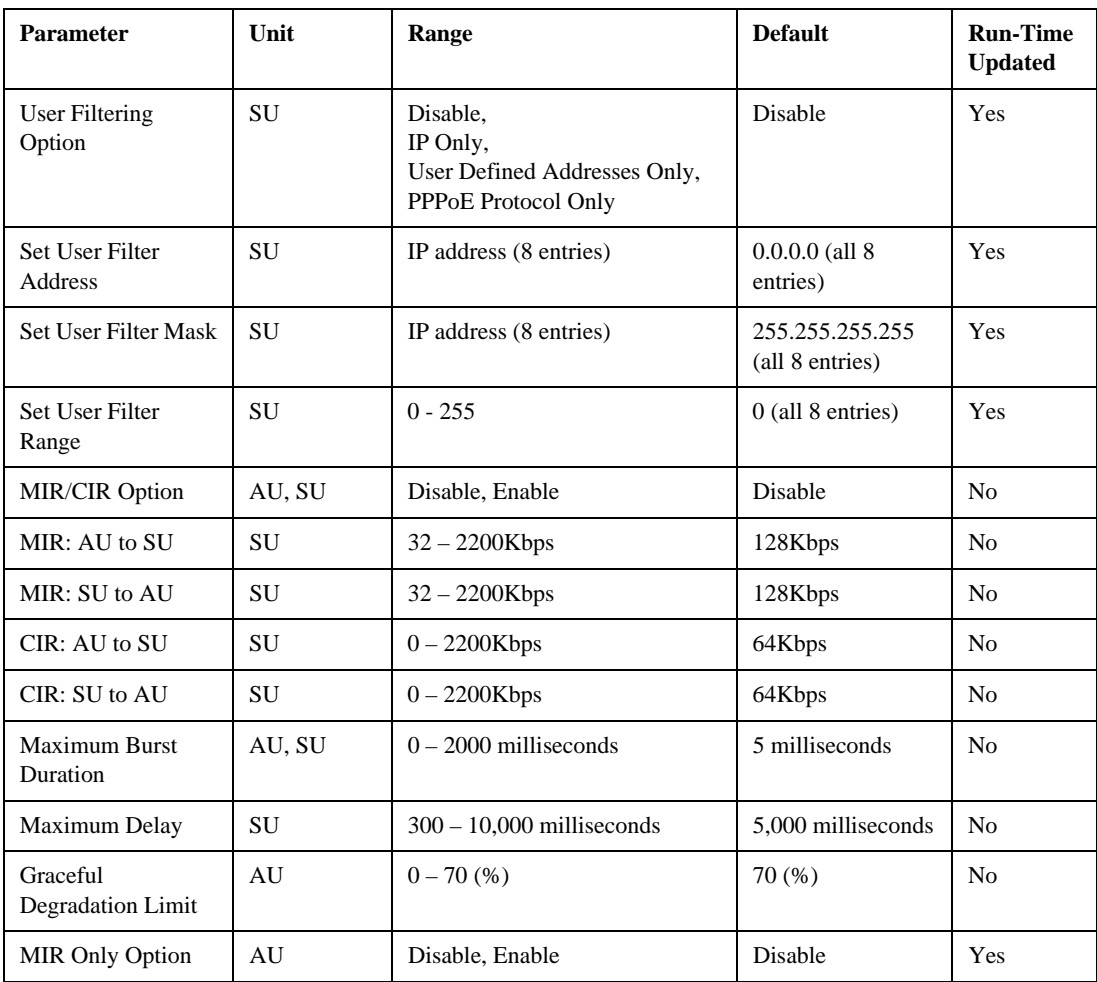

## Security Parameters

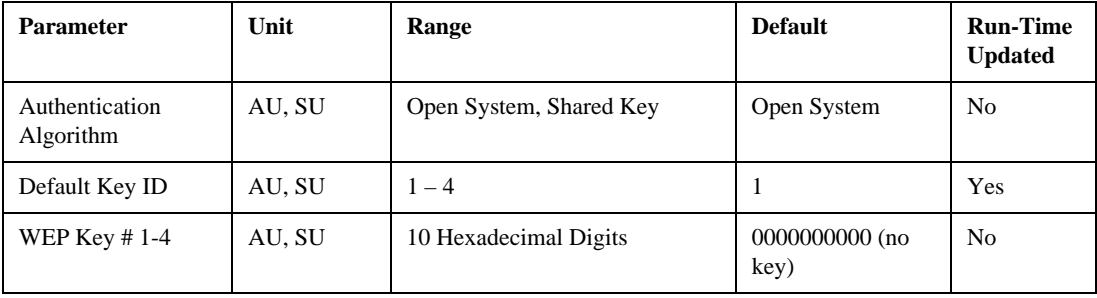

## Voice Parameters

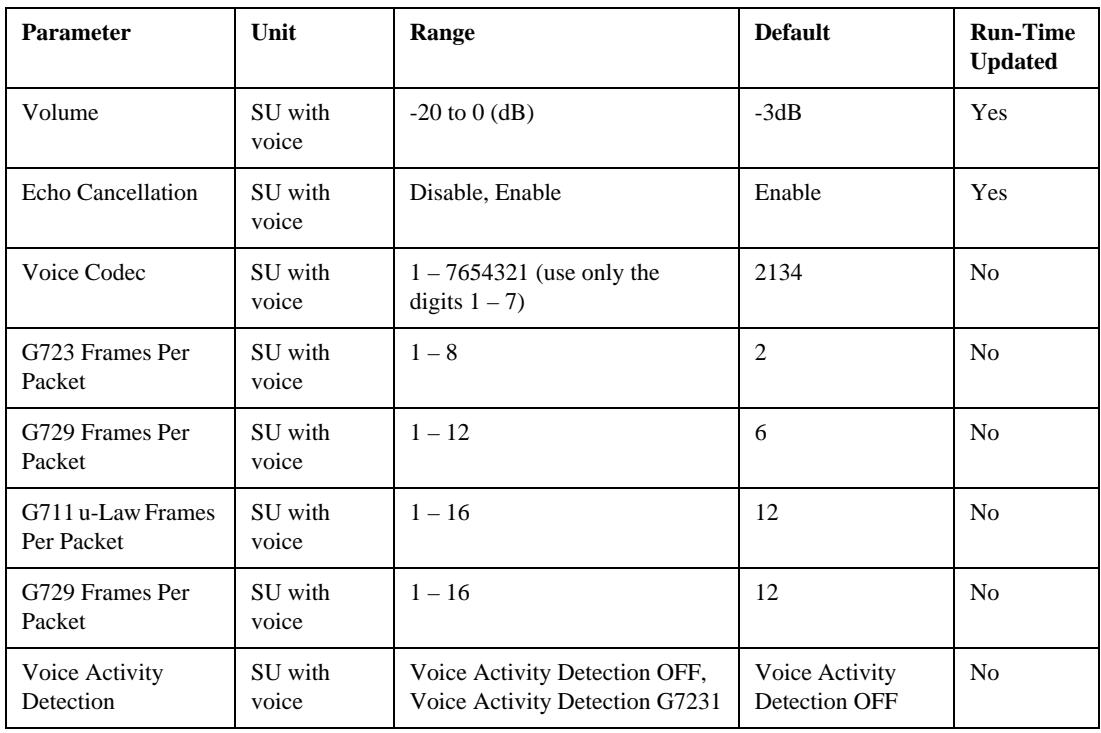

## *D-10 BreezeACCESS 4.0 System Manual* Dialing Parameters

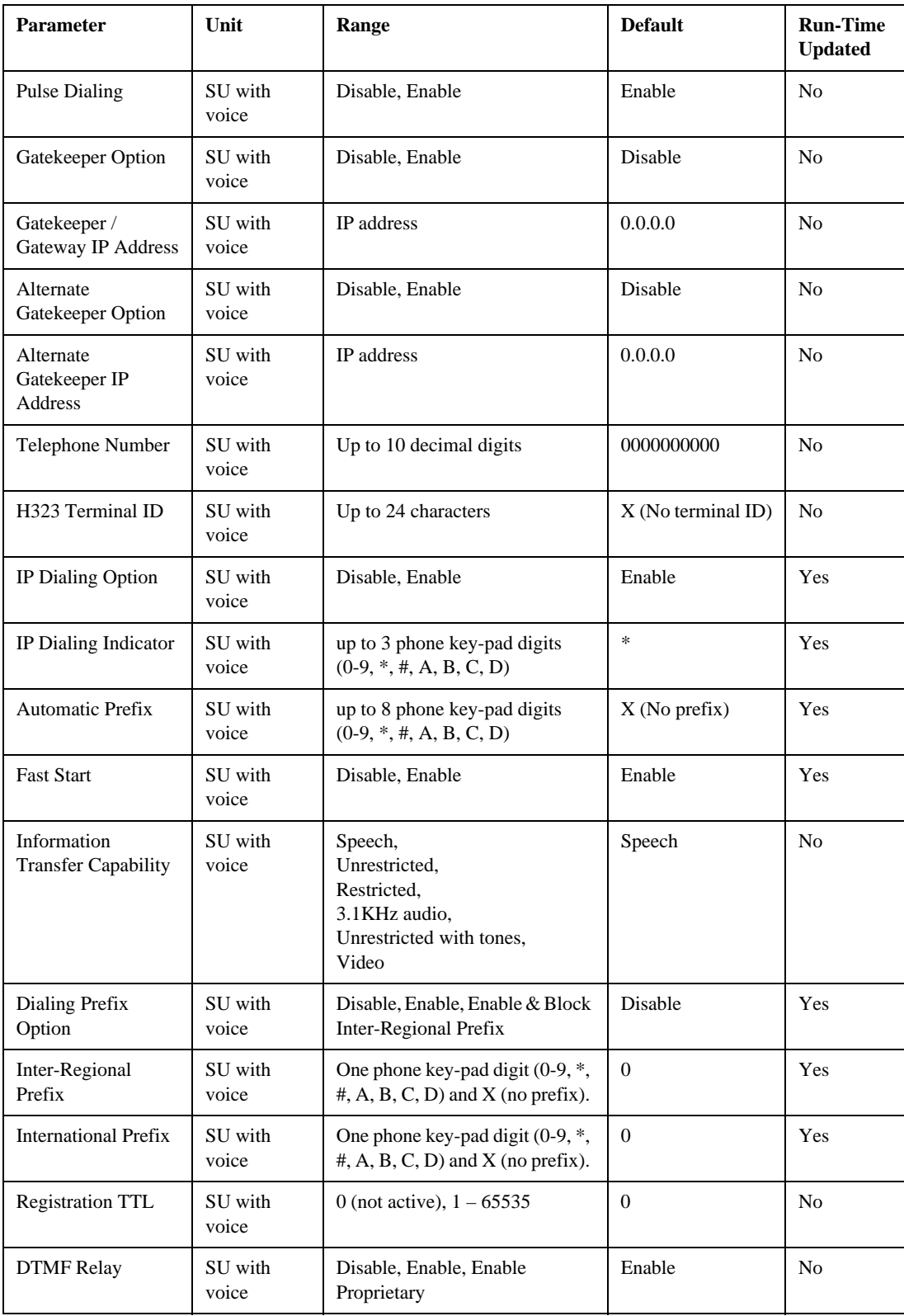
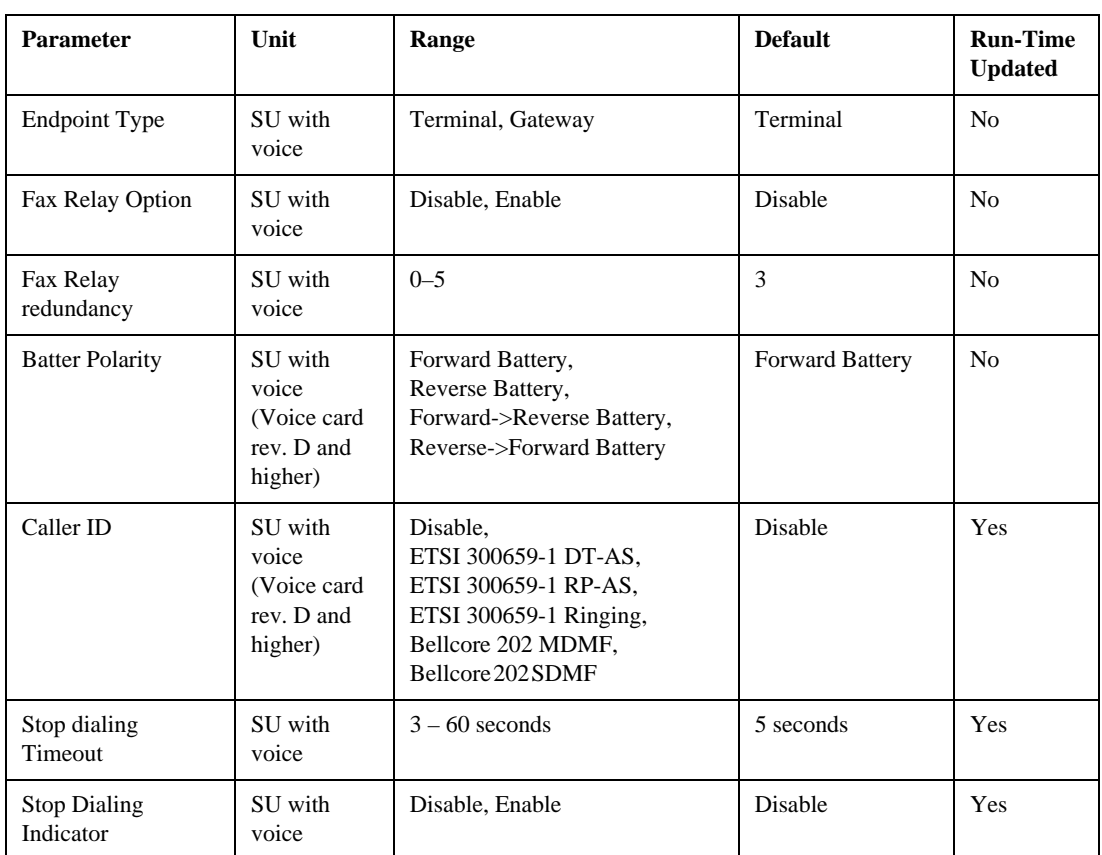

# *D-12 BreezeACCESS 4.0 System Manual* Telephony Signals

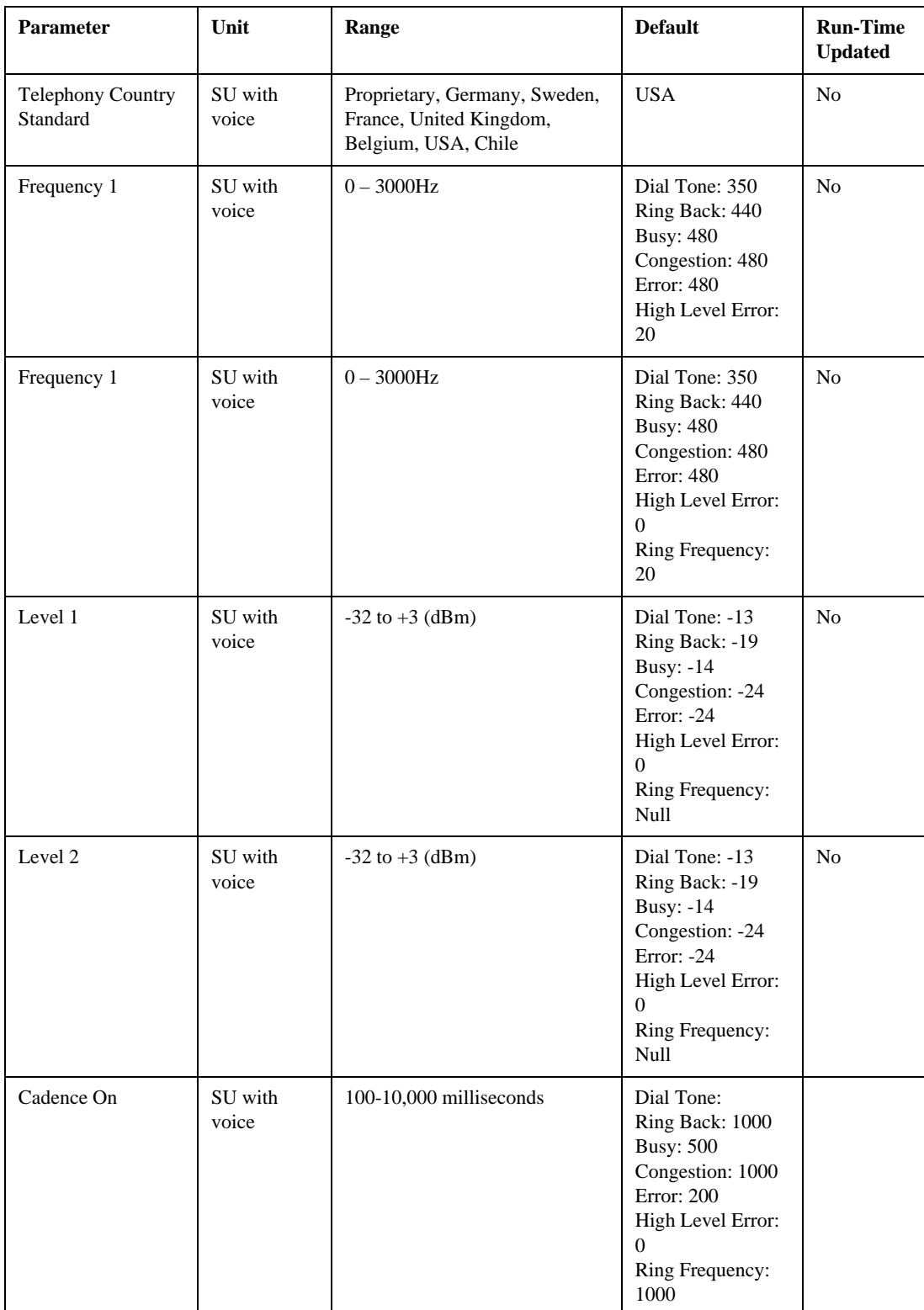

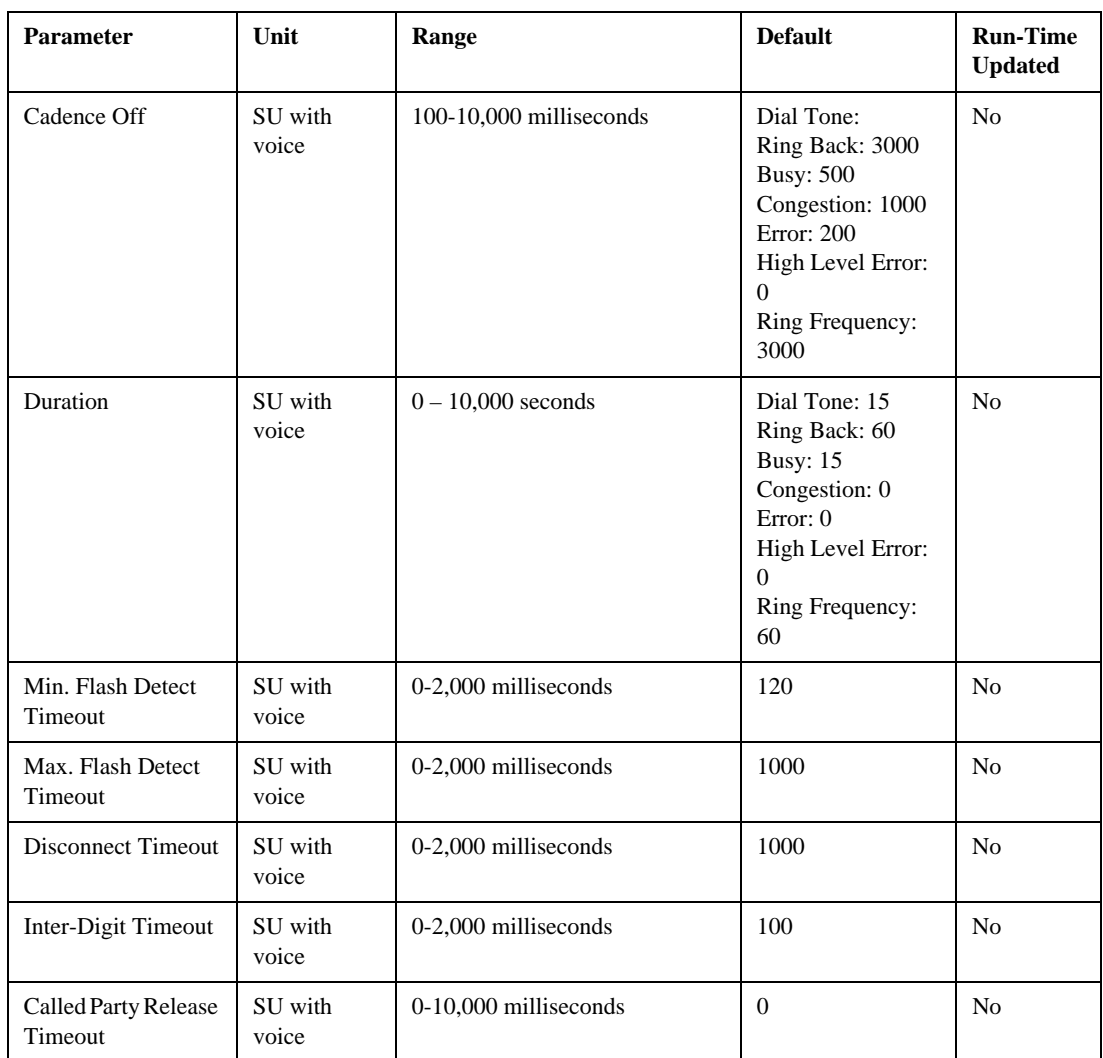

# Hopping Parameters

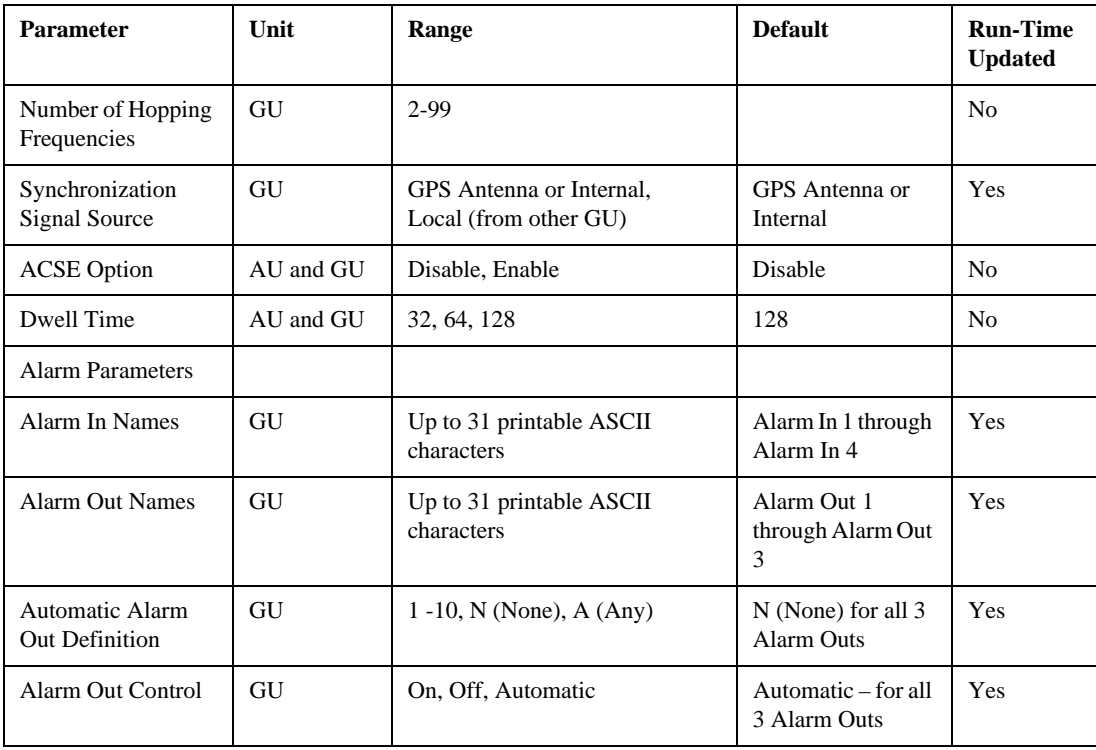

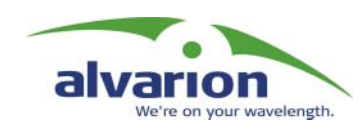

# **Index**

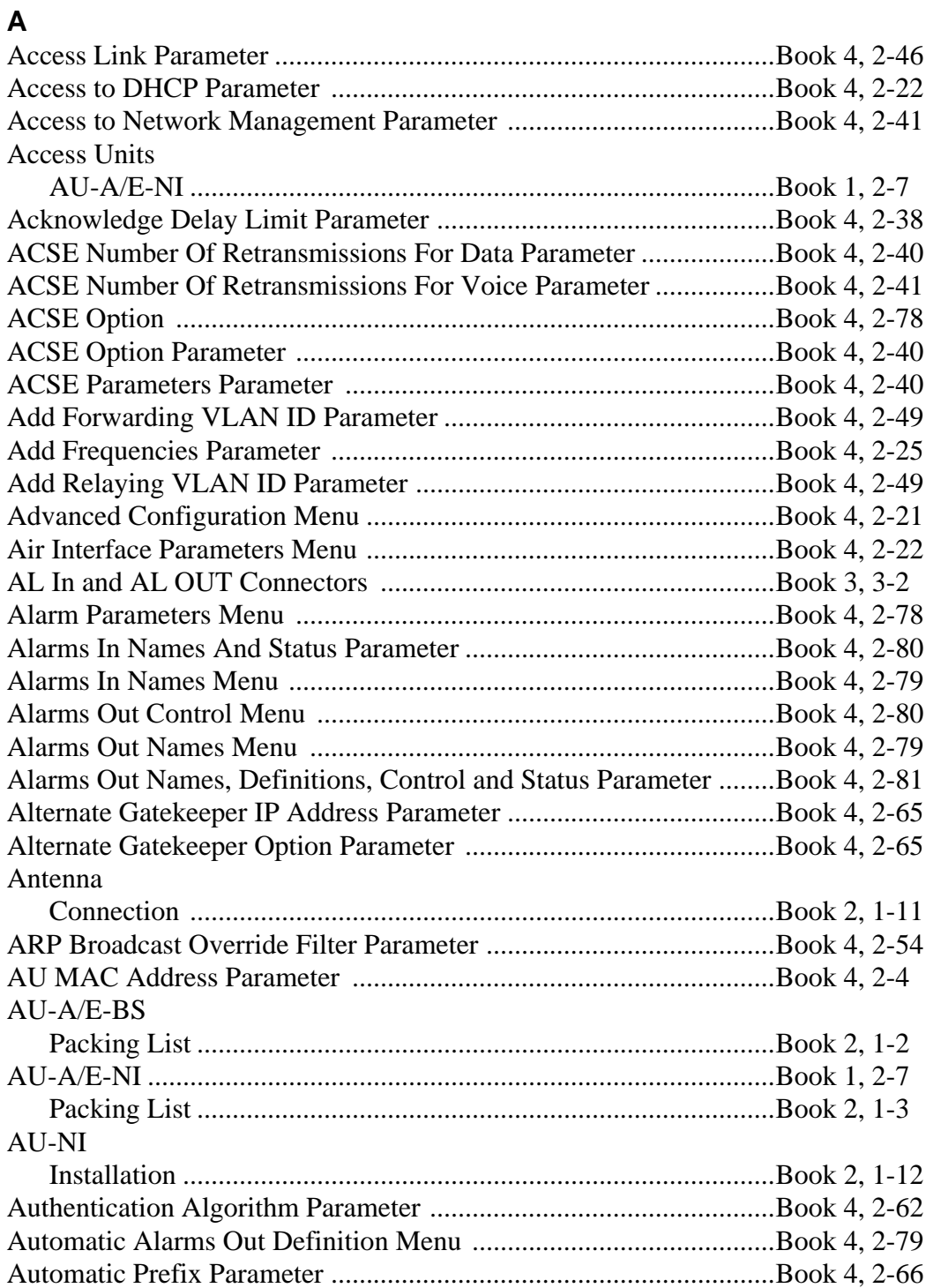

# $\overline{\mathbf{B}}$

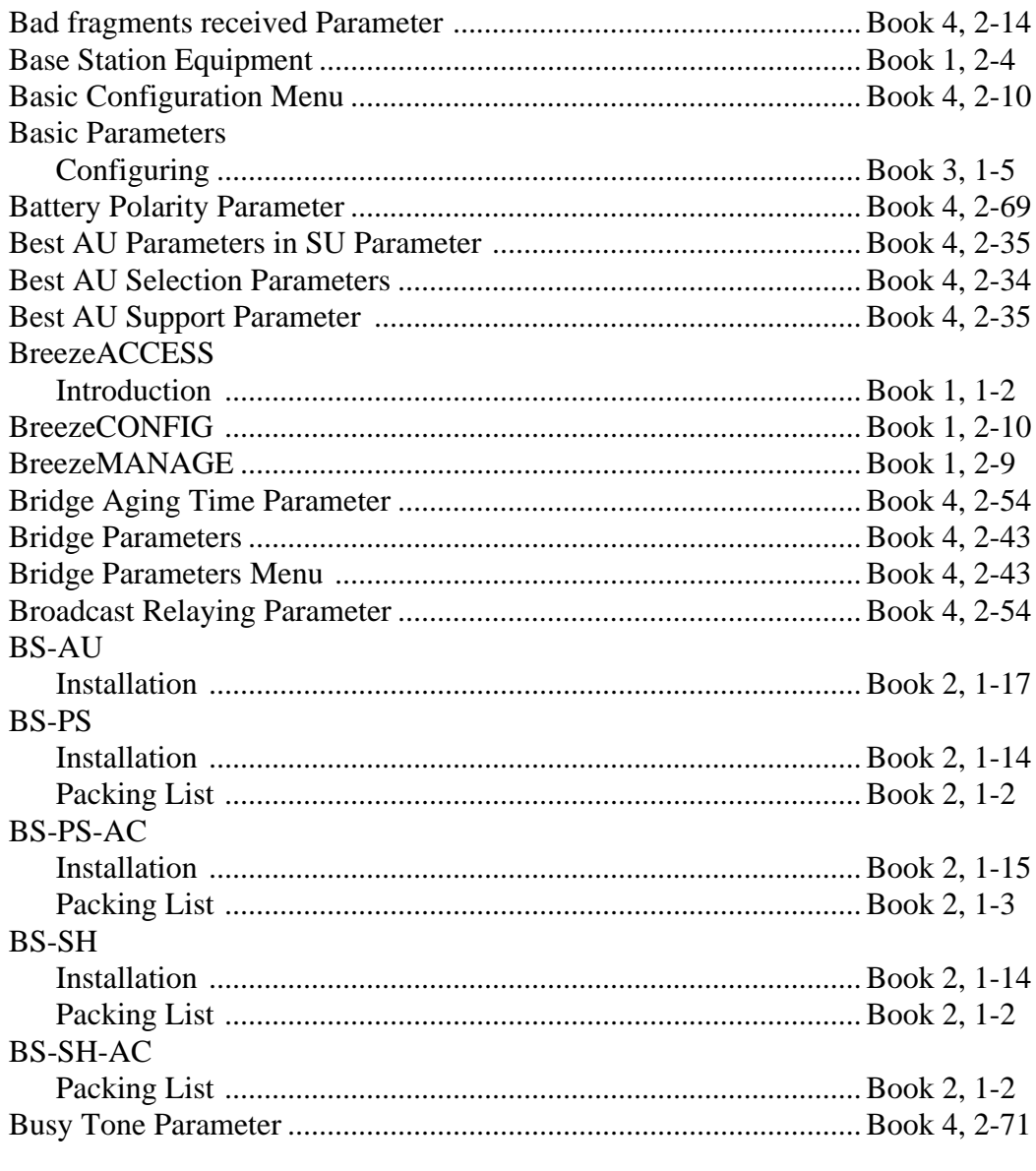

# $\mathbf c$

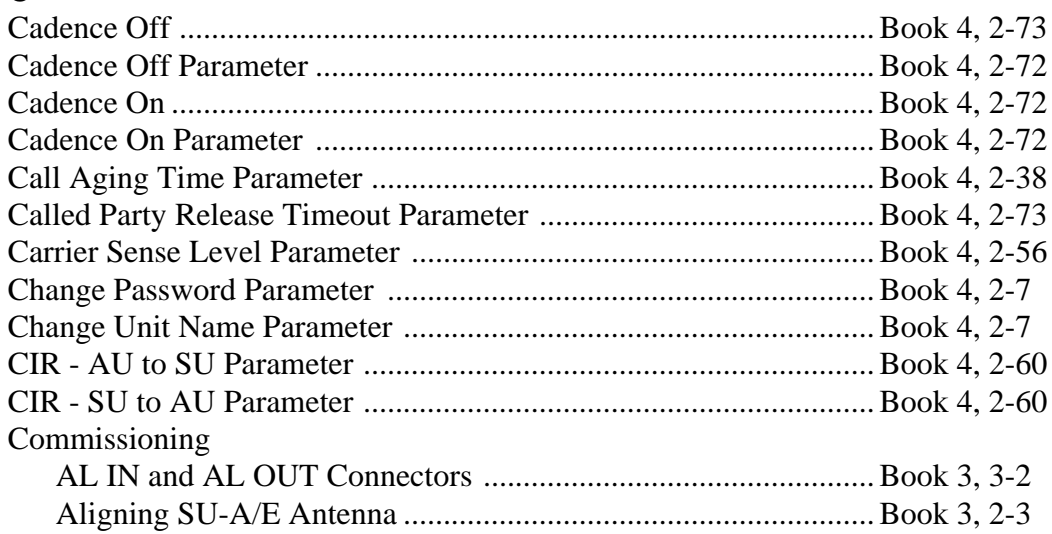

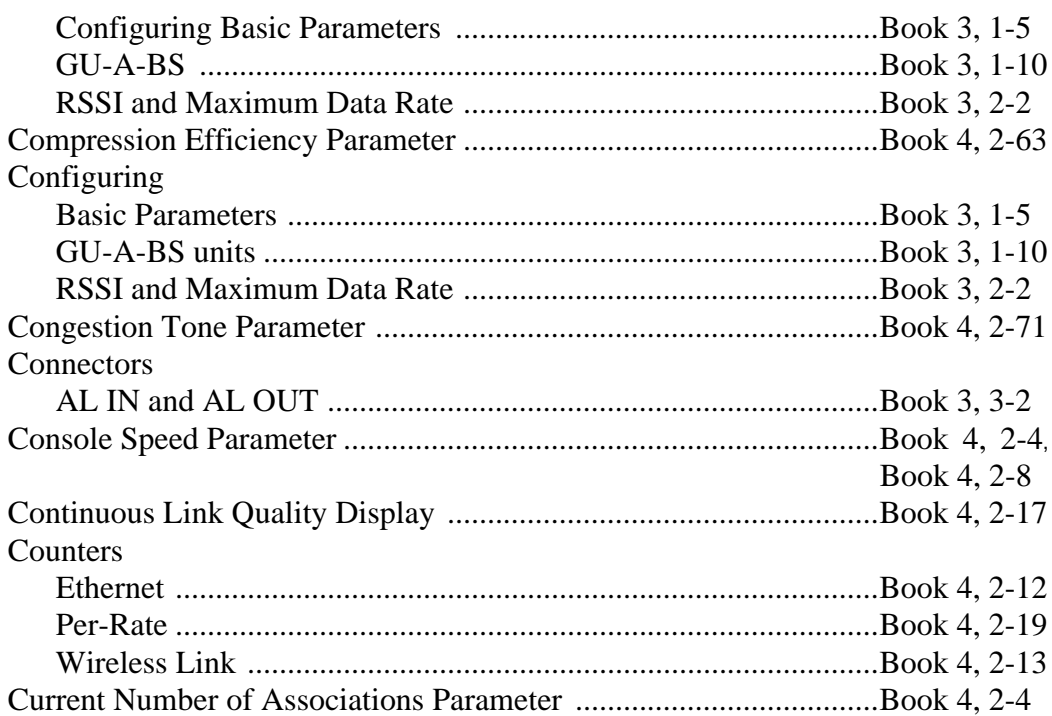

# **D**

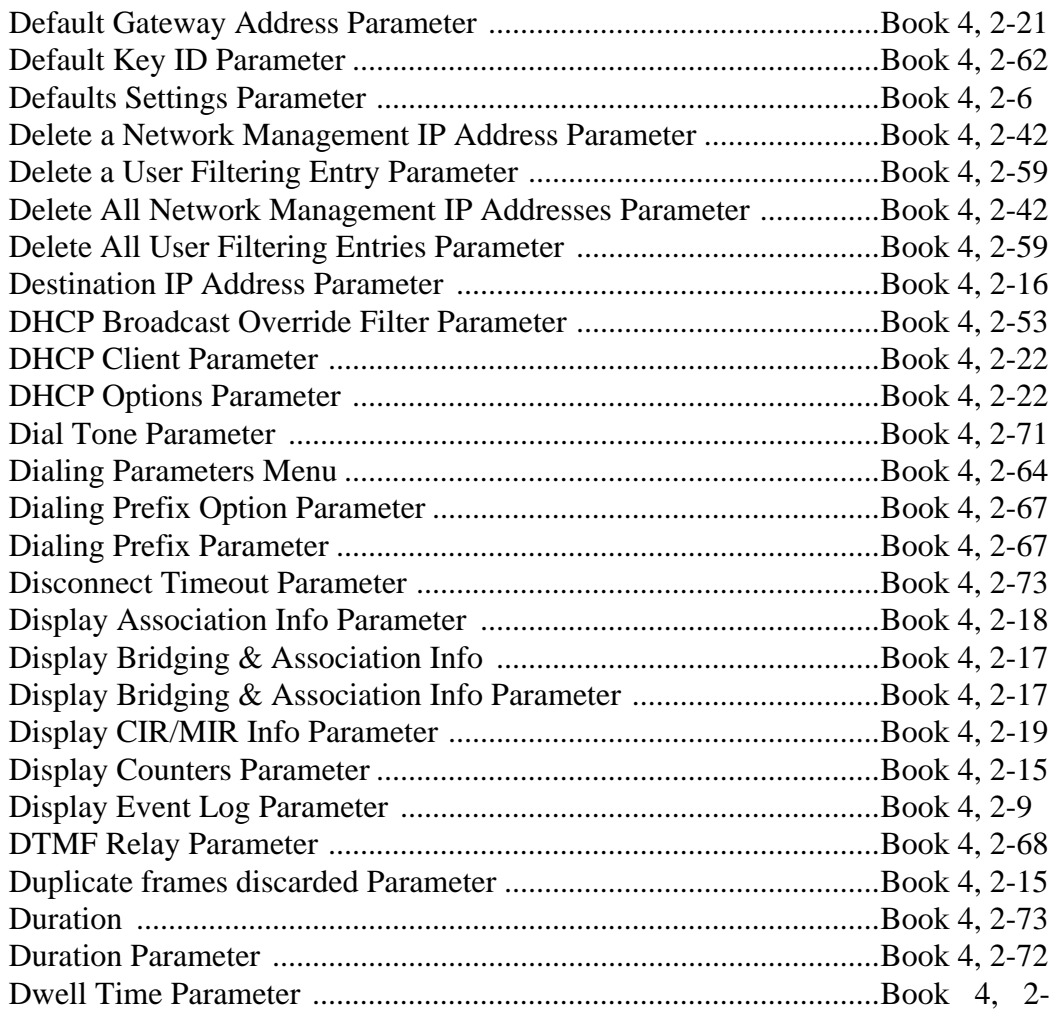

#### **E**

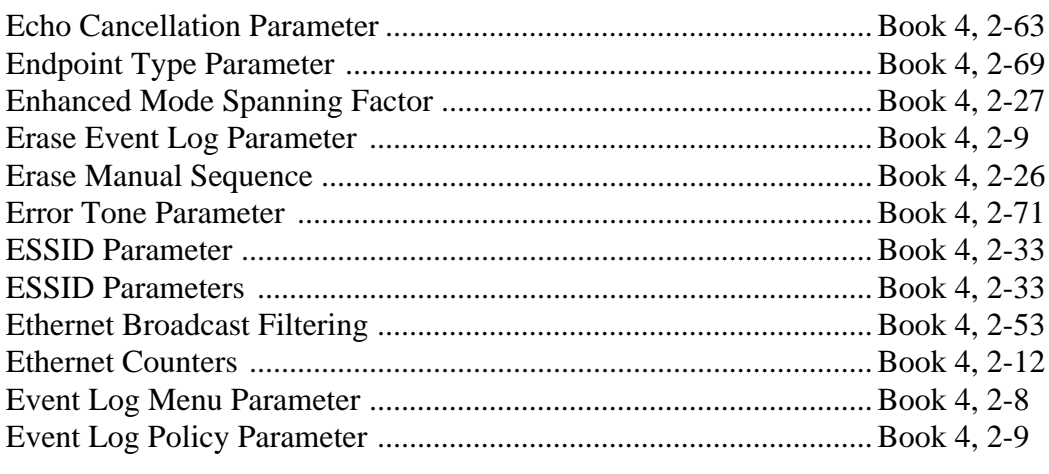

# **F**

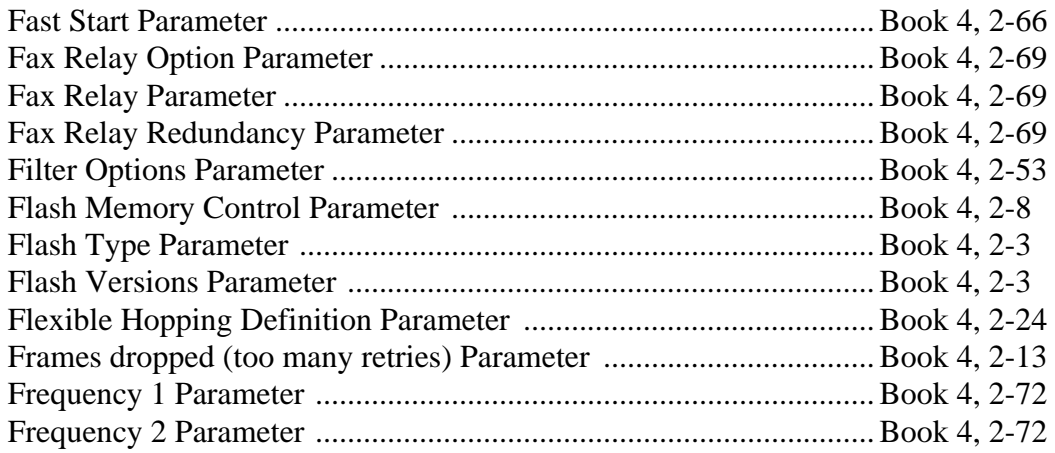

#### **G**

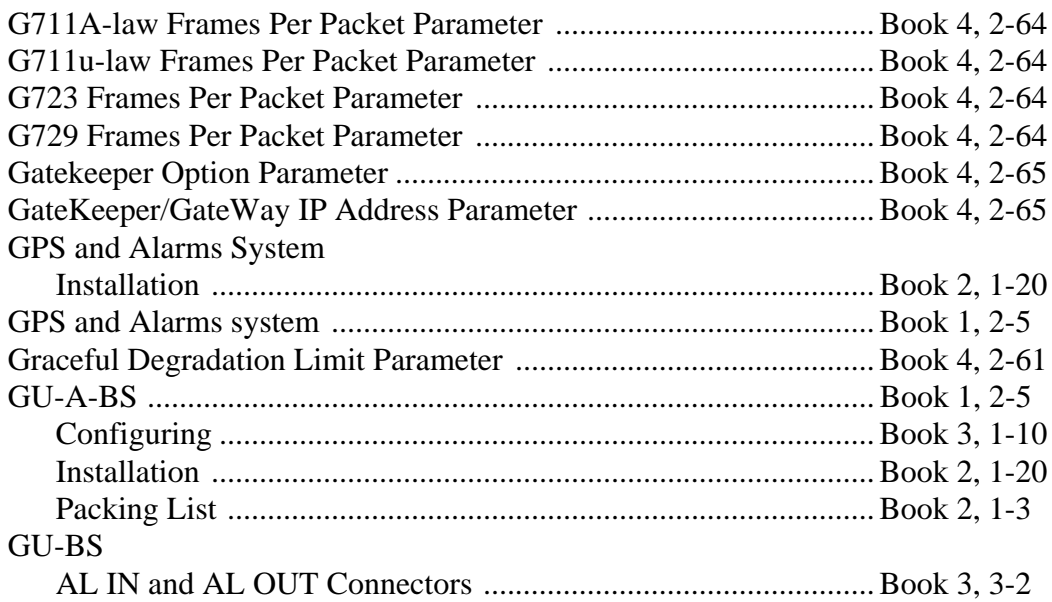

# $\overline{\mathbf{H}}$

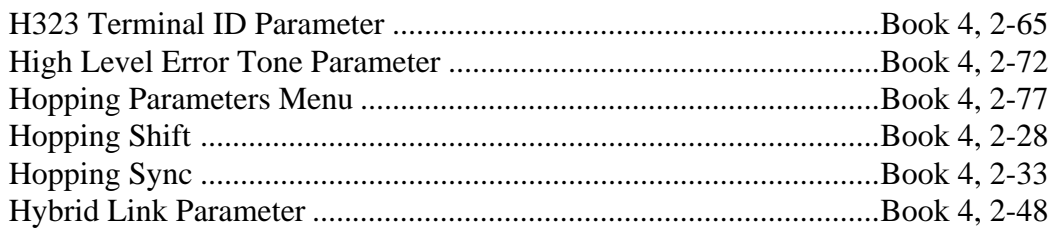

#### $\overline{1}$

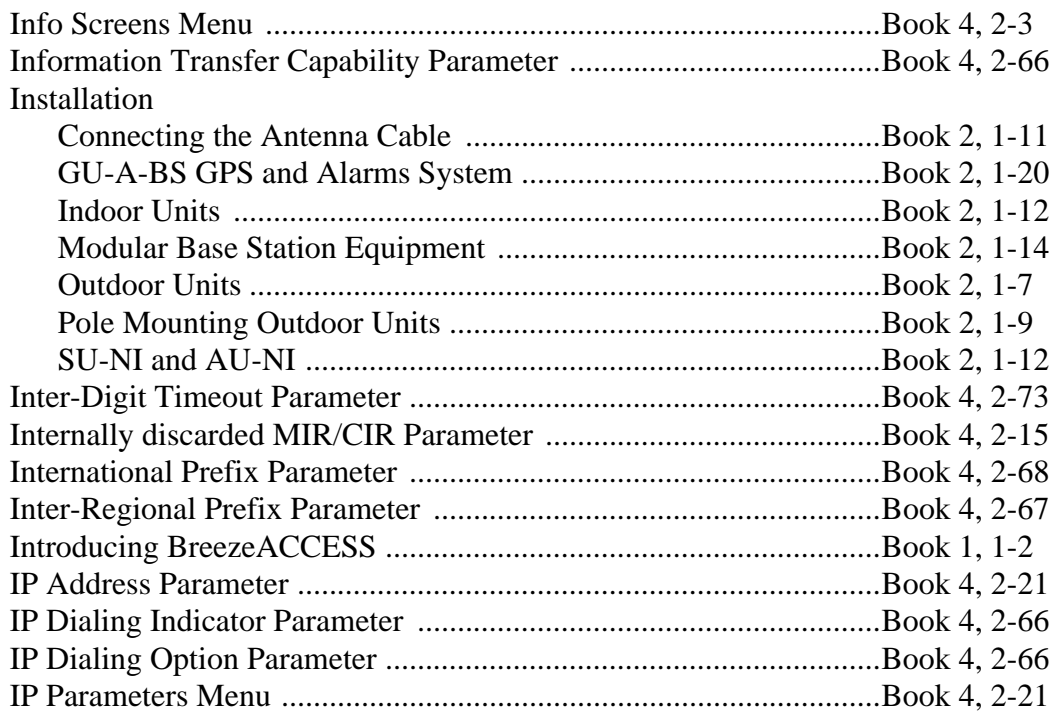

# $\mathbf{L}$

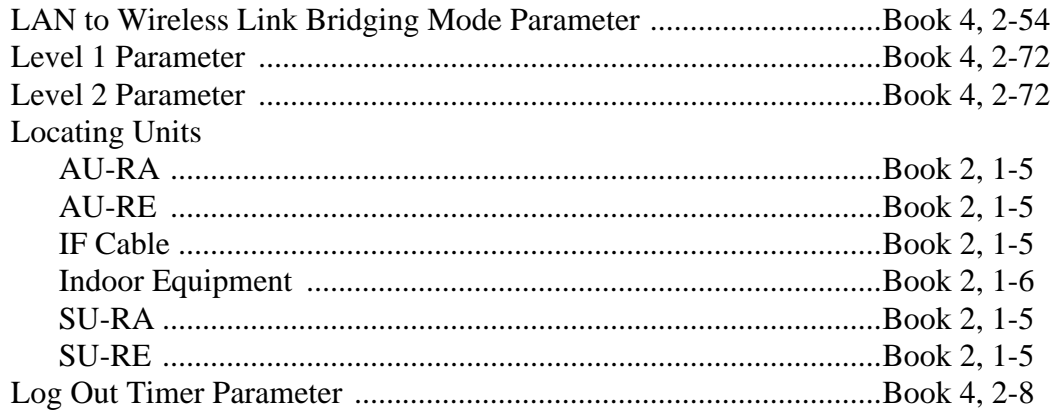

# $\mathsf{M}$

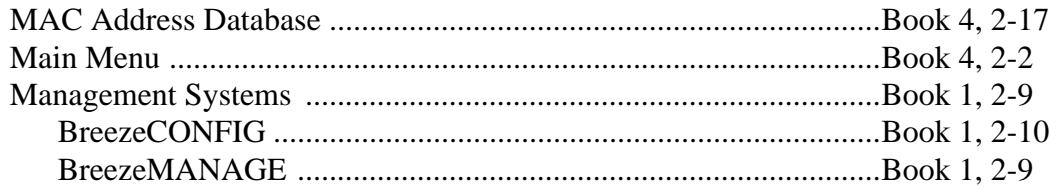

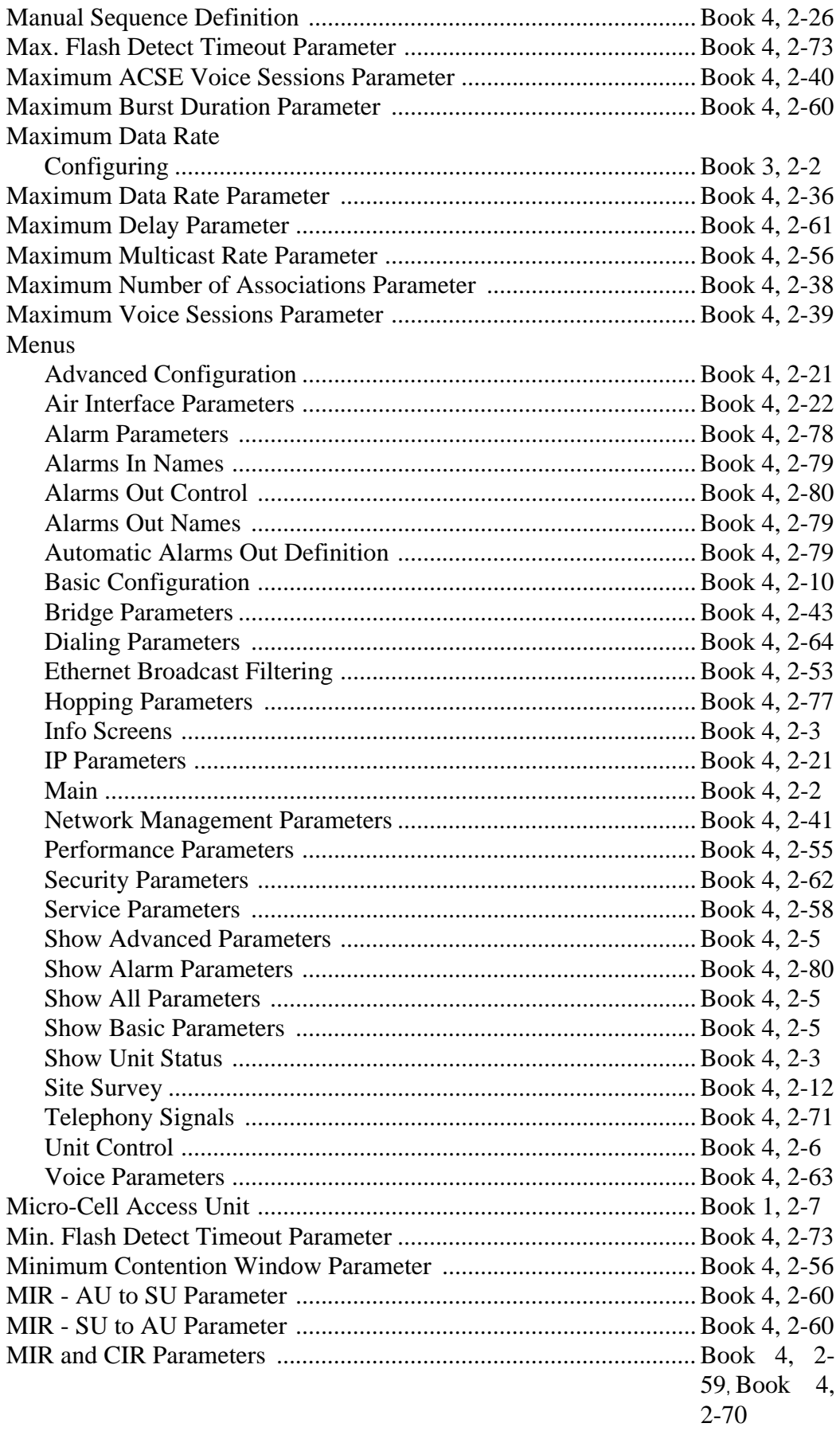

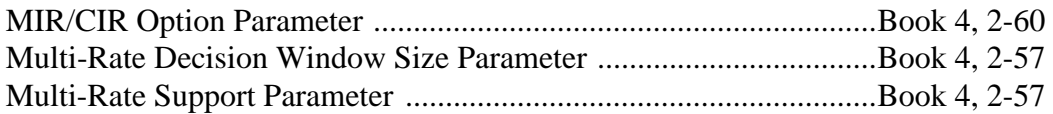

# **N**

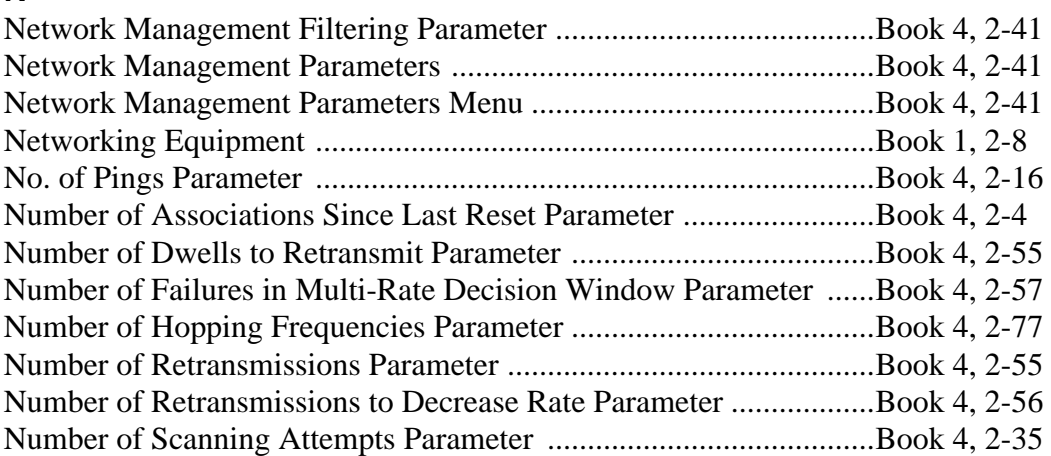

# **O**

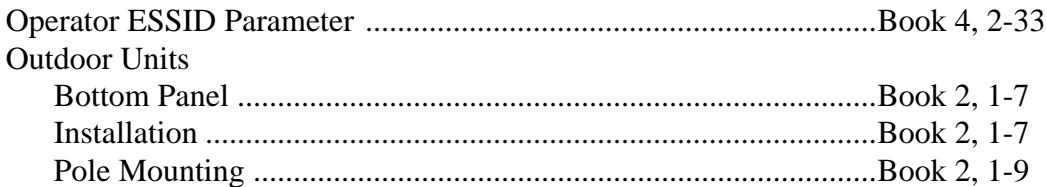

# **P**

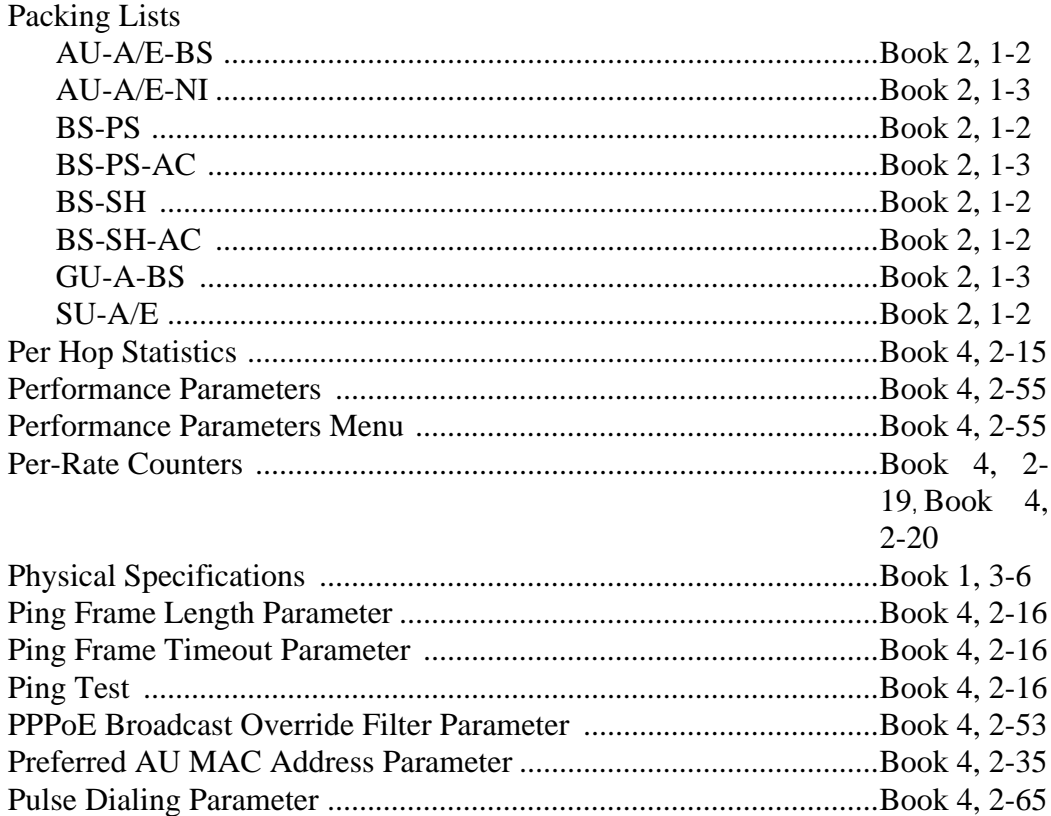

#### **R**

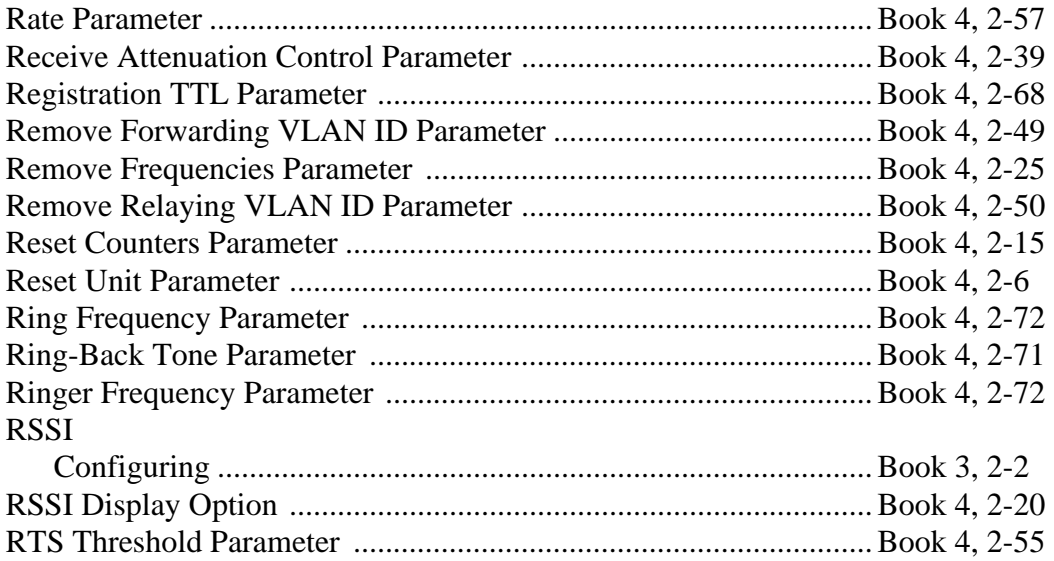

#### **S**

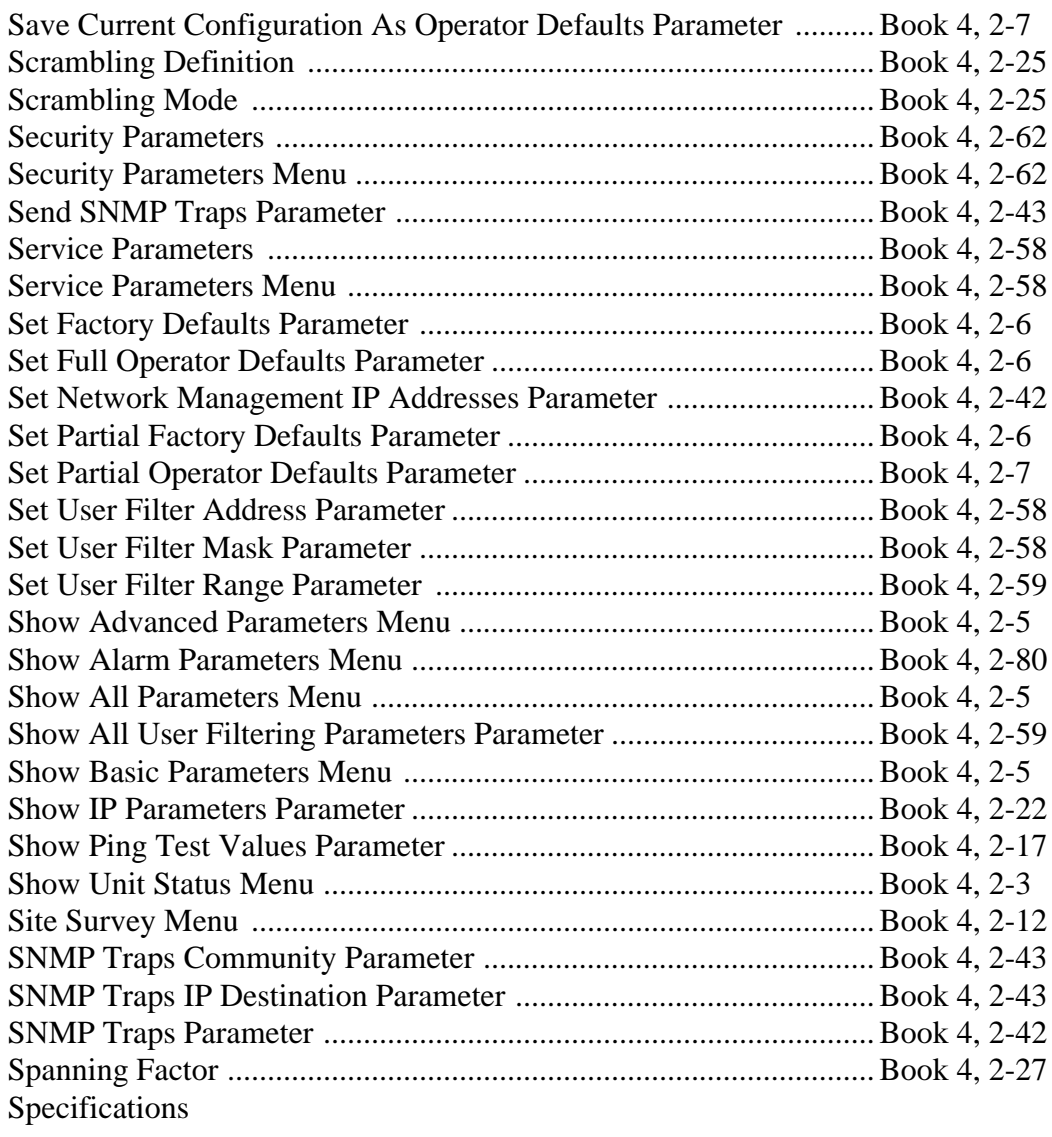

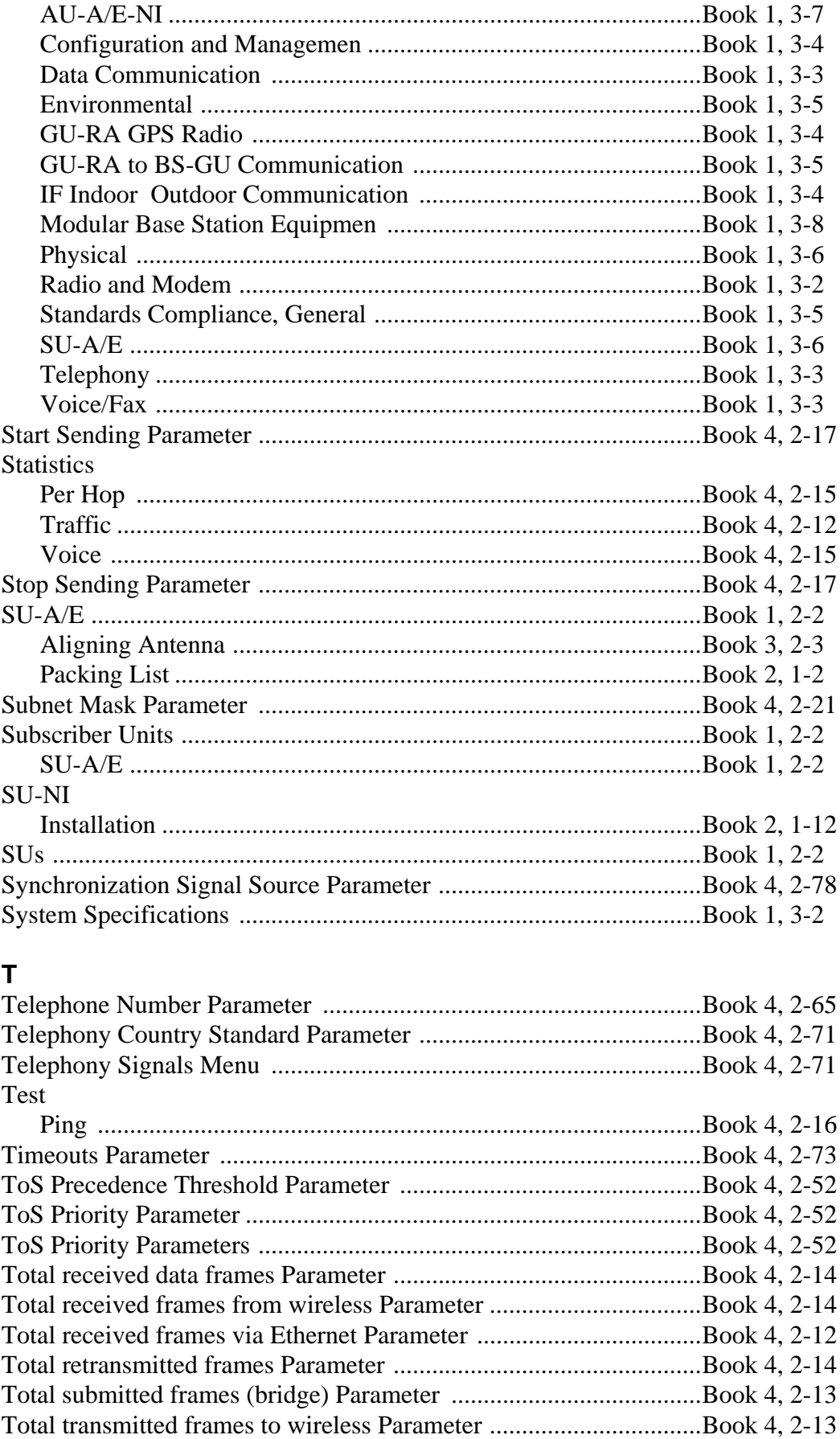

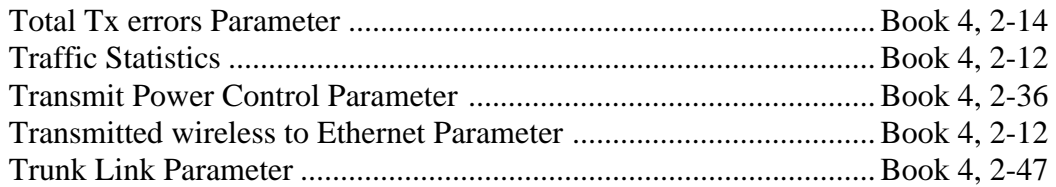

# **U**

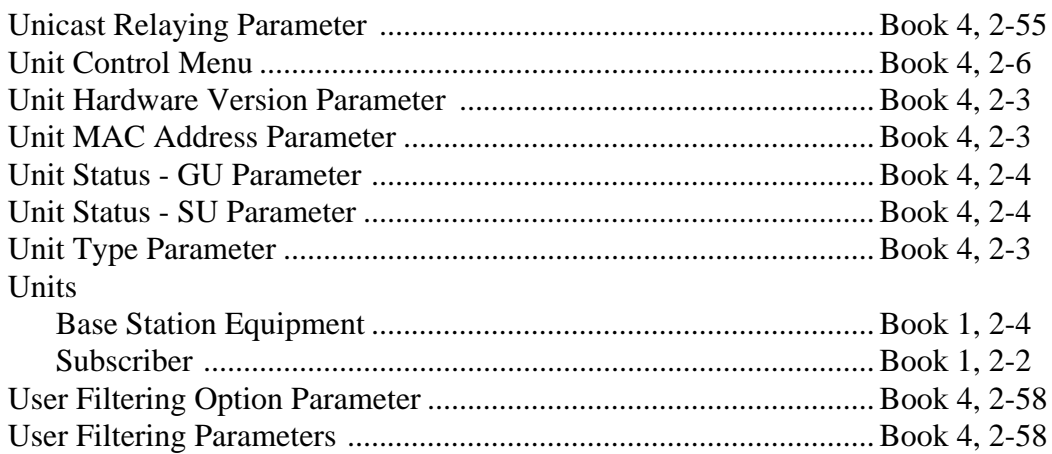

# **V**

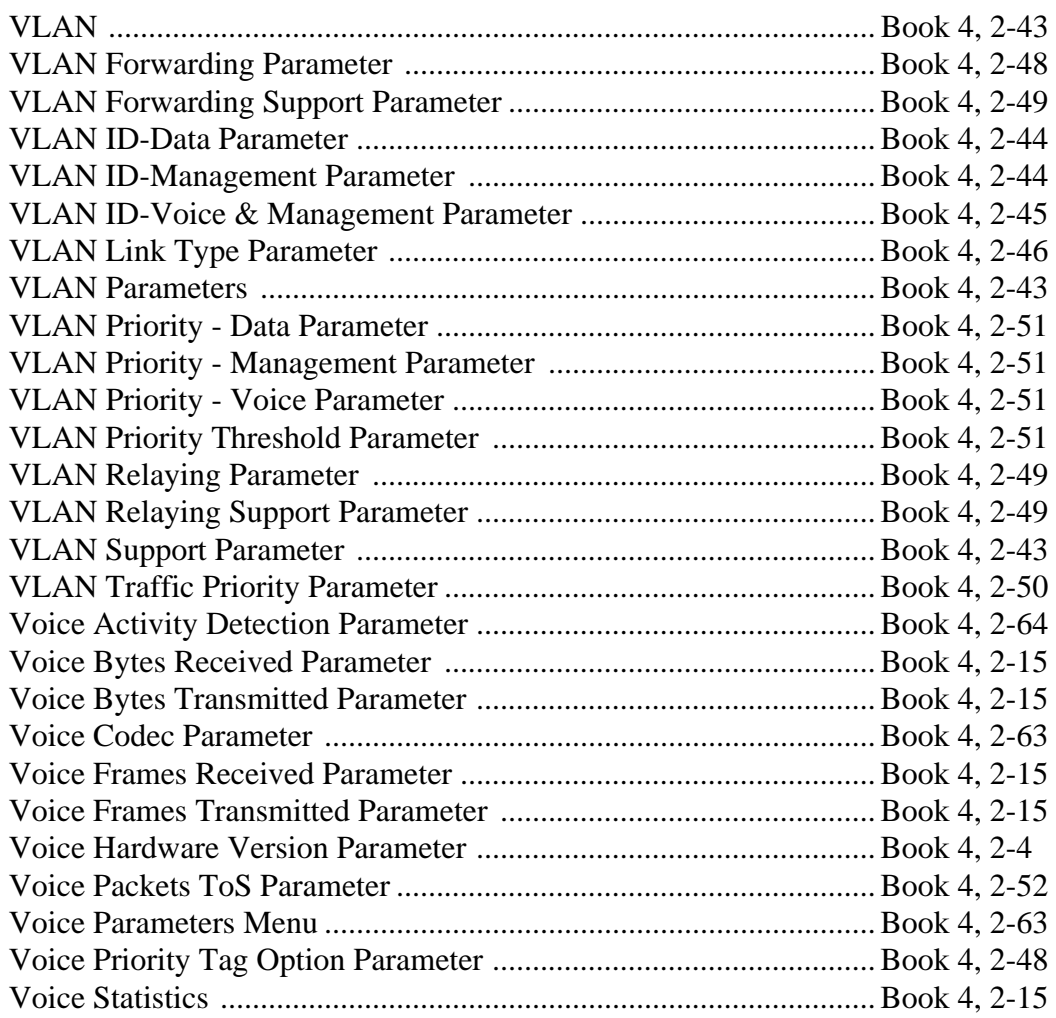

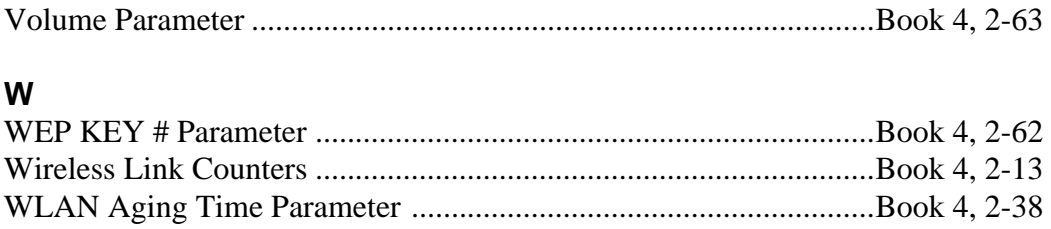